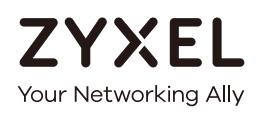

# User's Guide

# XMG3563-B10A

Dual-Band Wireless AC/N VDSL2 Combo WAN Gigabit IAD

### **Default Login Details**

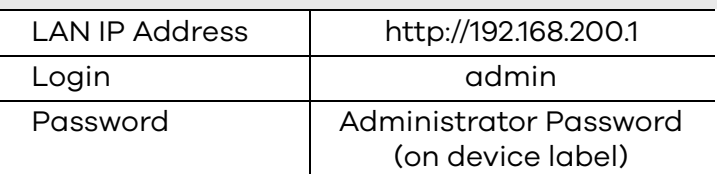

Version 1.10 Edition 1, 10/2017

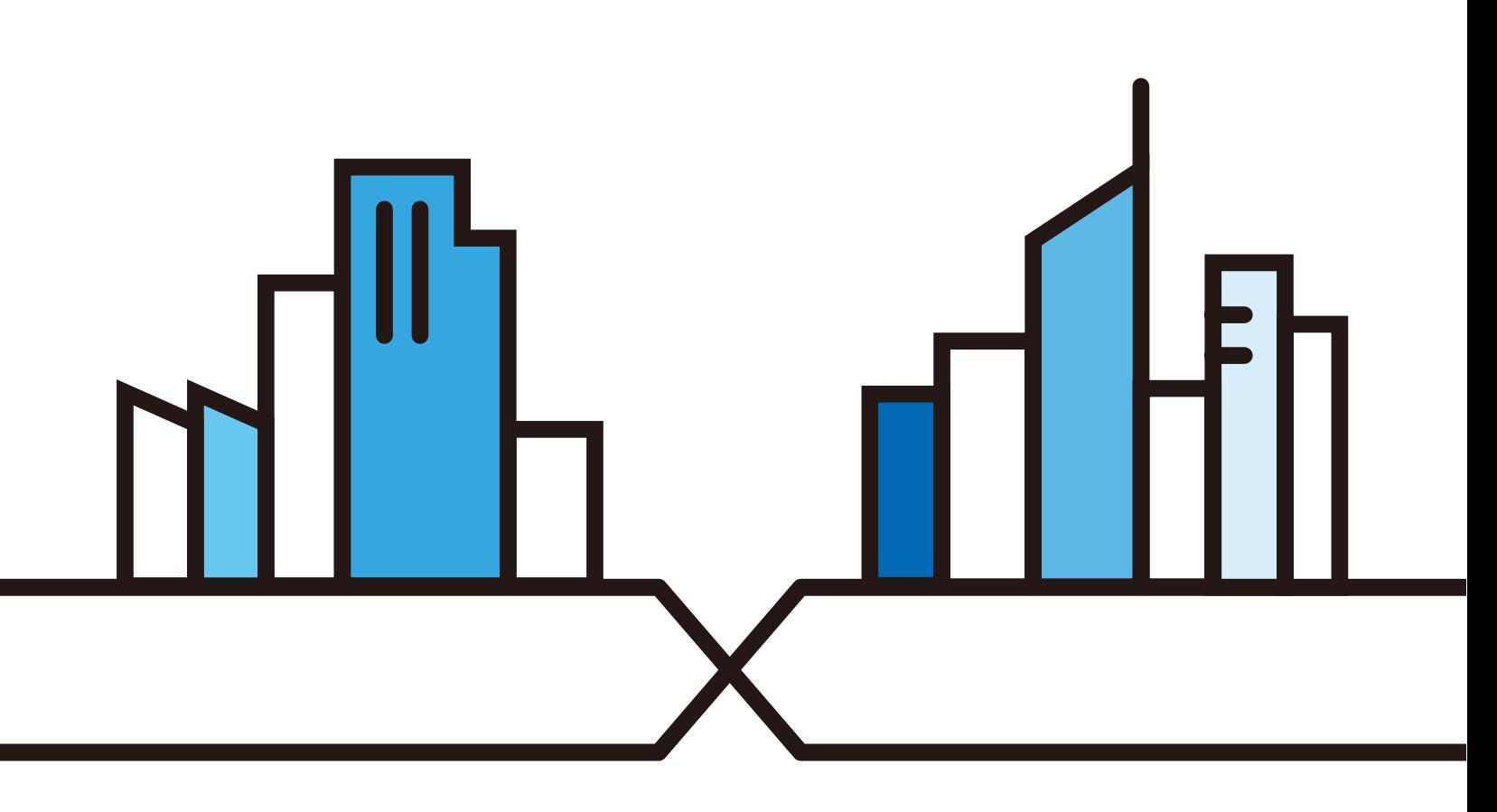

Copyright © 2017 Zyxel Communications Corporation

#### **IMPORTANT!**

#### **READ CAREFULLY BEFORE USE.**

#### **KEEP THIS GUIDE FOR FUTURE REFERENCE.**

This is a User's Guide for a system managing a series of products. Not all products support all features. Menushots and graphics in this book may differ slightly from what you see due to differences in release versions or your computer operating system. Every effort has been made to ensure that the information in this manual is accurate.

#### **Related Documentation**

- Quick Start Guide
	- The Quick Start Guide shows how to connect the managed device.
- More Information

Go to **support.zyxel.com** to find other information on the XMG.

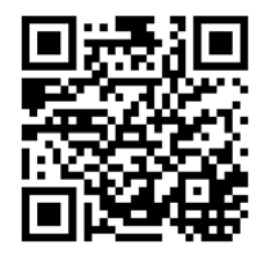

# **Contents Overview**

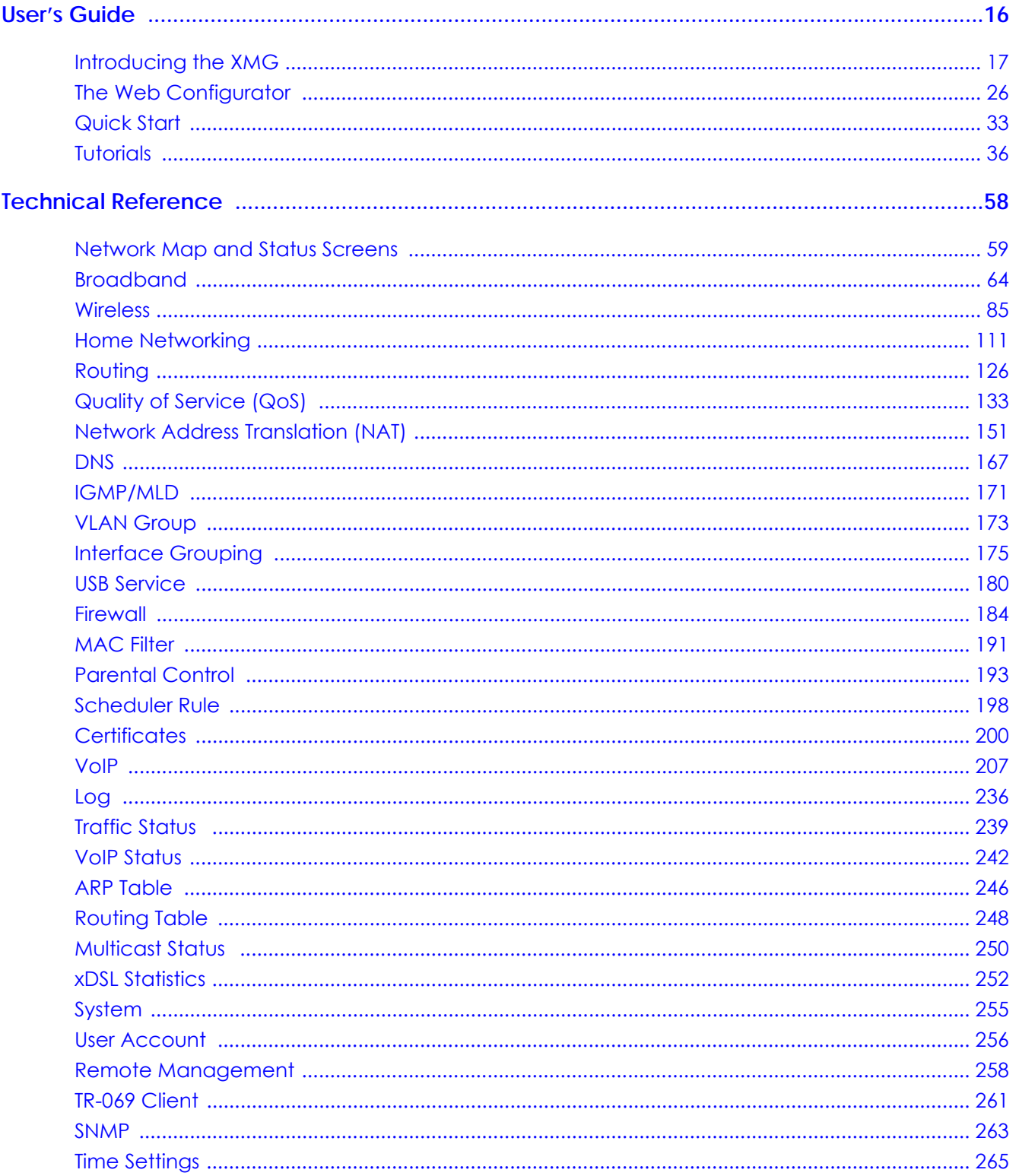

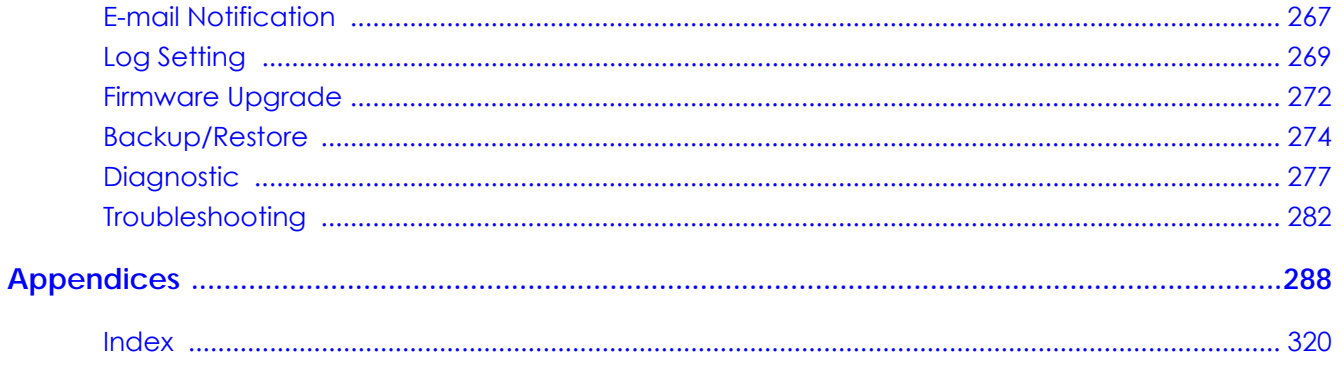

# **Table of Contents**

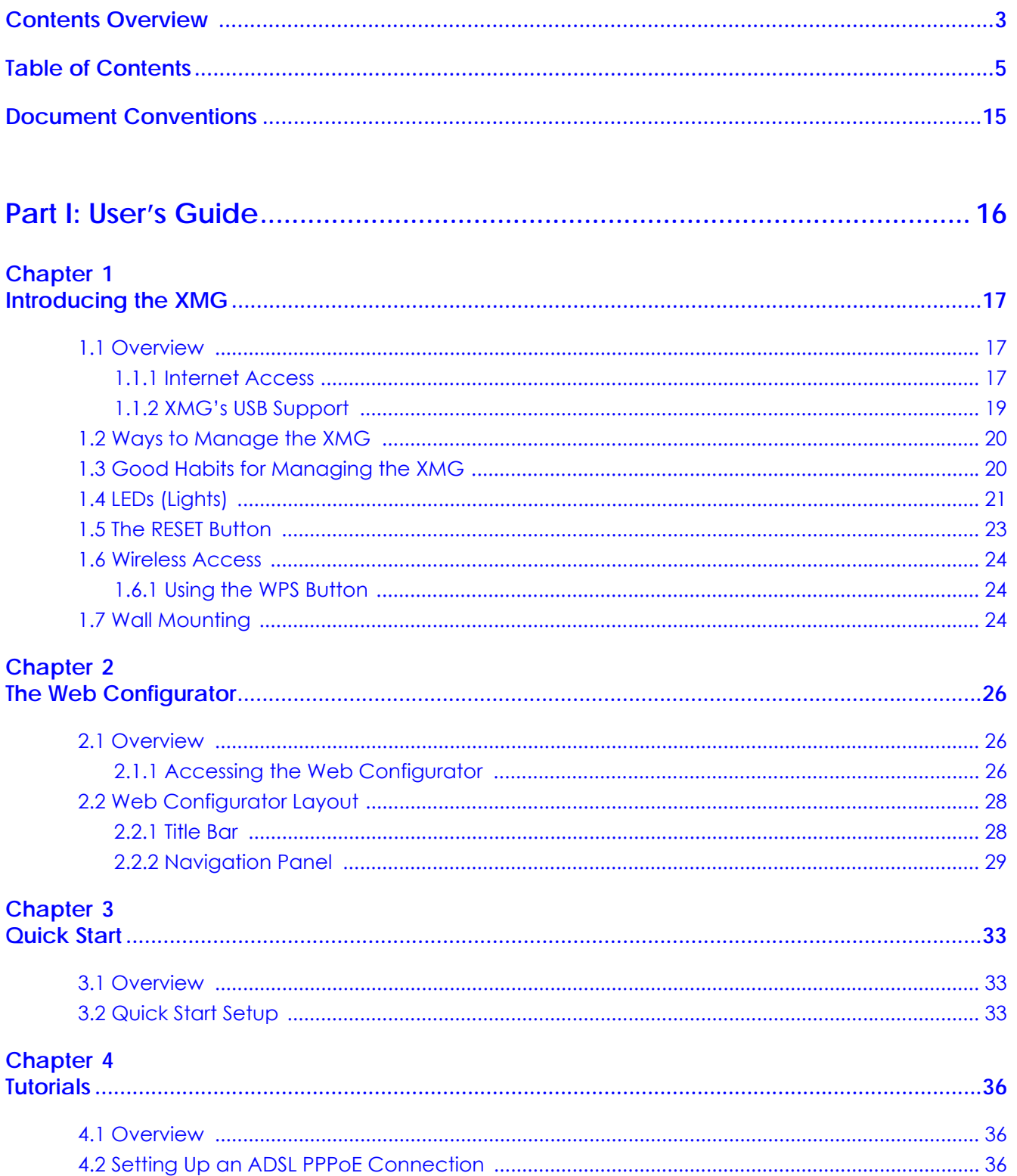

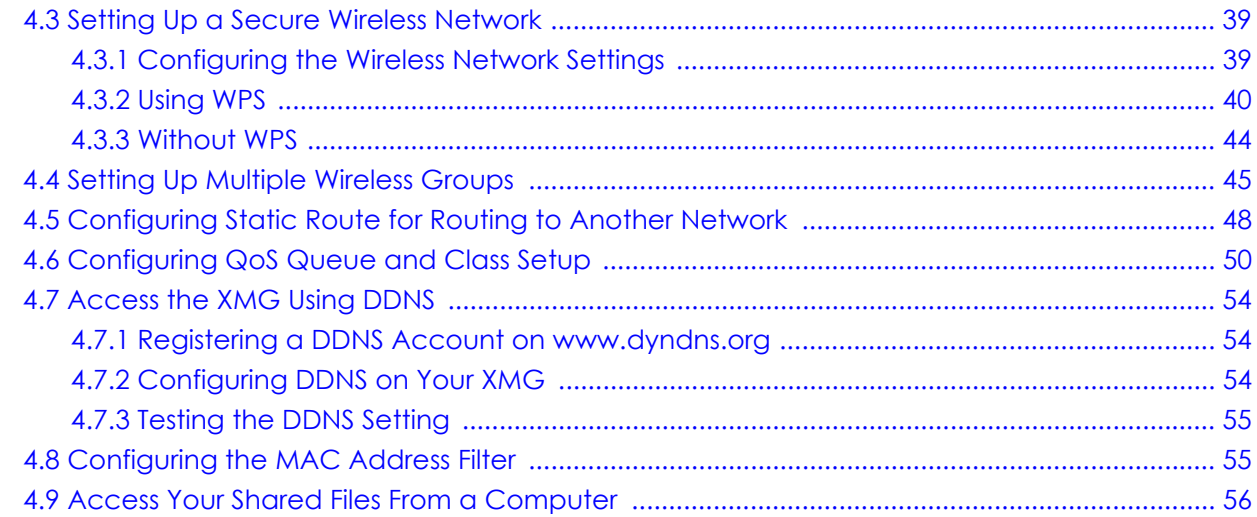

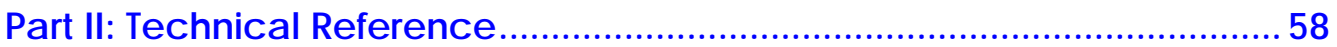

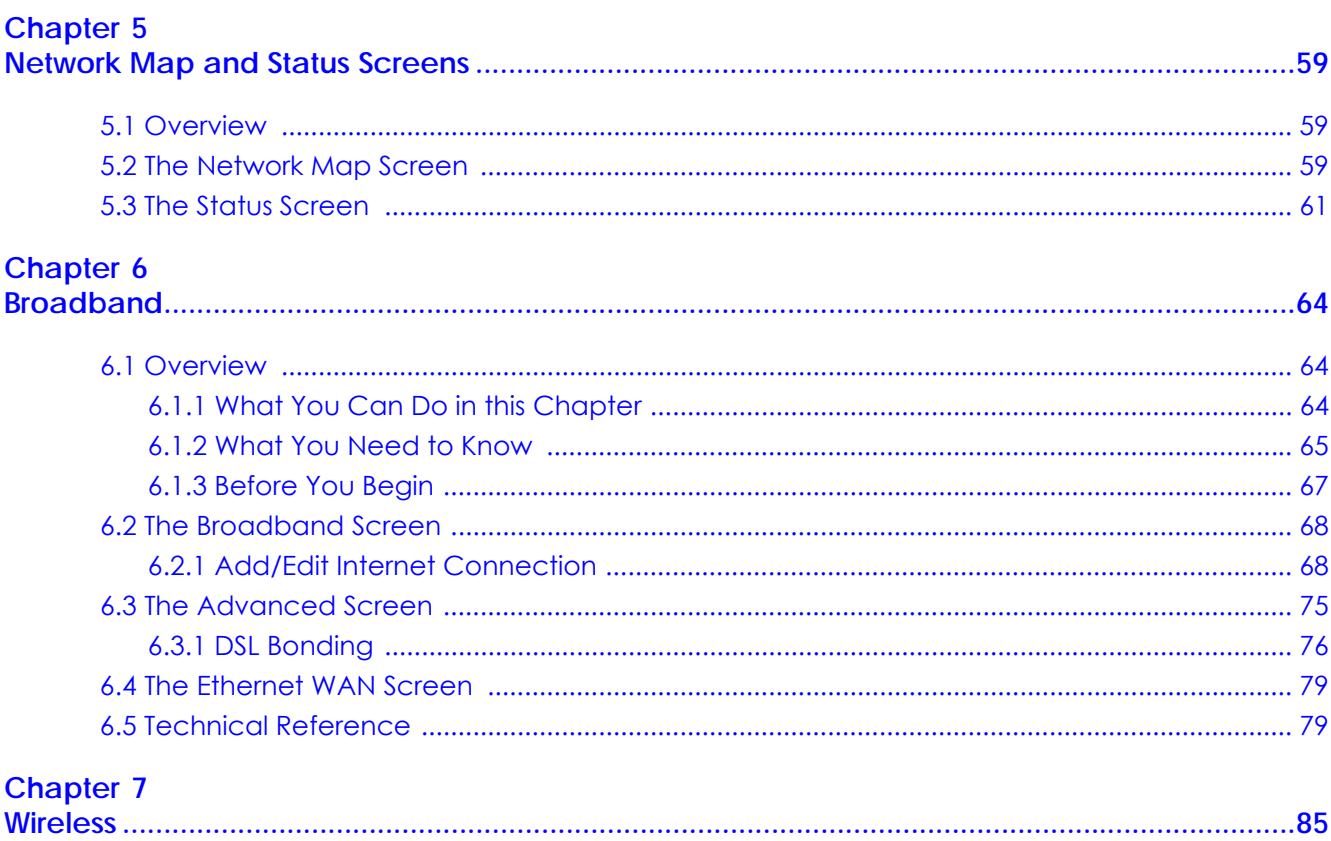

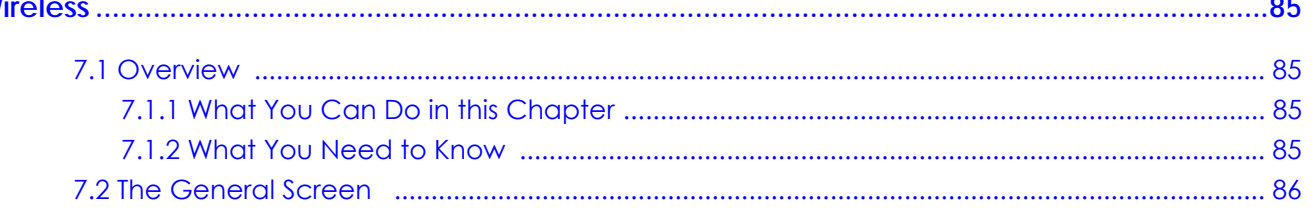

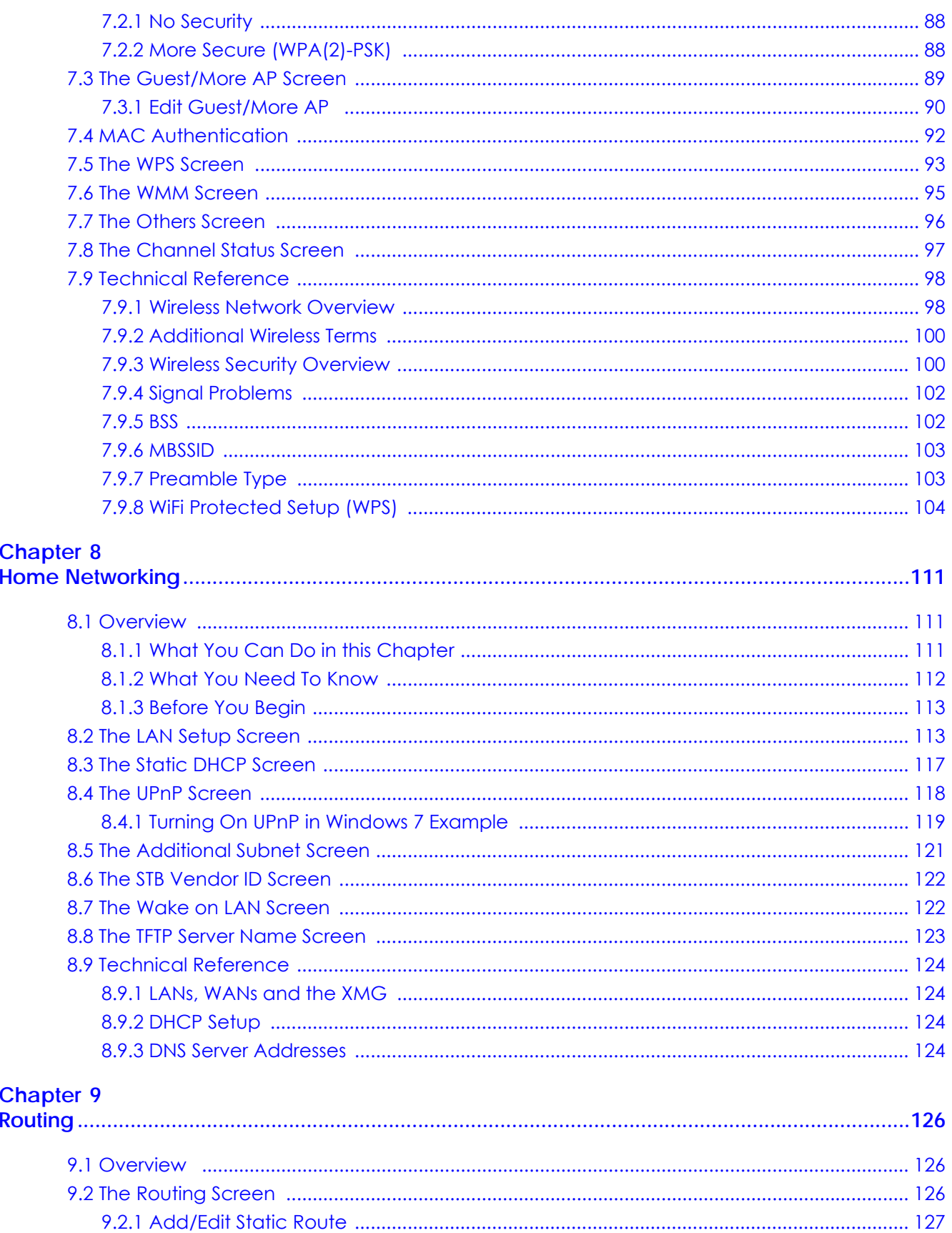

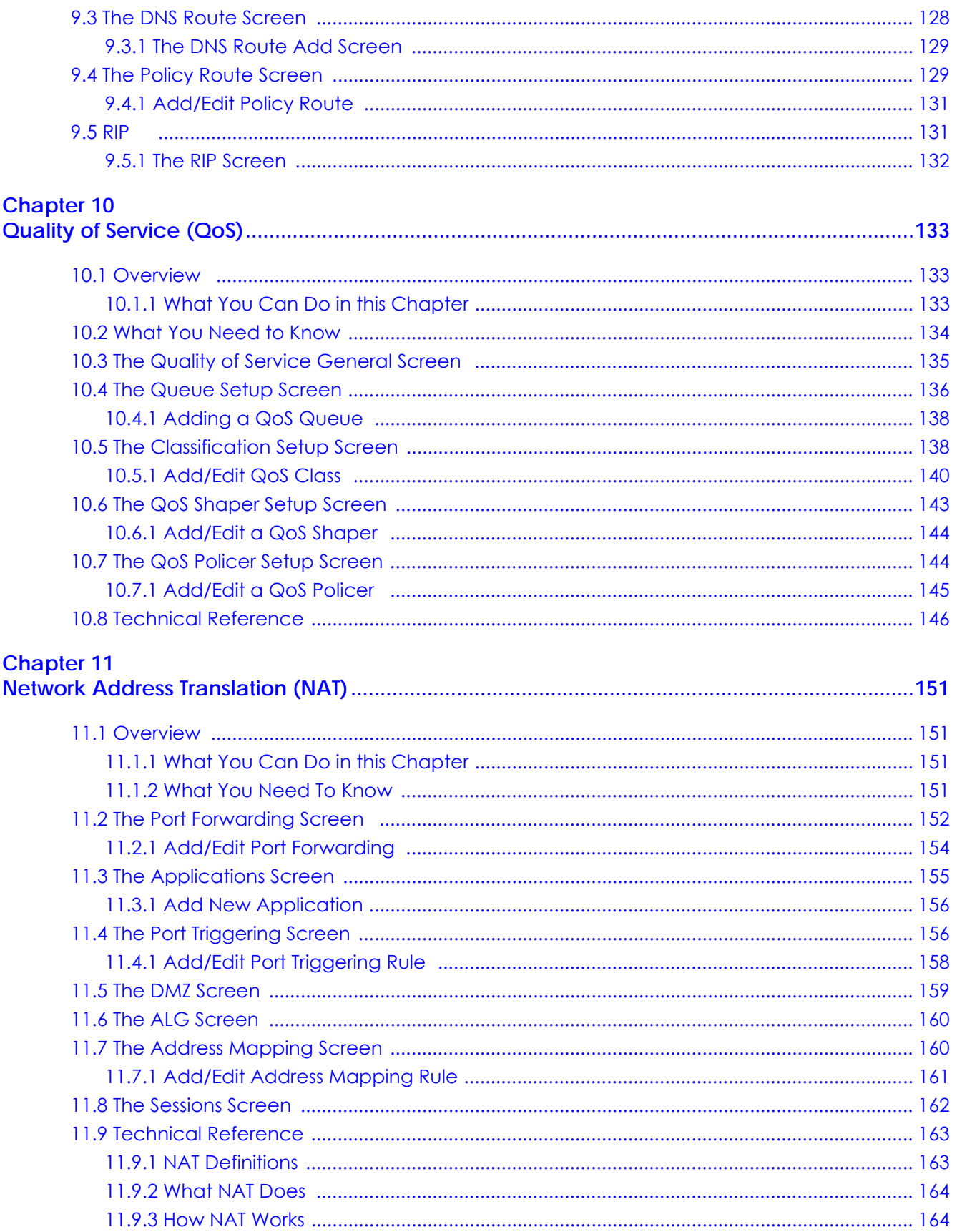

XMG3563-B10A User's Guide

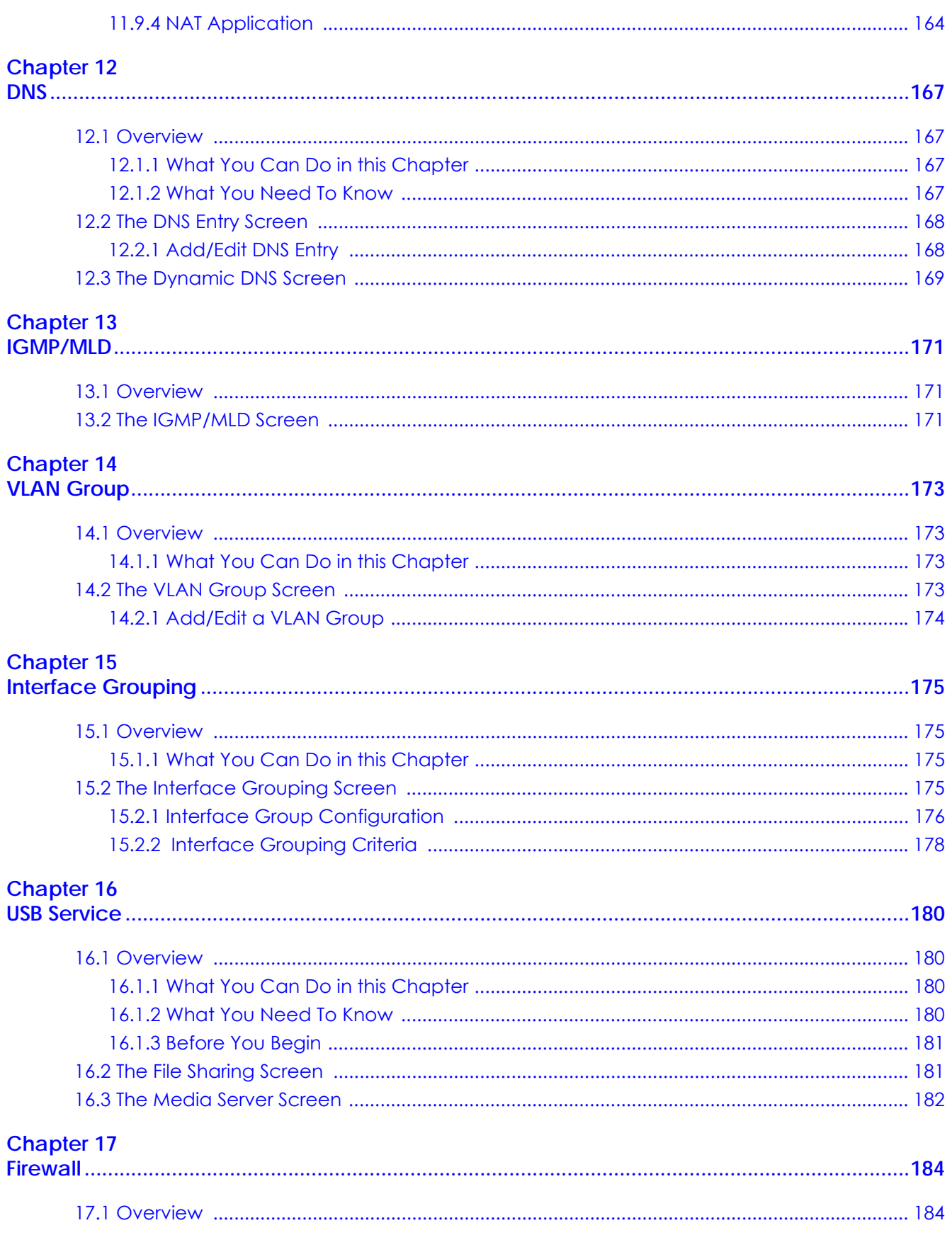

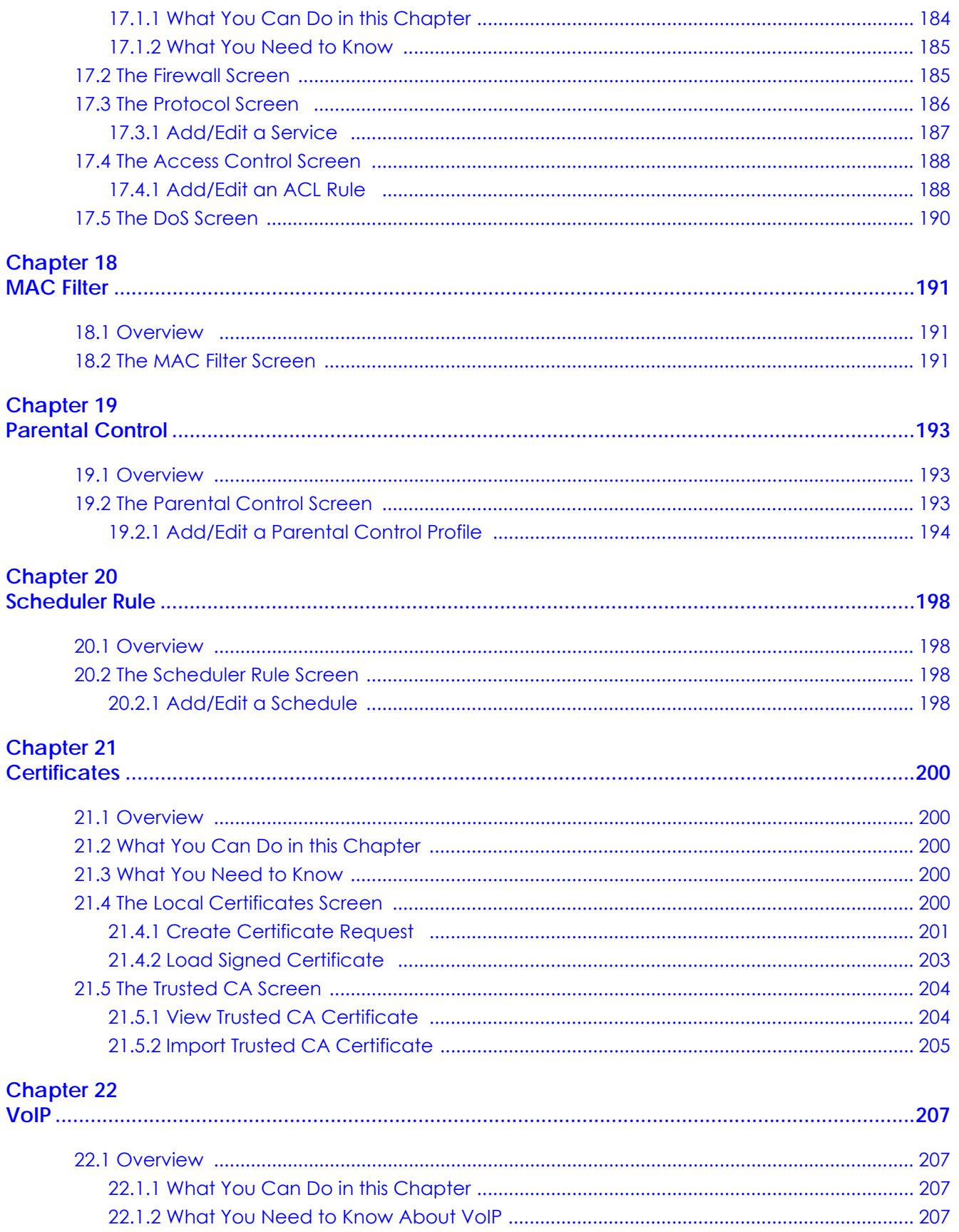

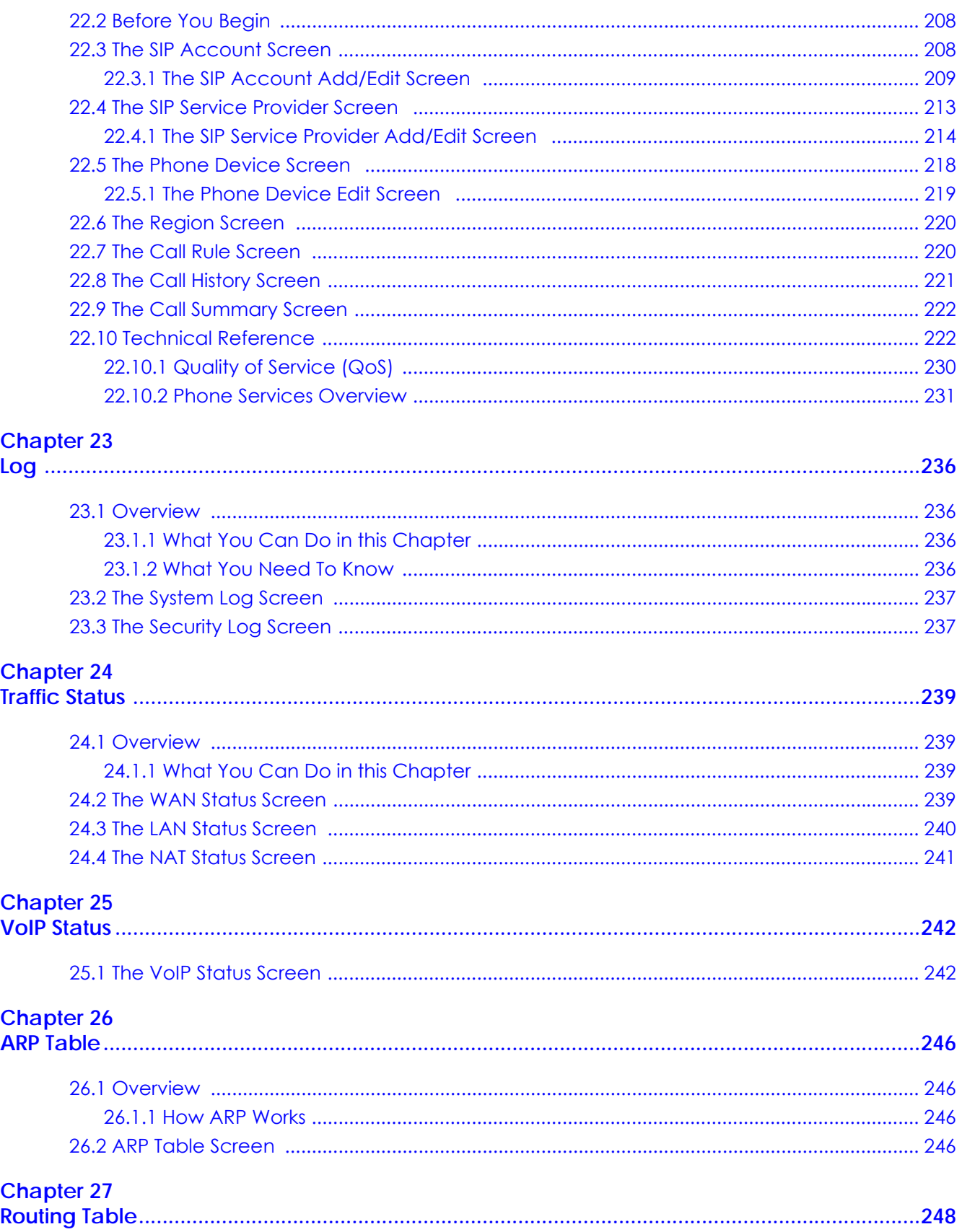

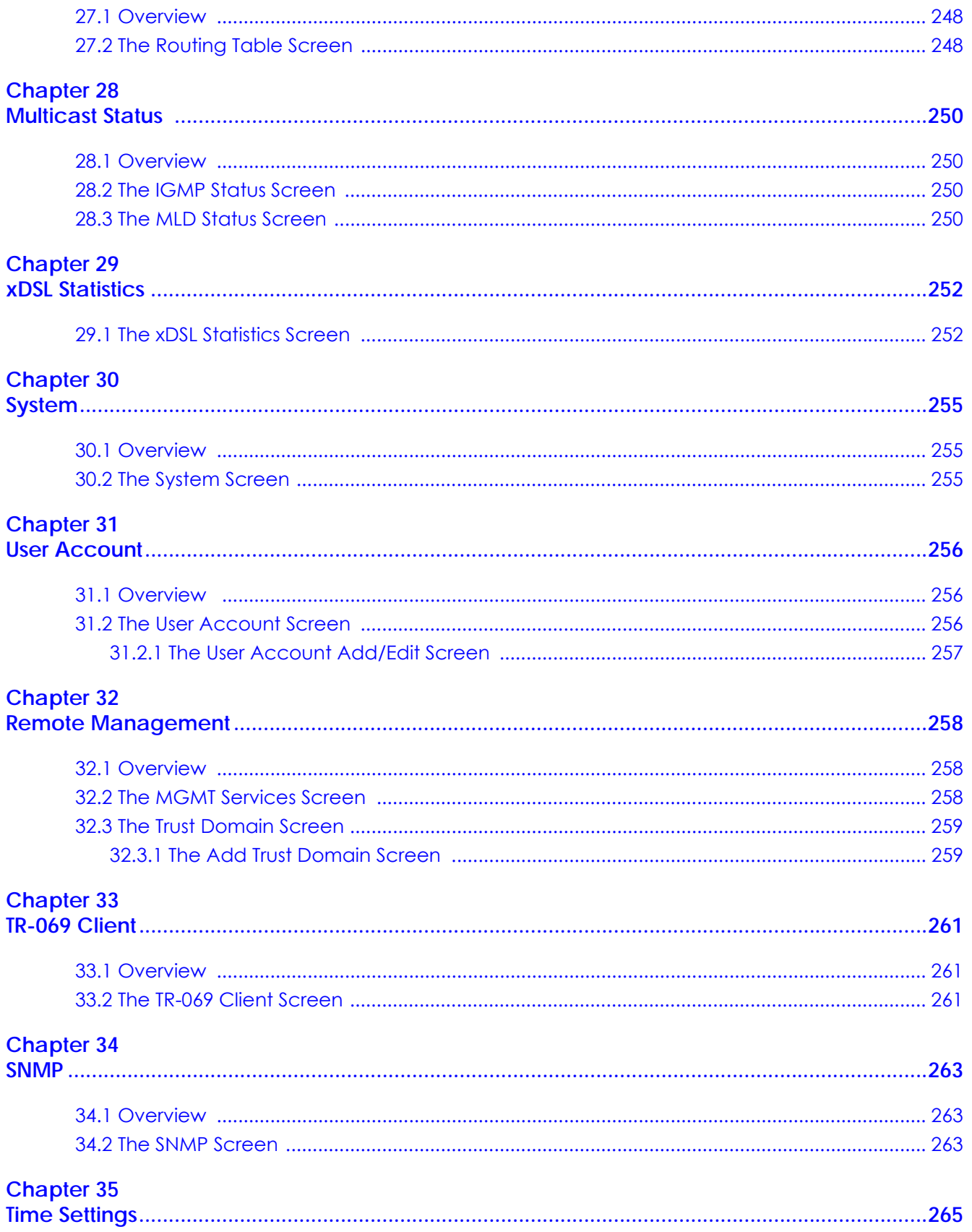

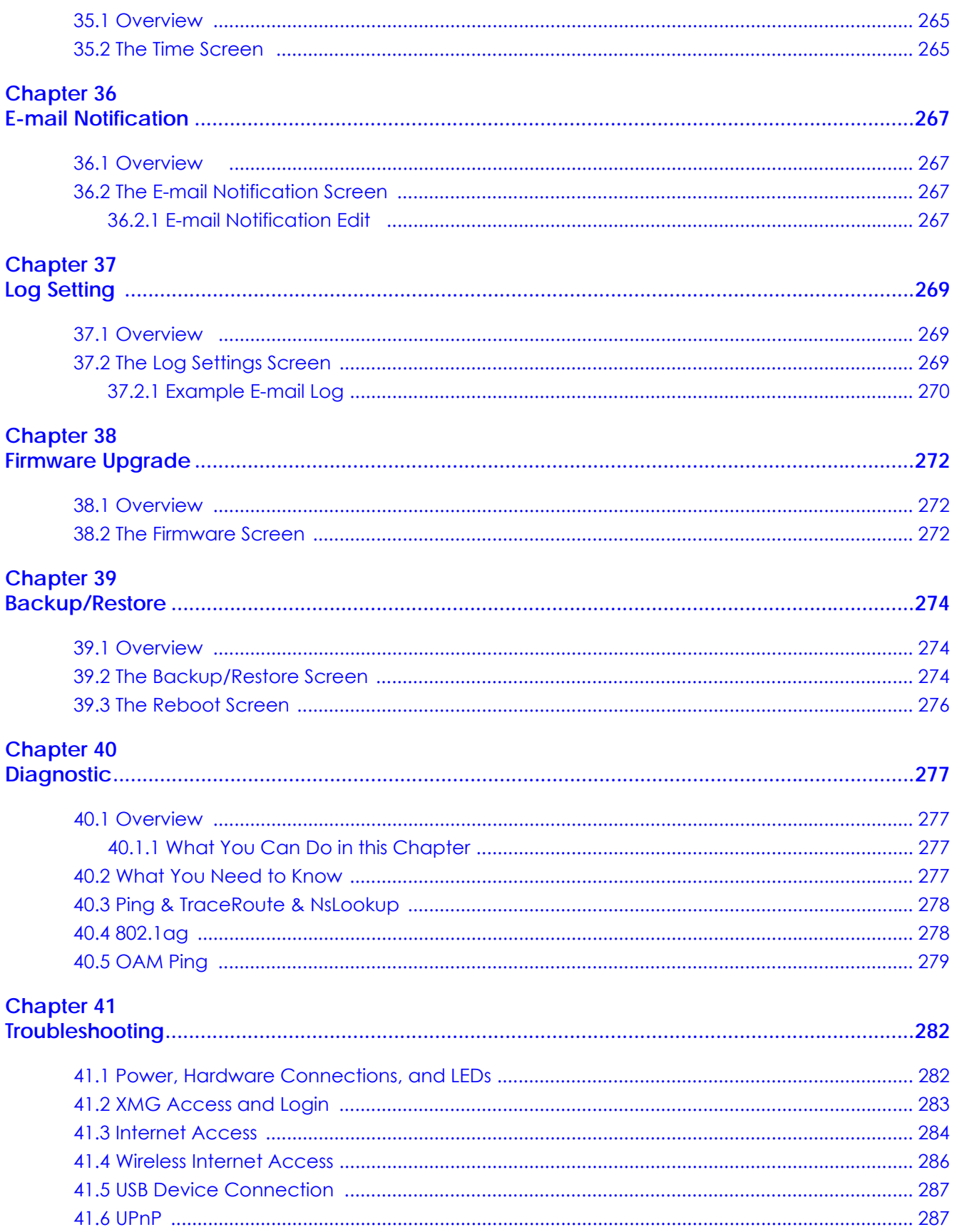

XMG3563-B10A User's Guide

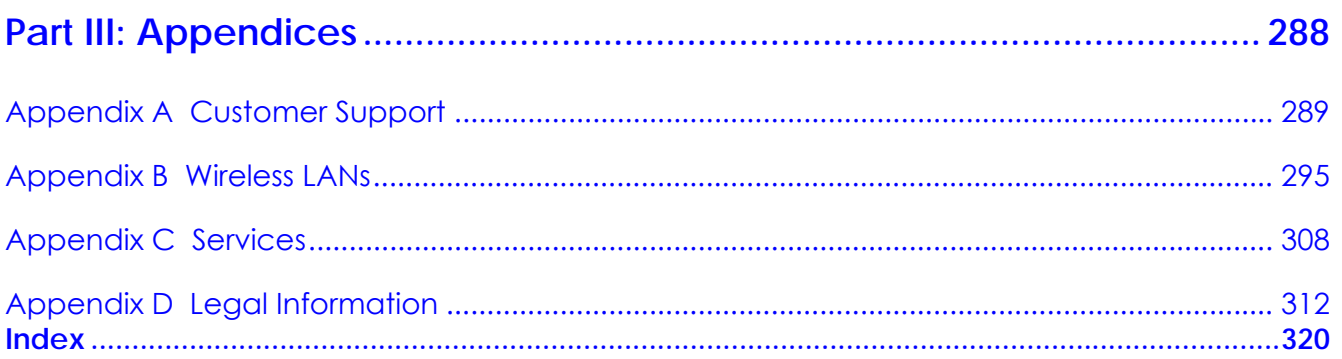

# **Document Conventions**

#### **Warnings and Notes**

These are how warnings and notes are shown in this guide.

#### **Warnings tell you about things that could harm you or your device.**

Note: Notes tell you other important information (for example, other things you may need to configure or helpful tips) or recommendations.

#### **Syntax Conventions**

- The XMG3563-B10A may be referred to as the "XMG" in this guide.
- Product labels, screen names, field labels and field choices are all in **bold** font.
- A right angle bracket ( > ) within a screen name denotes a mouse click. For example, **Network Setting > Wireless > General** means you first click **Network Setting** in the navigation panel, then **Wireless** and finally the **General** tab to get to that screen.

#### **Icons Used in Figures**

Figures in this user guide may use the following generic icons. The XMG icon is not an exact representation of your device.

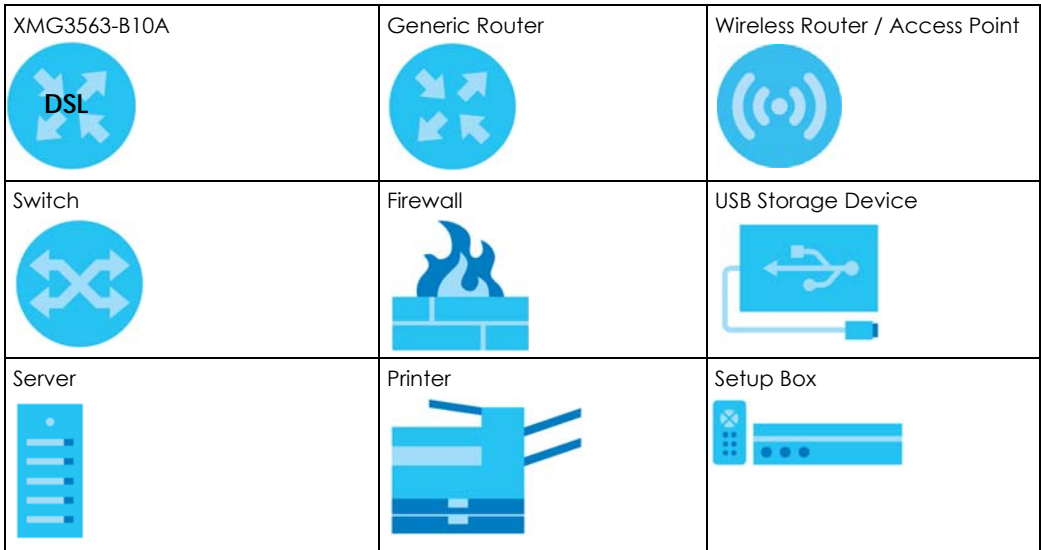

# **PART I User's Guide**

# **CHAPTER 1 Introducing the XMG**

# **1.1 Overview**

The XMG is an ADSL/VDSL2 bonding and high-performance wireless gateway that provides ultra-speed VDSL Internet access for triple-play services and optimized HD IPTV services at home or office. This model offers a Gigabit Ethernet (GbE) WAN with an interface using Small Form Factor Pluggable (SFP), Ethernet or DSL port. The XMG offers 2.4G and 5G Wi-Fi networks that operate simultaneously, providing a simple and unified network management. The XMG has one USB port for sharing files via a USB storage device. The XMG is also backward compatible with ADSL, ADSL2 and ADSL2+.

#### **Only use firmware for your XMG's specific model. Refer to the label on the bottom of your XMG.**

#### **1.1.1 Internet Access**

Computers can connect to the XMG's LAN ports (or wirelessly).

You can also configure IP filtering on the XMG for secure Internet access. When the IP filter is on, all incoming traffic from the Internet to your network is blocked by default unless it is initiated from your network. This means that probes from the outside to your network are not allowed, but you can safely browse the Internet and download files.

#### **1.1.1.1 DSL**

Your XMG provides shared Internet access by connecting the DSL port to the **DSL** or **MODEM** jack on a splitter or your telephone jack. You can have multiple WAN services over one ADSL or VDSL. The XMG cannot work in ADSL and VDSL mode at the same time.

Note: The ADSL and VDSL lines share the same WAN (layer-2) interfaces that you configure in the XMG. Refer to Section 6.2 on page 68 for the **Network Setting > Broadband** screen.

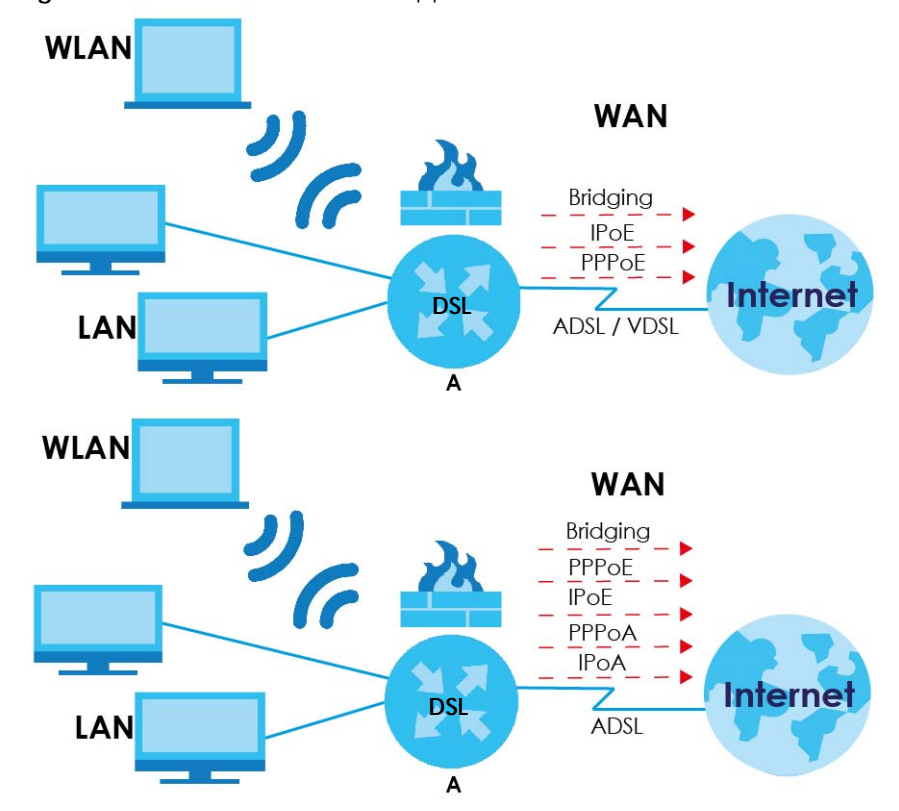

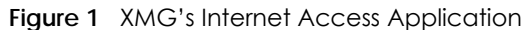

#### **1.1.1.2 Ethernet WAN**

If you prefer not to use a DSL line and you have another broadband modem or router (such as ADSL) available, you can convert LAN port number four as a WAN port using the **Network Setting > Broadband > Ethernet WAN** screen and then connect the LAN port to the broadband modem or router. This way, you can access the Internet via an Ethernet connection and still use the QoS, Firewall and parental control functions on the XMG.

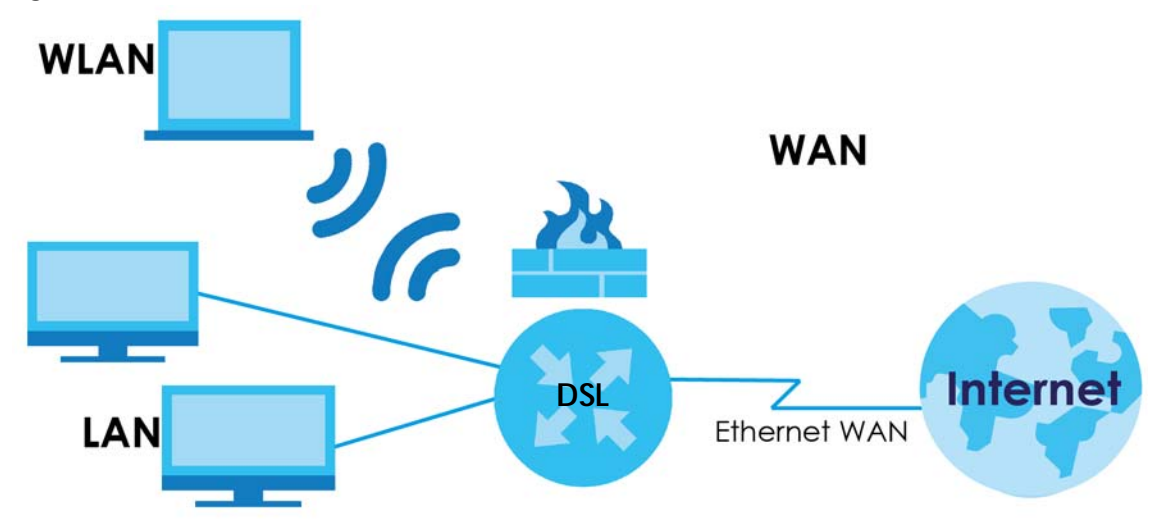

**Figure 2** XMG's Internet Access Application: Ethernet WAN

#### **1.1.1.3 SFP**

If you prefer not to use the Ethernet or DSL line, your XMG also provides shared Internet access by connecting the Small Form-Factor Pluggable (SFP) transceiver. SFP is also known as Fiber Optics interface. The Gigabit Ethernet (GbE) WAN with SFP is a dual-personality design (GbE + Fiber) which enables increased bandwidth and extended coverage. The XMG supports multiple VLANs over the SFP WAN interface for triple play. To connect the SFP port use a Fiber Optic Module, also known as a mini-GBIC transceiver, to a Switch or Router.

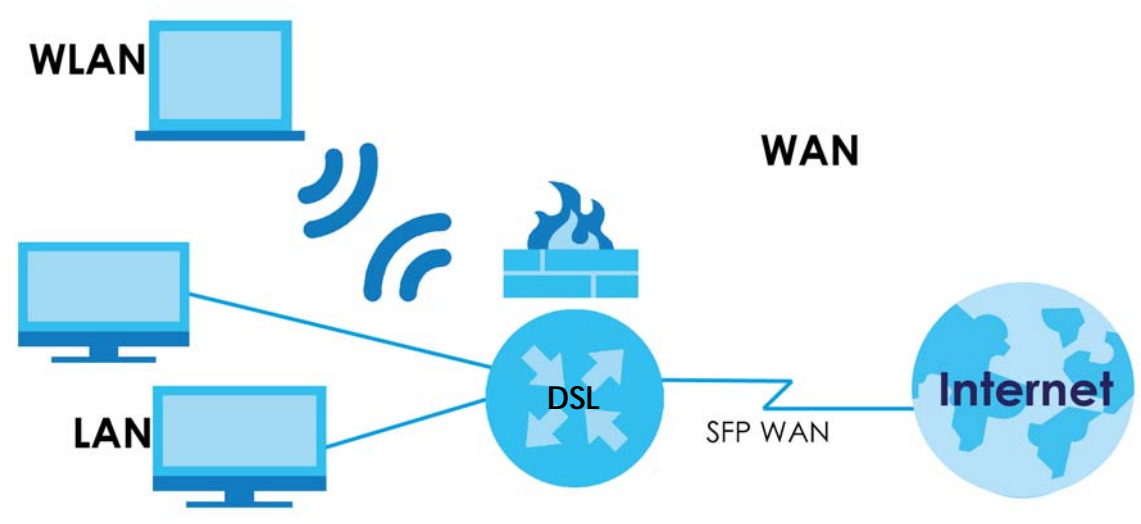

**Figure 3** XMG's Internet Access Application: SFP WAN

Note: You can only have Internet access through one of the ports (DSL, Ethernet or SFP) at a time. Your XMG has WAN priority, and if you connect all ports simultaneously to a successful internet access, only one WAN port interface will be active. The XMG will prioritize SFP, then Ethernet, and last DSL.

#### **1.1.2 XMG's USB Support**

The USB port of the XMG is used for file-sharing and media server.

#### **File Sharing**

Use the built-in USB 2.0 port to share files on a USB memory stick or a USB hard drive (**B**). You can connect one USB hard drive to the XMG at a time. Use FTP to access the files on the USB device.

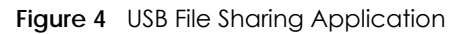

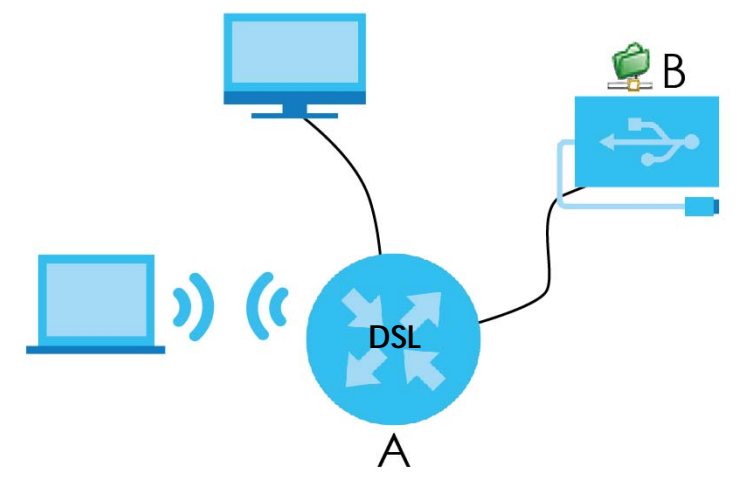

#### **Media Server**

You can also use the XMG as a media server. This lets anyone on your network play video, music, and photos from a USB device (**B**) connected to the XMG's USB port (without having to copy them to another computer).

#### **Figure 5** USB Media Server Application

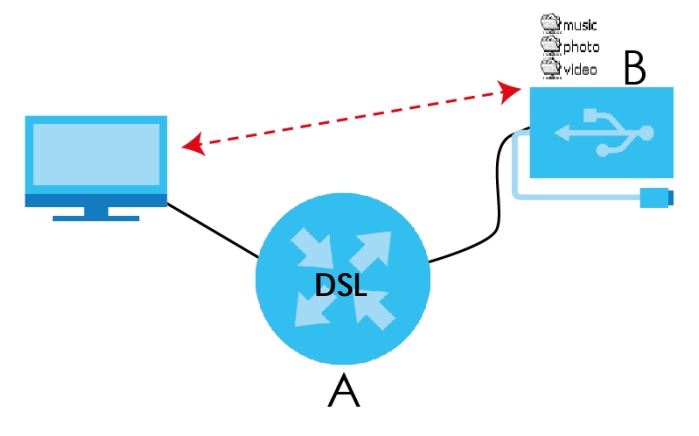

# **1.2 Ways to Manage the XMG**

Use any of the following methods to manage the XMG.

• Web Configurator. This is recommended for everyday management of the XMG using a (supported) web browser.

## **1.3 Good Habits for Managing the XMG**

Do the following things regularly to make the XMG more secure and to manage the XMG more effectively.

- Change the password. Use a password that's not easy to guess and that consists of different types of characters, such as numbers and letters.
- Write down the password and put it in a safe place.
- Back up the configuration (and make sure you know how to restore it). Restoring an earlier working configuration may be useful if the device becomes unstable or even crashes. If you forget your password, you will have to reset the XMG to its factory default settings. If you backed up an earlier configuration file, you would not have to totally re-configure the XMG. You could simply restore your last configuration.

# **1.4 LEDs (Lights)**

The following graphic displays the labels of the LEDs.

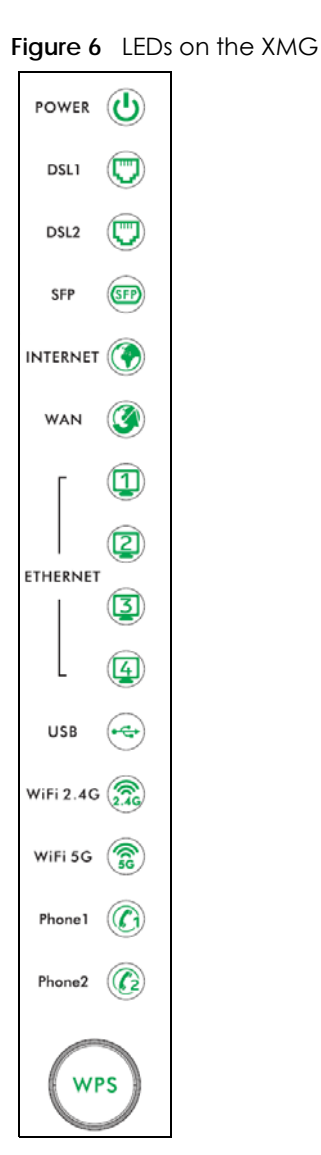

None of the LEDs are on if the XMG is not receiving power.

| <b>LED</b>                           | <b>COLOR</b> | <b>STATUS</b>          | <b>DESCRIPTION</b>                                                                                                    |
|--------------------------------------|--------------|------------------------|----------------------------------------------------------------------------------------------------|
| ტ<br>Power                           | Green        | On                     | The XMG is receiving power and ready for use.                                                                                                    |
|                                      |              | Blinking               | The XMG is self-testing.                                                                                                    |
|                                      | Red          | On                     | The XMG detected an error while self-testing, or there is a device<br>malfunction.                                                                                      |
|                                      |              | Blinking               | The XMG is upgrading its firmware.                                                                                                    |
|                                      |              | Off                    | The XMG is not receiving power.                                                                                                    |
|                                      | Green        | On                     | The ADSL/VDSL line is up.                                                                                                    |
|                                      |              | Blinking<br>(Rate 2Hz) | The XMG detects a ADSL/VDSL carrier signal.                                                                                                    |
| DSL <sub>1</sub><br>DSL <sub>2</sub> |              | Blinking<br>(Rate 4Hz) | The XMG is initializing an ADSL/VDSL line.                                                                                                    |
|                                      |              | Off                    | The DSL line is down.                                                                                                    |
| <b>SFP</b>                           | Green        | On                     | The XMG has a successful connection on the WAN.                                                                                                    |
| SFP                                  |              | <b>Blinking</b>        | The XMG is sending or receiving data to/from the WAN.                                                                                                    |
|                                      |              | Off                    | The XMG does not detect a SFP connection to the WAN.                                                                                                    |
|                                      | Green        | On.                    | The XMG has an IP connection but no traffic.                                                                                                    |
| Internet                             |              |                        | Your device has a WAN IP address (either static or assigned by a DHCP<br>server), PPP negotiation was successfully completed (if used) and the DSL<br>connection is up. |
|                                      |              | Blinking               | The XMG is sending or receiving IP traffic.                                                                                                    |
|                                      | Red          | On                     | The XMG attempted to make an IP connection but failed. Possible causes<br>are no response from a DHCP server, no PPPoE response, PPPoE<br>authentication failed.        |
|                                      |              | Off                    | There is no Internet connection or the gateway is in bridged mode.                                                                                                    |
| NAN                                  | Green        | On                     | The XMG has a successful 10/100/1000 Mbps Ethernet connection on the<br>WAN.                                                                                            |
|                                      |              | Blinking               | The XMG is sending or receiving data to/from the WAN at 10/100/1000<br>Mbps.                                                                                            |
|                                      |              | Off                    | There is no Ethernet connection on the WAN.                                                                                                    |
| 1234<br>Ethernet 1~4                 | Green        | On                     | The XMG has a successful 1000 Mbps Ethernet connection with a device on<br>the Local Area Network (LAN).                                                                |
|                                      |              | Blinking               | The XMG is sending or receiving data to/from the LAN at 1000 Mbps.                                                                                                    |
|                                      |              | Off                    | The XMG does not have an Ethernet connection with the LAN.                                                                                                    |
| $\overrightarrow{c}$                 | Green        | On                     | The XMG recognizes a USB connection through the USB slot.                                                                                                    |
| <b>USB</b>                           |              | Blinking               | The XMG is sending/receiving data to /from the USB device connected to<br>it.                                                                                           |
|                                      |              | Off                    | The XMG does not detect a USB connection through the USB slot.                                                                                                    |

Table 1 LED Descriptions

| <b>LED</b>                             | <b>COLOR</b> | <b>STATUS</b> | <b>DESCRIPTION</b>                                                                                                    |
|----------------------------------------|--------------|---------------|----------------------------------------------------------------------------------------------------|
| $\widehat{\Omega}$<br><b>WiFi 2.4G</b> | Green        | On.           | The 2.4 GHz wireless network is activated.                                                                                                 |
|                                        |              | Blinking      | The XMG is communicating with 2.4 GHz wireless clients.                                                                                    |
|                                        | Amber        | On            | The XMG is setting up a WPS connection with a 2.4GHz wireless client using<br>the WPS Method 3.                                            |
|                                        |              |               | To learn more about each WPS method see Section 7.5 on page 93.                                                                            |
|                                        |              | Blinking      | The XMG is setting up a WPS connection with a 2.4 GHz wireless client using<br>the WPS Methods 1 or 2.                                     |
|                                        |              |               | To learn more about each WPS method see Section 7.5 on page 93.                                                                            |
|                                        |              | Off           | The 2.4 GHz wireless network is not activated.                                                                                             |
| ଛି                                     | Green        | On            | The 5 GHz wireless network is activated.                                                                                                   |
| WiFi 5G                                |              | Blinking      | The XMG is communicating with 5 GHz wireless clients.                                                                                      |
|                                        | Amber        | On            | The XMG is setting up a WPS connection with a 5 GHz wireless client using<br>the WPS Method 3.                                             |
|                                        |              |               | To learn more about each WPS method see Section 7.5 on page 93.                                                                            |
|                                        |              | Blinking      | The XMG is setting up a WPS connection with a 5 GHz wireless client using<br>the WPS Methods 1 or 2.                                       |
|                                        |              |               | To learn more about each WPS method see Section 7.5 on page 93.                                                                            |
|                                        |              | Off           | The 5 GHz wireless network is not activated.                                                                                               |
|                                        | Green        | On.           | A SIP account is registered for the phone port.                                                                                            |
| Phone $1 - 2$                          |              | Blinking      | A telephone connected to the phone port has its receiver off of the hook or<br>there is an incoming call.                                  |
|                                        | Amber        | On            | A SIP account is registered for the phone port and there is a voice message<br>in the corresponding SIP account.                           |
|                                        |              | Blinking      | A telephone connected to the phone port has its receiver off of the hook<br>and there is a voice message in the corresponding SIP account. |
|                                        |              | Off           | The phone port does not have a SIP account registered.                                                                                     |
| WPS                                    | Amber        | On            | The 2.4 Ghz or 5 GHz wireless network and WPS are enabled.                                                                                 |
|                                        |              | Off           | Both 2.4 Ghz and 5 GHz wireless network and WPS are disabled.                                                                              |
| WPS                                    |              |               |                                                                                                    |

Table 1 LED Descriptions (continued)

# **1.5 The RESET Button**

If you forget your password or cannot access the Web Configurator, you will need to use the **RESET**  button at the back of the device to reload the factory-default configuration file. This means that you will lose all configurations that you had previously and the password will be reset to "1234".

- **1** Make sure the **POWER** LED is on (not blinking).
- **2** To set the device back to the factory default settings, press the **RESET** button for five seconds or until the **POWER** LED begins to blink and then release it. When the **POWER** LED begins to blink, the defaults have been restored and the device restarts.

## **1.6 Wireless Access**

The XMG is a wireless Access Point (AP) for wireless clients, such as notebook computers or PDAs and iPads. It allows them to connect to the Internet without having to rely on inconvenient Ethernet cables.

You can configure your wireless network in either the built-in Web Configurator, or using the WPS button.

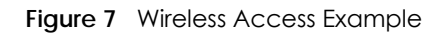

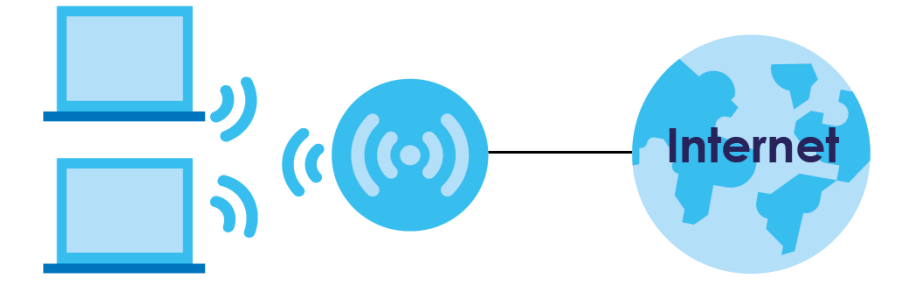

#### **1.6.1 Using the WPS Button**

Once the **WiFi** LED turns green, the wireless network is active. If the wireless network is turned off, see Section 7.2 on page 86 for how to enable the wireless network on the XMG.

You can also use the **WPS** button to quickly set up a secure wireless connection between the XMG and a WPS-compatible client by adding one device at a time.

To activate WPS:

- **1** Make sure the **POWER** LED is on and not blinking.
- **2** Press the **WPS** button for five seconds and release it.
- **3** Press the WPS button on another WPS-enabled device within range of the XMG. The **WiFi** LED flashes orange while the XMG sets up a WPS connection with the other wireless device.
- **4** Once the connection is successfully made, the **WPS** LED shines green.

The **WPS** LED turns off when the wireless network is off.

# **1.7 Wall Mounting**

You may need screw anchors if mounting on a concrete or brick wall.

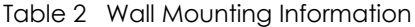

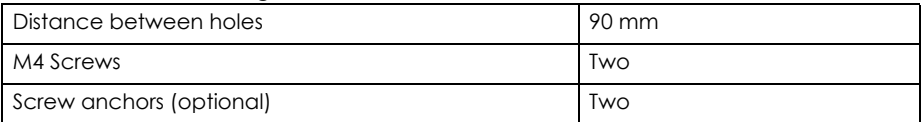

**5** Select a position free of obstructions on a wall strong enough to hold the weight of the device.

**6** Mark two holes on the wall at the appropriate distance apart for the screws.

#### **Be careful to avoid damaging pipes or cables located inside the wall when drilling holes for the screws.**

**7** If using screw anchors, drill two holes for the screw anchors into the wall. Push the anchors into the full depth of the holes, then insert the screws into the anchors. Do not insert the screws all the way in - leave a small gap of about 0.5 cm.

If not using screw anchors, use a screwdriver to insert the screws into the wall. Do not insert the screws all the way in - leave a gap of about 0.5 cm.

- **8** Make sure the screws are fastened well enough to hold the weight of the XMG with the connection cables.
- **9** Align the holes on the back of the XMG with the screws on the wall. Hang the XMG on the screws. **Figure 8** Wall Mounting Example

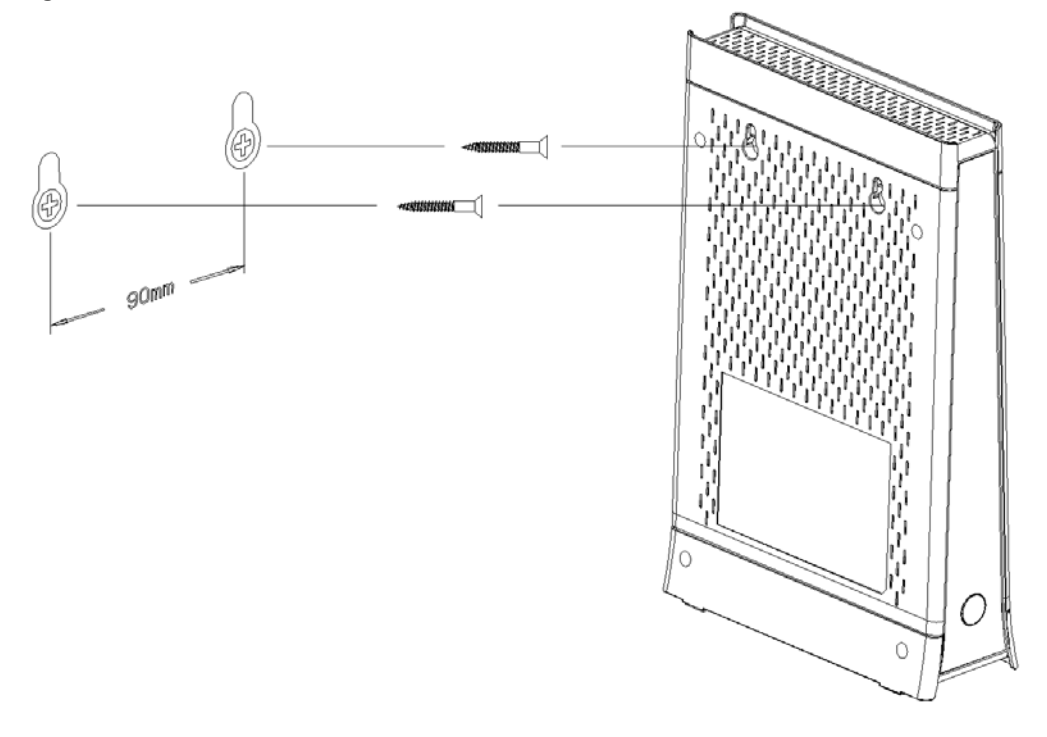

# **CHAPTER 2 The Web Configurator**

# **2.1 Overview**

The web configurator is an HTML-based management interface that allows easy XMG setup and management via Internet browser. Use Internet Explorer 8.0 and later versions or Mozilla Firefox 3 and later versions or Safari 2.0 and later versions.\* The recommended screen resolution is 1024 by 768 pixels.

In order to use the web configurator you need to allow:

- Web browser pop-up windows from your XMG. Web pop-up blocking is enabled by default in Windows XP SP (Service Pack) 2.
- JavaScript (enabled by default).
- Java permissions (enabled by default).

#### **2.1.1 Accessing the Web Configurator**

- **1** Make sure your XMG hardware is properly connected (refer to the Quick Start Guide).
- **2** Launch your web browser. If the XMG does not automatically re-direct you to the login screen, go to http://192.168.200.1.
- **3** A password screen displays. To access the administrative web configurator and manage the XMG, type the default username **admin** and password is the **Administrator Password** (located on device label) and click **Login**. If you have changed the password, enter your password and click **Login**.

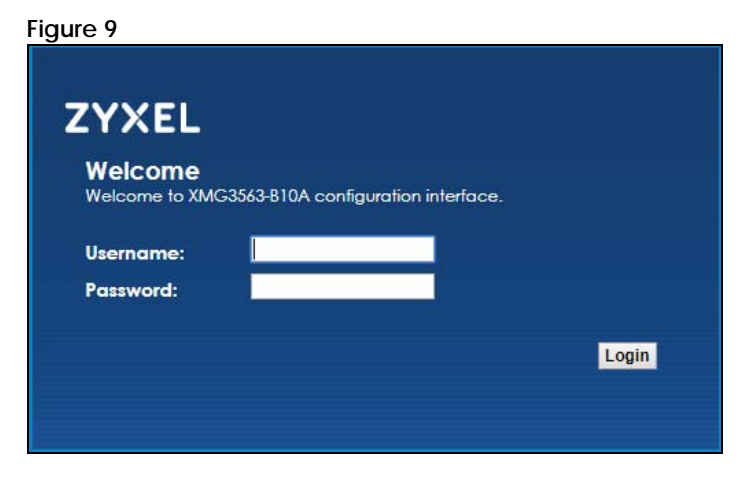

**4** The following screen displays if you have not yet changed your password. Enter a new password, retype it to confirm and click **Apply**.

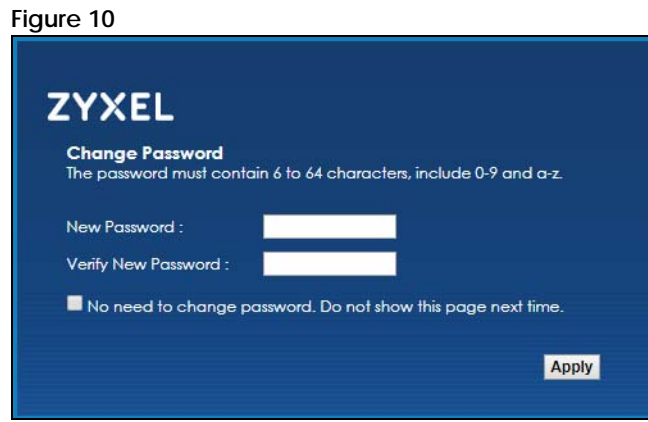

- **5** The **Quick Start Wizard** screen appears. You can configure basic Internet access, and wireless settings. See Chapter 3 on page 33 for more information.
- **6** After you finished or closed the **Quick Start Wizard** screen, the **Network Map** page appears.

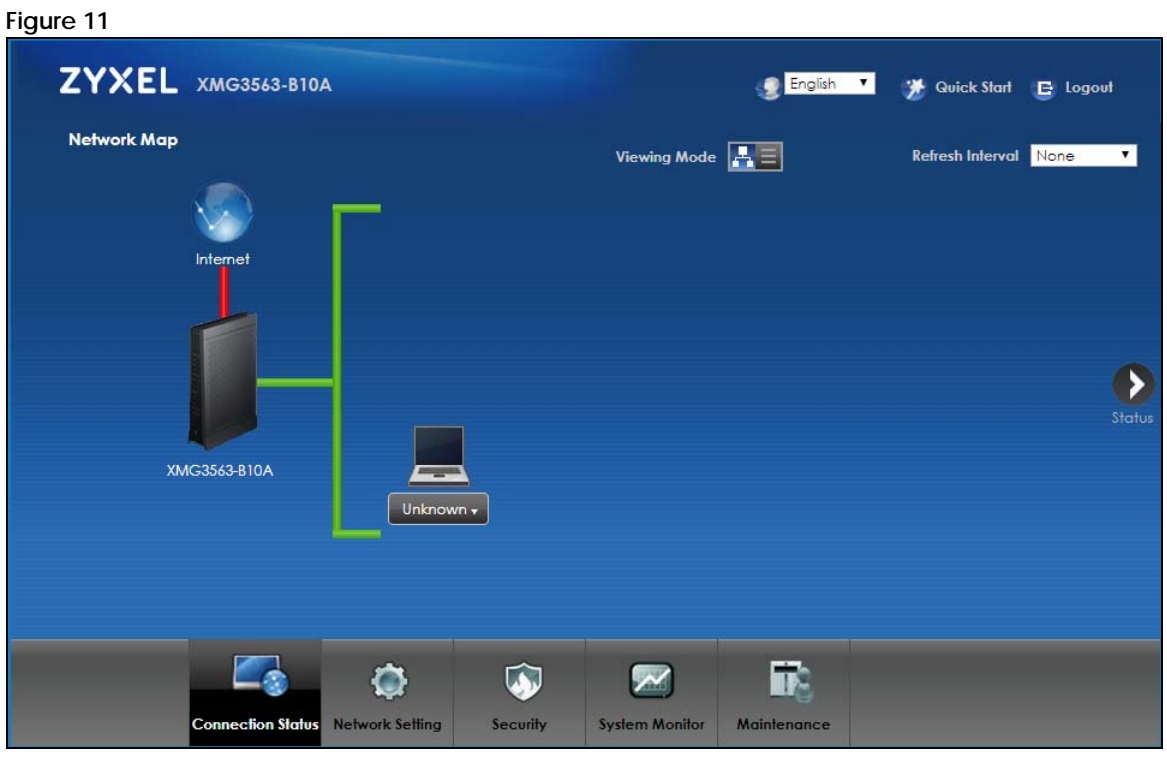

**7** Click **Status** to display the **Status** screen, where you can view the XMG's interface and system information.

# **2.2 Web Configurator Layout**

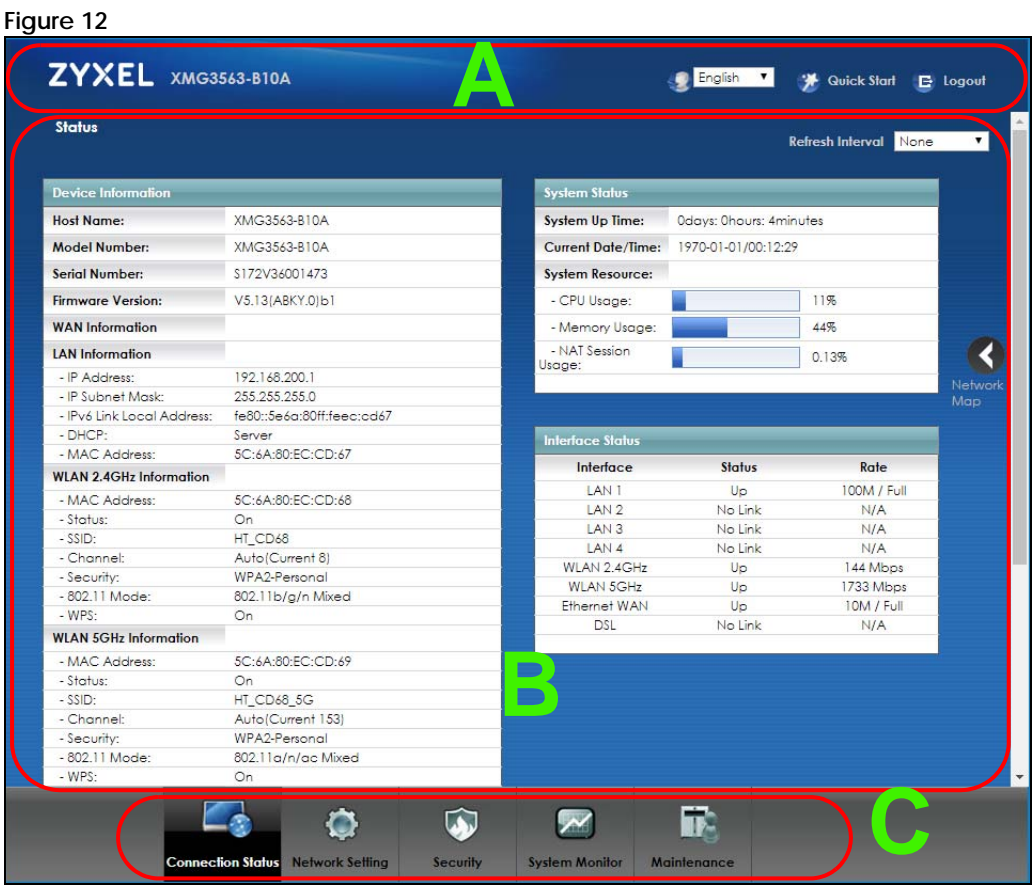

As illustrated above, the main screen is divided into these parts:

- **A** title bar
- **B** main window
- **C** navigation panel

#### **2.2.1 Title Bar**

The title bar provides some icons in the upper right corner.

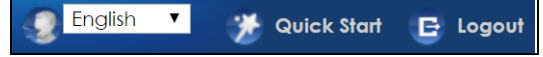

The icons provide the following functions.

Table 3 Web Configurator Icons in the Title Bar

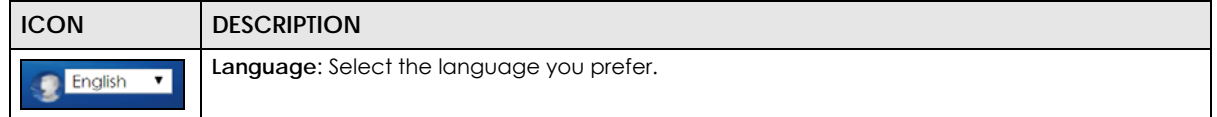

| rapid o Thop ournigorator rooms in morning bar |                                                                                                    |  |
|------------------------------------------------|----------------------------------------------------------------------------------------------------|--|
| <b>ICON</b>                                    | <b>DESCRIPTION</b>                                                                                                    |  |
| Quick Start                                    | <b>Quick Start:</b> Click this icon to open screens where you can configure the XMG's time zone<br>Internet access, and wireless settings. |  |
| Logout<br>e                                    | <b>Logout:</b> Click this icon to log out of the web configurator.                                                                         |  |

Table 3 Web Configurator Icons in the Title Bar

## **2.2.2 Navigation Panel**

Use the menu items on the navigation panel to open screens to configure XMG features. The following tables describe each menu item.

| <b>LINK</b>              | <b>TAB</b>                   | <b>FUNCTION</b>                                                                                                    |
|--------------------------|------------------------------|----------------------------------------------------------------------------------------------------|
| <b>Connection Status</b> |                              | This screen shows the network status of the XMG and computers/devices<br>connected to it.                                                                                                    |
| Network Setting          |                              |                                                                                                    |
| <b>Broadband</b>         | <b>Broadband</b>             | Use this screen to view and configure ISP parameters, WAN IP address<br>assignment, and other advanced properties. You can also add new<br>WAN connections.                                                   |
|                          | Advanced                     | Use this screen to enable or disable PTM over ADSL, Annex M/Annex J,<br>and DSL PhyR functions.                                                                                                    |
|                          | Ethernet WAN                 | Use this screen to enable the fourth Ethernet LAN port to be an Ethernet<br>WAN port.                                                                                                    |
| Wireless                 | General                      | Use this screen to configure the wireless LAN settings and WLAN<br>authentication/security settings.                                                                                                    |
|                          | Guest/More AP                | Use this screen to configure multiple BSSs on the XMG.                                                                                                    |
|                          | <b>MAC</b><br>Authentication | Use this screen to block or allow wireless traffic from wireless devices of<br>certain SSIDs and MAC addresses to the XMG.                                                                                    |
|                          | <b>WPS</b>                   | Use this screen to configure and view your WPS (Wi-Fi Protected Setup)<br>settings.                                                                                                    |
|                          | <b>WMM</b>                   | Use this screen to enable or disable Wi-Fi MultiMedia (WMM).                                                                                                    |
|                          | Others                       | Use this screen to configure advanced wireless settings.                                                                                                    |
|                          | Channel Status               | Use this screen to scan wireless LAN channel noises and view the results.                                                                                                    |
| Home<br>Networking       | LAN Setup                    | Use this screen to configure LAN TCP/IP settings, and other advanced<br>properties.                                                                                                    |
|                          | <b>Static DHCP</b>           | Use this screen to assign specific IP addresses to individual MAC<br>addresses.                                                                                                    |
|                          | UPnP                         | Use this screen to turn UPnP and UPnP NAT-T on or off.                                                                                                    |
|                          | Additional<br>Subnet         | Use this screen to configure IP alias and public static IP.                                                                                                    |
|                          | STB Vendor ID                | Use this screen to configure the Vendor IDs of the connected Set Top Box<br>(STB) devices, which have the XMG automatically create static DHCP<br>entries for the STB devices when they request IP addresses. |
|                          | Wake on LAN                  | Use this screen to remotely turn on a device on the local network.                                                                                                    |
|                          | <b>TFTP Server Name</b>      | Configure a TFTP server name which is sent to clients using DHCP option<br>66.                                                                                                    |

Table 4 Navigation Panel Summary

| rabic + riavigation i ancibonimaly (commoca)<br><b>LINK</b> | <b>TAB</b>              | <b>FUNCTION</b>                                                                                                    |
|-------------------------------------------------------------|-------------------------|----------------------------------------------------------------------------------------------------|
| Routing                                                     | <b>Static Route</b>     | Use this screen to view and set up static routes on the XMG.                                                                             |
|                                                             | <b>DNS Route</b>        | Use this screen to forward DNS queries for certain domain names through<br>a specific WAN interface to its DNS server(s).                |
|                                                             | Policy Route            | Use this screen to configure policy routing on the XMG.                                                                                  |
|                                                             | <b>RIP</b>              | Use this screen to configure Routing Information Protocol to exchange<br>routing information with other routers.                         |
| QoS                                                         | General                 | Use this screen to enable QoS and traffic prioritizing. You can also<br>configure the QoS rules and actions.                             |
|                                                             | Queue Setup             | Use this screen to configure QoS queues.                                                                                                 |
|                                                             | Classification<br>Setup | Use this screen to define a classifier.                                                                                                  |
|                                                             | Shaper Setup            | Use this screen to limit outgoing traffic rate on the selected interface.                                                                |
|                                                             | Policer Setup           | Use this screen to configure QoS policers.                                                                                               |
| <b>NAT</b>                                                  | Port Forwardina         | Use this screen to make your local servers visible to the outside world.                                                                 |
|                                                             | Applications            | Use this screen to configure servers behind the XMG.                                                                                     |
|                                                             | Port Triggering         | Use this screen to change your XMG's port triggering settings.                                                                           |
|                                                             | <b>DMZ</b>              | Use this screen to configure a default server which receives packets from<br>ports that are not specified in the Port Forwarding screen. |
|                                                             | <b>ALG</b>              | Use this screen to enable or disable SIP ALG.                                                                                            |
|                                                             | Address Mapping         | Use this screen to change your XMG's address mapping settings.                                                                           |
|                                                             | Sessions                | Use this screen to configure the maximum number of NAT sessions each<br>client host is allowed to have through the XMG.                  |
| <b>DNS</b>                                                  | <b>DNS Entry</b>        | Use this screen to view and configure DNS routes.                                                                                        |
|                                                             | Dynamic DNS             | Use this screen to allow a static hostname alias for a dynamic IP address.                                                               |
| <b>IGMP/MLD</b>                                             | IGMP/MLD                | Use this screen to view the status of all IGMP settings on the XMG.                                                                      |
| Vlan Group                                                  | Vlan Group              | Use this screen to group and tag VLAN IDs to outgoing traffic from the<br>specified interface.                                           |
| Interface<br>Grouping                                       | Interface<br>Grouping   | Use this screen to map a port to a PVC or bridge group.                                                                                  |
| <b>USB Service</b>                                          | <b>File Sharing</b>     | Use this screen to enable file sharing via the XMG.                                                                                      |
|                                                             | Media Server            | Use this screen to use the XMG as a media server.                                                                                        |
| Security                                                    |                         |                                                                                                    |
| Firewall                                                    | General                 | Use this screen to configure the security level of your firewall.                                                                        |
|                                                             | Protocol                | Use this screen to add Internet services and configure firewall rules.                                                                   |
|                                                             | <b>Access Control</b>   | Use this screen to enable specific traffic directions for network services.                                                              |
|                                                             | DoS                     | Use this screen to activate protection against Denial of Service (DoS)<br>attacks.                                                       |
| <b>MAC Filter</b>                                           | <b>MAC Filter</b>       | Use this screen to block or allow traffic from devices of certain MAC<br>addresses to the XMG.                                           |
| Parental<br>Control                                         | <b>Parental Control</b> | Use this screen to block web sites with the specific URL.                                                                                |
| Scheduler Rules                                             | <b>Scheduler Rules</b>  | Use this screen to configure the days and times when a configured<br>restriction (such as parental control) is enforced.                 |

Table 4 Navigation Panel Summary (continued)

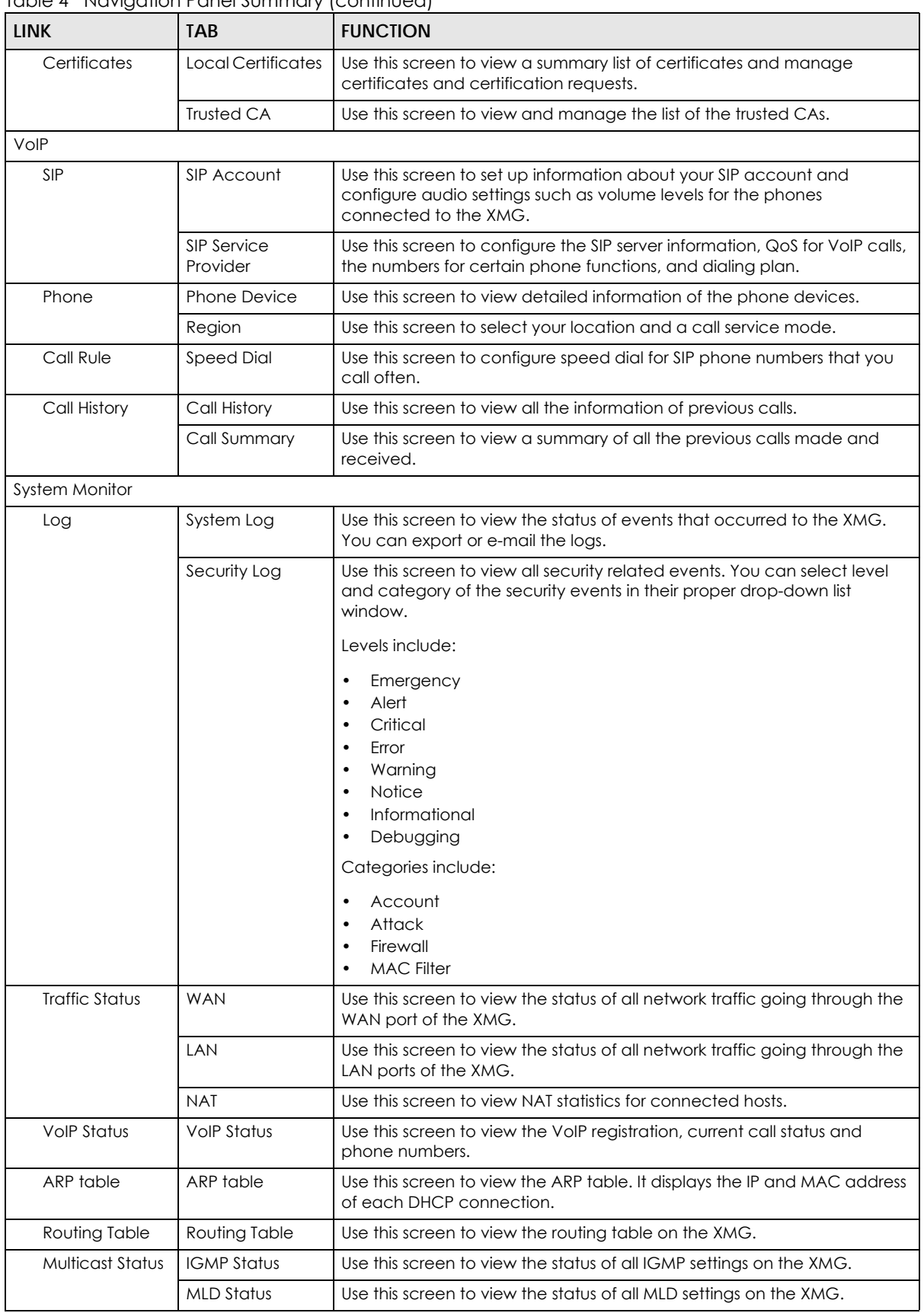

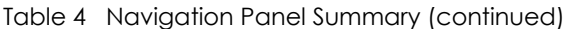

XMG3563-B10A User's Guide

| <b>LINK</b>            | <b>TAB</b>                   | <b>FUNCTION</b>                                                                                                    |
|------------------------|------------------------------|----------------------------------------------------------------------------------------------------|
| <b>xDSL Statistics</b> | <b>xDSL Statistics</b>       | Use this screen to view the XMG's xDSL traffic statistics.                                                                                                    |
| Maintenance            |                              |                                                                                                    |
| System                 | System                       | Use this screen to set Device name and Domain name.                                                                                                    |
| User Account           | User Account                 | Use this screen to change user password on the XMG.                                                                                                    |
| Remote                 | <b>MGMT</b> Services         | Use this screen to enable specific traffic directions for network services.                                                                                                    |
| Management             | <b>Trust Domain</b>          | Use this screen to view a list of public IP addresses which are allowed to<br>access the XMG through the services configured in the Maintenance ><br>Remote Management screen.     |
| TR-069 Client          | TR-069 Client                | Use this screen to configure the XMG to be managed by an Auto<br>Configuration Server (ACS).                                                                                       |
| <b>SNMP</b>            | <b>SNMP</b>                  | Use this screen to configure SNMP (Simple Network Management<br>Protocol) settings.                                                                                                |
| Time                   | Time                         | Use this screen to change your XMG's time and date.                                                                                                    |
| E-mail<br>Notification | E-mail<br>Notification       | Use this screen to configure up to two mail servers and sender addresses<br>on the XMG.                                                                                            |
| Log Setting            | Log Setting                  | Use this screen to change your XMG's log settings.                                                                                                    |
| Firmware<br>Upgrade    | Firmware<br>Upgrade          | Use this screen to upload firmware to your XMG.                                                                                                    |
| Backup/Restore         | Backup/Restore               | Use this screen to backup and restore your XMG's configuration<br>(settings) or reset the factory default settings.                                                                |
| Reboot                 | Reboot                       | Use this screen to reboot the XMG without turning the power off.                                                                                                    |
| Diagnostic             | Ping&Traceroute<br>&Nslookup | Use this screen to identify problems with the DSL connection. You can<br>use Ping, TraceRoute, or Nslookup to help you identify problems.                                          |
|                        | 802.1 ag                     | Use this screen to configure CFM (Connectivity Fault Management) MD<br>(maintenance domain) and MA (maintenance association), perform<br>connectivity tests and view test reports. |
|                        | OAM Ping                     | Use this screen to view information to help you identify problems with the<br>DSL connection.                                                                                      |

Table 4 Navigation Panel Summary (continued)

# **CHAPTER 3 Quick Start**

# **3.1 Overview**

Use the Quick Start screens to configure the XMG's time zone, basic Internet access, and wireless settings.

Note: See the technical reference chapters (starting on Chapter 4 on page 36) for background information on the features in this chapter.

# **3.2 Quick Start Setup**

**1** The Quick Start Wizard appears automatically after login. Or you can click the **Quick Start** icon in the top right corner of the web configurator to open the quick start screens. Select the time zone of your location. Click **Next**.

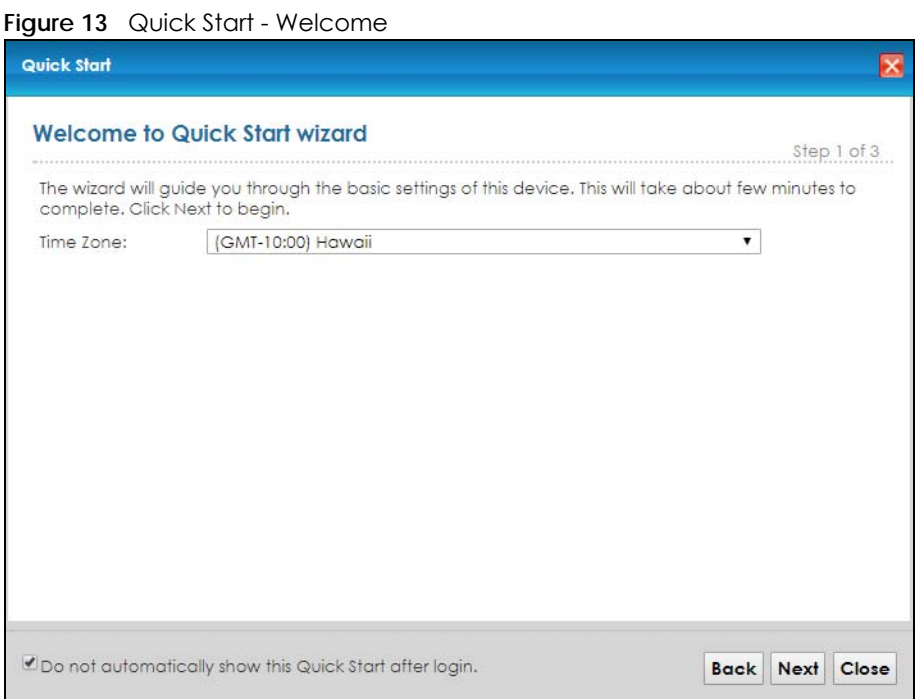

**2** Enter your Internet connection information in this screen. The screen and fields to enter may vary depending on your current connection type. Click **Next**.

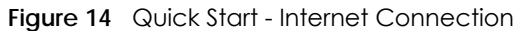

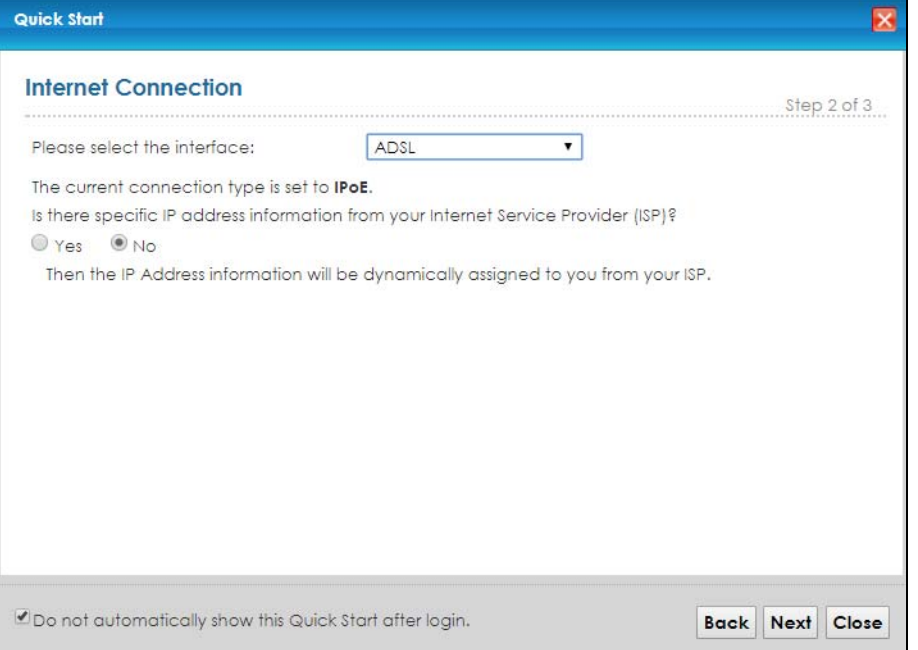

**3** Turn the wireless LAN on or off. If you keep it on, record the security settings so you can configure your wireless clients to connect to the XMG. Click **Save**.

**Figure 15** Quick Start - Wireless Setting

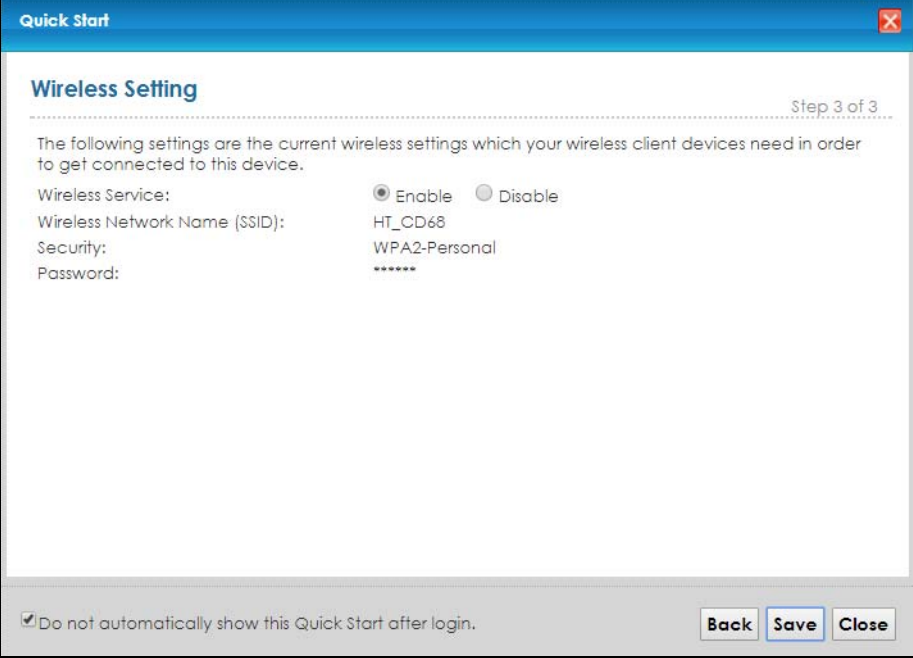

**4** Your XMG saves your settings and attempts to connect to the Internet. Click **Close** to complete the setup.

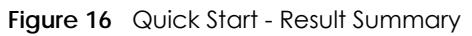

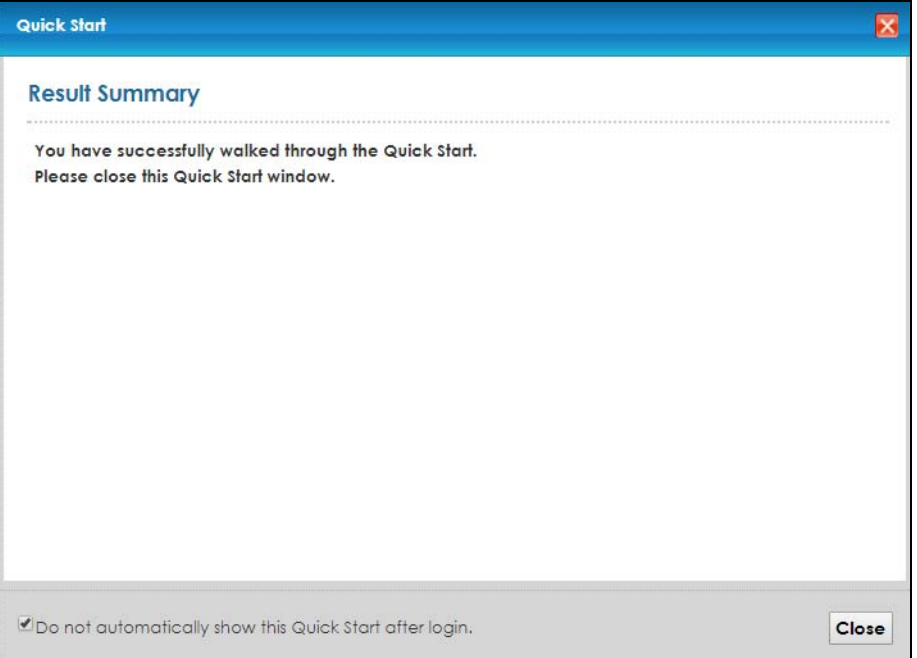

# **CHAPTER 4 Tutorials**

## **4.1 Overview**

This chapter shows you how to use the XMG's various features.

- Setting Up an ADSL PPPoE Connection, see page 36
- Setting Up a Secure Wireless Network, see page 39
- Setting Up Multiple Wireless Groups, see page 45
- Configuring Static Route for Routing to Another Network, see page 48
- Configuring QoS Queue and Class Setup, see page 50
- Access the XMG Using DDNS, see page 54
- Configuring the MAC Address Filter, see page 55
- Access Your Shared Files From a Computer, see page 56

## **4.2 Setting Up an ADSL PPPoE Connection**

This tutorial shows you how to set up an ADSL Internet connection using the Web Configurator.

If you connect to the Internet through an ADSL connection, use the information from your Internet Service Provider (ISP) to configure the XMG. Be sure to contact your service provider for any information you need to configure the **Broadband** screens.

**1** Click **Network Setting > Broadband** to open the following screen. Click **Add New WAN Interface**.

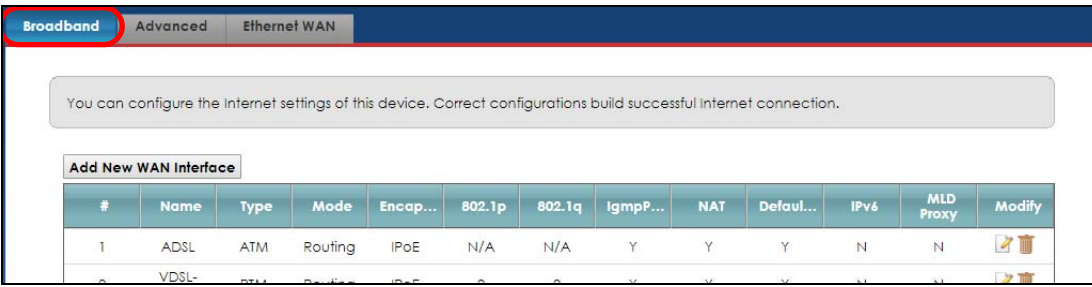

**2** In this example, the DSL connection has the following information.

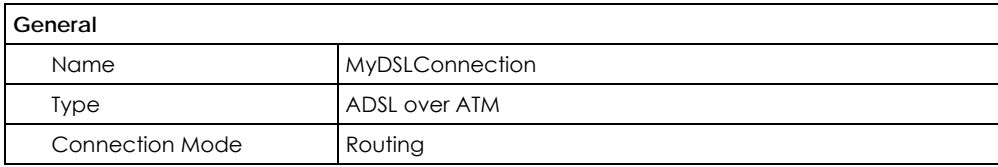

XMG3563-B10A User's Guide

**36**
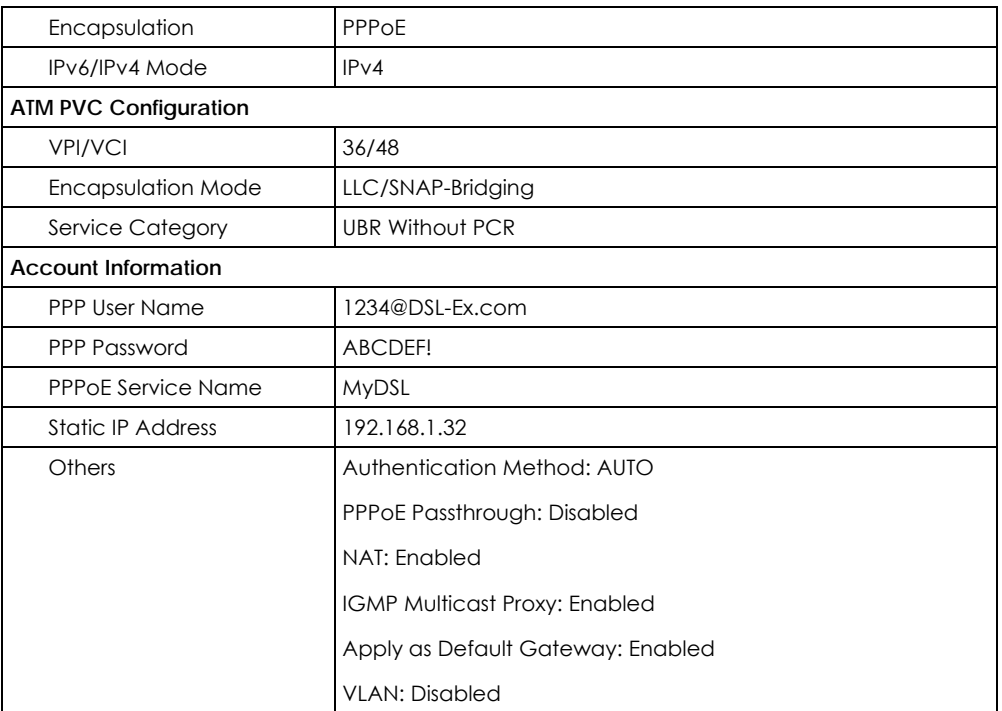

**3** Select the **Active** check box. Enter the **General** and **ATM PVC Configuration** settings as provided above.

#### Set the **Type** to **ADSL over ATM**.

Choose the **Encapsulation** specified by your DSL service provider. For this example, the service provider requires a username and password to establish Internet connection. Therefore, select **PPPoE** as the WAN encapsulation type.

#### Set the **IPv6/IPv4 Mode** to **IPv4 Only**.

- **4** Enter the account information provided to you by your DSL service provider.
- **5** Configure this rule as your default Internet connection by selecting the **Apply as Default Gateway** check box. Then select DNS as **Static** and enter the DNS server addresses provided to you, such as **192.168.5.2** (DNS server1)/**192.168.5.1** (DNS server2).
- **6** Leave the rest of the fields to the default settings.
- **7** Click **Apply** to save your settings.

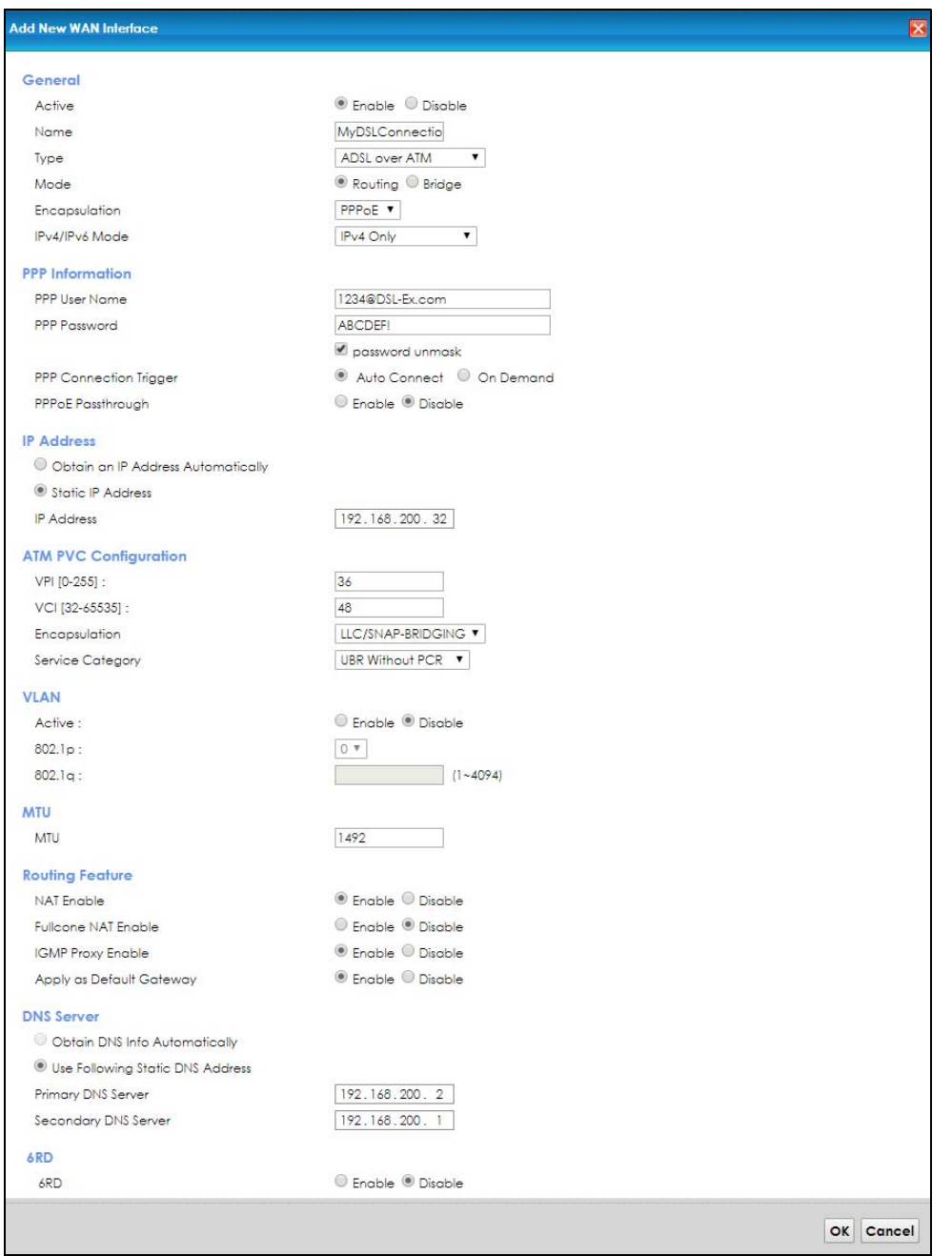

**8** You should see a summary of your new DSL connection setup in the **Broadband** screen as follows.

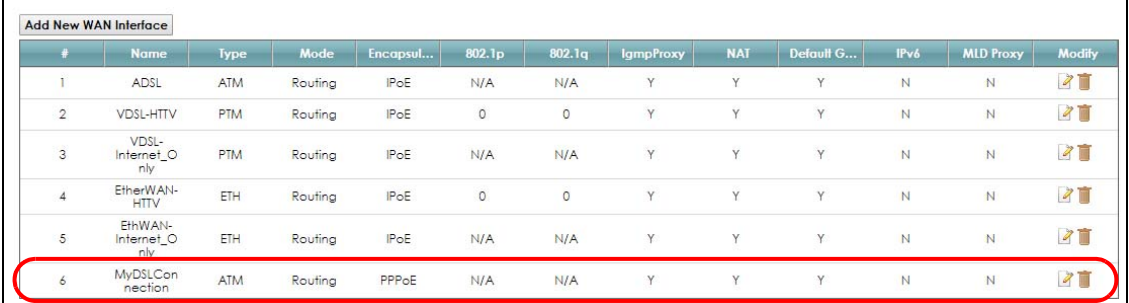

Try to connect to a website to see if you have correctly set up your Internet connection. Be sure to contact your service provider for any information you need to configure the WAN screens.

## **4.3 Setting Up a Secure Wireless Network**

Thomas wants to set up a wireless network so that he can use his notebook to access the Internet. In this wireless network, the XMG serves as an access point (AP), and the notebook is the wireless client. The wireless client can access the Internet through the AP.

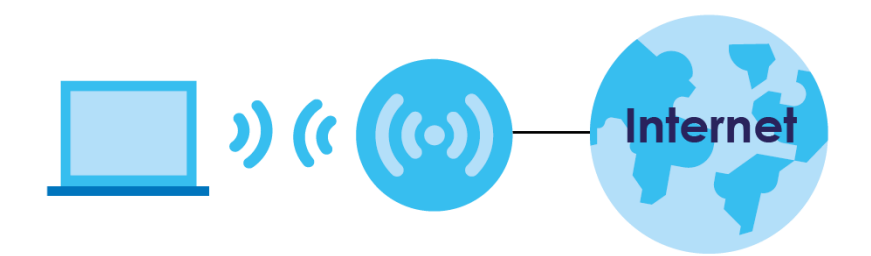

Thomas has to configure the wireless network settings on the XMG. Then he can set up a wireless network using WPS (Section 4.3.2 on page 40) or manual configuration (Section 4.3.3 on page 44).

## **4.3.1 Configuring the Wireless Network Settings**

This example uses the following parameters to set up a wireless network.

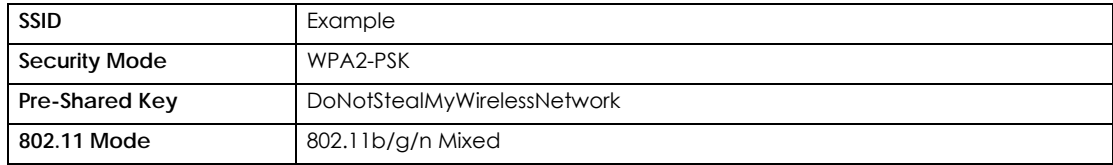

**1** Click **Network Setting** > **Wireless** to open the **General** screen. Select **More Secure** as the security level and **WPA2-PSK** as the security mode. Configure the screen using the provided parameters (see page 39). Click **Apply**.

**39**

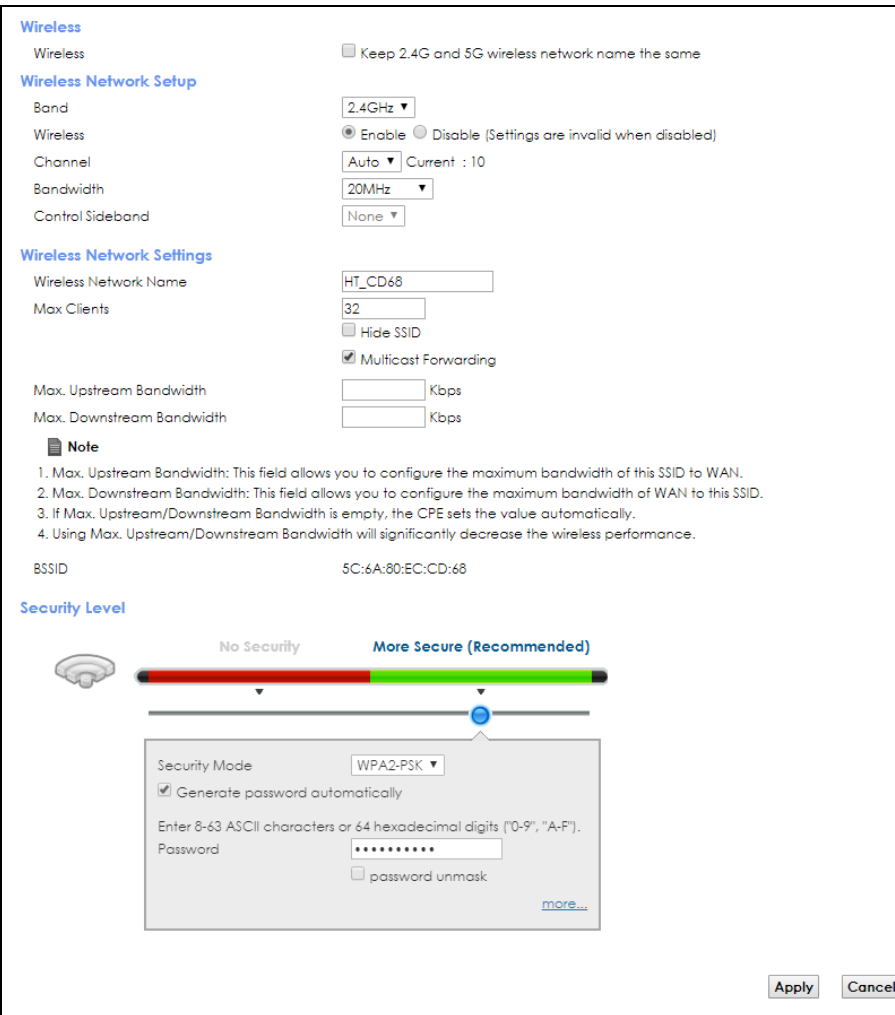

**2** Go to the **Wireless > Others** screen and select **802.11b/g/n Mixed** in the **802.11 Mode** field. Click **Apply**.

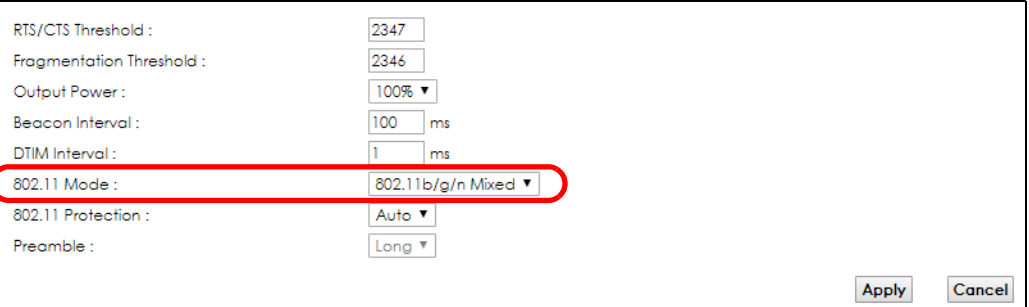

Thomas can now use the WPS feature to establish a wireless connection between his notebook and the XMG (see Section 4.3.2 on page 40). He can also use the notebook's wireless client to search for the XMG (see Section 4.3.3 on page 44).

## **4.3.2 Using WPS**

This section shows you how to set up a wireless network using WPS. It uses the XMG as the AP and Zyxel NWD210N as the wireless client which connects to the notebook.

Note: The wireless client must be a WPS-aware device (for example, a WPS USB adapter or PCMCIA card).

There are two WPS methods to set up the wireless client settings:

- **Push Button Configuration (PBC)**  simply press a button. This is the easier of the two methods.
- **PIN Configuration**  configure a Personal Identification Number (PIN) on the XMG. A wireless client must also use the same PIN in order to download the wireless network settings from the XMG.

## **Push Button Configuration (PBC)**

- **1** Make sure that your XMG is turned on and your notebook is within the cover range of the wireless signal.
- **2** Make sure that you have installed the wireless client driver and utility in your notebook.
- **3** In the wireless client utility, go to the WPS setting page. Enable WPS and press the WPS button for more than five seconds (**Start** or **WPS** button).
- **4** Push and hold the **WPS** button located on the XMG's front panel for more than 5 seconds. Alternatively, you may log into XMG's web configurator and go to the **Network Setting > Wireless > WPS** screen. Enable the WPS function for method 1 and click **Apply**. Then click the **WPS** button.

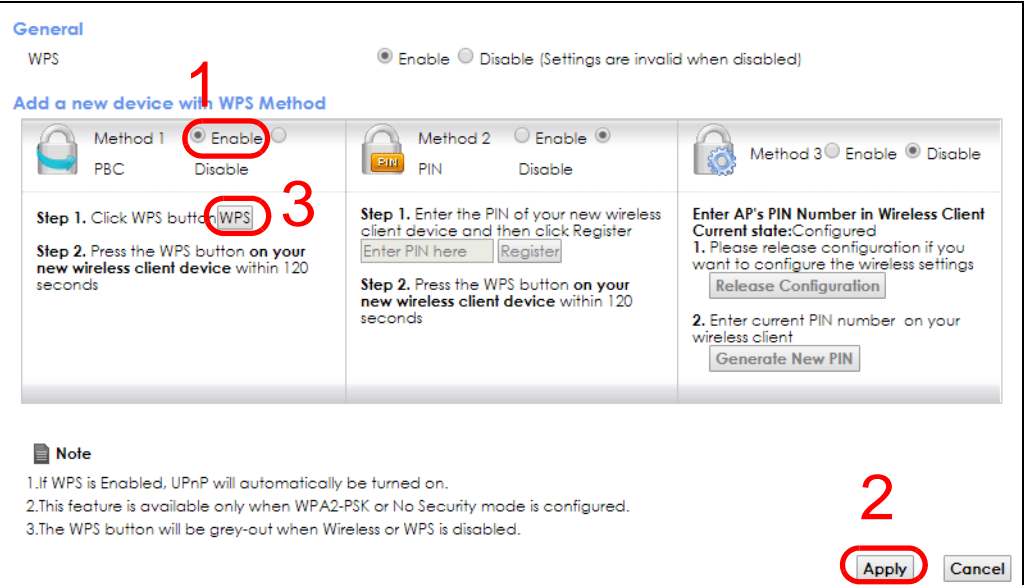

- Note: Your XMG has a WPS button located on its front panel as well as a WPS button in its configuration utility. Both buttons have exactly the same function: you can use one or the other.
- Note: It doesn't matter which button is pressed first. You must press the second button within two minutes of pressing the first one.

The XMG sends the proper configuration settings to the wireless client. This may take up to two minutes. The wireless client is then able to communicate with the XMG securely.

The following figure shows you an example of how to set up a wireless network and its security by pressing a button on both XMG and wireless client (the Android 4.4.2 phone in this example).

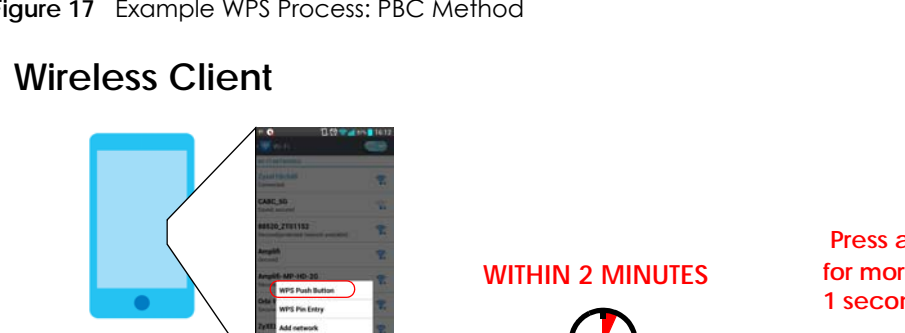

**Figure 17** Example WPS Process: PBC Method

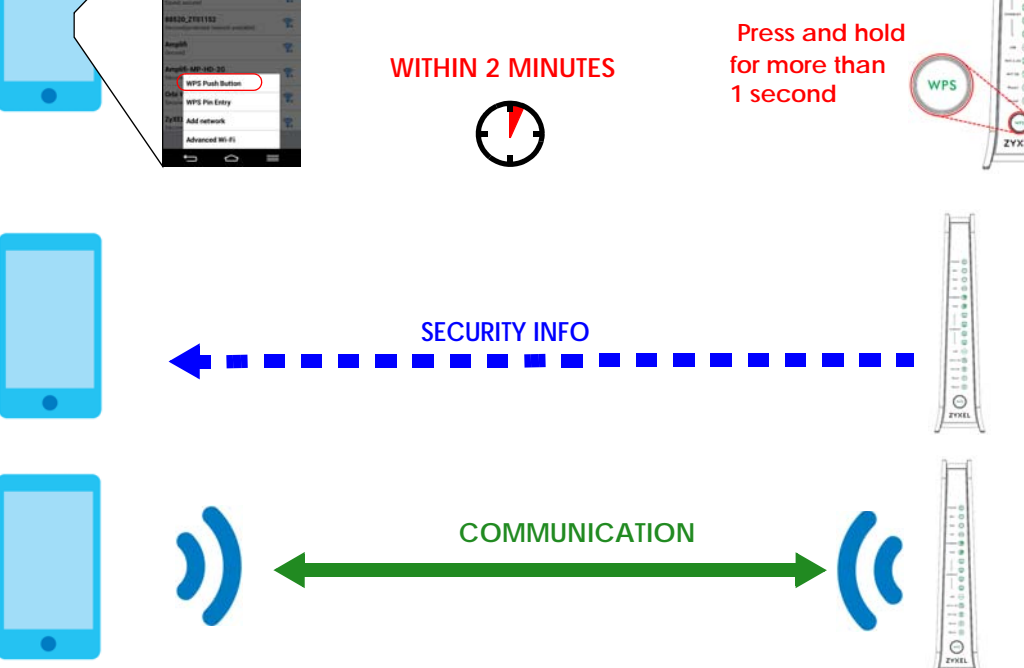

**AP**

## **PIN Configuration**

When you use the PIN configuration method, you need to use both the XMG's web configurator and the wireless client's utility.

- **1** Launch your wireless client's configuration utility. Go to the WPS settings and select the PIN method to get a PIN number.
- **2** Log into XMG's web configurator and go to the **Network Setting > Wireless > WPS** screen. Enable the WPS function and click **Apply**.

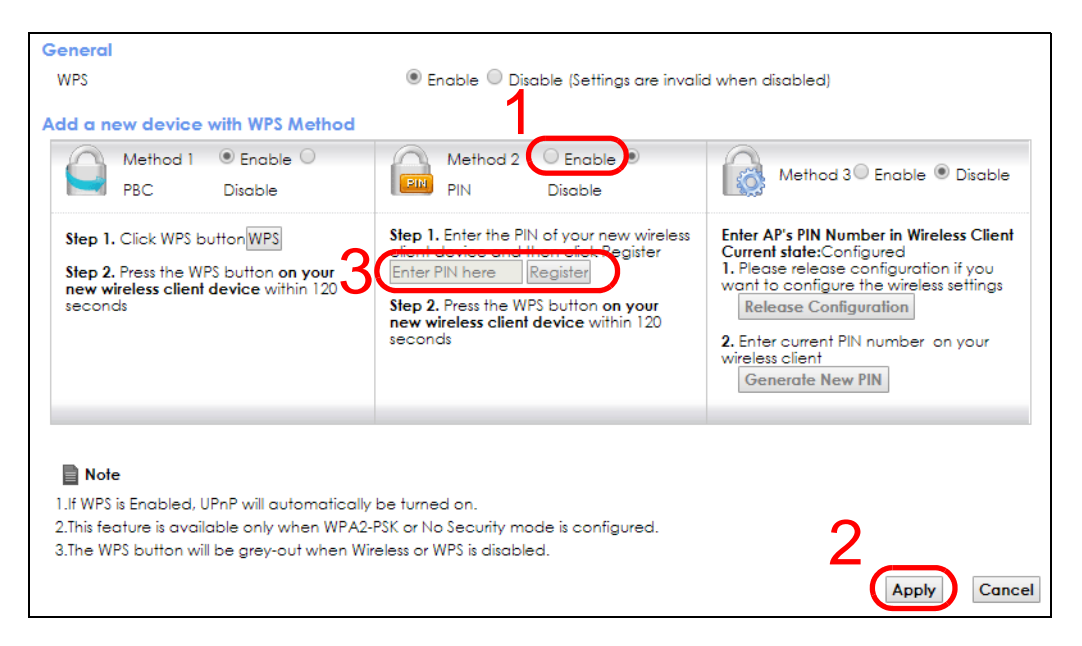

**3** Enter the PIN number of the wireless client and click the **Register** button. Activate WPS function on the wireless client utility screen within two minutes.

The XMG authenticates the wireless client and sends the proper configuration settings to the wireless client. This may take up to two minutes. The wireless client is then able to communicate with the XMG securely.

The following figure shows you how to set up a wireless network and its security on a XMG and a wireless client (android 4.4.2 smartphone) by using PIN method.

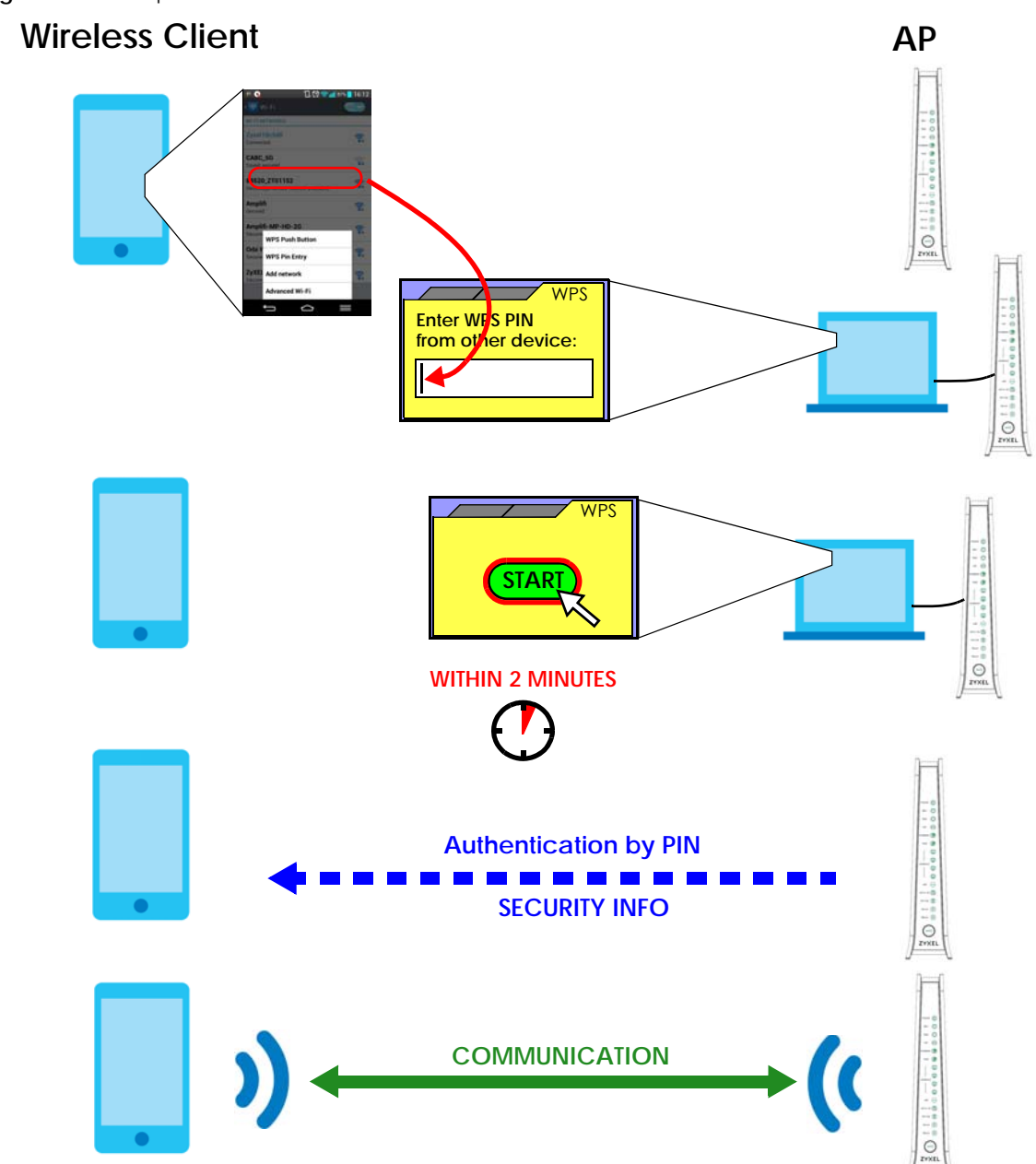

**Figure 18** Example WPS Process: PIN Method

### **4.3.3 Without WPS**

Use the wireless adapter's utility installed on the notebook to search for the "Example" SSID. Then enter the "DoNotStealMyWirelessNetwork" pre-shared key to establish an wireless Internet connection.

Note: The XMG supports IEEE 802.11b and IEEE 802.11g wireless clients. Make sure that your notebook or computer's wireless adapter supports one of these standards.

## **4.4 Setting Up Multiple Wireless Groups**

Company A wants to create different wireless network groups for different types of users as shown in the following figure. Each group has its own SSID and security mode.

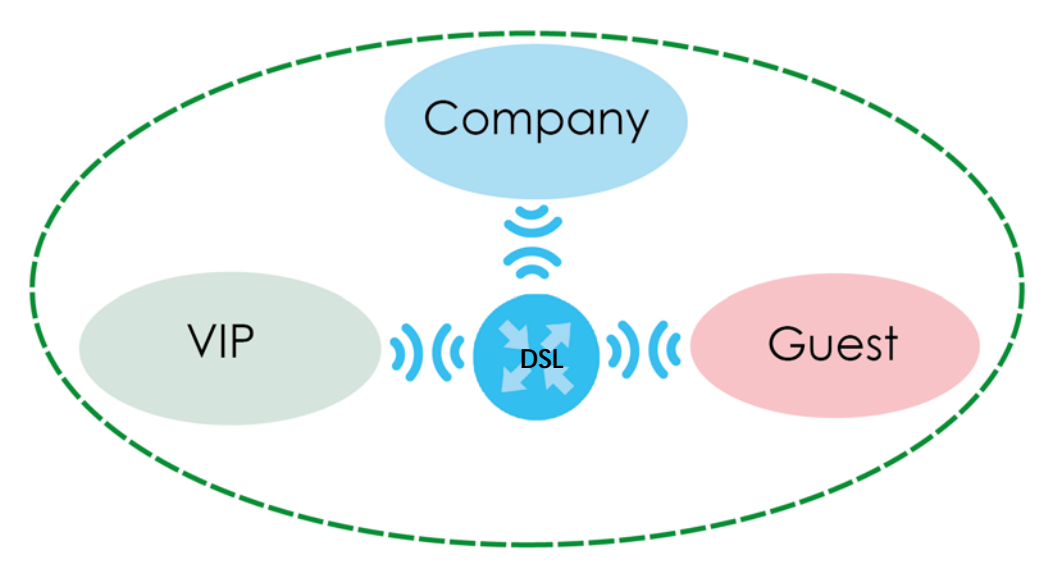

- Employees in Company A will use a general **Company** wireless network group.
- Higher management level and important visitors will use the **VIP** group.
- Visiting guests will use the **Guest** group, which has a different SSID and password.

Company A will use the following parameters to set up the wireless network groups.

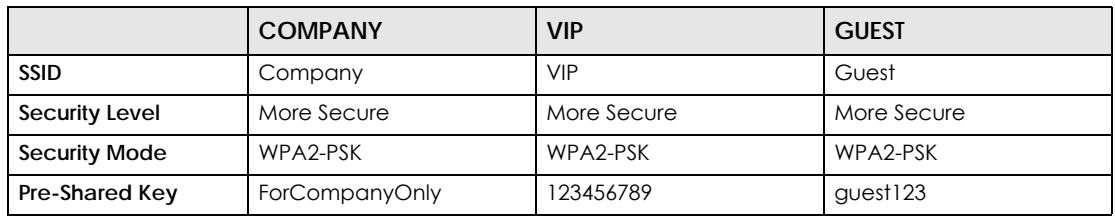

**1** Click **Network Setting > Wireless** to open the **General** screen. Use this screen to set up the company's general wireless network group. Configure the screen using the provided parameters and click **Apply**.

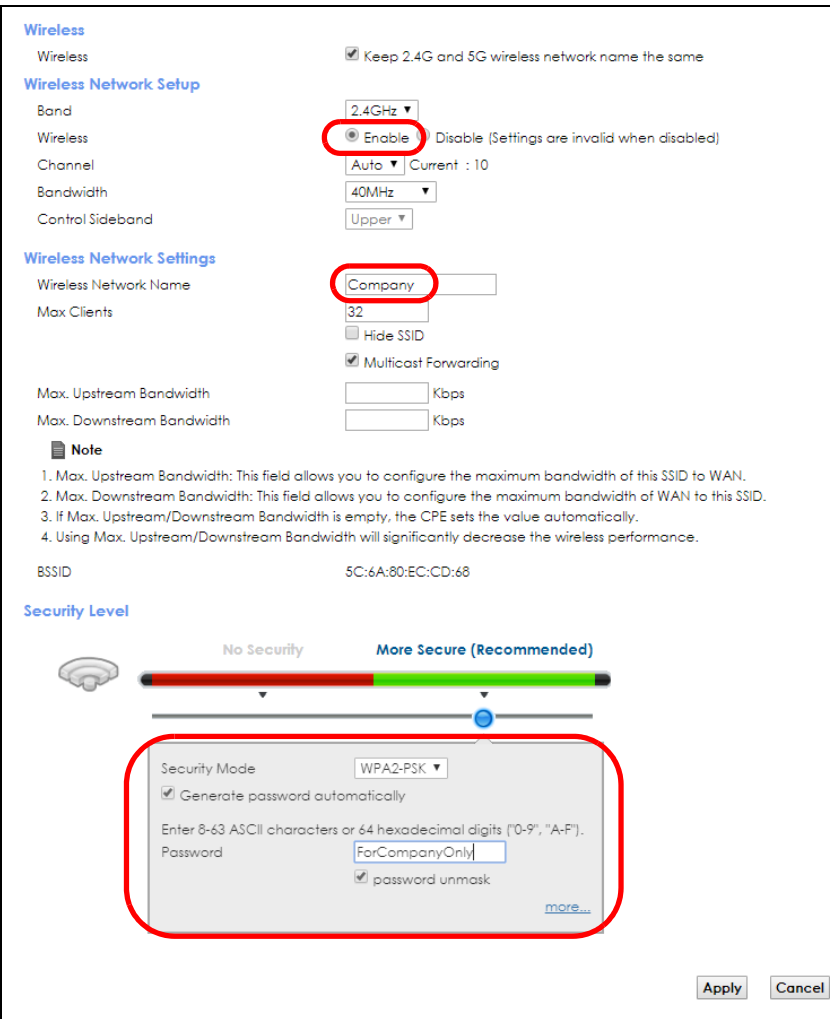

**2** Click **Network Setting > Wireless > Guest/More AP** to open the following screen. Click the **Edit** icon to configure the second wireless network group.

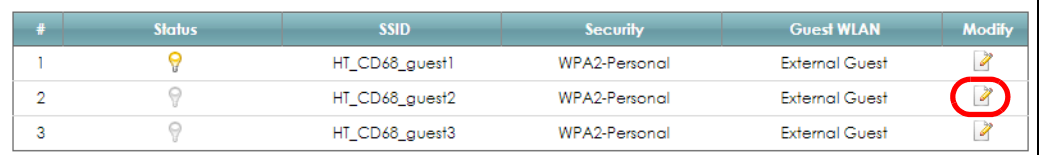

**3** Configure the screen using the provided parameters and click **OK**.

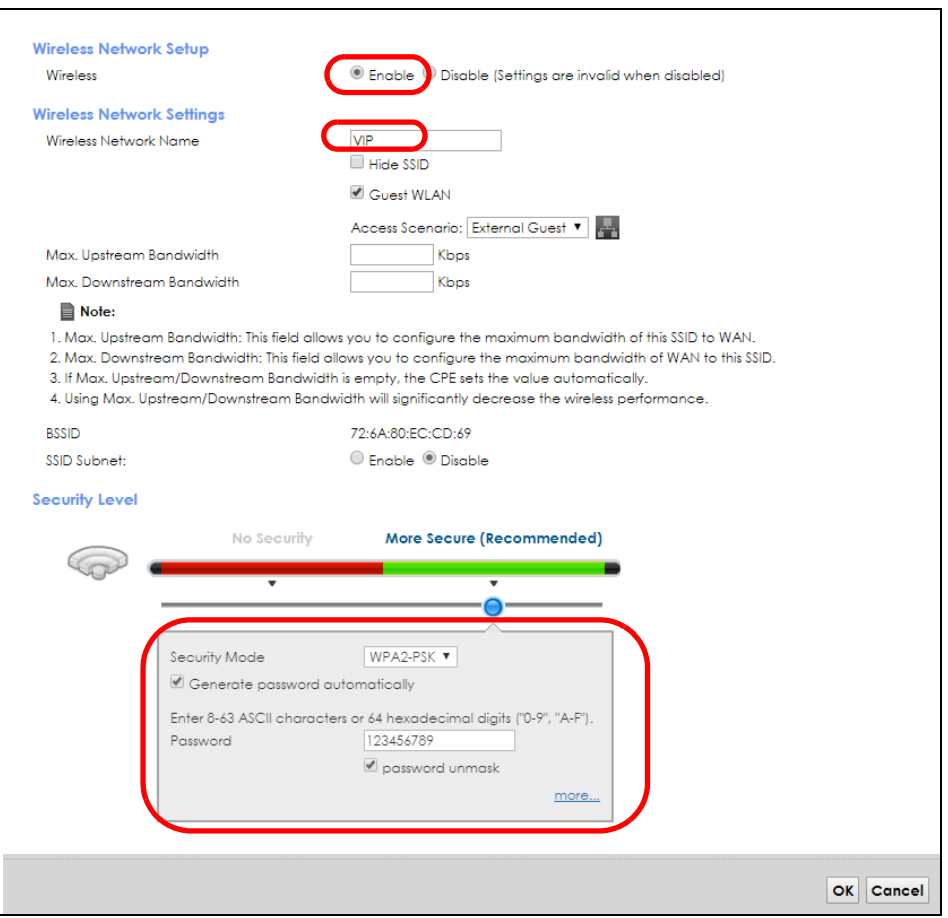

**4** In the **Guest**/**More AP** screen, click the **Edit** icon to configure the third wireless network group.Configure the screen using the provided parameters and click **Apply**.

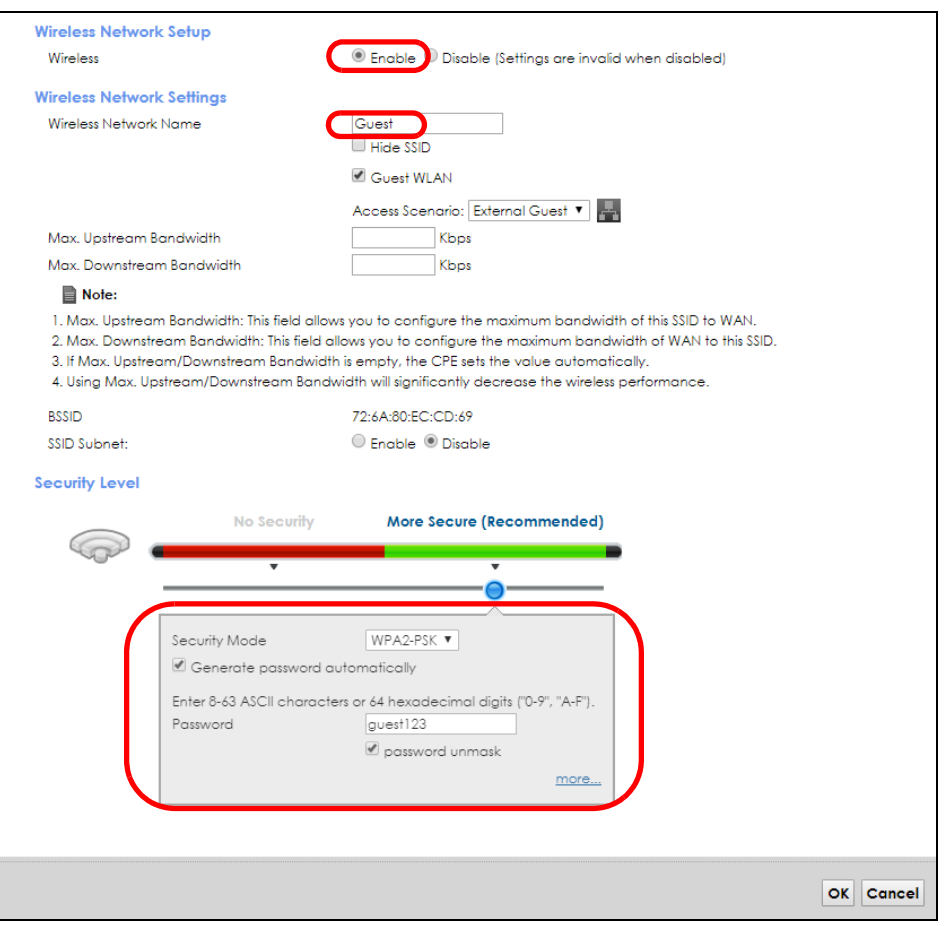

**5** Check the status of **VIP** and **Guest** in the **Guest**/**More AP** screen. The yellow bulbs signify that the SSIDs are active and ready for wireless access.

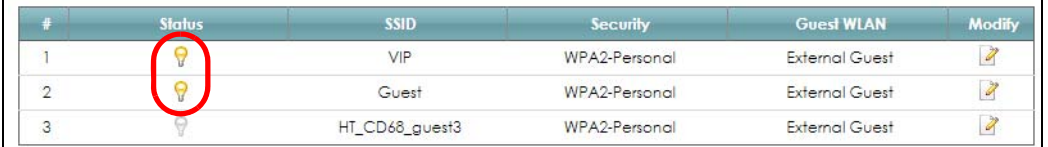

## **4.5 Configuring Static Route for Routing to Another Network**

In order to extend your Intranet and control traffic flowing directions, you may connect a router to the XMG's LAN. The router may be used to separate two department networks. This tutorial shows how to configure a static routing rule for two network routings.

In the following figure, router **R** is connected to the XMG's LAN. **R** connects to two networks, **N1** (192.168.1.x/24) and **N2** (192.168.10.x/24). If you want to send traffic from computer **A** (in **N1** network) to computer **B** (in **N2** network), the traffic is sent to the XMG's WAN default gateway by default. In this case, **B** will never receive the traffic.

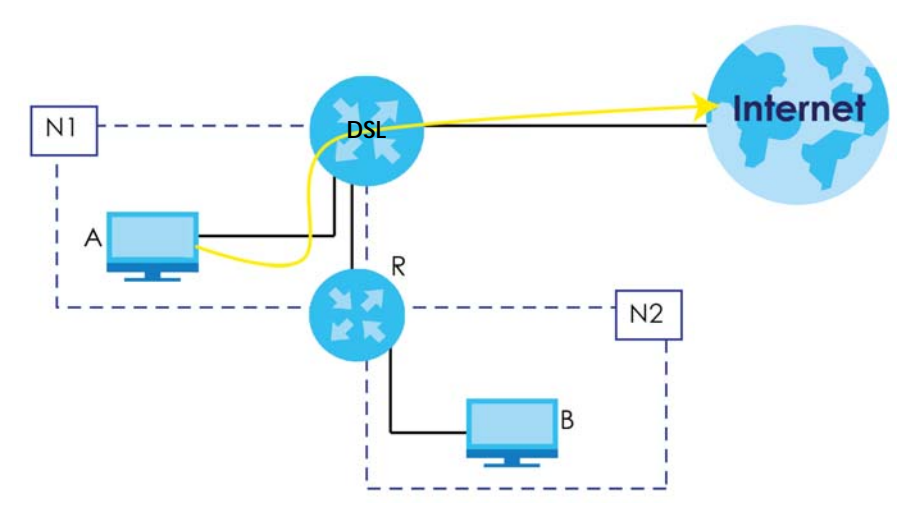

You need to specify a static routing rule on the XMG to specify **R** as the router in charge of forwarding traffic to **N2**. In this case, the XMG routes traffic from **A** to **R** and then **R** routes the traffic to **B**.

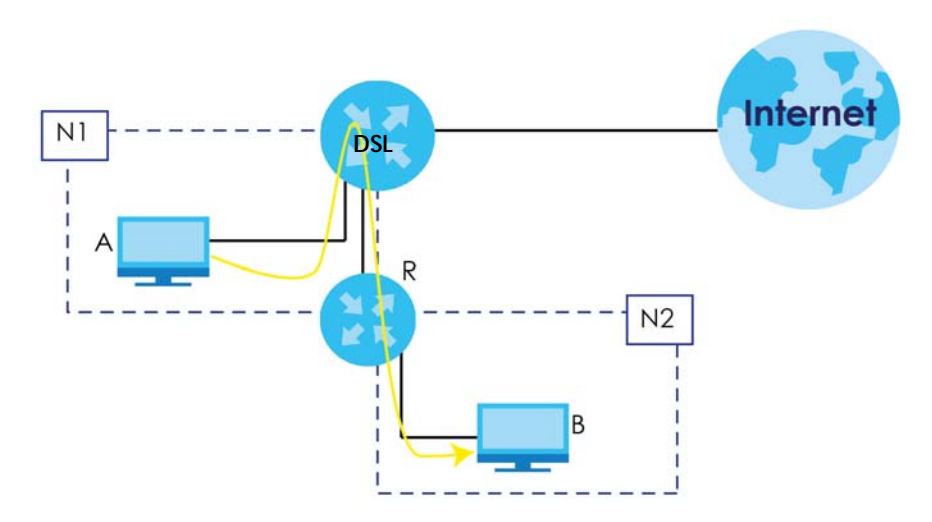

This tutorial uses the following example IP settings:

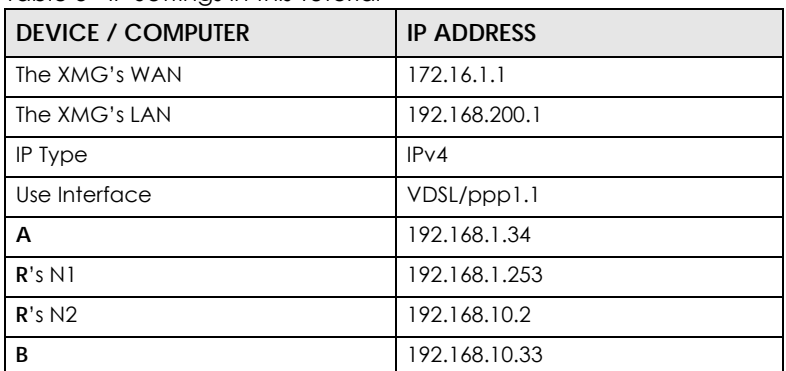

Table 5 IP Settings in this Tutorial

To configure a static route to route traffic from **N1** to **N2**:

**1** Log into the XMG's Web Configurator in advanced mode.

- **2** Click **Network Setting** > **Routing**.
- **3** Click **Add new Static Route** in the **Static Route** screen.

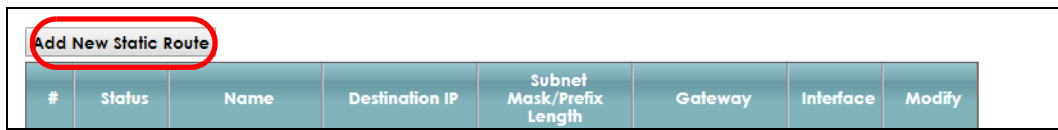

- **4** Configure the **Static Route Setup** screen using the following settings:
	- **4a** Select the **Active** check box. Enter the **Route Name** as **R**.
	- **4b** Set **IP Type** to **IPv4**.
	- **4c** Type **192.168.10.0** and subnet mask **255.255.255.0** for the destination, **N2**.
	- **4d** Select **Enable** in the **Use Gateway IP Address field**. Type **192.168.1.253** (**R**'s N1 address) in the **Gateway IP Address** field.
	- **4e** Select **VDSL/ppp1.1** as the **Use Interface**.

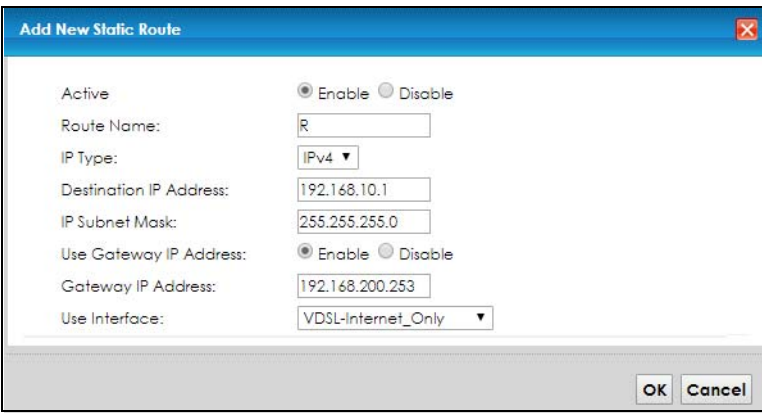

#### **4a** Click **OK**.

Now **B** should be able to receive traffic from **A**. You may need to additionally configure **B**'s firewall settings to allow specific traffic to pass through.

## **4.6 Configuring QoS Queue and Class Setup**

This section contains tutorials on how you can configure the QoS screen.

Let's say you are a team leader of a small sales branch office. You want to prioritize e-mail traffic because your task includes sending urgent updates to clients at least twice every hour. You also upload data files (such as logs and e-mail archives) to the FTP server throughout the day. Your colleagues use the Internet for research, as well as chat applications for communicating with other branch offices.

In the following figure, your Internet connection has an upstream transmission bandwidth of 10,000 kbps. For this example, you want to configure QoS so that e-mail traffic gets the highest priority with at least 5,000 kbps. You can do the following:

- Configure a queue to assign the highest priority queue (1) to e-mail traffic going to the WAN interface, so that e-mail traffic would not get delayed when there is network congestion.
- Note the IP address (192.168.1.23 for example) and/or MAC address (AA:FF:AA:FF:AA:FF for example) of your computer and map it to queue 7.

Note: QoS is applied to traffic flowing out of the XMG.

Traffic that does not match this class is assigned a priority queue based on the internal QoS mapping table on the XMG.

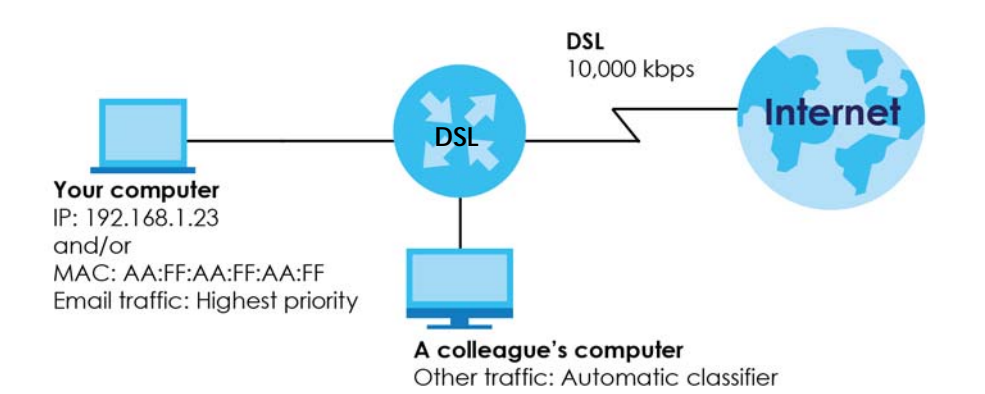

**1** Click **Network Setting > QoS > General** and select **Enable**. Set your **WAN Managed Upstream Bandwidth** to 10,000 kbps (or leave this blank to have the XMG automatically determine this figure). Click **Apply**.

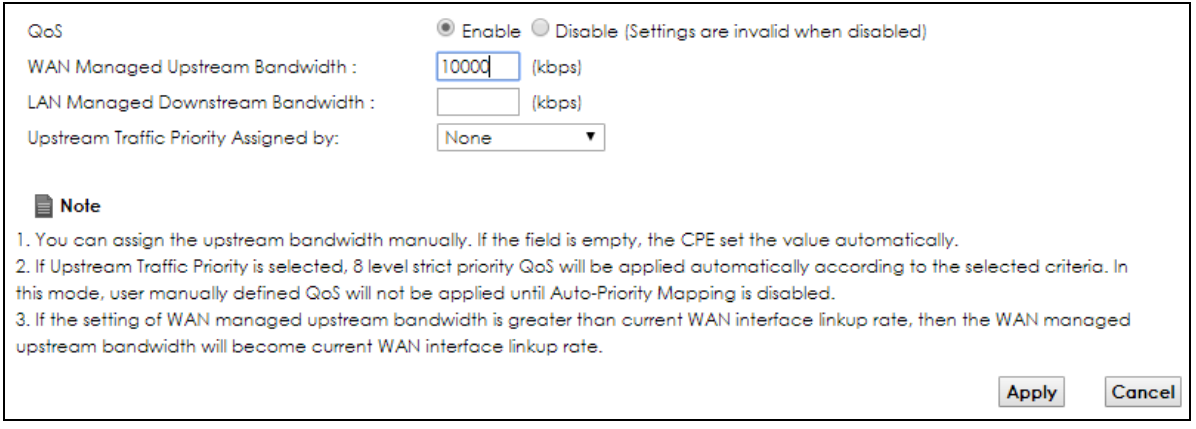

- **2** Click **Queue Setup** > **Add new Queue** to create a new queue. In the screen that opens, check **Active** and enter or select the following values:
	- **Name**: E-mail
	- **Interface**: **WAN**
	- **Priority**: 1 (High)
	- **Weight**: 8
	- **Rate Limit**: 5,000 (kbps)

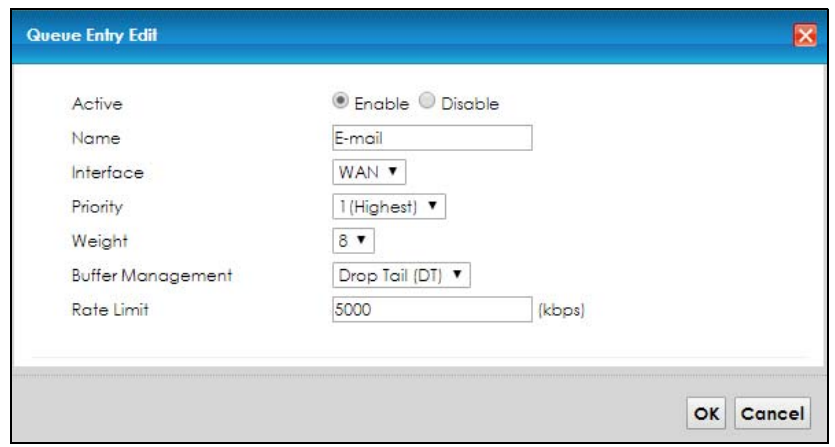

**3** Click **Classification Setup** > **Add new Classification** to create a new class. Check **Active** and follow the settings as shown in the screen below.

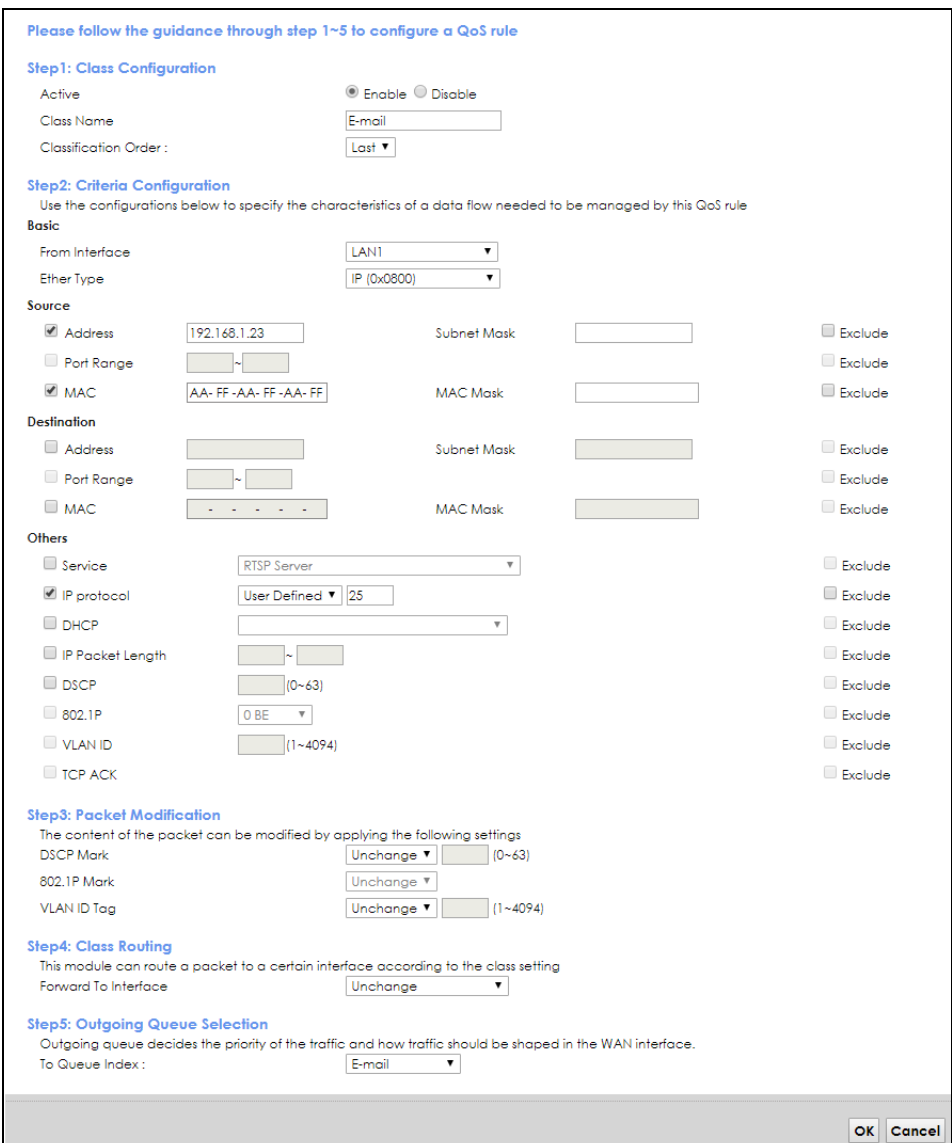

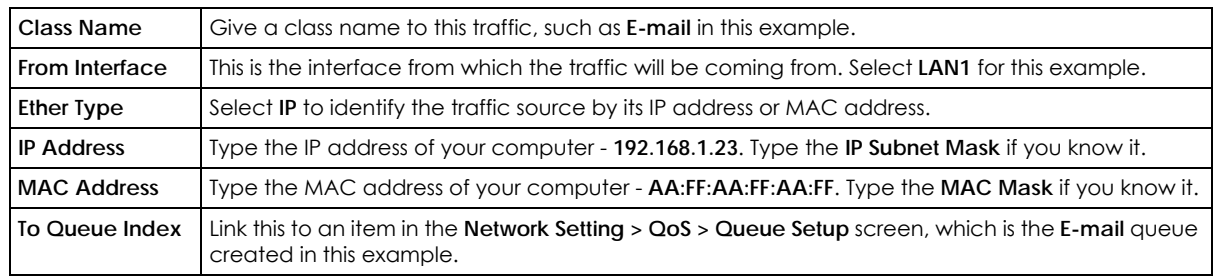

This maps e-mail traffic coming from port 25 to the highest priority, which you have created in the previous screen (see the **IP Protocol** field). This also maps your computer's IP address and MAC address to the **E-mail** queue (see the **Source** fields).

**4** Verify that the queue setup works by checking **Network Setting > QoS > Monitor**. This shows the bandwidth allotted to e-mail traffic compared to other network traffic.

## **4.7 Access the XMG Using DDNS**

If you connect your XMG to the Internet and it uses a dynamic WAN IP address, it is inconvenient for you to manage the device from the Internet. The XMG's WAN IP address changes dynamically. Dynamic DNS (DDNS) allows you to access the XMG using a domain name.

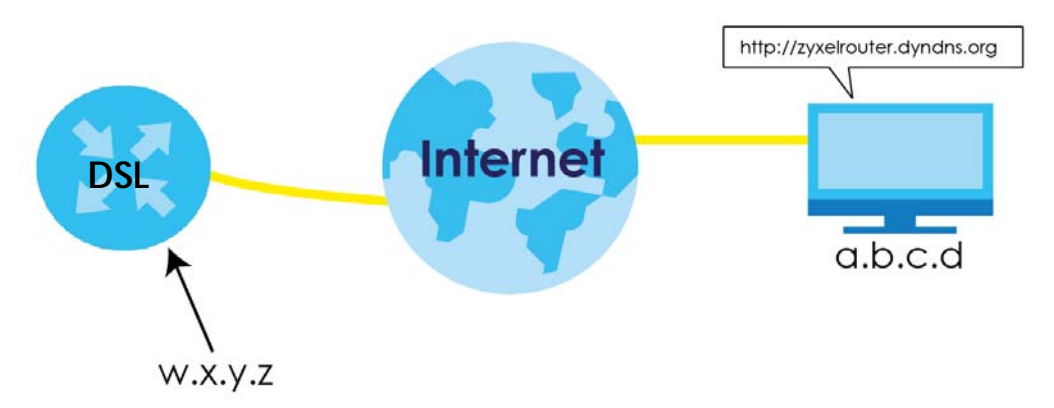

To use this feature, you have to apply for DDNS service at www.dyndns.org.

This tutorial covers:

- Registering a DDNS Account on www.dyndns.org
- Configuring DDNS on Your XMG
- Testing the DDNS Setting

Note: If you have a private WAN IP address, then you cannot use DDNS.

## **4.7.1 Registering a DDNS Account on www.dyndns.org**

- **1** Open a browser and type **http://www.dyndns.org**.
- **2** Apply for a user account. This tutorial uses **UserName1** and **12345** as the username and password.
- **3** Log into www.dyndns.org using your account.
- **4** Add a new DDNS host name. This tutorial uses the following settings as an example.
	- Hostname: **zyxelrouter.dyndns.org**
	- Service Type: **Host with IP address**
	- IP Address: Enter the WAN IP address that your XMG is currently using. You can find the IP address on the XMG's Web Configurator **Status** page.

Then you will need to configure the same account and host name on the XMG later.

## **4.7.2 Configuring DDNS on Your XMG**

Configure the following settings in the **Network Setting > DNS > Dynamic DNS** screen.

• Select **Enable Dynamic DNS**.

- Select **www.DynDNS.com** as the service provider.
- Type **zyxelrouter.dyndns.org** in the **Host Name** field.
- Enter the user name (**UserName1**) and password (**12345**).

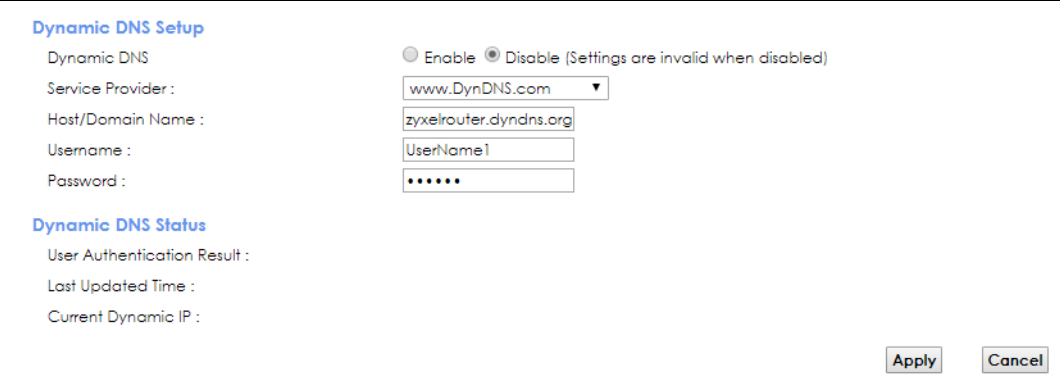

Click **Apply**.

## **4.7.3 Testing the DDNS Setting**

Now you should be able to access the XMG from the Internet. To test this:

- **1** Open a web browser on the computer (using the IP address **a.b.c.d**) that is connected to the Internet.
- **2** Type **http://zyxelrouter.dyndns.org** and press [Enter].
- **3** The XMG's login page should appear. You can then log into the XMG and manage it.

## **4.8 Configuring the MAC Address Filter**

Thomas noticed that his daughter Josephine spends too much time surfing the web and downloading media files. He decided to prevent Josephine from accessing the Internet so that she can concentrate on preparing for her final exams.

Josephine's computer connects wirelessly to the Internet through the XMG. Thomas decides to use the **Security > MAC Filter** screen to grant wireless network access to his computer but not to Josephine's computer.

**55**

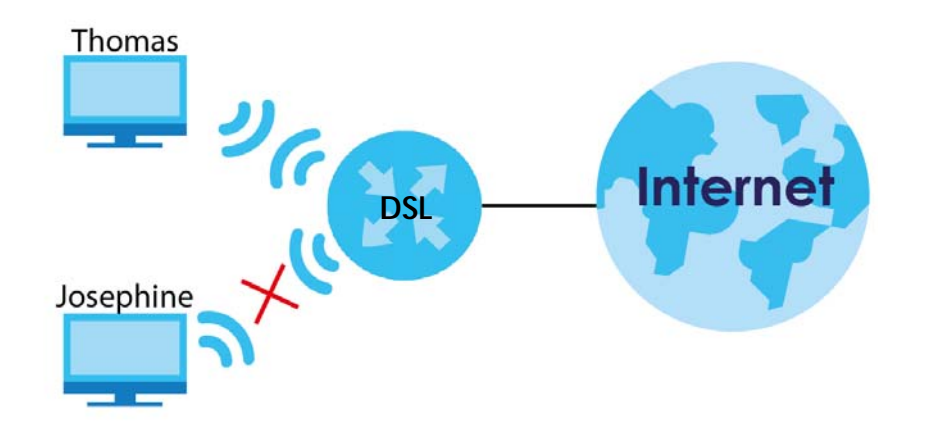

- **1** Click **Security** > **MAC Filter** to open the **MAC Filter** screen. Select the **Enable** check box to activate MAC filter function.
- **2** Select **Active**. Then enter the host name and MAC address of Thomas' computer in this screen. Click **Apply**.

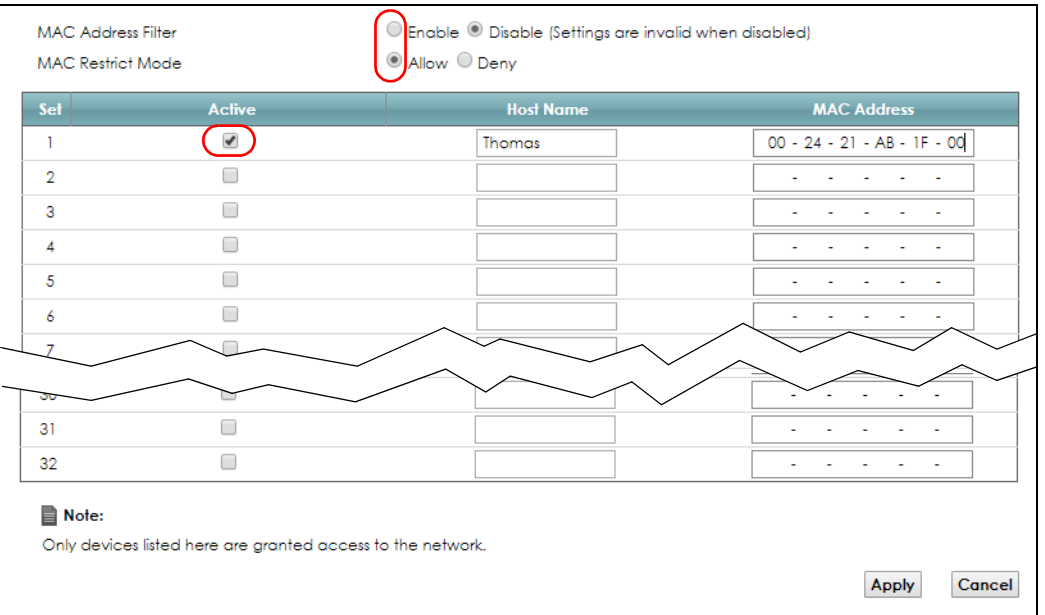

Thomas can also grant access to the computers of other members of his family and friends. However, Josephine and others not listed in this screen will no longer be able to access the Internet through the XMG.

## **4.9 Access Your Shared Files From a Computer**

Here is how to use an FTP program to access a file storage device connected to the XMG's USB port.

Note: This example uses the FileZilla FTP program to browse your shared files.

**1** In FileZilla enter the IP address of the XMG (the default is 192.168.200.1), your account's user name and password and port 21 and click **Quickconnect**. A screen asking for password authentication appears.

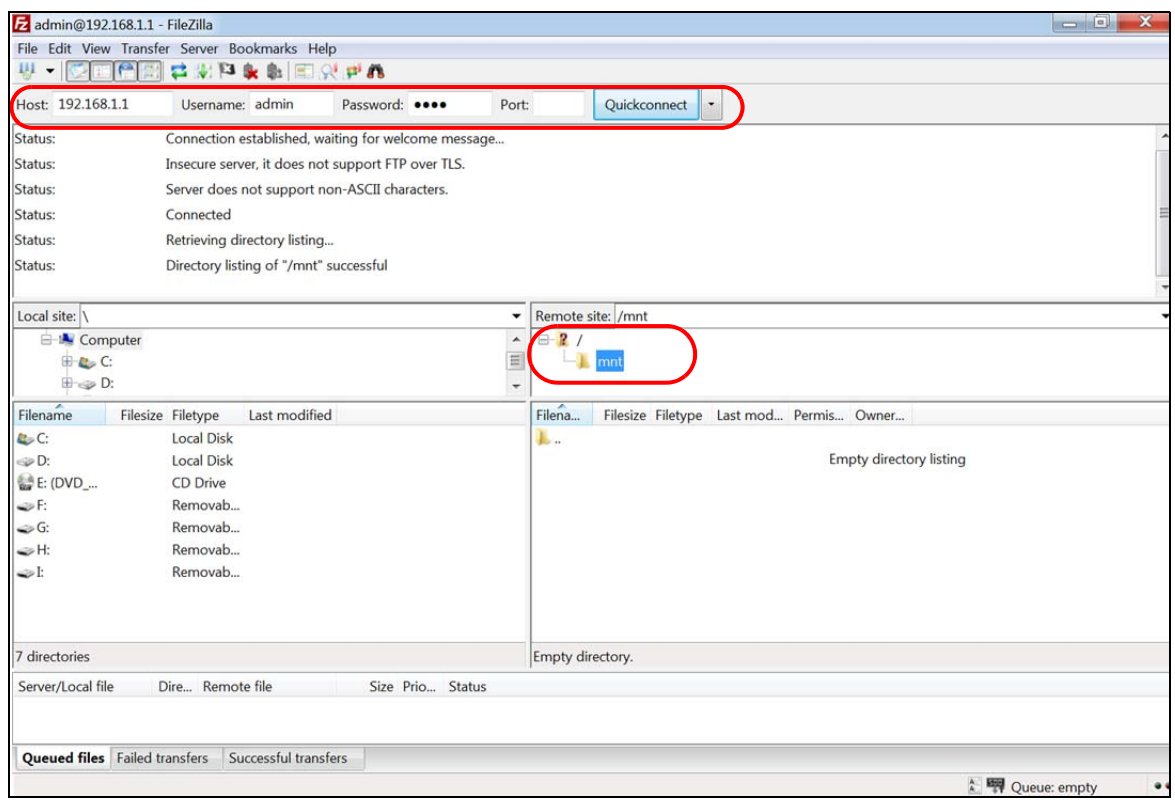

**2** Once you log in the USB device displays in the **mnt** folder.

# **PART II Technical Reference**

## **CHAPTER 5 Network Map and Status Screens**

## **5.1 Overview**

After you log into the Web Configurator, the **Network Map** screen appears. This shows the network connection status of the XMG and clients connected to it.

You can use the **Status** screen to look at the current status of the XMG, system resources, and interfaces (LAN, WAN, and WLAN).

## **5.2 The Network Map Screen**

Use this screen to view the network connection status of the device and its clients. A warning message appears if there is a connection problem.

**59**

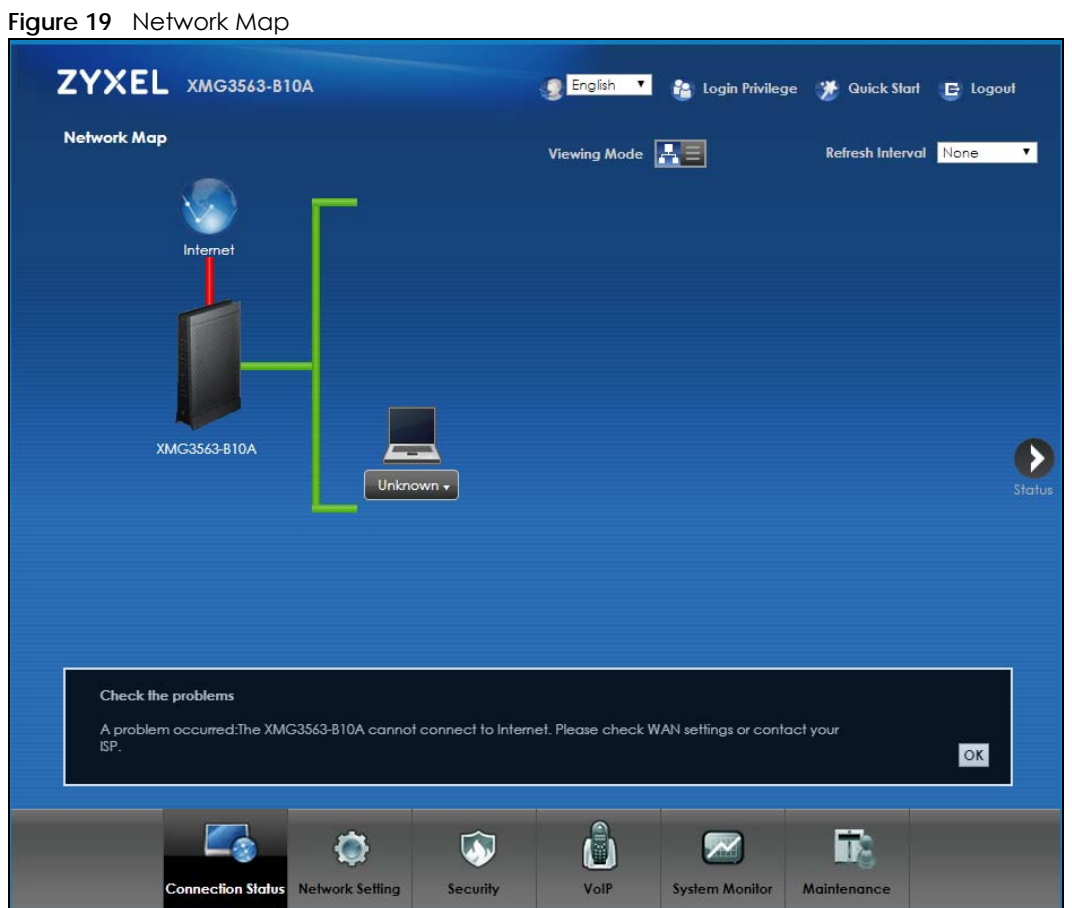

If you want to view information about a client, click the client's name and **Info**. Click the IP address if you want to change it. If you want to change the name or icon of the client, click **Change name/icon**.

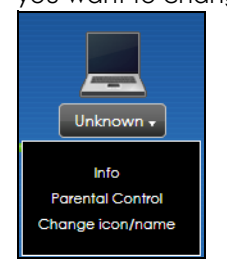

If you prefer to view the status in a list, click **List View** in the **Viewing mode** selection box. You can configure how often you want the XMG to update this screen in **Refresh interval**.

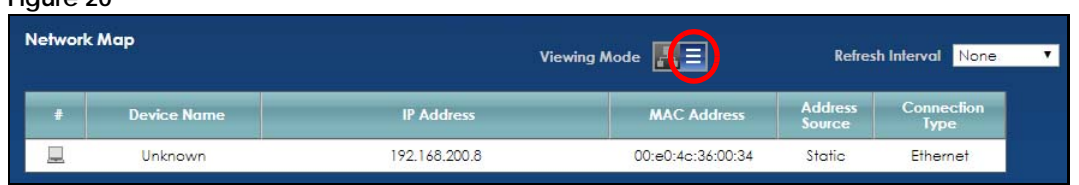

#### **Figure 20**

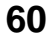

## **5.3 The Status Screen**

Use this screen to view the status of the XMG. Click **Status** to open this screen.

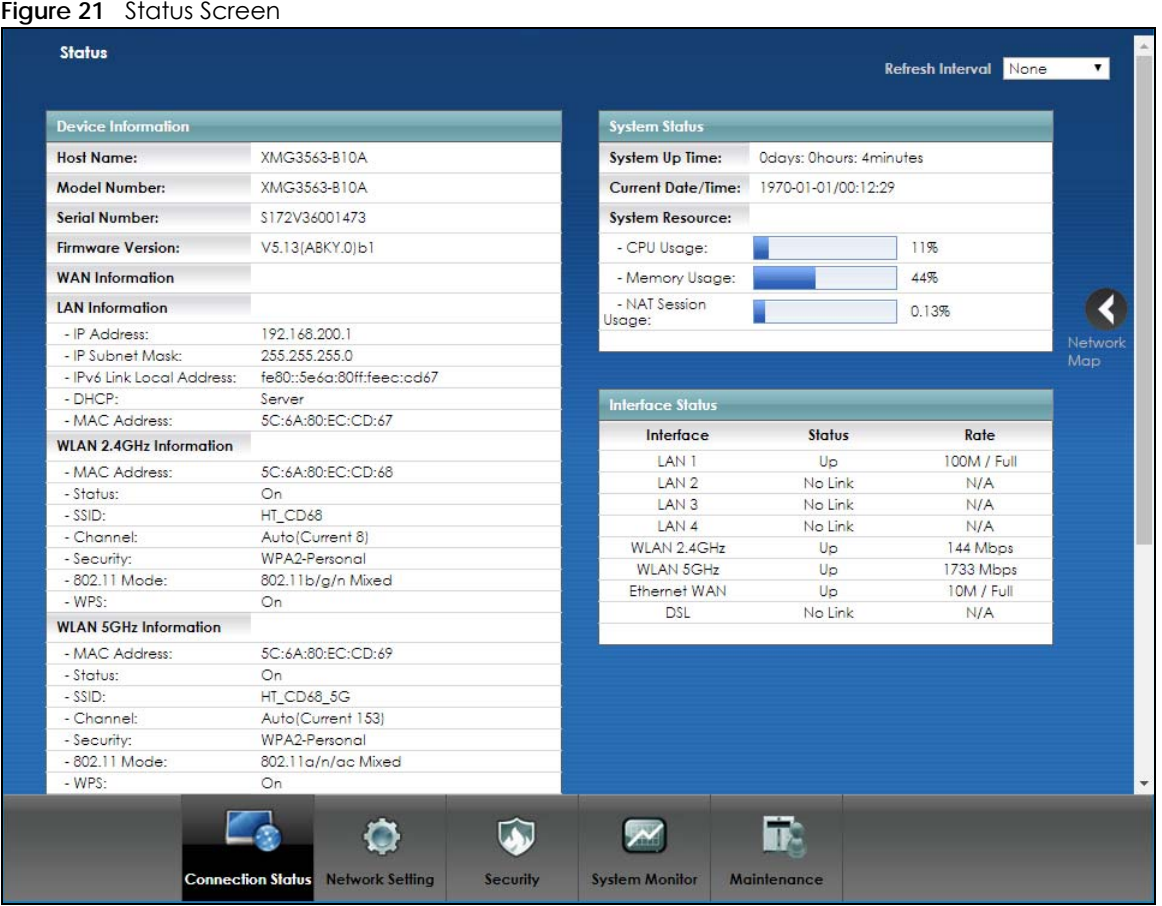

Each field is described in the following table.

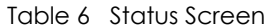

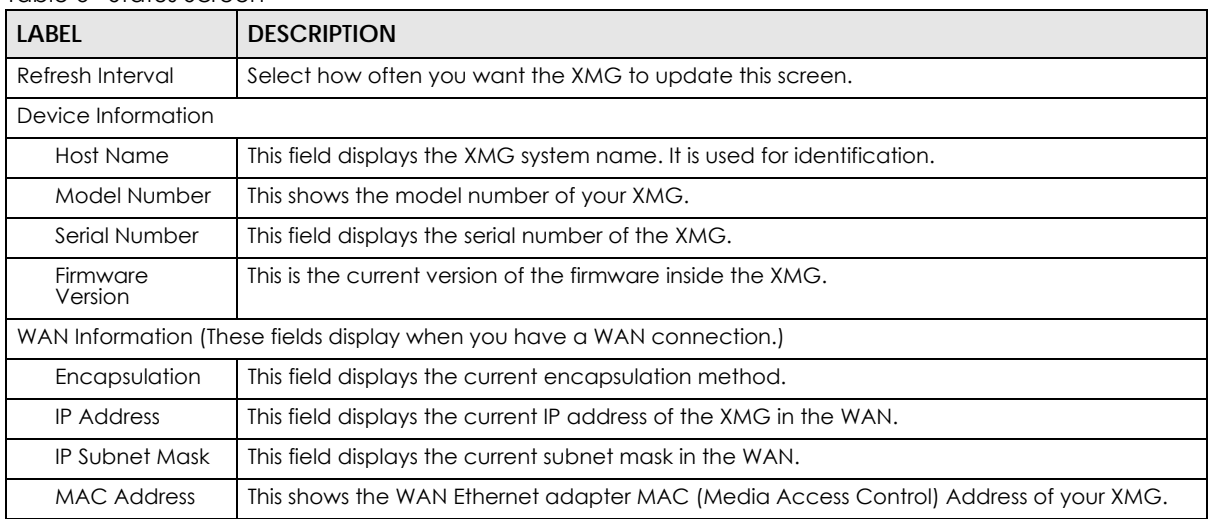

| LABEL                                                                   | <b>DESCRIPTION</b>                                                                                                    |  |  |  |  |  |  |
|-------------------------------------------------------------------------|----------------------------------------------------------------------------------------------------|--|--|--|--|--|--|
| Primary DNS<br>server                                                   | This field displays the first DNS server address assigned by the ISP.                                                                                                    |  |  |  |  |  |  |
| Secondary DNS<br>server                                                 | This field displays the second DNS server address assigned by the ISP.                                                                                                    |  |  |  |  |  |  |
| <b>DHCP</b>                                                             | This field displays whether the WAN interface is using a DHCP IP address or a static IP address.<br>Choices are:                                                                                                    |  |  |  |  |  |  |
| Client - The WAN interface can obtain an IP address from a DHCP server. |                                                                                                    |  |  |  |  |  |  |
| None - The WAN interface is using a static IP address.                  |                                                                                                    |  |  |  |  |  |  |
| <b>LAN Information</b>                                                  |                                                                                                    |  |  |  |  |  |  |
| <b>IP Address</b>                                                       | This is the current IP address of the XMG in the LAN.                                                                                                    |  |  |  |  |  |  |
| <b>IP Subnet Mask</b>                                                   | This is the current subnet mask in the LAN.                                                                                                    |  |  |  |  |  |  |
| <b>IPv6 Link Local</b><br>Address                                       | This field displays the current link-local address of the XMG for the LAN interface.                                                                                                    |  |  |  |  |  |  |
| <b>DHCP</b>                                                             | This field displays what DHCP services the XMG is providing to the LAN. The possible values<br>are:                                                                                                    |  |  |  |  |  |  |
|                                                                         | Server - The XMG is a DHCP server in the LAN. It assigns IP addresses to other computers in the<br>LAN.                                                                                                    |  |  |  |  |  |  |
|                                                                         | Relay - The XMG acts as a surrogate DHCP server and relays DHCP requests and responses<br>between the remote server and the clients.                                                                                                    |  |  |  |  |  |  |
|                                                                         | Disable - The XMG is not providing any DHCP services to the LAN.                                                                                                    |  |  |  |  |  |  |
| <b>MAC Address</b>                                                      | This shows the LAN Ethernet adapter MAC (Media Access Control) Address of your XMG.                                                                                                    |  |  |  |  |  |  |
| WLAN 2.4GHz/5GHz Information                                            |                                                                                                    |  |  |  |  |  |  |
| <b>MAC Address</b>                                                      | This shows the wireless adapter MAC (Media Access Control) Address of the wireless<br>interface.                                                                                                    |  |  |  |  |  |  |
| Status                                                                  | This displays whether the WLAN is activated.                                                                                                    |  |  |  |  |  |  |
| SSID                                                                    | This is the descriptive name used to identify the XMG in a wireless LAN.                                                                                                    |  |  |  |  |  |  |
| Channel                                                                 | This is the channel number used by the wireless interface now.                                                                                                    |  |  |  |  |  |  |
| Security                                                                | This displays the type of security mode the wireless interface is using in the wireless LAN.                                                                                                    |  |  |  |  |  |  |
| 802.11 Mode                                                             | This displays the type of 802.11 mode the wireless interface is using in the wireless LAN.                                                                                                    |  |  |  |  |  |  |
| <b>WPS</b>                                                              | This displays whether WPS is activated on the wireless interface.                                                                                                    |  |  |  |  |  |  |
| Security                                                                |                                                                                                    |  |  |  |  |  |  |
| Firewall                                                                | This displays the firewall's current security level.                                                                                                    |  |  |  |  |  |  |
| <b>System Status</b>                                                    |                                                                                                    |  |  |  |  |  |  |
| System Up Time                                                          | This field displays how long the XMG has been running since it last started up. The XMG starts<br>up when you plug it in, when you restart it (Maintenance > Reboot), or when you reset it.                                                                                                    |  |  |  |  |  |  |
| Current Date/<br>Time                                                   | This field displays the current date and time in the XMG. You can change this in<br>Maintenance> Time Setting.                                                                                                    |  |  |  |  |  |  |
| System Resource                                                         |                                                                                                    |  |  |  |  |  |  |
| CPU Usage                                                               | This field displays what percentage of the XMG's processing ability is currently used. When<br>this percentage is close to 100%, the XMG is running at full load, and the throughput is not<br>going to improve anymore. If you want some applications to have more throughput, you<br>should turn off other applications (for example, using QoS; see Chapter 10 on page 133). |  |  |  |  |  |  |
| Memory Usage                                                            | This field displays what percentage of the XMG's memory is currently used. Usually, this<br>percentage should not increase much. If memory usage does get close to 100%, the XMG is<br>probably becoming unstable, and you should restart the device. See Section 39.2 on page<br>274, or turn off the device (unplug the power) for a few seconds.                             |  |  |  |  |  |  |

Table 6 Status Screen (continued)

| <b>LABEL</b>                | <b>DESCRIPTION</b>                                                                                                    |
|-----------------------------|----------------------------------------------------------------------------------------------------|
| <b>NAT Session</b><br>Usage | This field displays what percentage of the XMG supported NAT sessions are currently being<br>used. This field also displays the number of active NAT sessions and the maximum number of<br>NAT sessions the XMG can support. |
| Interface Status            |                                                                                                    |
| Interface                   | This column displays each interface the XMG has.                                                                                                    |
| Status                      | This field indicates the interface's use status.                                                                                                    |
|                             | For the LAN and Ethernet WAN interfaces, this field displays Up when using the interface and<br><b>NoLink</b> when not using the interface.                                                                                  |
|                             | For a WLAN interface, this field displays the enabled (Up) or disabled (Disable) state of the<br>interface.                                                                                                    |
|                             | For the DSL interface, this field displays <b>Down</b> (line down), Up (line up or connected), Drop<br>(dropping a call) if you're using PPPoE encapsulation, and <b>NoLink</b> when not using the<br>interface.             |
| Rate                        | For the Ethernet WAN and LAN interfaces, this displays the port speed and duplex setting.                                                                                                    |
|                             | For the DSL interface, it displays the downstream and upstream transmission rate.                                                                                                    |
|                             | For the WLAN interface, it displays the maximum transmission rate or N/A with WLAN<br>disabled.                                                                                                    |

Table 6 Status Screen (continued)

## **CHAPTER 6 Broadband**

## **6.1 Overview**

This chapter discusses the XMG's **Broadband** screens. Use these screens to configure your XMG for Internet access.

A WAN (Wide Area Network) connection is an outside connection to another network or the Internet. It connects your private networks, such as a LAN (Local Area Network) and other networks, so that a computer in one location can communicate with computers in other locations.

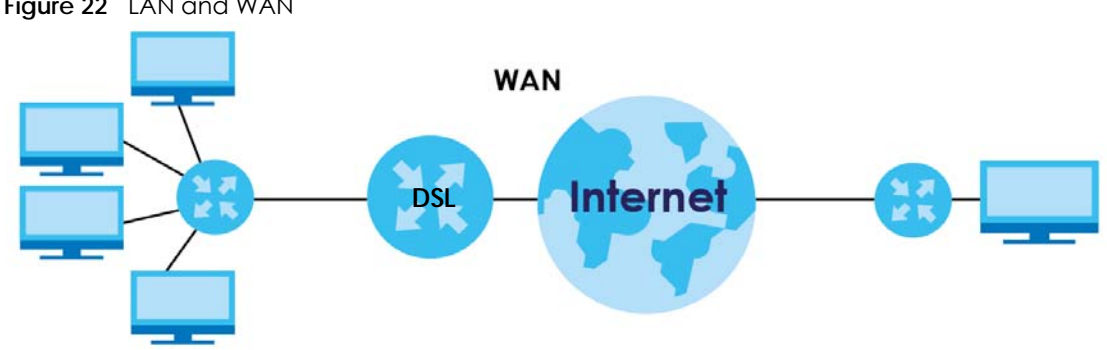

#### **Figure 22** LAN and WAN

## **6.1.1 What You Can Do in this Chapter**

- Use the **Broadband** screen to view, remove or add a WAN interface. You can also configure the WAN settings on the XMG for Internet access (Section 6.2 on page 68).
- Use the **Advanced** screen to enable or disable PTM over ADSL, Annex M/Annex J, and DSL PhyR functions (Section 6.3 on page 75).
- Use the **Ethernet WAN** screen to enable the fourth Ethernet LAN port to be an Ethernet WAN port (Section 6.4 on page 79).

| <b>LAYER-2 INTERFACE</b>     |                      | <b>INTERNET CONNECTION</b> |                      |                                                                                         |  |
|------------------------------|----------------------|----------------------------|----------------------|-----------------------------------------------------------------------------------------|--|
| <b>CONNECTION</b>            | <b>DSL LINK TYPE</b> | <b>MODE</b>                | <b>ENCAPSULATION</b> | <b>CONNECTION SETTINGS</b>                                                              |  |
| ADSL/VDSL over<br><b>PTM</b> | N/A                  | Routing                    | PPPOE                | PPP information, IPv4/IPv6 IP address,<br>routing feature, DNS server, VLAN,<br>and MTU |  |
|                              |                      |                            | <b>IPOE</b>          | IPv4/IPv6 IP address, routing feature,<br>DNS server, VLAN, and MTU                     |  |
|                              |                      | <b>Bridge</b>              | N/A                  | <b>VLAN</b>                                                                             |  |

Table 7 WAN Setup Overview

| <b>LAYER-2 INTERFACE</b> |                      | <b>INTERNET CONNECTION</b> |                      |                                                                                                    |  |  |
|--------------------------|----------------------|----------------------------|----------------------|----------------------------------------------------------------------------------------------------|--|--|
| <b>CONNECTION</b>        | <b>DSL LINK TYPE</b> | <b>MODE</b>                | <b>ENCAPSULATION</b> | <b>CONNECTION SETTINGS</b>                                                                                        |  |  |
| ADSL over ATM            | EOA                  | Routing                    | PPPoE/PPPoA          | ATM PVC configuration, PPP<br>information, IPv4/IPv6 IP address,<br>routing feature, DNS server, VLAN,<br>and MTU |  |  |
|                          |                      |                            | <b>IPOE/IPOA</b>     | ATM PVC configuration, IPv4/IPv6 IP<br>address, routing feature, DNS server,<br>VLAN, and MTU                     |  |  |
|                          |                      | <b>Bridge</b>              | N/A                  | ATM PVC configuration                                                                                             |  |  |
| Ethernet                 | N/A                  | Routing                    | PPPOE                | PPP user name and password, WAN<br>IPv4/IPv6 IP address, routing feature,<br>DNS server, VLAN, and MTU            |  |  |
|                          |                      |                            | <b>IPOE</b>          | WAN IPv4/IPv6 IP address, NAT, DNS<br>server and routing feature                                                  |  |  |
|                          |                      | <b>Bridge</b>              | N/A                  | <b>VLAN</b>                                                                                                    |  |  |

Table 7 WAN Setup Overview

## **6.1.2 What You Need to Know**

The following terms and concepts may help as you read this chapter.

#### **WAN IP Address**

The WAN IP address is an IP address for the XMG, which makes it accessible from an outside network. It is used by the XMG to communicate with other devices in other networks. It can be static (fixed) or dynamically assigned by the ISP each time the XMG tries to access the Internet.

If your ISP assigns you a static WAN IP address, they should also assign you the subnet mask and DNS server IP address(es).

#### **ATM**

Asynchronous Transfer Mode (ATM) is a WAN networking technology that provides high-speed data transfer. ATM uses fixed-size packets of information called cells. With ATM, a high QoS (Quality of Service) can be guaranteed. ATM uses a connection-oriented model and establishes a virtual circuit (VC) between Finding Out More

#### **PTM**

Packet Transfer Mode (PTM) is packet-oriented and supported by the VDSL2 standard. In PTM, packets are encapsulated directly in the High-level Data Link Control (HDLC) frames. It is designed to provide a low-overhead, transparent way of transporting packets over DSL links, as an alternative to ATM.

#### **IPv6 Introduction**

IPv6 (Internet Protocol version 6), is designed to enhance IP address size and features. The increase in IPv6 address size to 128 bits (from the 32-bit IPv4 address) allows up to  $3.4 \times 10^{38}$  IP addresses. The XMG can use IPv4/IPv6 dual stack to connect to IPv4 and IPv6 networks, and supports IPv6 rapid deployment (6RD).

## **IPv6 Addressing**

The 128-bit IPv6 address is written as eight 16-bit hexadecimal blocks separated by colons (:). This is an example IPv6 address 2001:0db8:1a2b:0015:0000:0000:1a2f:0000.

IPv6 addresses can be abbreviated in two ways:

- Leading zeros in a block can be omitted. So 2001:0db8:1a2b:0015:0000:0000:1a2f:0000 can be written as 2001:db8:1a2b:15:0:0:1a2f:0.
- Any number of consecutive blocks of zeros can be replaced by a double colon. A double colon can only appear once in an IPv6 address. So 2001:0db8:0000:0000:1a2f:0000:0000:0015 can be written as 2001:0db8::1a2f:0000:0000:0015, 2001:0db8:0000:0000:1a2f::0015, 2001:db8::1a2f:0:0:15 or 2001:db8:0:0:1a2f::15.

## **IPv6 Prefix and Prefix Length**

Similar to an IPv4 subnet mask, IPv6 uses an address prefix to represent the network address. An IPv6 prefix length specifies how many most significant bits (start from the left) in the address compose the network address. The prefix length is written as "/x" where x is a number. For example,

2001:db8:1a2b:15::1a2f:0/32

means that the first 32 bits (2001:db8) is the subnet prefix.

### **IPv6 Subnet Masking**

Both an IPv6 address and IPv6 subnet mask compose of 128-bit binary digits, which are divided into eight 16-bit blocks and written in hexadecimal notation. Hexadecimal uses four bits for each character  $(1 \sim 10, A \sim F)$ . Each block's 16 bits are then represented by four hexadecimal characters. For example, FFFF:FFFF:FFFF:FFFF:FC00:0000:0000:0000.

### **IPv6 Rapid Deployment**

Use IPv6 Rapid Deployment (6rd) when the local network uses IPv6 and the ISP has an IPv4 network. When the XMG has an IPv4 WAN address and you set **IPv4/IPv6 Mode** to **IPv4 Only**, you can enable 6rd to encapsulate IPv6 packets in IPv4 packets to cross the ISP's IPv4 network.

The XMG generates a global IPv6 prefix from its IPv4 WAN address and tunnels IPv6 traffic to the ISP's Border Relay router (BR in the figure) to connect to the native IPv6 Internet. The local network can also use IPv4 services. The XMG uses it's configured IPv4 WAN IP to route IPv4 traffic to the IPv4 Internet.

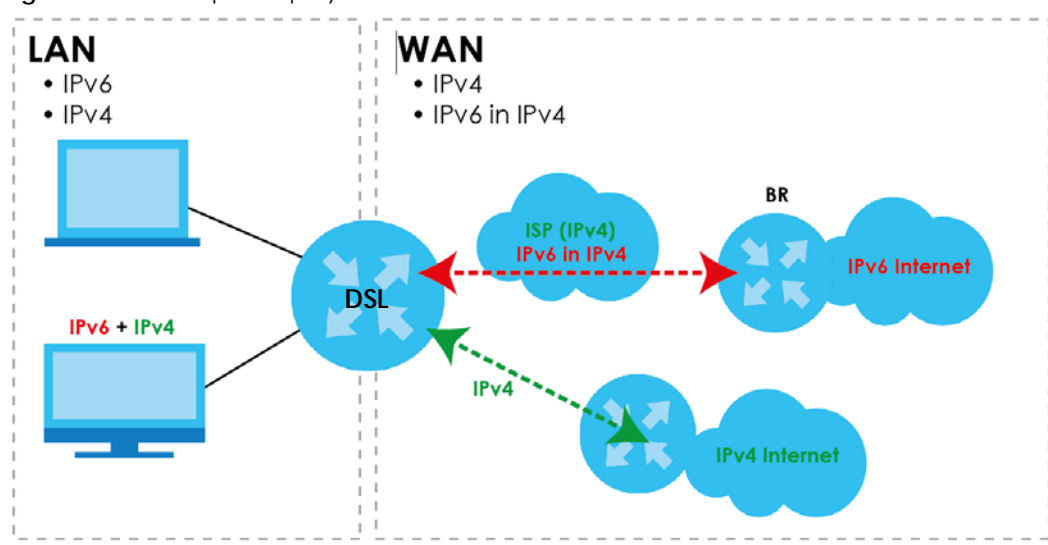

**Figure 23** IPv6 Rapid Deployment

#### **Dual Stack Lite**

Use Dual Stack Lite when local network computers use IPv4 and the ISP has an IPv6 network. When the XMG has an IPv6 WAN address and you set **IPv4/IPv6 Mode** to **IPv6 Only**, you can enable Dual Stack Lite to use IPv4 computers and services.

The XMG tunnels IPv4 packets inside IPv6 encapsulation packets to the ISP's Address Family Transition Router (AFTR in the graphic) to connect to the IPv4 Internet. The local network can also use IPv6 services. The XMG uses it's configured IPv6 WAN IP to route IPv6 traffic to the IPv6 Internet.

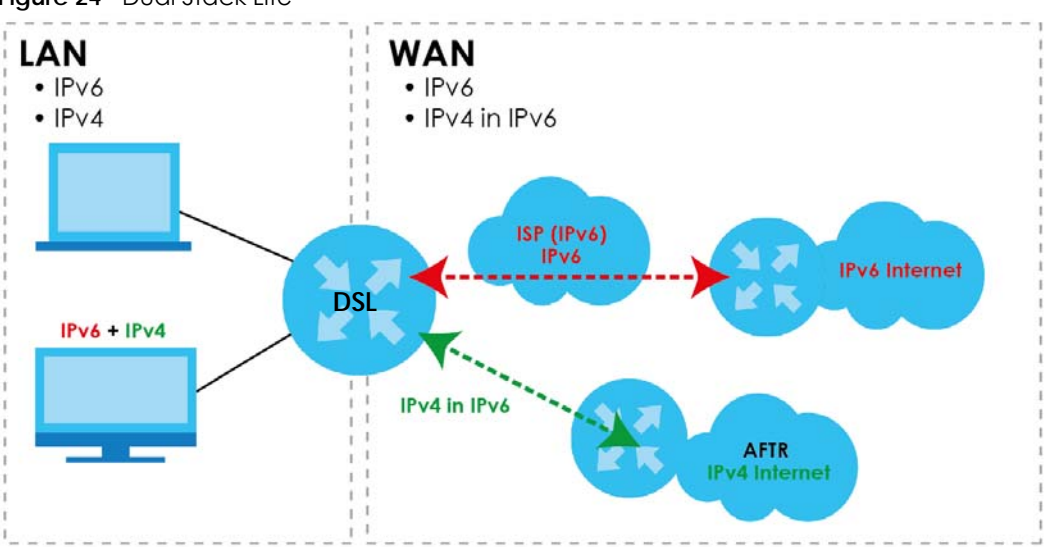

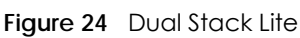

## **6.1.3 Before You Begin**

You need to know your Internet access settings such as encapsulation and WAN IP address. Get this information from your ISP.

## **6.2 The Broadband Screen**

Use this screen to change your XMG's Internet access settings. Click **Network Setting** > **Broadband** from the menu. The summary table shows you the configured WAN services (connections) on the XMG.

**Figure 25** Network Setting > Broadband

|                | <b>Add New WAN Interface</b> |             |         |             |         |         |         |            |         |      |                  |               |
|----------------|------------------------------|-------------|---------|-------------|---------|---------|---------|------------|---------|------|------------------|---------------|
| $\pm$          | <b>Name</b>                  | <b>Type</b> | Mode    | Encapsu     | 802.1p  | 802.1q  | IgmpPro | <b>NAT</b> | Default | IPv6 | <b>MLD Proxy</b> | <b>Modify</b> |
|                | <b>ADSL</b>                  | <b>ATM</b>  | Routing | <b>IPoE</b> | N/A     | N/A     | Y.      | Y          | Y       | N    | N                | $\sqrt{2}$    |
| $\overline{2}$ | VDSL-<br><b>HTTV</b>         | <b>PTM</b>  | Routing | <b>IPoE</b> | $\circ$ | $\circ$ | Y       | Y          | Y       | N    | $\mathbb N$      | $\sqrt{2}$    |
| 3              | VDSL-<br>Internet_<br>Only   | <b>PTM</b>  | Routina | <b>IPoE</b> | N/A     | N/A     | Y       | Y          | Y       | N    | $\mathbb N$      | <b>Z T</b>    |
| 4              | EtherWA<br>N-HTTV            | <b>ETH</b>  | Routing | <b>IPoE</b> | $\circ$ | $\circ$ | Y.      | Y          | Y       | N    | $\mathbb N$      | $\sqrt{2}$    |
| 5              | EthWAN-<br>Internet_<br>Only | <b>ETH</b>  | Routing | IPoE        | N/A     | N/A     | Y.      | Y          | Y       | N    | $\mathbb N$      | $\sqrt{2}$    |

The following table describes the labels in this screen.

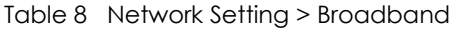

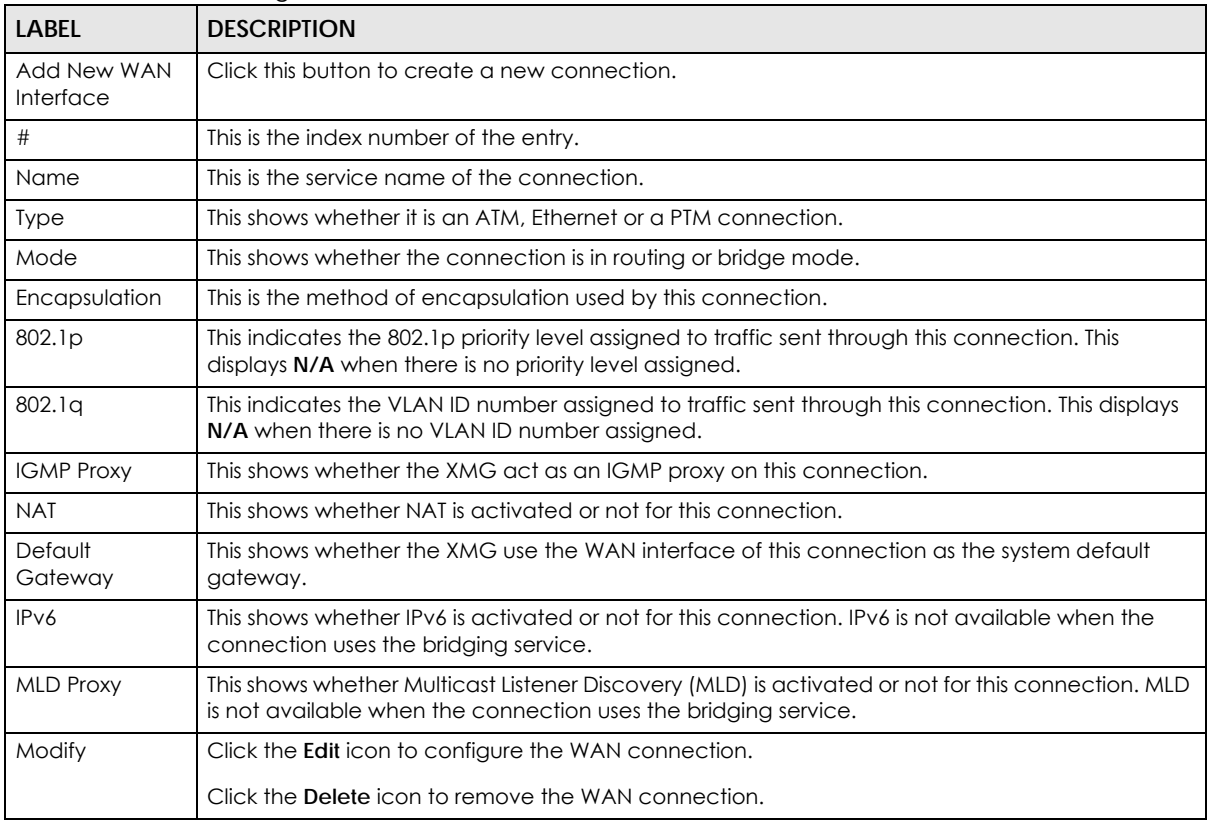

## **6.2.1 Add/Edit Internet Connection**

Click **Add New WAN Interface** in the **Broadband** screen or the **Edit** icon next to an existing WAN interface to configure a WAN connection. The screen varies depending on the interface type, mode, encapsulation, and IPv6/IPv4 mode you select.

#### **6.2.1.1 Routing Mode**

Use **Routing** mode if your ISP give you one IP address only and you want multiple computers to share an Internet account.

The following example screen displays when you select the **ADSL/VDSL over ATM** connection type, **Routing** mode, and **IPoE** encapsulation. The screen varies when you select other interface type, encapsulation, and IPv4/IPv6 mode.

**Figure 26** Network Setting > Broadband > Add New WAN Interface/Edit (Routing Mode)

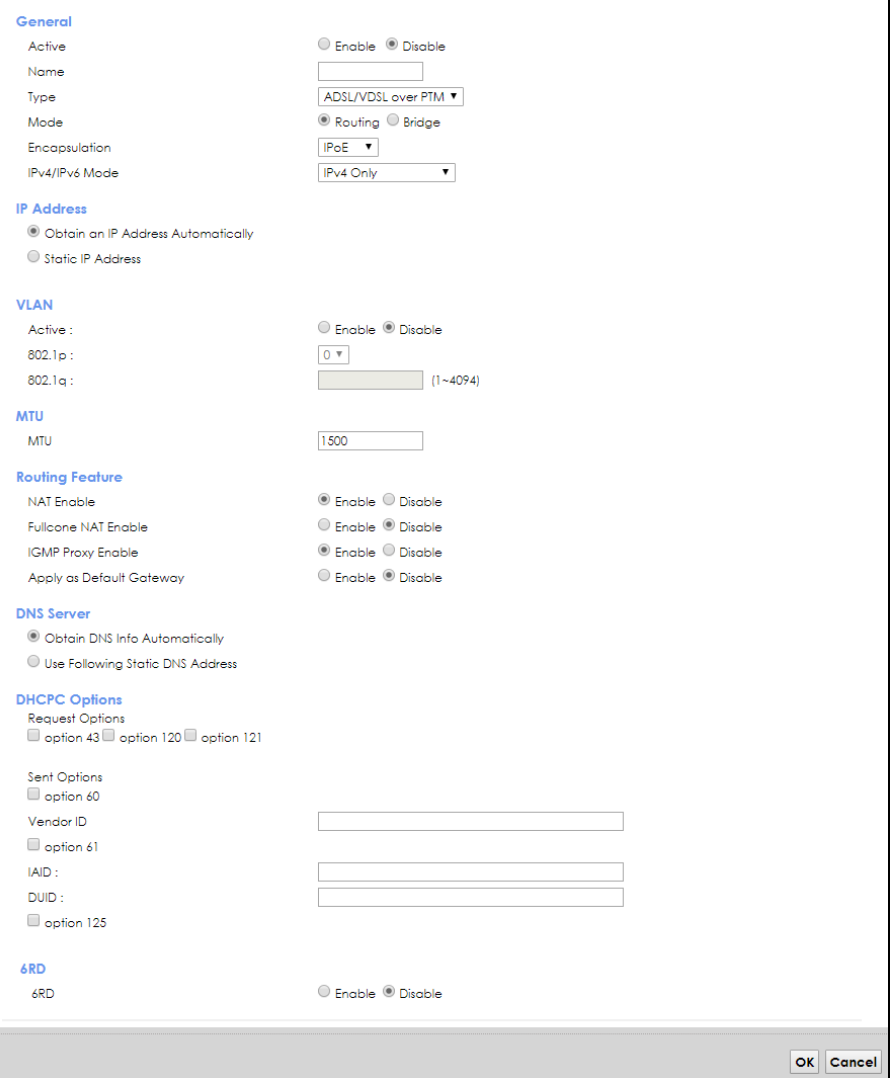

The following table describes the labels in this screen.

Table 9 Network Setting > Broadband > Add New WAN Interface/Edit (Routing Mode)

| <b>LABEL</b> | <b>DESCRIPTION</b>                                                                |
|--------------|-----------------------------------------------------------------------------------|
| General      |                                                                                   |
| Active       | Select this to enable the WAN interface.                                          |
| Name         | Specify a descriptive name for this connection.                                   |
| Type         | Select whether it is an ADSL/VDSL over PTM, ADSL over ATM connection or Ethernet. |

XMG3563-B10A User's Guide

| LABEL                                    | <b>DESCRIPTION</b>                                                                                                    |  |  |  |  |  |
|------------------------------------------|----------------------------------------------------------------------------------------------------|--|--|--|--|--|
| Mode                                     | Select Routing if your ISP give you one IP address only and you want multiple computers to share<br>an Internet account.                                                                                                    |  |  |  |  |  |
| Encapsulation                            | Select the method of encapsulation used by your ISP from the drop-down list box. This option is<br>available only when you select Routing in the Mode field.                                                                                                    |  |  |  |  |  |
|                                          | The choices depend on the connection type you selected. If your connection type is ADSL/VDSL<br>over PTM, the choices are PPPoE and IPoE. If your connection type is ADSL over ATM, the choices<br>are PPPoE, PPPoA, IPoE and IPoA. If your connection type is Ethernet, the choices are PPPoE and<br>IPOE.                                                                              |  |  |  |  |  |
| IPv4/IPv6 Mode                           | Select IPv4 Only if you want the XMG to run IPv4 only.                                                                                                    |  |  |  |  |  |
|                                          | Select IPv4 IPv6 DualStack to allow the XMG to run IPv4 and IPv6 at the same time.                                                                                                    |  |  |  |  |  |
|                                          | Select IPv6 Only if you want the XMG to run IPv6 only.                                                                                                    |  |  |  |  |  |
|                                          | ATM PVC Configuration (These fields appear when the Type is set to ADSL over ATM.)                                                                                                    |  |  |  |  |  |
| <b>VPI</b>                               | The valid range for the VPI is 0 to 255. Enter the VPI assigned to you.                                                                                                    |  |  |  |  |  |
| VCI                                      | The valid range for the VCI is 32 to 65535 (0 to 31 is reserved for local management of ATM<br>traffic). Enter the VCI assigned to you.                                                                                                    |  |  |  |  |  |
| Encapsulation                            | Select the method of multiplexing used by your ISP from the drop-down list box. Choices are:                                                                                                    |  |  |  |  |  |
| Mode                                     | LLC/SNAP-BRIDGING: In LCC encapsulation, bridged PDUs are encapsulated by identifying<br>the type of the bridged media in the SNAP header. This is available only when you select IPoE<br>or PPPoE in the Select DSL Link Type field.                                                                                                    |  |  |  |  |  |
|                                          | VC/MUX: In VC multiplexing, each protocol is carried on a single ATM virtual circuit (VC). To<br>transport multiple protocols, the XMG needs separate VCs. There is a binding between a VC<br>and the type of the network protocol carried on the VC. This reduces payload overhead<br>since there is no need to carry protocol information in each Protocol Data Unit (PDU)<br>payload. |  |  |  |  |  |
|                                          | LLC/ENCAPSULATION: More than one protocol can be carried over the same VC. This is<br>available only when you select <b>PPPoA</b> in the <b>Encapsulation</b> field.                                                                                                    |  |  |  |  |  |
|                                          | LLC/SNAP-ROUTING: In LCC encapsulation, an IEEE 802.2 Logical Link Control (LLC) header is<br>prefixed to each routed PDU to identify the PDUs. The LCC header can be followed by an<br>IEEE 802.1a SubNetwork Attachment Point (SNAP) header. This is available only when you<br>select IPoA in the Encapsulation field.                                                                |  |  |  |  |  |
| Service<br>Category                      | Select UBR Without PCR or UBR With PCR for applications that are non-time sensitive, such as e-<br>mail.                                                                                                    |  |  |  |  |  |
|                                          | Select CBR (Continuous Bit Rate) to specify fixed (always-on) bandwidth for voice or data traffic.                                                                                                    |  |  |  |  |  |
|                                          | Select Non Realtime VBR (non real-time Variable Bit Rate) for connections that do not require<br>closely controlled delay and delay variation.                                                                                                    |  |  |  |  |  |
|                                          | Select Realtime VBR (real-time Variable Bit Rate) for applications with bursty connections that<br>require closely controlled delay and delay variation.                                                                                                    |  |  |  |  |  |
|                                          | IP Address (This is available only when you select IPv4 Only or IPv4 IPv6 DualStack in the IPv4/IPv6 Mode field.)                                                                                                    |  |  |  |  |  |
| Obtain an IP<br>Address<br>Automatically | A static IP address is a fixed IP that your ISP gives you. A dynamic IP address is not fixed; the ISP<br>assigns you a different one each time you connect to the Internet. Select this if you have a<br>dynamic IP address.                                                                                                    |  |  |  |  |  |
| <b>DHCP</b><br>option 60/<br>Vendor ID   | This field displays when editing an existing WAN interface. Type the class vendor ID you want the<br>XMG to add in the DHCP Discovery packets that go to the DHCP server.                                                                                                    |  |  |  |  |  |
| <b>DHCP</b><br>option 61<br>IAD          | This field displays when editing an existing WAN interface. Type the Identity Association Identifier<br>(IAD) you want the XMG to add in the DHCP Discovery packets that go to the DHCP server.                                                                                                    |  |  |  |  |  |
| <b>DHCP</b><br>option 61<br><b>DUID</b>  | This field displays when editing an existing WAN interface. Type the DHCP Unique Identifier (DUID)<br>you want the XMG to add in the DHCP Discovery packets that go to the DHCP server.                                                                                                    |  |  |  |  |  |
| <b>DHCP</b><br>option 43<br>Enable       | This field displays when editing an existing WAN interface. Type the vendor specific information<br>you want the XMG to add in the DHCP Offer packets. The information is used, for example, for<br>configuring an ACS's (Auto Configuration Server) URL.                                                                                                    |  |  |  |  |  |

Table 9 Network Setting > Broadband > Add New WAN Interface/Edit (Routing Mode) (continued)

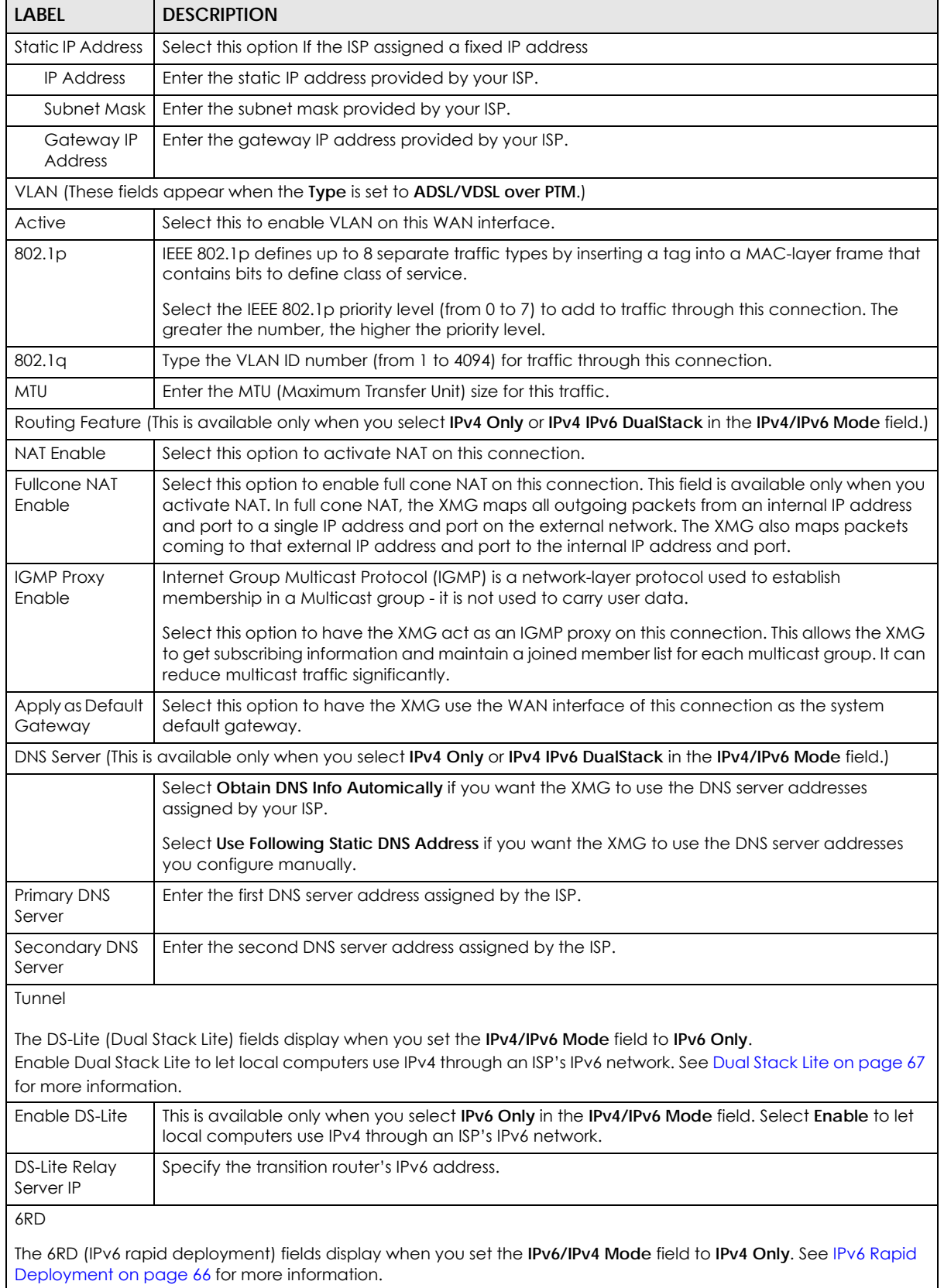

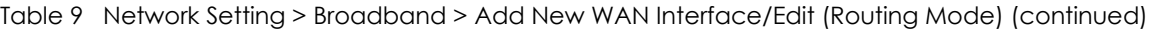

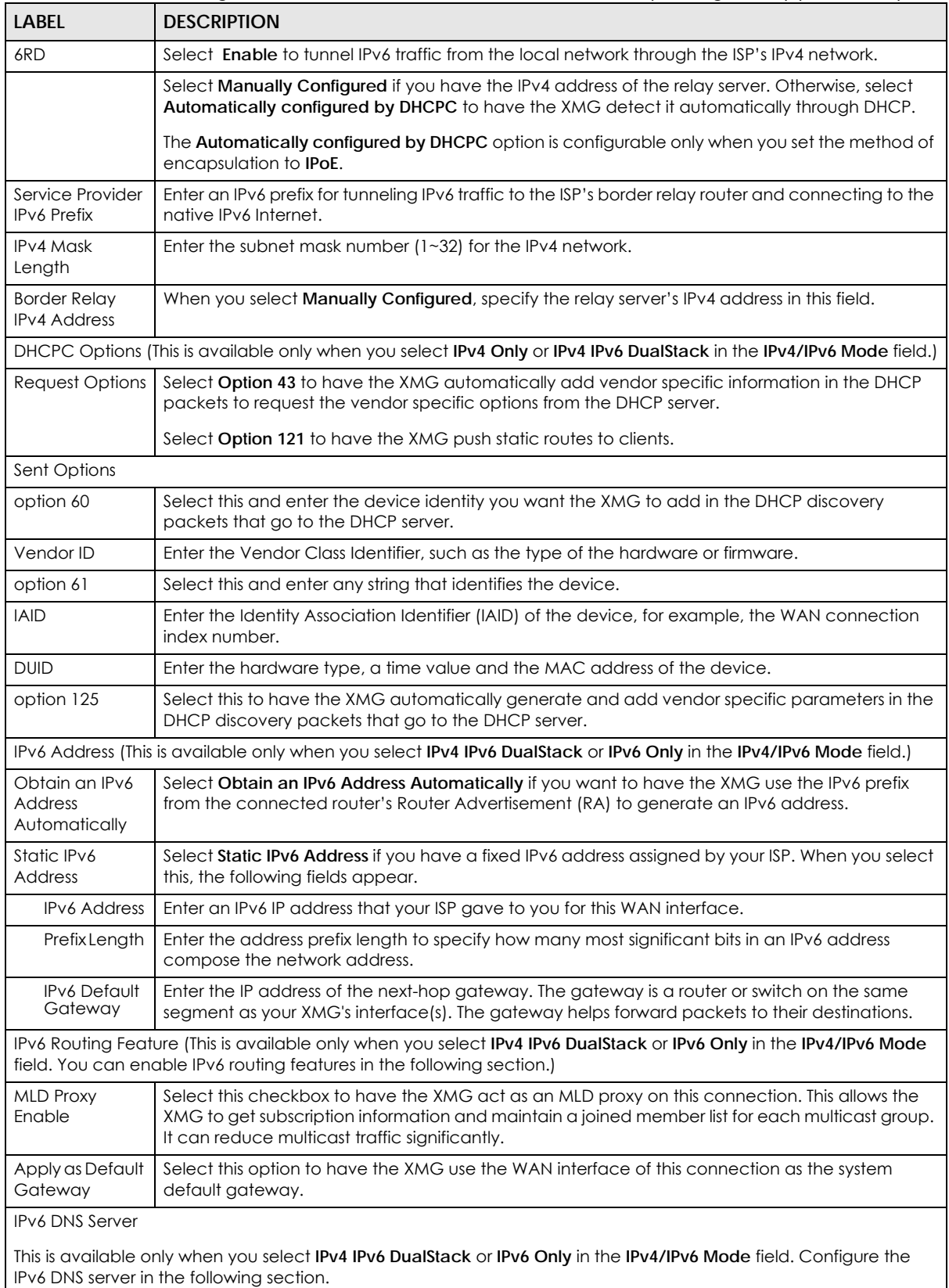

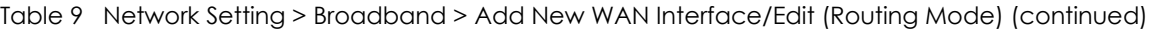

XMG3563-B10A User's Guide
| LABFL                                           | <b>DESCRIPTION</b>                                                                                                    |
|-------------------------------------------------|----------------------------------------------------------------------------------------------------|
| Obtain IPv6 DNS<br><b>Info</b><br>Automatically | Select Obtain IPv6 DNS Info Automatically to have the XMG get the IPv6 DNS server addresses<br>from the ISP automatically. |
| Use Following<br>Static IPv6 DNS<br>Address     | Select Use Following Static IPv6 DNS Address to have the XMG use the IPv6 DNS server addresses<br>you configure manually.  |
| Primary DNS<br>Server                           | Enter the first IPv6 DNS server address assigned by the ISP.                                                               |
| Secondary DNS<br>Server                         | Enter the second IPv6 DNS server address assigned by the ISP.                                                              |
| Apply                                           | Click Apply to save your changes back to the XMG.                                                                          |
| Cancel                                          | Click Cancel to exit this screen without saving.                                                                           |

Table 9 Network Setting > Broadband > Add New WAN Interface/Edit (Routing Mode) (continued)

#### **6.2.1.2 Bridge Mode**

Click the **Add new WAN Interface** in the **Network Setting > Broadband** screen or the **Edit** icon next to the connection you want to configure. Select **Bridge** as the encapsulation mode. The screen varies depending on the interface type you select.

If you select **ADSL/VDSL over PTM** or **Ethernet** as the interface type, the following screen appears.

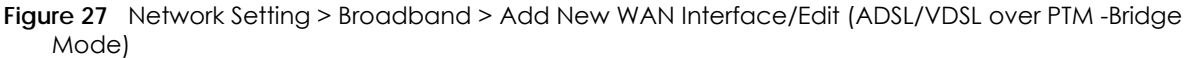

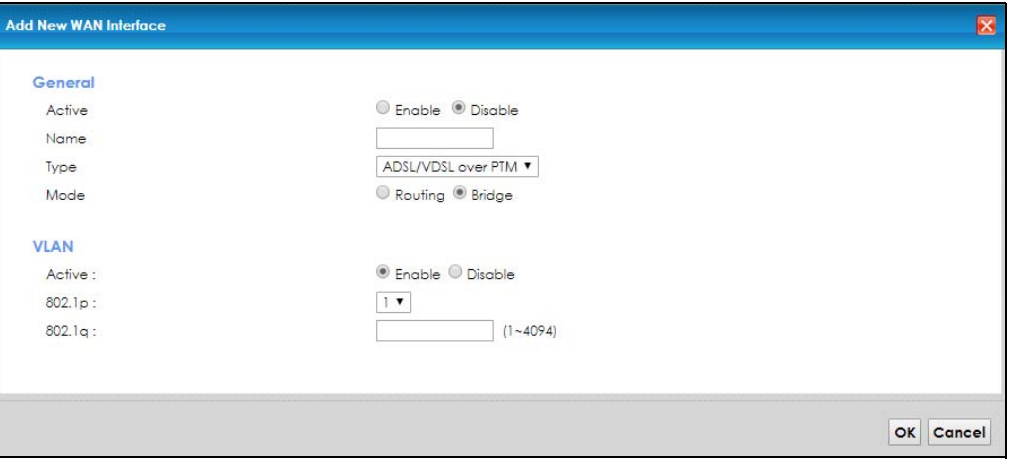

The following table describes the fields in this screen.

Table 10 Network Setting > Broadband > Add New WAN Interface/Edit (ADSL/VDSL over PTM -Bridge or Ethernet Mode)

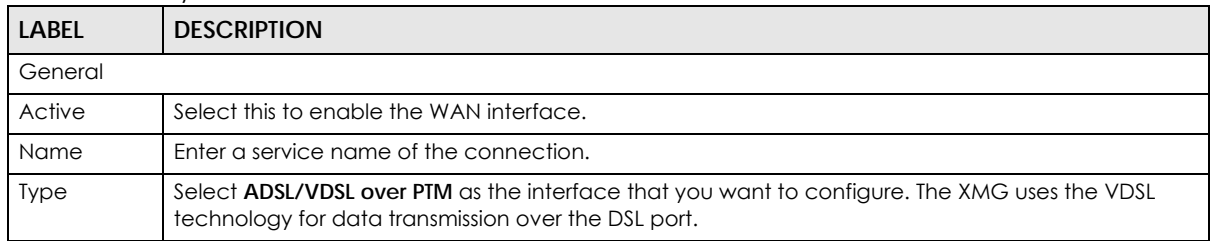

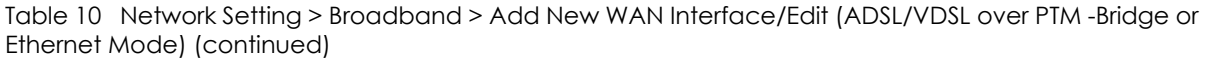

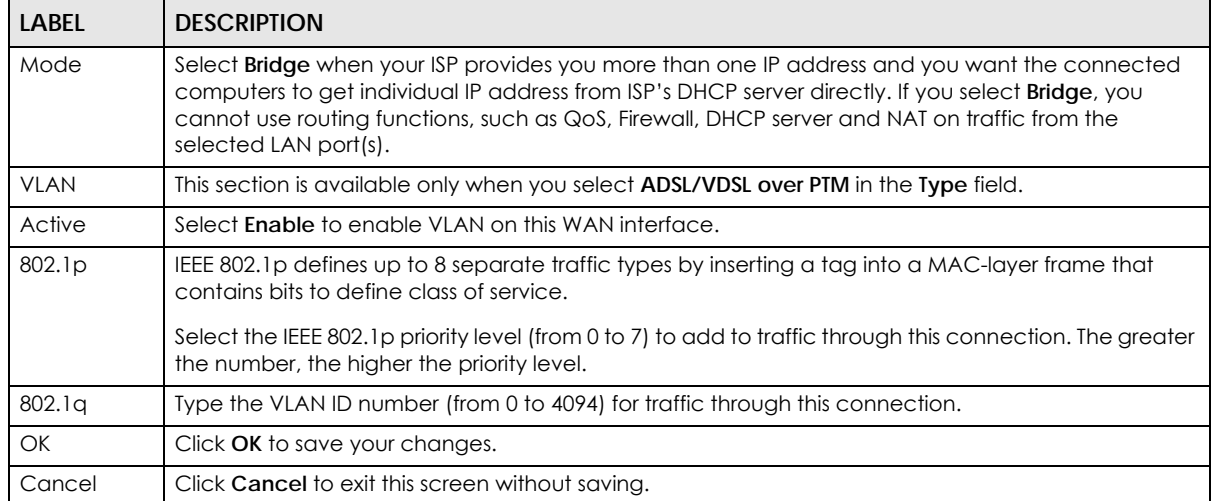

If you select **ADSL over ATM** as the interface type, the following screen appears.

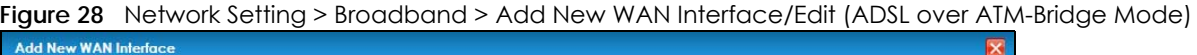

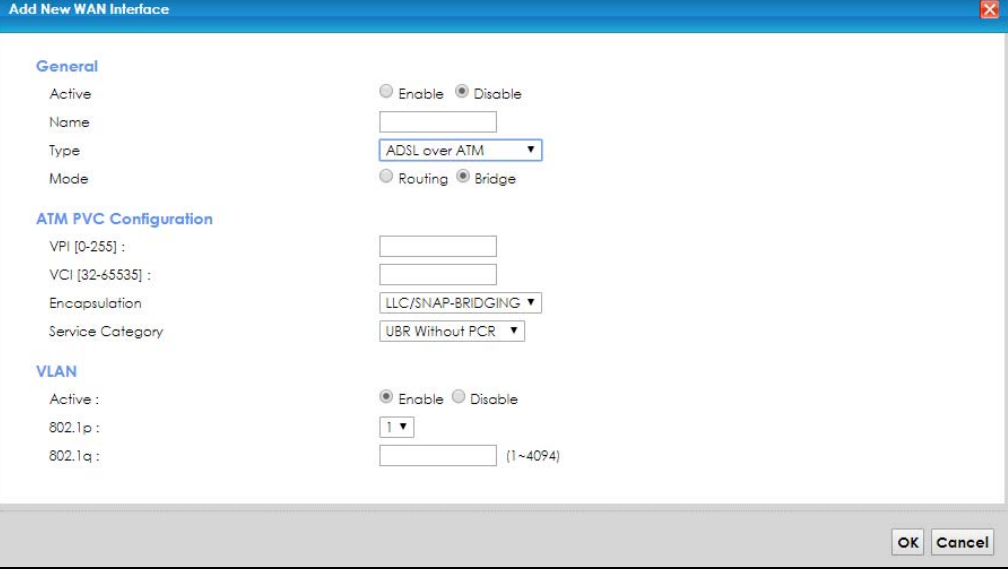

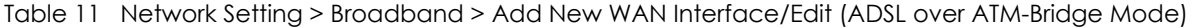

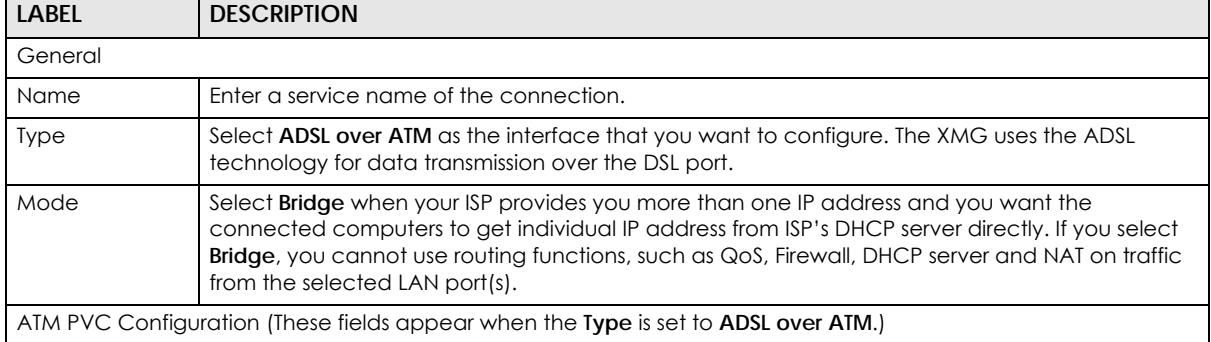

| <b>LABEL</b>        | <b>DESCRIPTION</b>                                                                                                    |
|---------------------|----------------------------------------------------------------------------------------------------|
| VPI                 | The valid range for the VPI is 0 to 255. Enter the VPI assigned to you.                                                                                                    |
| <b>VCI</b>          | The valid range for the VCI is 32 to 65535 (0 to 31 is reserved for local management of ATM<br>traffic). Enter the VCI assigned to you.                                                                                                    |
| Encapsulation       | Select the method of multiplexing used by your ISP from the drop-down list box. Choices are:<br>• LLC/SNAP-BRIDGING: In LCC encapsulation, bridged PDUs are encapsulated by identifying the<br>type of the bridged media in the SNAP header. This is available only when you select IPoE or<br>PPPoE in the Encapsulation field.<br>• VC/MUX: In VC multiplexing, each protocol is carried on a single ATM virtual circuit (VC). To<br>transport multiple protocols, the XMG needs separate VCs. There is a binding between a VC and<br>the type of the network protocol carried on the VC. This reduces payload overhead since there<br>is no need to carry protocol information in each Protocol Data Unit (PDU) payload. |
| Service<br>Category | Select UBR Without PCR for applications that are non-time sensitive, such as e-mail.<br>Select CBR (Continuous Bit Rate) to specify fixed (always-on) bandwidth for voice or data traffic.<br>Select Non Realtime VBR (non real-time Variable Bit Rate) for connections that do not require<br>closely controlled delay and delay variation.<br>Select Realtime VBR (real-time Variable Bit Rate) for applications with bursty connections that<br>require closely controlled delay and delay variation.                                                                                                    |
| <b>VLAN</b>         | This section is available only when you select <b>ADSL/VDSL over PTM</b> in the Type field.                                                                                                    |
| Active              | Select <b>Enable</b> to enable VLAN on this WAN interface.                                                                                                    |
| 802.1p              | IEEE 802.1p defines up to 8 separate traffic types by inserting a tag into a MAC-layer frame that<br>contains bits to define class of service.                                                                                                    |
|                     | Select the IEEE 802.1p priority level (from 0 to 7) to add to traffic through this connection. The<br>greater the number, the higher the priority level.                                                                                                    |
| 802.1q              | Type the VLAN ID number (from 0 to 4094) for traffic through this connection.                                                                                                    |
| <b>OK</b>           | Click OK to save your changes.                                                                                                    |
| Cancel              | Click Cancel to exit this screen without saving.                                                                                                    |

Table 11 Network Setting > Broadband > Add New WAN Interface/Edit (ADSL over ATM-Bridge Mode)

# **6.3 The Advanced Screen**

Use the **Advanced** screen to enable or disable ADSL over PTM, Annex M, DSL PhyR functions. The XMG supports the PhyR retransmission scheme. PhyR is a retransmission scheme designed to provide protection against noise on the DSL line. It improves voice, video and data transmission resilience by utilizing a retransmission buffer.

ITU-T G.993.2 standard defines a wide range of settings for various parameters, some of which are encompassed in profiles as shown in the next table.

| <b>PROFILE</b> | <b>BANDWIDTH</b><br>(MHZ) | <b>NUMBER OF</b><br><b>DOWNSTREAM</b><br><b>CARRIERS</b> | <b>CARRIER</b><br><b>BANDWIDTH</b><br>(KHZ) | POWER (DBM) | MAX.<br><b>DOWNSTREAM</b><br><b>THROUGHPUT</b><br>(MBIT/S) |
|----------------|---------------------------|----------------------------------------------------------|---------------------------------------------|-------------|------------------------------------------------------------|
| 8α             | 8.832                     | 2048                                                     | 4.3125                                      | 17.5        | 50                                                         |
| 8b             | 8.832                     | 2048                                                     | 4.3125                                      | 20.5        | 50                                                         |
| 8c             | 8.5                       | 1972                                                     | 4.3125                                      | 11.5        | 50                                                         |
| 8d             | 8.832                     | 2048                                                     | 4.3125                                      | 14.5        | 50                                                         |

Table 12 VDSL Profiles

| <b>PROFILE</b>  | <b>BANDWIDTH</b><br>(MHZ) | <b>NUMBER OF</b><br><b>DOWNSTREAM</b><br><b>CARRIERS</b> | <b>CARRIER</b><br><b>BANDWIDTH</b><br>(KHZ) | <b>POWER (DBM)</b> | MAX.<br><b>DOWNSTREAM</b><br><b>THROUGHPUT</b><br>(MBIT/S) |
|-----------------|---------------------------|----------------------------------------------------------|---------------------------------------------|--------------------|------------------------------------------------------------|
| 12a             | 12                        | 2783                                                     | 4.3125                                      | 14.5               | 68                                                         |
| 12b             | 12                        | 2783                                                     | 4.3125                                      | 14.5               | 68                                                         |
| 17a             | 17.664                    | 4096                                                     | 4.3125                                      | 14.5               | 100                                                        |
| 30 <sub>a</sub> | 30                        | 3479                                                     | 8.625                                       | 14.5               | 200                                                        |

Table 12 VDSL Profiles (continued)

# **6.3.1 DSL Bonding**

If the DSLAM of your ISP supports DSL bonding, you can connect the two DSL ports on the XMG to two separate telephone jacks and enable the bonding feature in the **Advanced** screen.

DSL signals have distance limitations. VDSL2 (profile 17a) supports greater speed but offer shorter distances (within 3000 ft). The farther away the subscribers are from the DSLAM, the slower the speed. VDSL (profile 12a) provides longer distance range (over 3000 ft) but at lower speeds. DSL bonding allows subscribers to use data streams spread over two DSL lines in order to (almost) double the speed at longer distances. You may choose to use DSL bonding if the DSLAM supports it and there are two DSL lines to the DSLAM.

The total available bandwidth for the subscriber then becomes the sum of the bandwidth available for each of the subscriber's line connections. The data rate depends on the DSL type, its standard/profile, and the standard/profile that the DSLAM supports. The table below shows the transmission data rate for single DSL line and DSL bonding.

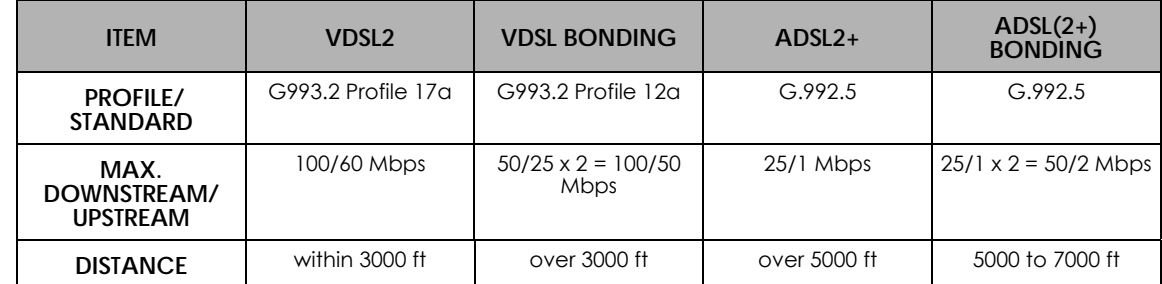

Table 13 Comparison Table for Single DSL line and DSL Bonding

For a single VDSL2 line, the profile is 17a, which provides a maximum data rate of 100/60 Mbps (downstream/upstream). A VDSL2 17a bonding profile can reach 200Mbps/100Mbps. If VDSL bonding is used, the supported profile is 12a, which provides a maximum data rate of 50/25 Mbps for each VDSL line. The ideal total data rate for the bonded connection is 100/50 Mbps.

For a single ADSL line, the standard with the highest data rate supported is ADSL2+, which provides 25/1 Mbps data rate. When ADSL bonding is used, the data rate doubles to 50/2 Mbps.

In addition, DSL bonding supports ADSL bonding fallback. If a VDSL connection cannot be established, the XMG tries to use ADSL. If the VDSL connection is re-established, the XMG automatically switches back to VDSL. You must enable DSL bonding in order to use ADSL fallback.

Click **Network Setting** > **Broadband** > **Advanced** to display the following screen.

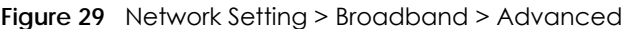

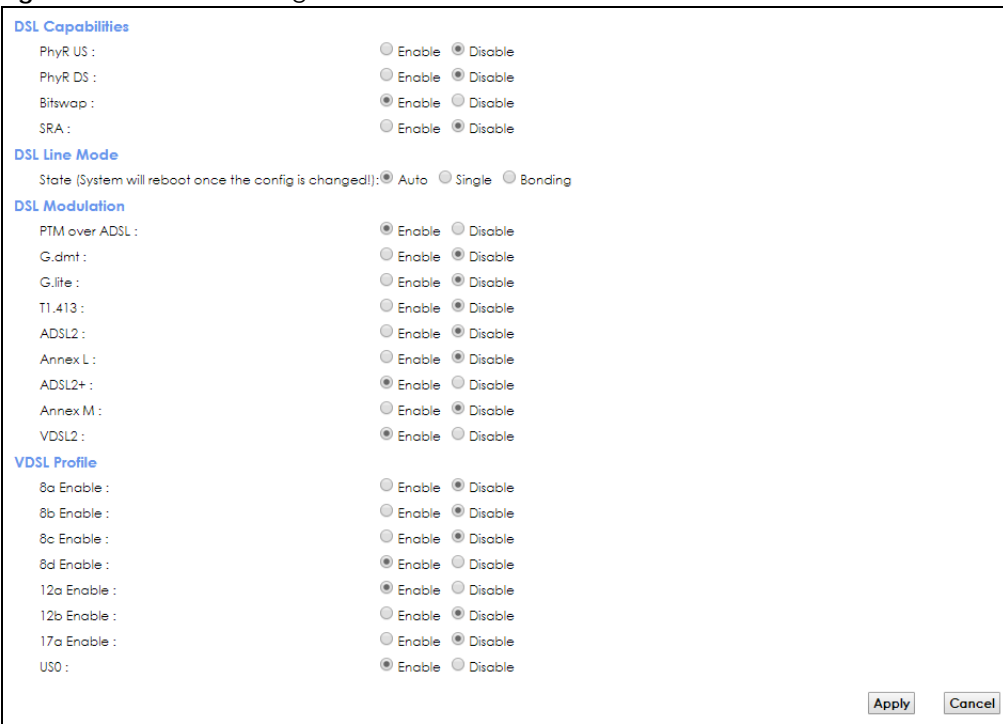

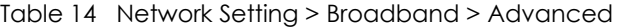

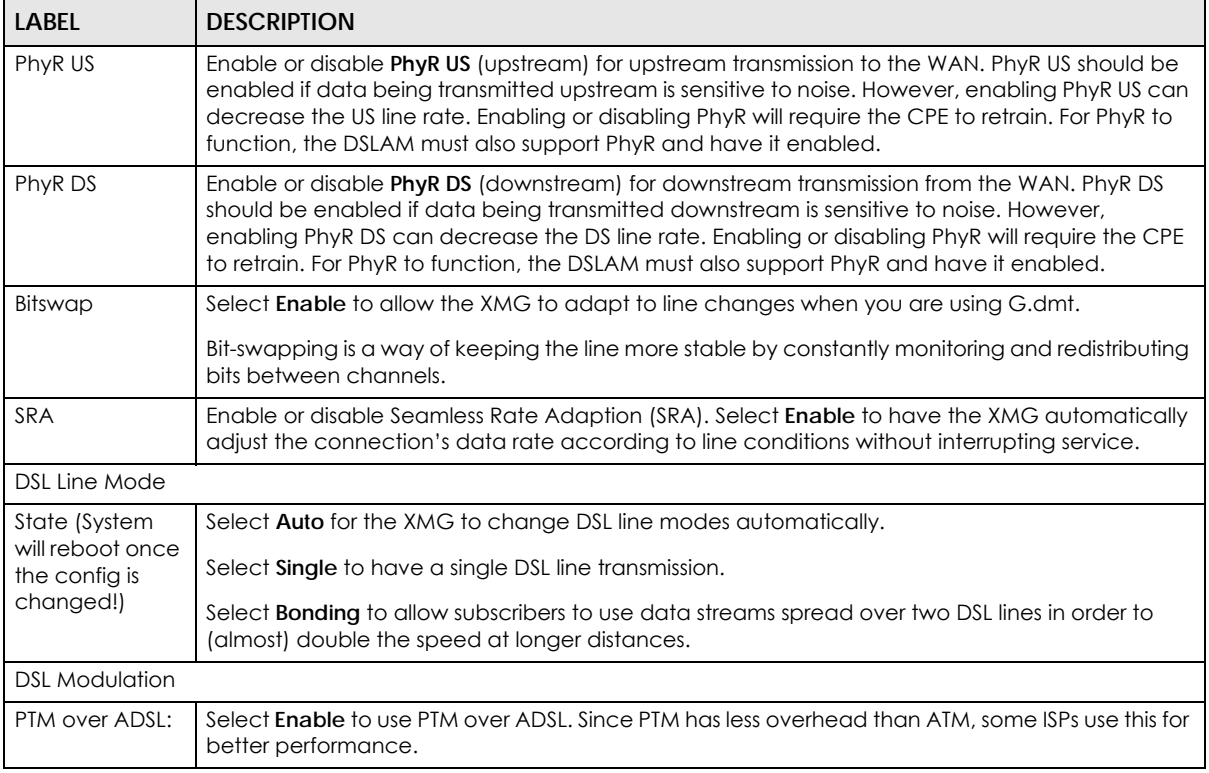

| <b>LABEL</b>                                  | <b>DESCRIPTION</b>                                                                                                    |
|-----------------------------------------------|----------------------------------------------------------------------------------------------------|
| G.dmt:                                        | ITU G.992.1 (better known as G.dmt) is an ITU standard for ADSL using discrete multitone<br>modulation. G.dmt full-rate ADSL expands the usable bandwidth of existing copper telephone<br>lines, delivering high-speed data communications at rates up to 8 Mbit/s downstream and 1.3<br>Mbit/s upstream.                                                                                                    |
| G.lite:                                       | ITU G.992.2 (better known as G.lite) is an ITU standard for ADSL using discrete multitone<br>modulation. G.lite does not strictly require the use of DSL filters, but like all variants of ADSL<br>generally functions better with splitters.                                                                                                    |
| TI.413:                                       | ANSI T1.413 is a technical standard that defines the requirements for the single asymmetric<br>digital subscriber line (ADSL) for the interface between the telecommunications network and<br>the customer installation in terms of their interaction and electrical characteristics.                                                                                                    |
| ADSL <sub>2</sub> :                           | It optionally extends the capability of basic ADSL in data rates to 12 Mbit/s downstream and,<br>depending on Annex version, up to 3.5 Mbit/s upstream (with a mandatory capability of ADSL2<br>transceivers of 8 Mbit/s downstream and 800 kbit/s upstream).                                                                                                    |
| AnnexL:                                       | Annex L is an optional specification in the ITU-T ADSL2 recommendation G.992.3 titled Specific<br>requirements for a Reach Extended ADSL2 (READSL2) system operating in the frequency band<br>above POTS, therefore it is often referred to as Reach Extended ADSL2 or READSL2.The main<br>difference between this specification and commonly deployed Annex A is the maximum<br>distance that can be used. The power of the lower frequencies used for transmitting data is<br>boosted up to increase the reach of this signal up to 7 kilometers (23,000 ft). |
| $ADSL2+$ :                                    | ADSL2+ extends the capability of basic ADSL by doubling the number of downstream channels.<br>The data rates can be as high as 24 Mbit/s downstream and up to 1.4 Mbit/s upstream<br>depending on the distance from the DSLAM to the customer's premises.                                                                                                    |
| AnnexM:                                       | Annex M is an optional specification in ITU-T recommendations G.992.3 (ADSL2) and G.992.5<br>(ADSL2+), also referred to as ADSL2 M and ADSL2+ M. This specification extends the capability of<br>commonly deployed Annex A by more than doubling the number of upstream bits. The data<br>rates can be as high as 12 or 24 Mbit/s downstream and 3 Mbit/s upstream depending on the<br>distance from the DSLAM to the customer's premises.                                                                                                    |
| VDSL2                                         | VDSL is a specification that supports wide deployment of voice, video, data and HDTV. The data<br>can be as high as on ADSL2+. It has a long reach performance, and unlike VDSL systems it is not<br>limited to short local loops.                                                                                                    |
| <b>VDSL Profile</b>                           | VDSL2 profiles differ in the width of the frequency band used to transmit the broadband signal.<br>Profiles that use a wider frequency band can deliver higher maximum speeds.                                                                                                    |
| 8a, 8b, 8c, 8d,<br>12a, 12b, 17a,<br>30a, USO | The G.993.2 VDSL standard defines a wide range of profiles that can be used in different VDSL<br>deployment settings, such as in a central office, a street cabinet or a building.                                                                                                    |
|                                               | The XMG must comply with at least one profile specified in G.993.2. but compliance with more<br>than one profile is allowed.                                                                                                    |
| Apply                                         | Click Apply to save your changes back to the XMG.                                                                                                    |
| Cancel                                        | Click Cancel to return to the previous configuration.                                                                                                    |

Table 14 Network Setting > Broadband > Advanced (continued)

# **6.4 The Ethernet WAN Screen**

You can enable the fourth Ethernet LAN port to be an Ethernet WAN port in the **Ethernet WAN** screen. Click **Network Setting** > **Broadband** > **Ethernet WAN** to display the following screen.

**Figure 30** Network Setting > Broadband > Ethernet WAN

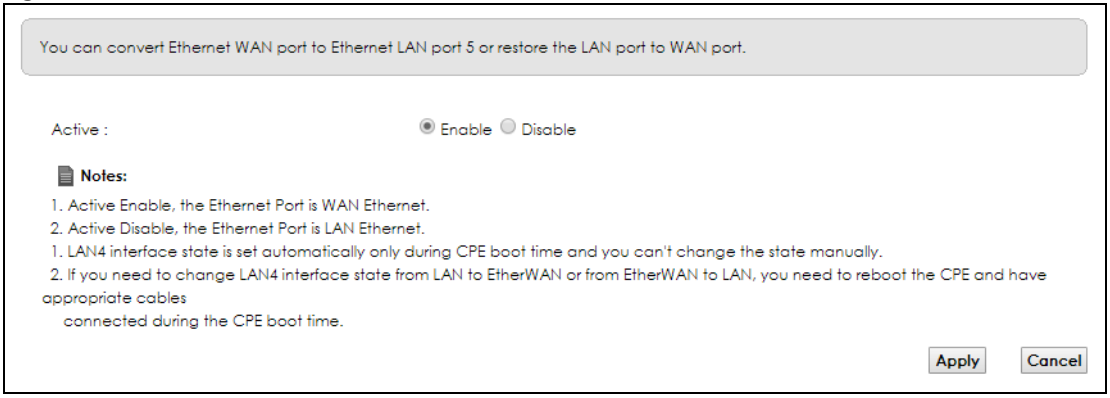

The following table describes the labels in this screen.

Table 15 Network Setting > Broadband > Ethernet WAN

| l Label | <b>DESCRIPTION</b>                                                                                                    |
|---------|----------------------------------------------------------------------------------------------------|
| Active  | Select Enable to convert the fourth Ethernet LAN port to the Ethernet WAN port. Otherwise,<br>select <b>Disable</b> . |
| Apply   | Click Apply to save your changes back to the XMG.                                                                     |
| Cancel  | Click Cancel to return to the previous configuration.                                                                 |

# **6.5 Technical Reference**

The following section contains additional technical information about the XMG features described in this chapter.

### **Encapsulation**

Be sure to use the encapsulation method required by your ISP. The XMG can work in bridge mode or routing mode. When the XMG is in routing mode, it supports the following methods.

### **IP over Ethernet**

IP over Ethernet (IPoE) is an alternative to PPPoE. IP packets are being delivered across an Ethernet network, without using PPP encapsulation. They are routed between the Ethernet interface and the WAN interface and then formatted so that they can be understood in a bridged environment. For instance, it encapsulates routed Ethernet frames into bridged Ethernet cells.

**79**

### **PPP over ATM (PPPoA)**

PPPoA stands for Point to Point Protocol over ATM Adaptation Layer 5 (AAL5). A PPPoA connection functions like a dial-up Internet connection. The XMG encapsulates the PPP session based on RFC1483 and sends it through an ATM PVC (Permanent Virtual Circuit) to the Internet Service Provider's (ISP) DSLAM (digital access multiplexer). Please refer to RFC 2364 for more information on PPPoA. Refer to RFC 1661 for more information on PPP.

# **PPP over Ethernet (PPPoE)**

Point-to-Point Protocol over Ethernet (PPPoE) provides access control and billing functionality in a manner similar to dial-up services using PPP. PPPoE is an IETF standard (RFC 2516) specifying how a personal computer (PC) interacts with a broadband modem (DSL, cable, wireless, etc.) connection.

For the service provider, PPPoE offers an access and authentication method that works with existing access control systems (for example RADIUS).

One of the benefits of PPPoE is the ability to let you access one of multiple network services, a function known as dynamic service selection. This enables the service provider to easily create and offer new IP services for individuals.

Operationally, PPPoE saves significant effort for both you and the ISP or carrier, as it requires no specific configuration of the broadband modem at the customer site.

By implementing PPPoE directly on the XMG (rather than individual computers), the computers on the LAN do not need PPPoE software installed, since the XMG does that part of the task. Furthermore, with NAT, all of the LANs' computers will have access.

### **RFC 1483**

RFC 1483 describes two methods for Multiprotocol Encapsulation over ATM Adaptation Layer 5 (AAL5). The first method allows multiplexing of multiple protocols over a single ATM virtual circuit (LLC-based multiplexing) and the second method assumes that each protocol is carried over a separate ATM virtual circuit (VC-based multiplexing). Please refer to RFC 1483 for more detailed information.

# **Multiplexing**

There are two conventions to identify what protocols the virtual circuit (VC) is carrying. Be sure to use the multiplexing method required by your ISP.

#### VC-based Multiplexing

In this case, by prior mutual agreement, each protocol is assigned to a specific virtual circuit; for example, VC1 carries IP, etc. VC-based multiplexing may be dominant in environments where dynamic creation of large numbers of ATM VCs is fast and economical.

#### LLC-based Multiplexing

In this case one VC carries multiple protocols with protocol identifying information being contained in each packet header. Despite the extra bandwidth and processing overhead, this method may be advantageous if it is not practical to have a separate VC for each carried protocol, for example, if charging heavily depends on the number of simultaneous VCs.

# **Traffic Shaping**

Traffic Shaping is an agreement between the carrier and the subscriber to regulate the average rate and fluctuations of data transmission over an ATM network. This agreement helps eliminate congestion, which is important for transmission of real time data such as audio and video connections.

Peak Cell Rate (PCR) is the maximum rate at which the sender can send cells. This parameter may be lower (but not higher) than the maximum line speed. 1 ATM cell is 53 bytes (424 bits), so a maximum speed of 832Kbps gives a maximum PCR of 1962 cells/sec. This rate is not guaranteed because it is dependent on the line speed.

Sustained Cell Rate (SCR) is the mean cell rate of each bursty traffic source. It specifies the maximum average rate at which cells can be sent over the virtual connection. SCR may not be greater than the PCR.

Maximum Burst Size (MBS) is the maximum number of cells that can be sent at the PCR. After MBS is reached, cell rates fall below SCR until cell rate averages to the SCR again. At this time, more cells (up to the MBS) can be sent at the PCR again.

If the PCR, SCR or MBS is set to the default of "0", the system will assign a maximum value that correlates to your upstream line rate.

The following figure illustrates the relationship between PCR, SCR and MBS.

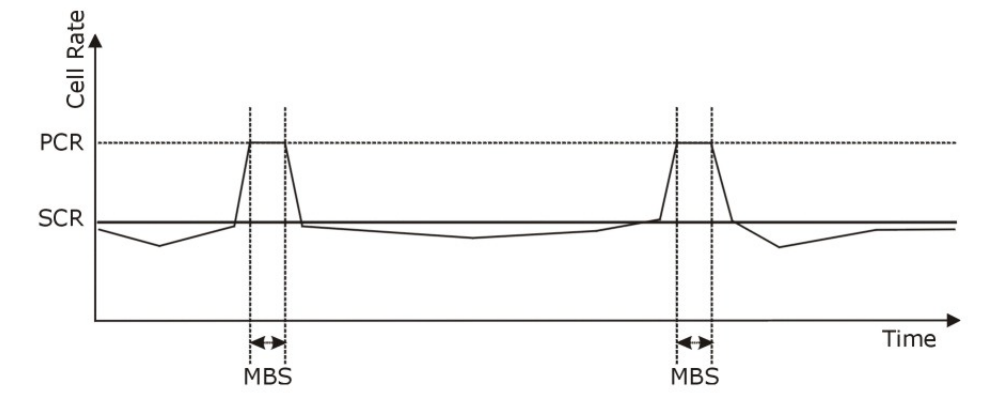

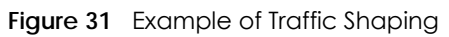

# **ATM Traffic Classes**

These are the basic ATM traffic classes defined by the ATM Forum Traffic Management 4.0 Specification.

Constant Bit Rate (CBR)

Constant Bit Rate (CBR) provides fixed bandwidth that is always available even if no data is being sent. CBR traffic is generally time-sensitive (doesn't tolerate delay). CBR is used for connections that continuously require a specific amount of bandwidth. A PCR is specified and if traffic exceeds this rate, cells may be dropped. Examples of connections that need CBR would be high-resolution video and voice.

Variable Bit Rate (VBR)

The Variable Bit Rate (VBR) ATM traffic class is used with bursty connections. Connections that use the Variable Bit Rate (VBR) traffic class can be grouped into real time (VBR-RT) or non-real time (VBR-nRT) connections.

The VBR-RT (real-time Variable Bit Rate) type is used with bursty connections that require closely controlled delay and delay variation. It also provides a fixed amount of bandwidth (a PCR is specified) but is only available when data is being sent. An example of an VBR-RT connection would be video conferencing. Video conferencing requires real-time data transfers and the bandwidth requirement varies in proportion to the video image's changing dynamics.

The VBR-nRT (non real-time Variable Bit Rate) type is used with bursty connections that do not require closely controlled delay and delay variation. It is commonly used for "bursty" traffic typical on LANs. PCR and MBS define the burst levels, SCR defines the minimum level. An example of an VBR-nRT connection would be non-time sensitive data file transfers.

Unspecified Bit Rate (UBR)

The Unspecified Bit Rate (UBR) ATM traffic class is for bursty data transfers. However, UBR doesn't guarantee any bandwidth and only delivers traffic when the network has spare bandwidth. An example application is background file transfer.

### **IP Address Assignment**

A static IP is a fixed IP that your ISP gives you. A dynamic IP is not fixed; the ISP assigns you a different one each time. The Single User Account feature can be enabled or disabled if you have either a dynamic or static IP. However the encapsulation method assigned influences your choices for IP address and default gateway.

### **Introduction to VLANs**

A Virtual Local Area Network (VLAN) allows a physical network to be partitioned into multiple logical networks. Devices on a logical network belong to one group. A device can belong to more than one group. With VLAN, a device cannot directly talk to or hear from devices that are not in the same group(s); the traffic must first go through a router.

In Multi-Tenant Unit (MTU) applications, VLAN is vital in providing isolation and security among the subscribers. When properly configured, VLAN prevents one subscriber from accessing the network resources of another on the same LAN, thus a user will not see the printers and hard disks of another user in the same building.

VLAN also increases network performance by limiting broadcasts to a smaller and more manageable logical broadcast domain. In traditional switched environments, all broadcast packets go to each and every individual port. With VLAN, all broadcasts are confined to a specific broadcast domain.

# **Introduction to IEEE 802.1Q Tagged VLAN**

A tagged VLAN uses an explicit tag (VLAN ID) in the MAC header to identify the VLAN membership of a frame across bridges - they are not confined to the switch on which they were created. The VLANs can be created statically by hand or dynamically through GVRP. The VLAN ID associates a frame with a specific VLAN and provides the information that switches need to process the frame across the network. A tagged frame is four bytes longer than an untagged frame and contains two bytes of TPID (Tag Protocol Identifier), residing within the type/length field of the Ethernet frame) and two bytes of TCI (Tag Control Information), starts after the source address field of the Ethernet frame).

The CFI (Canonical Format Indicator) is a single-bit flag, always set to zero for Ethernet switches. If a frame received at an Ethernet port has a CFI set to 1, then that frame should not be forwarded as it is to an untagged port. The remaining twelve bits define the VLAN ID, giving a possible maximum number of 4,096 VLANs. Note that user priority and VLAN ID are independent of each other. A frame with VID (VLAN Identifier) of null (0) is called a priority frame, meaning that only the priority level is significant and the default VID of the ingress port is given as the VID of the frame. Of the 4096 possible VIDs, a VID of 0 is used to identify priority frames and value 4095 (FFF) is reserved, so the maximum possible VLAN configurations are 4,094.

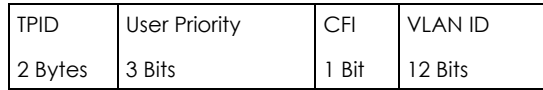

#### **Multicast**

IP packets are transmitted in either one of two ways - Unicast (1 sender - 1 recipient) or Broadcast (1 sender - everybody on the network). Multicast delivers IP packets to a group of hosts on the network not everybody and not just 1.

Internet Group Multicast Protocol (IGMP) is a network-layer protocol used to establish membership in a Multicast group - it is not used to carry user data. IGMP version 2 (RFC 2236) is an improvement over version 1 (RFC 1112) but IGMP version 1 is still in wide use. If you would like to read more detailed information about interoperability between IGMP version 2 and version 1, please see sections 4 and 5 of RFC 2236. The class D IP address is used to identify host groups and can be in the range 224.0.0.0 to 239.255.255.255. The address 224.0.0.0 is not assigned to any group and is used by IP multicast computers. The address 224.0.0.1 is used for query messages and is assigned to the permanent group of all IP hosts (including gateways). All hosts must join the 224.0.0.1 group in order to participate in IGMP. The address 224.0.0.2 is assigned to the multicast routers group.

At start up, the XMG queries all directly connected networks to gather group membership. After that, the XMG periodically updates this information.

### **DNS Server Address Assignment**

Use Domain Name System (DNS) to map a domain name to its corresponding IP address and vice versa, for instance, the IP address of www.zyxel.com is 204.217.0.2. The DNS server is extremely important because without it, you must know the IP address of a computer before you can access it.

The XMG can get the DNS server addresses in the following ways.

- **1** The ISP tells you the DNS server addresses, usually in the form of an information sheet, when you sign up. If your ISP gives you DNS server addresses, manually enter them in the DNS server fields.
- **2** If your ISP dynamically assigns the DNS server IP addresses (along with the XMG's WAN IP address), set the DNS server fields to get the DNS server address from the ISP.

### **IPv6 Addressing**

The 128-bit IPv6 address is written as eight 16-bit hexadecimal blocks separated by colons (:). This is an example IPv6 address 2001:0db8:1a2b:0015:0000:0000:1a2f:0000.

IPv6 addresses can be abbreviated in two ways:

- Leading zeros in a block can be omitted. So 2001:0db8:1a2b:0015:0000:0000:1a2f:0000 can be written as 2001:db8:1a2b:15:0:0:1a2f:0.
- Any number of consecutive blocks of zeros can be replaced by a double colon. A double colon can only appear once in an IPv6 address. So 2001:0db8:0000:0000:1a2f:0000:0000:0015 can be written as 2001:0db8::1a2f:0000:0000:0015, 2001:0db8:0000:0000:1a2f::0015, 2001:db8::1a2f:0:0:15 or 2001:db8:0:0:1a2f::15.

# **IPv6 Prefix and Prefix Length**

Similar to an IPv4 subnet mask, IPv6 uses an address prefix to represent the network address. An IPv6 prefix length specifies how many most significant bits (start from the left) in the address compose the network address. The prefix length is written as "/x" where x is a number. For example,

2001:db8:1a2b:15::1a2f:0/32

means that the first 32 bits (2001:db8) is the subnet prefix.

# **CHAPTER 7 Wireless**

# **7.1 Overview**

This chapter describes the XMG's **Network Setting > Wireless** screens. Use these screens to set up your XMG's wireless connection.

# **7.1.1 What You Can Do in this Chapter**

This section describes the XMG's **Wireless** screens. Use these screens to set up your XMG's wireless connection.

- Use the **General** screen to enable the Wireless LAN, enter the SSID and select the wireless security mode (Section 7.2 on page 86).
- Use the **Guest/More AP** screen to set up multiple wireless networks on your XMG (Section 7.3 on page 89).
- Use the **MAC Authentication** screen to allow or deny wireless clients based on their MAC addresses from connecting to the XMG (Section 7.4 on page 92).
- Use the **WPS** screen to enable or disable WPS, view or generate a security PIN (Personal Identification Number) (Section 7.5 on page 93).
- Use the **WMM** screen to enable Wi-Fi MultiMedia (WMM) to ensure quality of service in wireless networks for multimedia applications (Section 7.6 on page 95).
- Use the **Others** screen to configure wireless advanced features, such as the RTS/CTS Threshold (Section 7.7 on page 96).
- Use the **Channel Status** screen to scan wireless LAN channel noises and view the results (Section 7.8 on page 97).

# **7.1.2 What You Need to Know**

### **Wireless Basics**

"Wireless" is essentially radio communication. In the same way that walkie-talkie radios send and receive information over the airwowaves, wireless networking devices exchange information with one another. A wireless networking device is just like a radio that lets your computer exchange information with radios attached to other computers. Like walkie-talkies, most wireless networking devices operate at radio frequency bands that are open to the public and do not require a license to use. However, wireless networking is different from that of most traditional radio communications in that there a number of wireless networking standards available with different methods of data encryption.

# **Finding Out More**

See Section 7.9 on page 98 for advanced technical information on wireless networks.

**85**

# **7.2 The General Screen**

Use this screen to enable the Wireless LAN, enter the SSID and select the wireless security mode.

Note: If you are configuring the XMG from a computer connected to the wireless LAN and you change the XMG's SSID, channel or security settings, you will lose your wireless connection when you press **Apply** to confirm. You must then change the wireless settings of your computer to match the XMG's new settings.

Click **Network Setting** > **Wireless** to open the **General** screen.

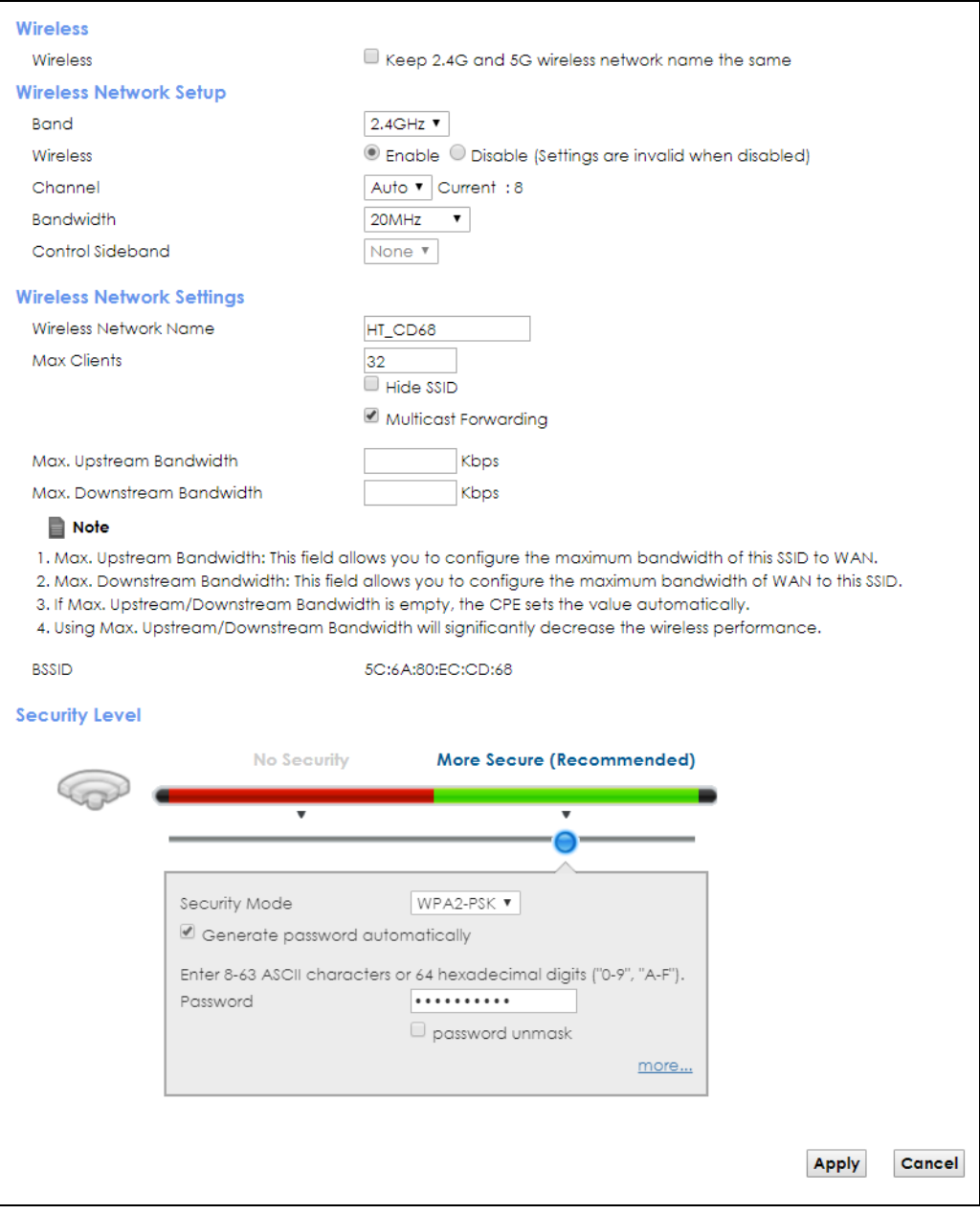

**Figure 32** Network Setting > Wireless > General

The following table describes the general wireless LAN labels in this screen.

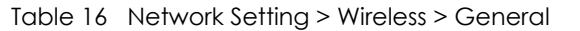

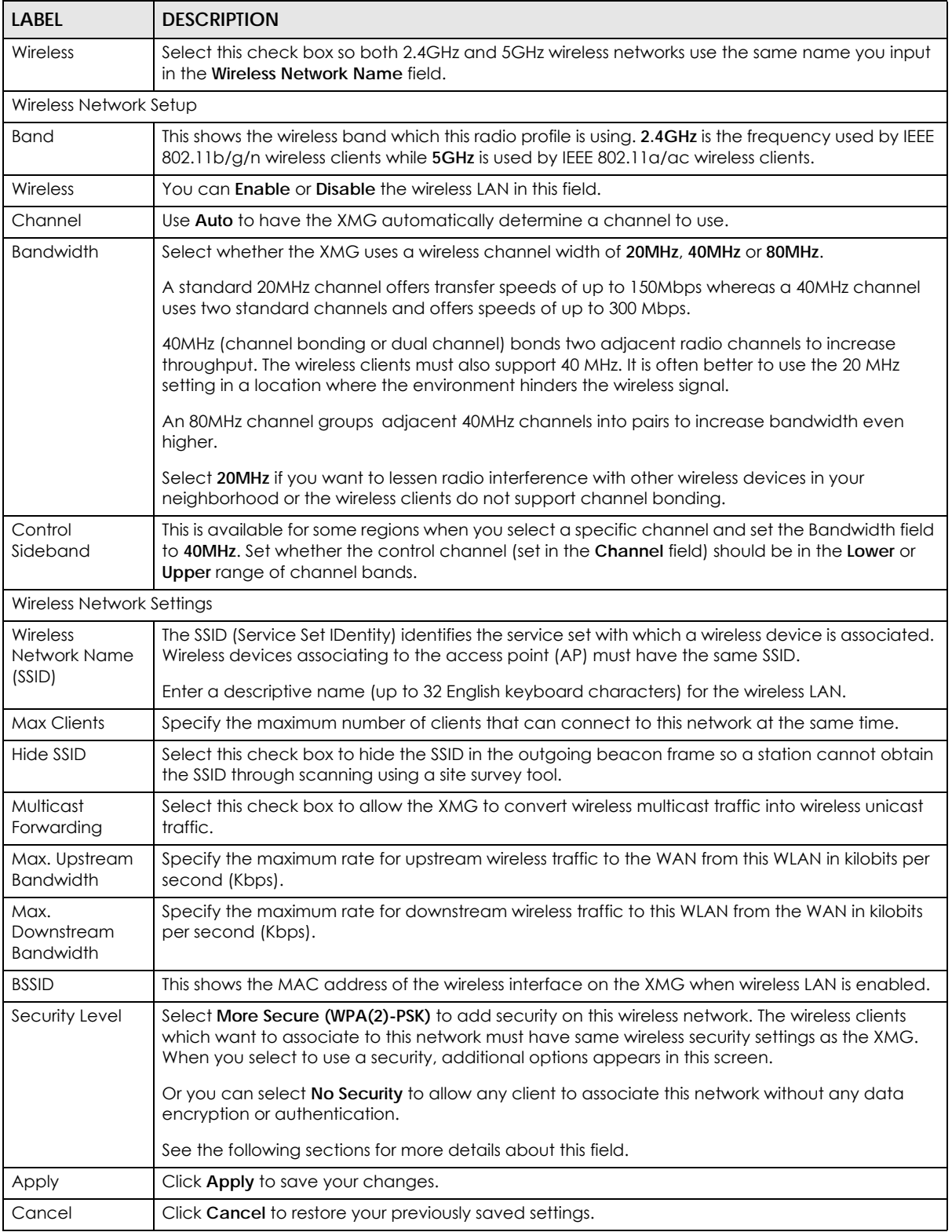

# **7.2.1 No Security**

Select **No Security** to allow wireless stations to communicate with the access points without any data encryption or authentication.

Note: If you do not enable any wireless security on your XMG, your network is accessible to any wireless networking device that is within range.

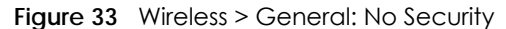

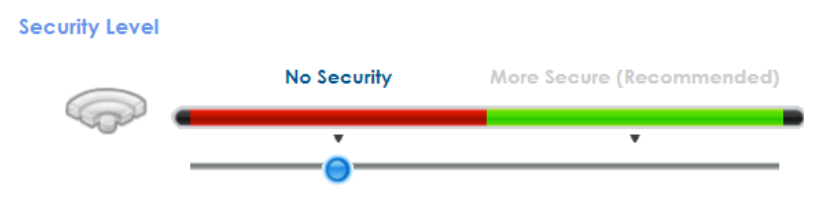

The following table describes the labels in this screen.

Table 17 Wireless > General: No Security

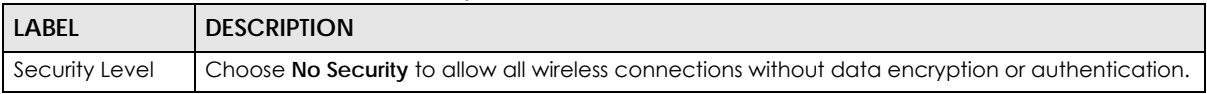

# **7.2.2 More Secure (WPA(2)-PSK)**

The WPA-PSK security mode provides both improved data encryption and user authentication over WEP. Using a Pre-Shared Key (PSK), both the XMG and the connecting client share a common password in order to validate the connection. This type of encryption, while robust, is not as strong as WPA, WPA2 or even WPA2-PSK. The WPA2-PSK security mode is a newer, more robust version of the WPA encryption standard. It offers slightly better security, although the use of PSK makes it less robust than it could be.

Note: **WPA-PSK** is not available if you enable WPS before you configure them.

Click **Network Setting** > **Wireless** to display the **General** screen. Select **More Secure** as the security level. Then select **WPA-PSK** or **WPA2-PSK** from the **Security Mode** list.

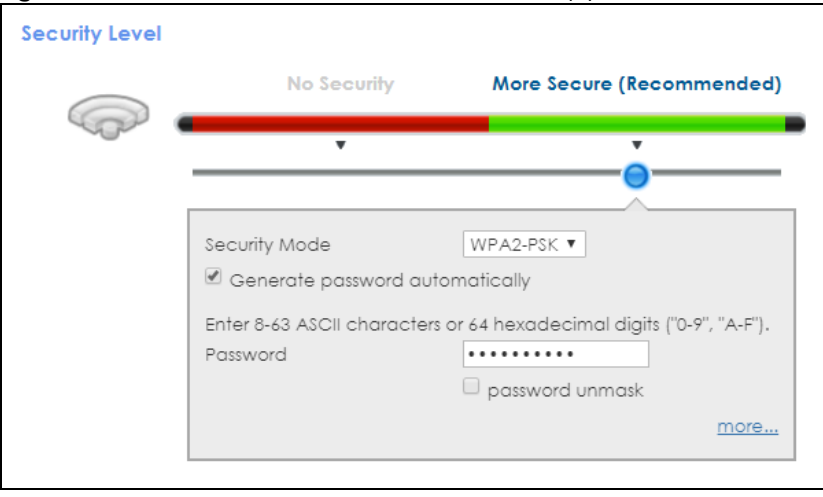

**Figure 34** Wireless > General: More Secure: WPA(2)-PSK

XMG3563-B10A User's Guide

The following table describes the labels in this screen.

| <b>LABEL</b>                          | <b>DESCRIPTION</b>                                                                                                    |
|---------------------------------------|----------------------------------------------------------------------------------------------------|
| Security Level                        | Select More Secure to enable WPA(2)-PSK data encryption.                                                                                                    |
| Security Mode                         | Select WPA-PSK or WPA2-PSK from the drop-down list box.                                                                                                    |
| Generate<br>password<br>automatically | Select this option to have the XMG automatically generate a password. The password field will<br>not be configurable when you select this option.                                                                                                    |
| Password                              | The encryption mechanisms used for WPA(2) and WPA(2)-PSK are the same. The only difference<br>between the two is that WPA(2)-PSK uses a simple common password, instead of user-specific<br>credentials.                                                                                    |
|                                       | If you did not select <b>Generate password automatically</b> , you can manually type a pre-shared key<br>from 8 to 64 case-sensitive keyboard characters. Select password unmask to display the entered<br>password in plain text. Clear it to hide the password to avoid shoulder surfing. |
| more/hide                             | Click more to show more fields in this section. Click hide to hide them.                                                                                                    |
| Encryption                            | Select the encryption type (TKIP, AES or TKIP+AES) for data encryption.                                                                                                    |
|                                       | Select TKIP if your wireless clients can all use TKIP.                                                                                                    |
|                                       | Select AES if your wireless clients can all use AES.                                                                                                    |
|                                       | Select TKIP+AES to allow the wireless clients to use either TKIP or AES.                                                                                                    |
| Group Key<br>Update Timer             | The Group Key Update Timer is the rate at which the RADIUS server sends a new group key out to<br>all clients.                                                                                                    |

Table 18 Wireless > General: More Secure: WPA(2)-PSK

# **7.3 The Guest/More AP Screen**

This screen allows you to enable and configure multiple Basic Service Sets (BSSs) on the XMG.

Click **Network Setting > Wireless** > **Guest/More AP**. The following screen displays.

**Figure 35** Network Setting > Wireless > Guest/More AP

| <b>Status</b> | <b>SSID</b>    | <b>Security</b> | <b>Guest WLAN</b>     | <b>Modify</b> |
|---------------|----------------|-----------------|-----------------------|---------------|
|               | HT_CD68_quest1 | WPA2-Personal   | <b>External Guest</b> |               |
|               | HT CD68 quest2 | WPA2-Personal   | <b>External Guest</b> |               |
|               | HT_CD68_guest3 | WPA2-Personal   | <b>External Guest</b> |               |

The following table describes the labels in this screen.

Table 19 Network Setting > Wireless > Guest/More AP

| <b>LABEL</b> | <b>DESCRIPTION</b>                                                                                                    |
|--------------|----------------------------------------------------------------------------------------------------|
| #            | This is the index number of the entry.                                                                                                    |
| Status       | This field indicates whether this SSID is active. A yellow bulb signifies that this SSID is active. A gray<br>bulb signifies that this SSID is not active.                                                                                                    |
| SSID         | An SSID profile is the set of parameters relating to one of the XMG's BSSs. The SSID (Service Set<br>IDentifier) identifies the Service Set with which a wireless device is associated.<br>This field displays the name of the wireless profile on the network. When a wireless client scans for<br>an AP to associate with, this is the name that is broadcast and seen in the wireless client utility. |

XMG3563-B10A User's Guide

| <b>LABEL</b>      | <b>DESCRIPTION</b>                                                                                       |
|-------------------|----------------------------------------------------------------------------------------------------|
| Security          | This field indicates the security mode of the SSID profile.                                              |
| <b>Guest WLAN</b> | This displays if the guest WLAN function has been enabled for this WLAN.                                 |
|                   | If Home Guest displays, clients connecting to the same SSID can communicate with each other<br>directly. |
|                   | If <b>External Guest</b> displays, clients are blocked from connecting to each other directly.           |
|                   | N/A displays if guest WLAN is disabled.                                                                  |
| Modify            | Click the <b>Edit</b> icon to configure the SSID profile.                                                |

Table 19 Network Setting > Wireless > Guest/More AP (continued)

# **7.3.1 Edit Guest/More AP**

Use this screen to edit an SSID profile. Click the **Edit** icon next to an SSID in the **Guest/More AP** screen. The following screen displays.

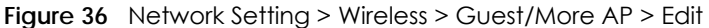

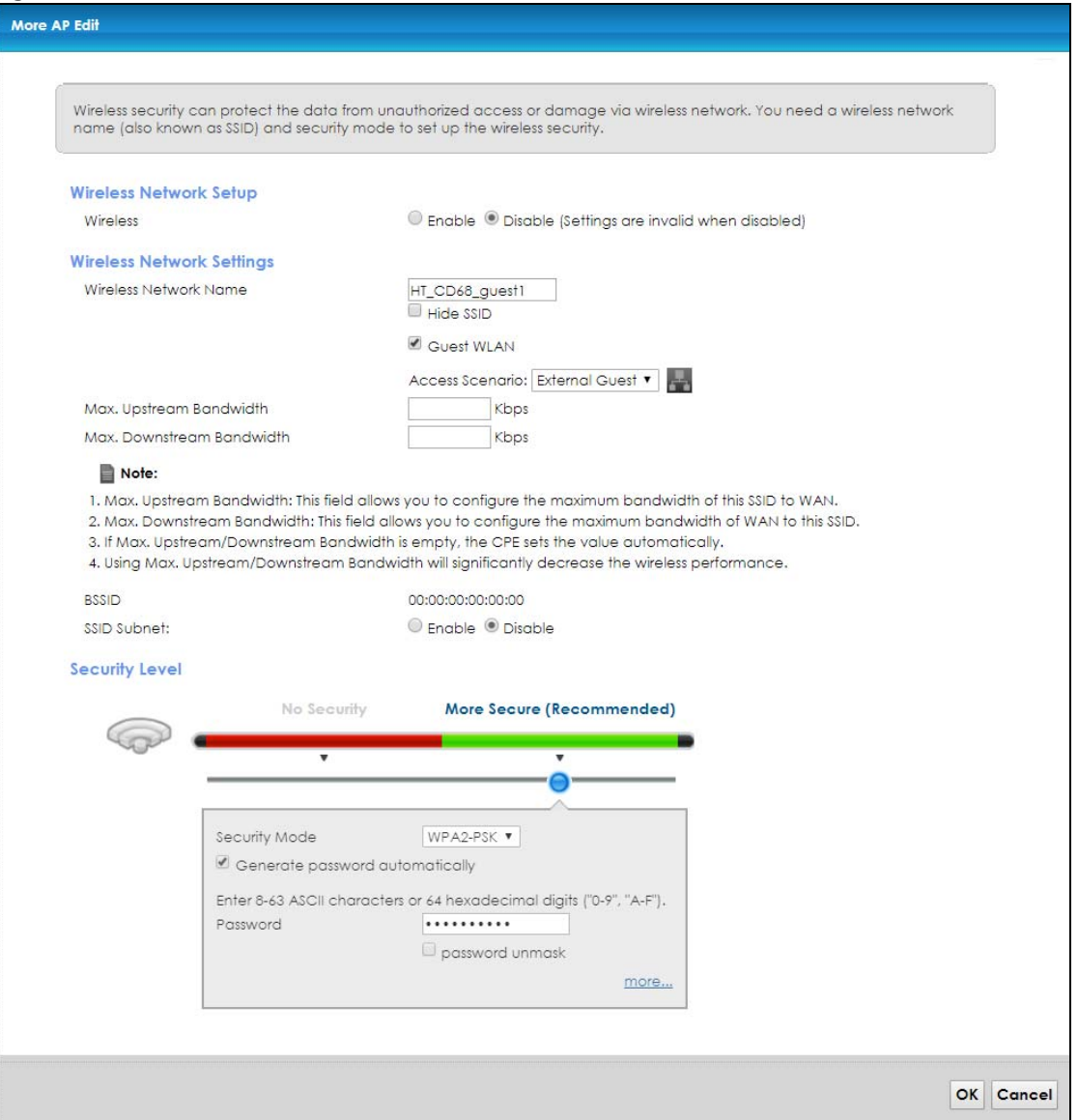

The following table describes the fields in this screen.

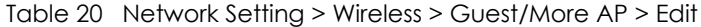

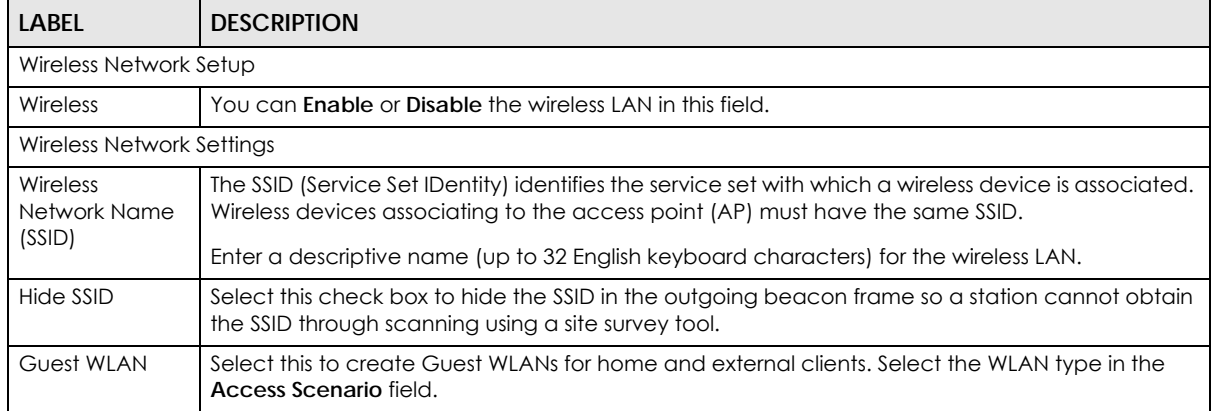

XMG3563-B10A User's Guide

| <b>LABEL</b>                           | <b>DESCRIPTION</b>                                                                                                    |
|----------------------------------------|----------------------------------------------------------------------------------------------------|
| Access Scenario                        | If you select Home Guest, clients connecting to the same SSID can communicate with each<br>other directly.                                                                                                    |
|                                        | If you select <b>External Guest</b> , clients are blocked from connecting to each other directly.                                                                                                    |
| Max. Upstream<br><b>Bandwidth</b>      | Specify the maximum rate for upstream wireless traffic to the WAN from this WLAN in kilobits per<br>second (Kbps).                                                                                                    |
| Max.<br>Downstream<br><b>Bandwidth</b> | Specify the maximum rate for downstream wireless traffic to this WLAN from the WAN in kilobits<br>per second (Kbps).                                                                                                    |
| <b>BSSID</b>                           | This shows the MAC address of the wireless interface on the XMG when wireless LAN is enabled.                                                                                                    |
| SSID Subnet                            | Select Enable if you want the wireless network interface to assign DHCP IP addresses to the<br>associated wireless clients.                                                                                                    |
| <b>DHCP Start</b><br>Address           | Specify the first of the contiguous addresses in the DHCP IP address pool.                                                                                                    |
|                                        | The XMG assigns IP addresses from this DHCP pool to wireless clients connecting to the SSID.                                                                                                    |
| <b>DHCP</b> End<br>Address             | Specify the last of the contiguous addresses in the DHCP IP address pool.                                                                                                    |
| SSID Subnet<br>Mask                    | Specify the subnet mask of the XMG for the SSID subnet.                                                                                                    |
| <b>LAN IP</b><br>Address               | Specify the IP address of the XMG for the SSID subnet                                                                                                    |
| Security Level                         |                                                                                                    |
| Security Mode                          | Select More Secure (WPA(2)-PSK) to add security on this wireless network. The wireless clients<br>which want to associate to this network must have same wireless security settings as the XMG.<br>After you select to use a security, additional options appears in this screen. |
|                                        | Or you can select No Security to allow any client to associate this network without any data<br>encryption or authentication.                                                                                                    |
|                                        | See Section 7.2.1 on page 88 for more details about this field.                                                                                                    |
| Apply                                  | Click Apply to save your changes.                                                                                                    |
| Cancel                                 | Click Cancel to exit this screen without saving.                                                                                                    |

Table 20 Network Setting > Wireless > Guest/More AP > Edit (continued)

# **7.4 MAC Authentication**

This screen allows you to configure the Zyxel Device to give exclusive access to specific devices **(Allow)** or exclude specific devices from accessing the Zyxel Device **(Deny)**. Every Ethernet device has a unique MAC (Media Access Control) address. The MAC address is assigned at the factory and consists of six pairs of hexadecimal characters, for example, 00:A0:C5:00:00:02. You need to know the MAC addresses of the devices to configure this screen.

Use this screen to view your XMG's MAC filter settings and add new MAC filter rules. Click **Network Setting > Wireless > MAC Authentication**. The screen appears as shown.

**Figure 37** Wireless > MAC Authentication

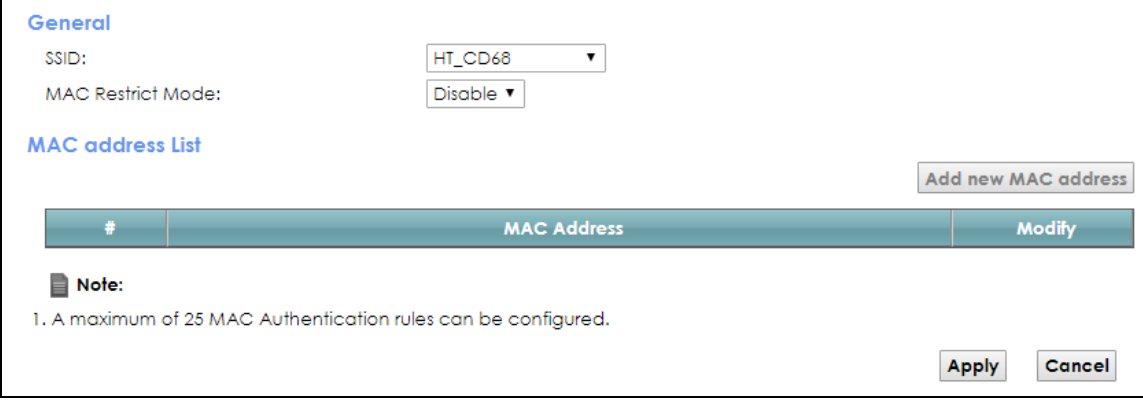

The following table describes the labels in this screen.

| <b>LABEL</b>            | <b>DESCRIPTION</b>                                                                                                    |
|-------------------------|----------------------------------------------------------------------------------------------------|
| <b>SSID</b>             | Select the SSID for which you want to configure MAC filter settings.                                                                                                    |
| <b>MAC Restrict</b>     | Define the filter action for the list of MAC addresses in the <b>MAC Address</b> table.                                                                                                    |
| Mode                    | Select <b>Disable</b> to turn off MAC filtering.                                                                                                    |
|                         | Select <b>Deny</b> to block access to the XMG. MAC addresses not listed will be allowed to access the<br>XMG.                                                                                                    |
|                         | Select <b>Allow</b> to permit access to the XMG. MAC addresses not listed will be denied access to the<br>XMG.                                                                                                    |
| <b>MAC</b> address List |                                                                                                    |
| Add new MAC             | Click this if you want to add a new MAC address entry to the MAC filter list below.                                                                                                    |
| address                 | Enter the MAC addresses of the wireless devices that are allowed or denied access to the XMG<br>in these address fields. Enter the MAC addresses in a valid MAC address format, that is, six<br>hexadecimal character pairs, for example, 12:34:56:78:9a:bc. |
| #                       | This is the index number of the entry.                                                                                                    |
| <b>MAC Address</b>      | This is the MAC addresses of the wireless devices that are allowed or denied access to the XMG.                                                                                                    |
| Modify                  | Click the Edit icon and type the MAC address of the peer device in a valid MAC address format<br>(six hexadecimal character pairs, for example 12:34:56:78:9a:bc).                                                                                           |
|                         | Click the <b>Delete</b> icon to delete the entry.                                                                                                    |
| Apply                   | Click <b>Apply</b> to save your changes.                                                                                                    |
| Cancel                  | Click Cancel to exit this screen without saving.                                                                                                    |

Table 21 Wireless > MAC Authentication

# **7.5 The WPS Screen**

Use this screen to configure WiFi Protected Setup (WPS) on your XMG.

WPS allows you to quickly set up a wireless network with strong security, without having to configure security settings manually. Set up each WPS connection between two devices. Both devices must support WPS. See Section 7.9.8.3 on page 106 for more information about WPS.

Note: The XMG applies the security settings of the **SSID1** profile (see Section 7.2 on page 86). If you want to use the WPS feature, make sure you have set the security mode of **SSID1** to **WPA2-PSK** or **No Security**.

Click **Network Setting > Wireless > WPS**. The following screen displays. Select **Enable** and click **Apply** to activate the WPS function. Then you can configure the WPS settings in this screen.

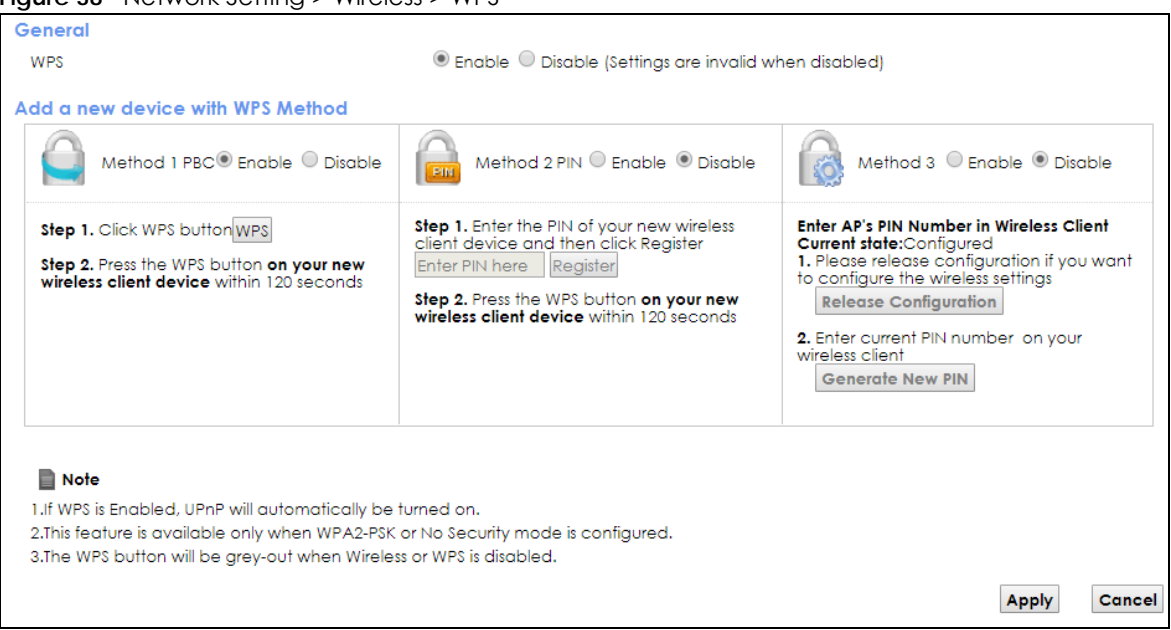

**Figure 38** Network Setting > Wireless > WPS

| <b>LABEL</b>                                                                                                    | <b>DESCRIPTION</b>                                                                                                    |  |
|----------------------------------------------------------------------------------------------------|----------------------------------------------------------------------------------------------------|--|
| General                                                                                                    |                                                                                                    |  |
| <b>WPS</b>                                                                                                    | Select Enable to activate WPS on this XMG.                                                                                                    |  |
| Add a new device with WPS Method                                                                                                    |                                                                                                    |  |
| Method 1                                                                                                    | Use this section to set up a WPS wireless network using Push Button Configuration (PBC). Select<br>Enable and click Apply to activate WPS method 1 on the XMG.                        |  |
| <b>WPS</b><br>Click this button to add another WPS-enabled wireless device (within wireless range of the<br>XMG) to your wireless network. This button may either be a physical button on the outside of<br>device, or a menu button similar to the WPS button on this screen. |                                                                                                    |  |
|                                                                                                    | Note: You must press the other wireless device's WPS button within two minutes of<br>pressing this button.                                                                            |  |
| Method 2                                                                                                    | Use this section to set up a WPS wireless network by entering the PIN of the client into the XMG.<br>Select <b>Enable</b> and click <b>Apply</b> to activate WPS method 2 on the XMG. |  |

Table 22 Network Setting > Wireless > WPS

| LABEL                                                             | <b>DESCRIPTION</b>                                                                                                    |  |  |
|-------------------------------------------------------------------|----------------------------------------------------------------------------------------------------|--|--|
| Register                                                          | Enter the PIN of the device that you are setting up a WPS connection with and click <b>Register</b> to<br>authenticate and add the wireless device to your wireless network.                       |  |  |
|                                                                   | You can find the PIN either on the outside of the device, or by checking the device's settings.                                                                                                    |  |  |
|                                                                   | Note: You must also activate WPS on that device within two minutes to have it<br>present its PIN to the XMG.                                                                                       |  |  |
| Method 3                                                          | Use this section to set up a WPS wireless network by entering the PIN of the XMG into the client.<br>Select <b>Enable</b> and click <b>Apply</b> to activate WPS method 3 on the XMG.              |  |  |
| Release<br>The default WPS status is configured.<br>Configuration |                                                                                                    |  |  |
|                                                                   | Click this button to remove all configured wireless and wireless security settings for WPS<br>connections on the XMG.                                                                              |  |  |
| Generate<br>New PIN<br><b>Number</b>                              | If this method has been enabled, the PIN (Personal Identification Number) of the XMG is shown<br>here. Enter this PIN in the configuration utility of the device you want to connect to using WPS. |  |  |
|                                                                   | The PIN is not necessary when you use WPS push-button method.                                                                                                    |  |  |
|                                                                   | Click the Generate New PIN button to have the XMG create a new PIN.                                                                                                    |  |  |
| Apply                                                             | Click <b>Apply</b> to save your changes.                                                                                                    |  |  |
| Cancel                                                            | Click <b>Cancel</b> to restore your previously saved settings.                                                                                                    |  |  |

Table 22 Network Setting > Wireless > WPS (continued)

# **7.6 The WMM Screen**

Use this screen to enable Wi-Fi MultiMedia (WMM) and WMM Power Save in wireless networks for multimedia applications.

Click **Network Setting > Wireless > WMM**. The following screen displays.

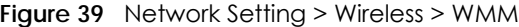

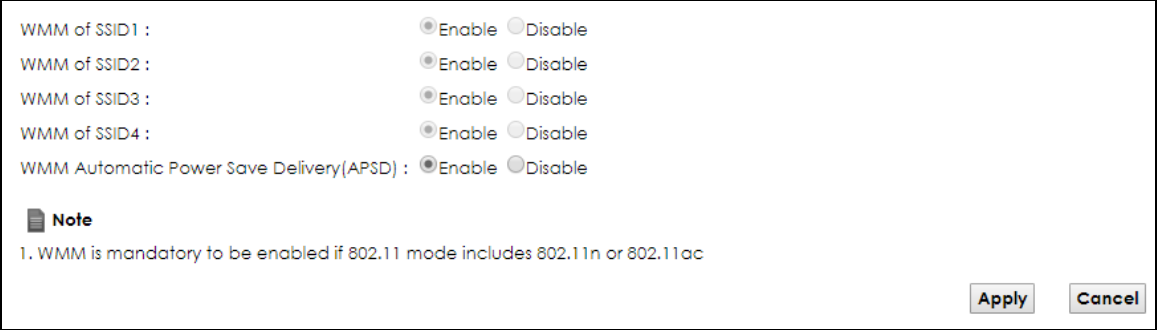

Table 23 Network Setting > Wireless > WMM

| <b>LABEL</b>                                                                                                    | <b>DESCRIPTION</b> |
|----------------------------------------------------------------------------------------------------|--------------------|
| 2.4GHz WMM Setup / 5GHz WMM Setup                                                                                                    |                    |
| WMM of SSID1 $\sim$ 4 Select On to have the XMG automatically give the wireless network (SSIDx) a priority level<br>according to the ToS value in the IP header of packets it sends. WMM QoS (Wifi MultiMedia<br>Quality of Service) gives high priority to voice and video, which makes them run more smoothly. |                    |

| LABEL                                                   | <b>DESCRIPTION</b>                                                                                                    |  |
|---------------------------------------------------------|----------------------------------------------------------------------------------------------------|--|
| <b>WMM</b><br>Automatic<br>Power Save<br>Delivery(APSD) | Select this option to extend the battery life of your mobile devices (especially useful for small<br>devices that are running multimedia applications). The XMG goes to sleep mode to save power<br>when it is not transmitting data. The AP buffers the packets sent to the XMG until the XMG "wakes<br>up". The XMG wakes up periodically to check for incoming data.<br>Note: This works only if the wireless device to which the XMG is connected also<br>supports this feature. |  |
| Apply                                                   | Click <b>Apply</b> to save your changes.                                                                                                    |  |
| Cancel                                                  | Click Cancel to restore your previously saved settings.                                                                                                    |  |

Table 23 Network Setting > Wireless > WMM (continued)

# **7.7 The Others Screen**

Use this screen to configure advanced wireless settings. Click **Network Setting > Wireless > Others**. The screen appears as shown.

See Section 7.9.2 on page 100 for detailed definitions of the terms listed in this screen.

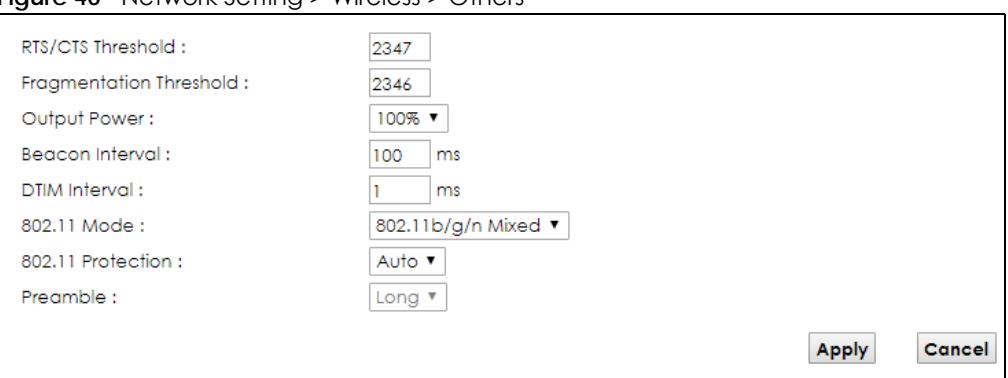

**Figure 40** Network Setting > Wireless > Others

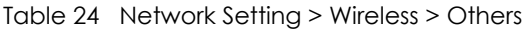

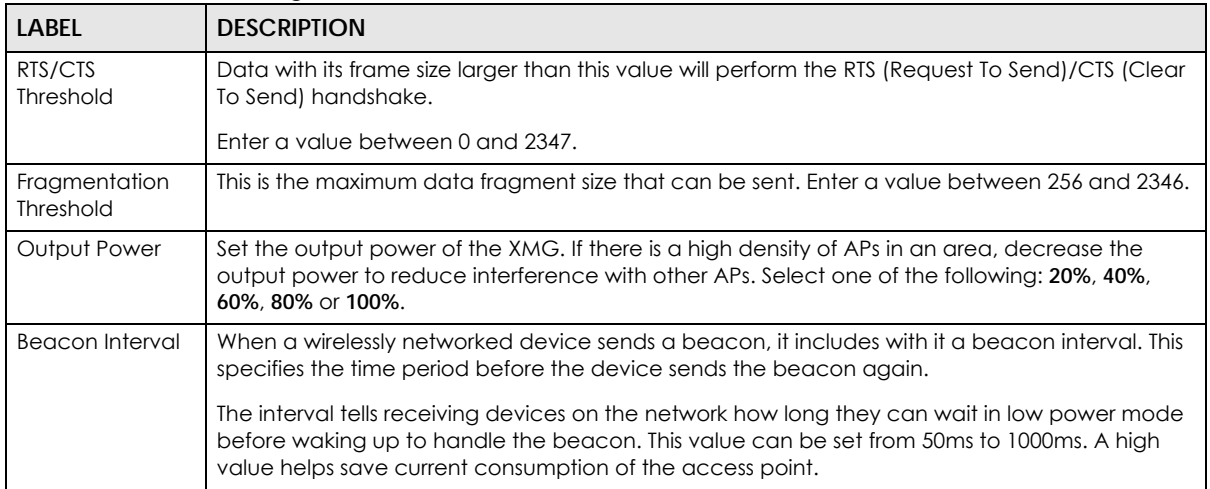

| <b>LABEL</b>         | <b>DESCRIPTION</b>                                                                                                    |  |
|----------------------|----------------------------------------------------------------------------------------------------|--|
| <b>DTIM Interval</b> | Delivery Traffic Indication Message (DTIM) is the time period after which broadcast and<br>multicast packets are transmitted to mobile clients in the Power Saving mode. A high DTIM<br>value can cause clients to lose connectivity with the network. This value can be set from 1 to<br>255. |  |
| 802.11 Mode          | Select 802.11b Only to allow only IEEE 802.11b compliant WLAN devices to associate with the<br>XMG.                                                                                                    |  |
|                      | Select 802.11g Only to allow only IEEE 802.11g compliant WLAN devices to associate with the<br>XMG.                                                                                                    |  |
|                      | Select 802.11n Only to allow only IEEE 802.11n compliant WLAN devices to associate with the<br>XMG.                                                                                                    |  |
|                      | Select 802.11b/g Mixed to allow either IEEE 802.11b or IEEE 802.11g compliant WLAN devices to<br>associate with the XMG. The transmission rate of your XMG might be reduced.                                                                                                    |  |
|                      | Select 802.11b/g/n Mixed to allow IEEE 802.11b, IEEE 802.11g or IEEE802.11n compliant WLAN<br>devices to associate with the XMG. The transmission rate of your XMG might be reduced.                                                                                                    |  |
| 802.11 Protection    | Enabling this feature can help prevent collisions in mixed-mode networks (networks with both<br>IEEE 802.11b and IEEE 802.11g traffic).                                                                                                    |  |
|                      | Select <b>Auto</b> to have the wireless devices transmit data after a RTS/CTS handshake. This helps<br>improve IEEE 802.11g performance.                                                                                                    |  |
|                      | Select Off to disable 802.11 protection. The transmission rate of your XMG might be reduced in a<br>mixed-mode network.                                                                                                    |  |
|                      | This field displays Off and is not configurable when you set 802.11 Mode to 802.11b Only.                                                                                                    |  |
| Preamble             | Select a preamble type from the drop-down list box. Choices are Long or Short. See Section<br>7.9.7 on page 103 for more information.                                                                                                    |  |
|                      | This field is configurable only when you set 802.11 Mode to 802.11b.                                                                                                    |  |
| Apply                | Click Apply to save your changes.                                                                                                    |  |
| Cancel               | Click <b>Cancel</b> to restore your previously saved settings.                                                                                                    |  |

Table 24 Network Setting > Wireless > Others (continued)

# **7.8 The Channel Status Screen**

Use the **Channel Status** screen to scan wireless LAN channel noises and view the results. Click **Network Setting > Wireless > Channel Status**. The screen appears as shown. Click **Scan** to scan the wireless LAN channels. You can view the results in the **Channel Scan Result** section.

Note: The **Scan** button only works when the XMG uses 20MHz for the wireless channel width. You can go to the **Network Setting > Wireless > General** screen, click the **more** link, and then change the channel width setting in the **Bandwidth** field.

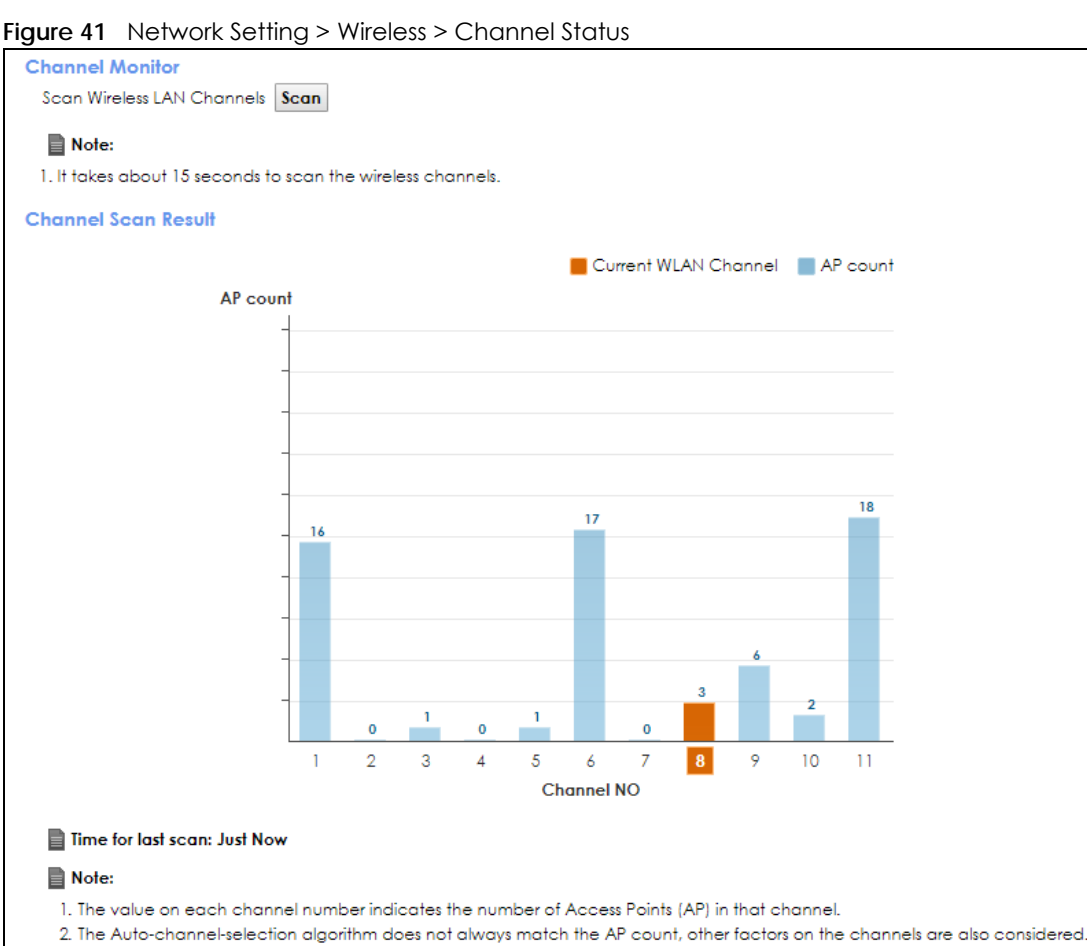

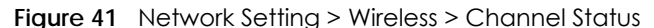

# **7.9 Technical Reference**

This section discusses wireless LANs in depth. For more information, see Appendix B on page 295.

# **7.9.1 Wireless Network Overview**

Wireless networks consist of wireless clients, access points and bridges.

- A wireless client is a radio connected to a user's computer.
- An access point is a radio with a wired connection to a network, which can connect with numerous wireless clients and let them access the network.
- A bridge is a radio that relays communications between access points and wireless clients, extending a network's range.

Traditionally, a wireless network operates in one of two ways.

- An "infrastructure" type of network has one or more access points and one or more wireless clients. The wireless clients connect to the access points.
- An "ad-hoc" type of network is one in which there is no access point. Wireless clients connect to one another in order to exchange information.

The following figure provides an example of a wireless network.

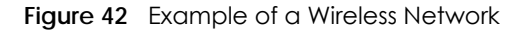

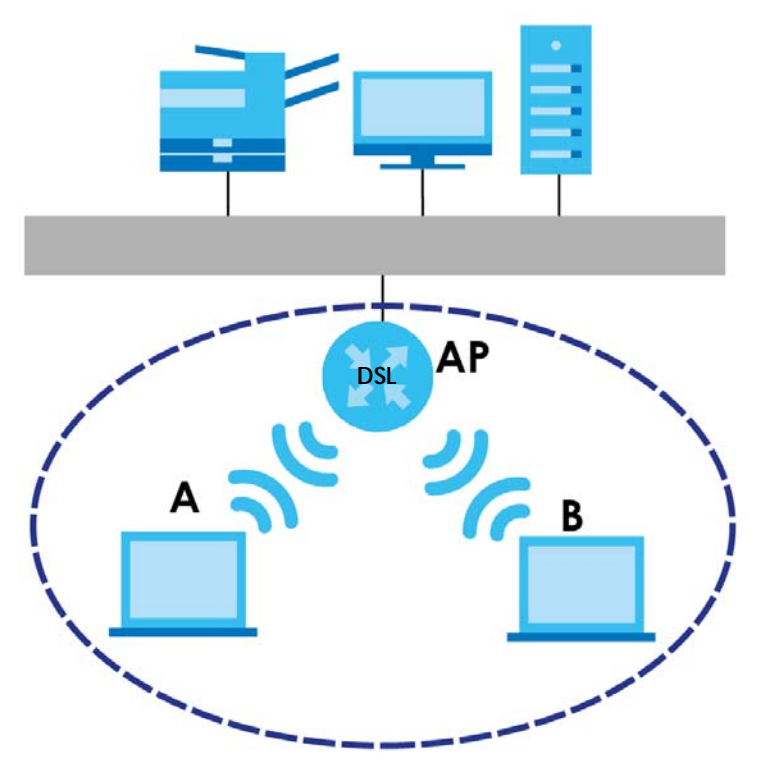

The wireless network is the part in the blue circle. In this wireless network, devices **A** and **B** use the access point (**AP**) to interact with the other devices (such as the printer) or with the Internet. Your XMG is the AP.

Every wireless network must follow these basic guidelines.

- Every device in the same wireless network must use the same SSID.
- The SSID is the name of the wireless network. It stands for Service Set IDentifier.
- If two wireless networks overlap, they should use a different channel.

Like radio stations or television channels, each wireless network uses a specific channel, or frequency, to send and receive information.

• Every device in the same wireless network must use security compatible with the AP.

Security stops unauthorized devices from using the wireless network. It can also protect the information that is sent in the wireless network.

### **Radio Channels**

In the radio spectrum, there are certain frequency bands allocated for unlicensed, civilian use. For the purposes of wireless networking, these bands are divided into numerous channels. This allows a variety of networks to exist in the same place without interfering with one another. When you create a network, you must select a channel to use.

Since the available unlicensed spectrum varies from one country to another, the number of available channels also varies.

# **7.9.2 Additional Wireless Terms**

The following table describes some wireless network terms and acronyms used in the XMG's Web Configurator.

| TERM                       | <b>DESCRIPTION</b>                                                                                                    |  |
|----------------------------|----------------------------------------------------------------------------------------------------|--|
| RTS/CTS Threshold          | In a wireless network which covers a large area, wireless devices are sometimes not<br>aware of each other's presence. This may cause them to send information to the AP at<br>the same time and result in information colliding and not getting through. |  |
|                            | By setting this value lower than the default value, the wireless devices must sometimes get<br>permission to send information to the XMG. The lower the value, the more often the<br>devices must get permission.                                         |  |
|                            | If this value is greater than the fragmentation threshold value (see below), then wireless<br>devices never have to get permission to send information to the XMG.                                                                                        |  |
| Preamble                   | A preamble affects the timing in your wireless network. There are two preamble modes:<br>long and short. If a device uses a different preamble mode than the XMG does, it cannot<br>communicate with the XMG.                                             |  |
| Authentication             | The process of verifying whether a wireless device is allowed to use the wireless network.                                                                                                    |  |
| Fragmentation<br>Threshold | A small fragmentation threshold is recommended for busy networks, while a larger<br>threshold provides faster performance if the network is not very busy.                                                                                                |  |

Table 25 Additional Wireless Terms

# **7.9.3 Wireless Security Overview**

By their nature, radio communications are simple to intercept. For wireless data networks, this means that anyone within range of a wireless network without security can not only read the data passing over the airwaves, but also join the network. Once an unauthorized person has access to the network, he or she can steal information or introduce malware (malicious software) intended to compromise the network. For these reasons, a variety of security systems have been developed to ensure that only authorized people can use a wireless data network, or understand the data carried on it.

These security standards do two things. First, they authenticate. This means that only people presenting the right credentials (often a username and password, or a "key" phrase) can access the network. Second, they encrypt. This means that the information sent over the air is encoded. Only people with the code key can understand the information, and only people who have been authenticated are given the code key.

These security standards vary in effectiveness. Some can be broken, such as the old Wired Equivalent Protocol (WEP). Other security standards are secure in themselves but can be broken if a user does not use them properly. For example, the WPA-PSK security standard is very secure if you use a long key which is difficult for an attacker's software to guess - for example, a twenty-letter long string of apparently random numbers and letters - but it is not very secure if you use a short key which is very easy to guess - for example, a three-letter word from the dictionary.

Because of the damage that can be done by a malicious attacker, it's not just people who have sensitive information on their network who should use security. Everybody who uses any wireless network should ensure that effective security is in place.

A good way to come up with effective security keys, passwords and so on is to use obscure information that you personally will easily remember, and to enter it in a way that appears random and does not include real words. For example, if your mother owns a 1970 Dodge Challenger and her favorite movie is Vanishing Point (which you know was made in 1971) you could use "70dodchal71vanpoi" as your security key.

The following sections introduce different types of wireless security you can set up in the wireless network.

#### **7.9.3.1 SSID**

Normally, the XMG acts like a beacon and regularly broadcasts the SSID in the area. You can hide the SSID instead, in which case the XMG does not broadcast the SSID. In addition, you should change the default SSID to something that is difficult to guess.

This type of security is fairly weak, however, because there are ways for unauthorized wireless devices to get the SSID. In addition, unauthorized wireless devices can still see the information that is sent in the wireless network.

#### **7.9.3.2 MAC Address Filter**

Every device that can use a wireless network has a unique identification number, called a MAC address.<sup>1</sup> A MAC address is usually written using twelve hexadecimal characters<sup>2</sup>; for example, 00A0C5000002 or 00:A0:C5:00:00:02. To get the MAC address for each device in the wireless network, see the device's User's Guide or other documentation.

You can use the MAC address filter to tell the XMG which devices are allowed or not allowed to use the wireless network. If a device is allowed to use the wireless network, it still has to have the correct information (SSID, channel, and security). If a device is not allowed to use the wireless network, it does not matter if it has the correct information.

This type of security does not protect the information that is sent in the wireless network. Furthermore, there are ways for unauthorized wireless devices to get the MAC address of an authorized device. Then, they can use that MAC address to use the wireless network.

### **7.9.3.3 User Authentication**

Authentication is the process of verifying whether a wireless device is allowed to use the wireless network. You can make every user log in to the wireless network before using it. However, every device in the wireless network has to support IEEE 802.1x to do this.

For wireless networks, you can store the user names and passwords for each user in a RADIUS server. This is a server used in businesses more than in homes. If you do not have a RADIUS server, you cannot set up user names and passwords for your users.

Unauthorized wireless devices can still see the information that is sent in the wireless network, even if they cannot use the wireless network. Furthermore, there are ways for unauthorized wireless users to get a valid user name and password. Then, they can use that user name and password to use the wireless network.

<sup>1.</sup> Some wireless devices, such as scanners, can detect wireless networks but cannot use wireless networks. These kinds of wireless devices might not have MAC addresses.

<sup>2.</sup> Hexadecimal characters are 0, 1, 2, 3, 4, 5, 6, 7, 8, 9, A, B, C, D, E, and F.

### **7.9.3.4 Encryption**

Wireless networks can use encryption to protect the information that is sent in the wireless network. Encryption is like a secret code. If you do not know the secret code, you cannot understand the message.

The types of encryption you can choose depend on the type of authentication. (See Section 7.9.3.3 on page 101 for information about this.)

|           | <b>NO AUTHENTICATION</b> | <b>RADIUS SERVER</b> |
|-----------|--------------------------|----------------------|
| Weakest   | No Security              | <b>WPA</b>           |
|           |                          |                      |
|           |                          |                      |
|           |                          |                      |
|           | WPA-PSK                  |                      |
|           |                          |                      |
| Strongest | WPA2-PSK                 | WPA2                 |

Table 26 Types of Encryption for Each Type of Authentication

For example, if the wireless network has a RADIUS server, you can choose **WPA** or **WPA2**. If users do not log in to the wireless network, you can choose no encryption, **WPA-PSK** or **WPA2-PSK**.

Note: It is recommended that wireless networks use **WPA-PSK**, **WPA**, or stronger encryption. The other types of encryption are better than none at all, but it is still possible for unauthorized wireless devices to figure out the original information pretty quickly.

When you select **WPA2** or **WPA2-PSK** in your XMG, you can also select an option (**WPA compatible**) to support WPA as well. In this case, if some of the devices support WPA and some support WPA2, you should set up **WPA2-PSK** or **WPA2** (depending on the type of wireless network login) and select the **WPA compatible** option in the XMG.

Many types of encryption use a key to protect the information in the wireless network. The longer the key, the stronger the encryption. Every device in the wireless network must have the same key.

# **7.9.4 Signal Problems**

Because wireless networks are radio networks, their signals are subject to limitations of distance, interference and absorption.

Problems with distance occur when the two radios are too far apart. Problems with interference occur when other radio waves interrupt the data signal. Interference may come from other radio transmissions, such as military or air traffic control communications, or from machines that are coincidental emitters such as electric motors or microwaves. Problems with absorption occur when physical objects (such as thick walls) are between the two radios, muffling the signal.

# **7.9.5 BSS**

A Basic Service Set (BSS) exists when all communications between wireless stations or between a wireless station and a wired network client go through one access point (AP).

Intra-BSS traffic is traffic between wireless stations in the BSS. When Intra-BSS traffic blocking is disabled, wireless station A and B can access the wired network and communicate with each other. When Intra-BSS traffic blocking is enabled, wireless station A and B can still access the wired network but cannot communicate with each other.

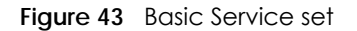

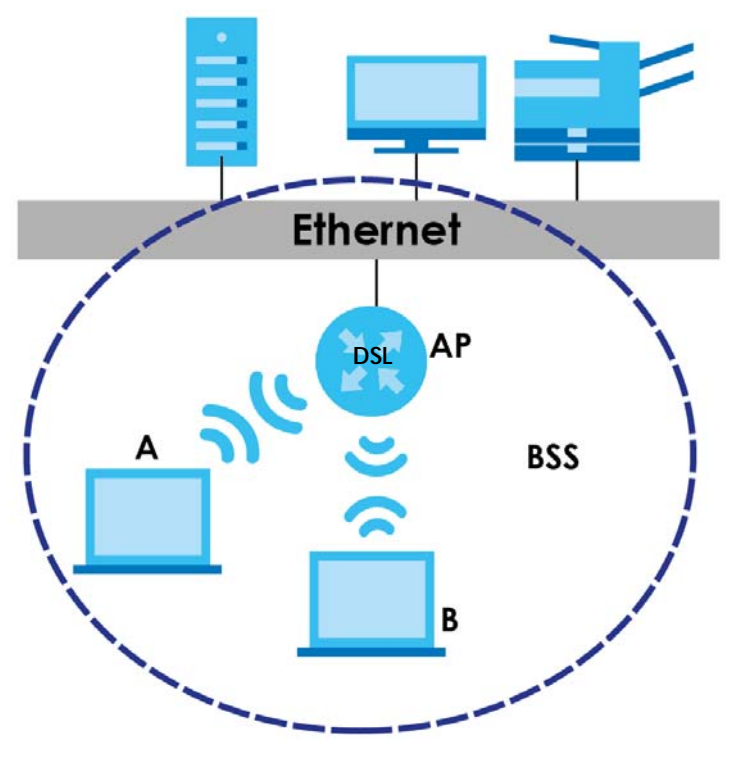

# **7.9.6 MBSSID**

Traditionally, you need to use different APs to configure different Basic Service Sets (BSSs). As well as the cost of buying extra APs, there is also the possibility of channel interference. The XMG's MBSSID (Multiple Basic Service Set IDentifier) function allows you to use one access point to provide several BSSs simultaneously. You can then assign varying QoS priorities and/or security modes to different SSIDs.

Wireless devices can use different BSSIDs to associate with the same AP.

#### **7.9.6.1 Notes on Multiple BSSs**

- A maximum of eight BSSs are allowed on one AP simultaneously.
- You must use different keys for different BSSs. If two wireless devices have different BSSIDs (they are in different BSSs), but have the same keys, they may hear each other's communications (but not communicate with each other).
- MBSSID should not replace but rather be used in conjunction with 802.1x security.

# **7.9.7 Preamble Type**

Preamble is used to signal that data is coming to the receiver. Short and long refer to the length of the synchronization field in a packet.

Short preamble increases performance as less time sending preamble means more time for sending data. All IEEE 802.11 compliant wireless adapters support long preamble, but not all support short preamble.

Use long preamble if you are unsure what preamble mode other wireless devices on the network support, and to provide more reliable communications in busy wireless networks.

Use short preamble if you are sure all wireless devices on the network support it, and to provide more efficient communications.

Use the dynamic setting to automatically use short preamble when all wireless devices on the network support it, otherwise the XMG uses long preamble.

Note: The wireless devices MUST use the same preamble mode in order to communicate.

# **7.9.8 WiFi Protected Setup (WPS)**

Your XMG supports WiFi Protected Setup (WPS), which is an easy way to set up a secure wireless network. WPS is an industry standard specification, defined by the WiFi Alliance.

WPS allows you to quickly set up a wireless network with strong security, without having to configure security settings manually. Each WPS connection works between two devices. Both devices must support WPS (check each device's documentation to make sure).

Depending on the devices you have, you can either press a button (on the device itself, or in its configuration utility) or enter a PIN (a unique Personal Identification Number that allows one device to authenticate the other) in each of the two devices. When WPS is activated on a device, it has two minutes to find another device that also has WPS activated. Then, the two devices connect and set up a secure network by themselves.

#### **7.9.8.1 Push Button Configuration**

WPS Push Button Configuration (PBC) is initiated by pressing a button on each WPS-enabled device, and allowing them to connect automatically. You do not need to enter any information.

Not every WPS-enabled device has a physical WPS button. Some may have a WPS PBC button in their configuration utilities instead of or in addition to the physical button.

Take the following steps to set up WPS using the button.

- **1** Ensure that the two devices you want to set up are within wireless range of one another.
- **2** Look for a WPS button on each device. If the device does not have one, log into its configuration utility and locate the button (see the device's User's Guide for how to do this - for the XMG, see Section 7.6 on page 95).
- **3** Press the button on one of the devices (it doesn't matter which). For the XMG you must press the WPS button for more than five seconds.
- **4** Within two minutes, press the button on the other device. The registrar sends the network name (SSID) and security key through an secure connection to the enrollee.

If you need to make sure that WPS worked, check the list of associated wireless clients in the AP's configuration utility. If you see the wireless client in the list, WPS was successful.

### **7.9.8.2 PIN Configuration**

Each WPS-enabled device has its own PIN (Personal Identification Number). This may either be static (it cannot be changed) or dynamic (in some devices you can generate a new PIN by clicking on a button in the configuration interface).

Use the PIN method instead of the push-button configuration (PBC) method if you want to ensure that the connection is established between the devices you specify, not just the first two devices to activate WPS in range of each other. However, you need to log into the configuration interfaces of both devices to use the PIN method.

When you use the PIN method, you must enter the PIN from one device (usually the wireless client) into the second device (usually the Access Point or wireless router). Then, when WPS is activated on the first device, it presents its PIN to the second device. If the PIN matches, one device sends the network and security information to the other, allowing it to join the network.

Take the following steps to set up a WPS connection between an access point or wireless router (referred to here as the AP) and a client device using the PIN method.

- **1** Ensure WPS is enabled on both devices.
- **2** Access the WPS section of the AP's configuration interface. See the device's User's Guide for how to do this.
- **3** Look for the client's WPS PIN; it will be displayed either on the device, or in the WPS section of the client's configuration interface (see the device's User's Guide for how to find the WPS PIN - for the XMG, see Section 7.5 on page 93).
- **4** Enter the client's PIN in the AP's configuration interface.
- **5** If the client device's configuration interface has an area for entering another device's PIN, you can either enter the client's PIN in the AP, or enter the AP's PIN in the client - it does not matter which.
- **6** Start WPS on both devices within two minutes.
- **7** Use the configuration utility to activate WPS, not the push-button on the device itself.
- **8** On a computer connected to the wireless client, try to connect to the Internet. If you can connect, WPS was successful.

If you cannot connect, check the list of associated wireless clients in the AP's configuration utility. If you see the wireless client in the list, WPS was successful.

The following figure shows you how to set up a wireless network and its security on a XMG and a wireless client (android 4.4.2 smartphone) by using PIN method.

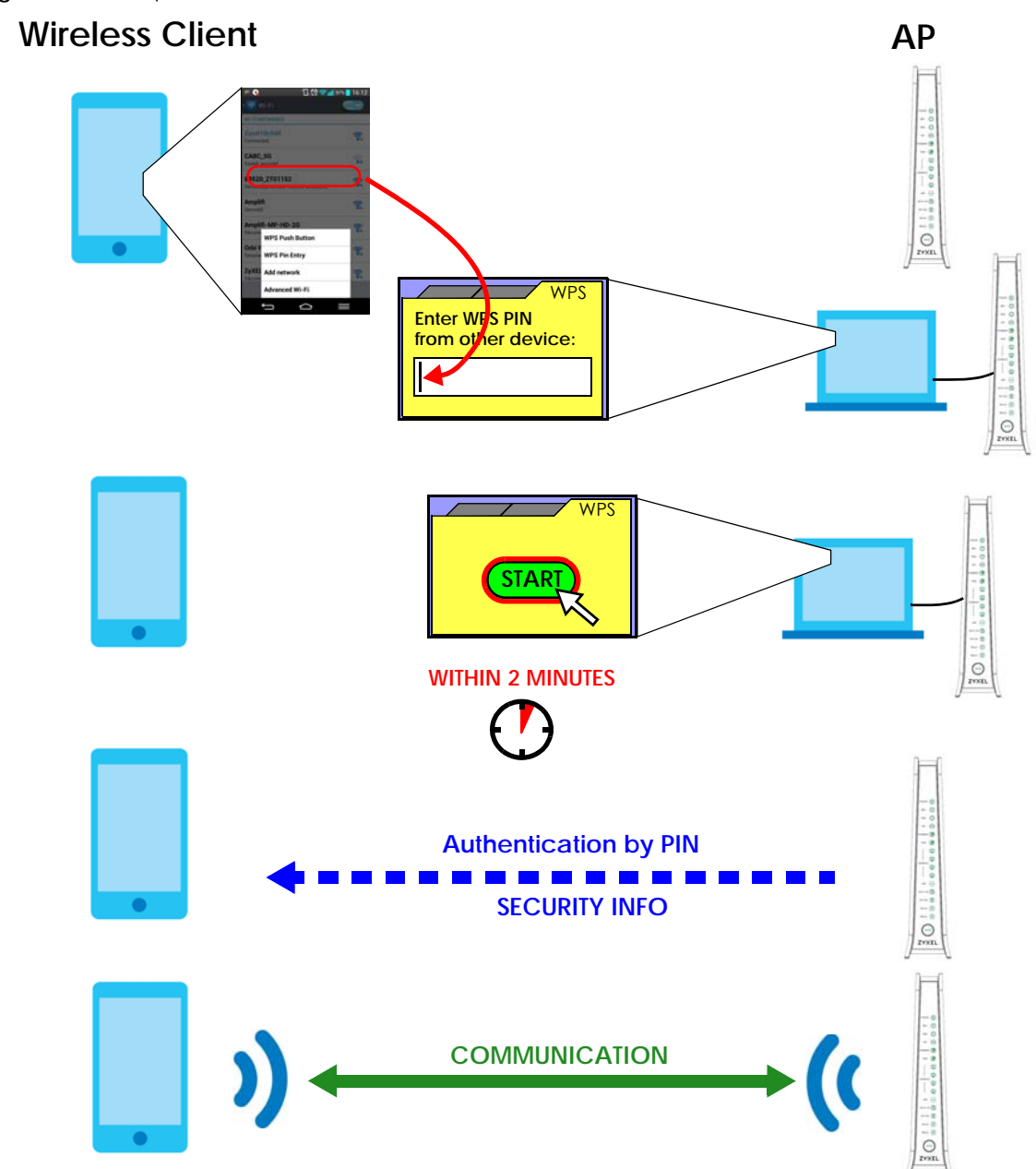

**Figure 44** Example WPS Process: PIN Method

#### **7.9.8.3 How WPS Works**

When two WPS-enabled devices connect, each device must assume a specific role. One device acts as the registrar (the device that supplies network and security settings) and the other device acts as the enrollee (the device that receives network and security settings. The registrar creates a secure EAP (Extensible Authentication Protocol) tunnel and sends the network name (SSID) and the WPA-PSK or WPA2-PSK pre-shared key to the enrollee. Whether WPA-PSK or WPA2-PSK is used depends on the standards supported by the devices. If the registrar is already part of a network, it sends the existing information. If not, it generates the SSID and WPA(2)-PSK randomly.

The following figure shows a WPS-enabled client (installed in a notebook computer) connecting to a WPS-enabled access point.

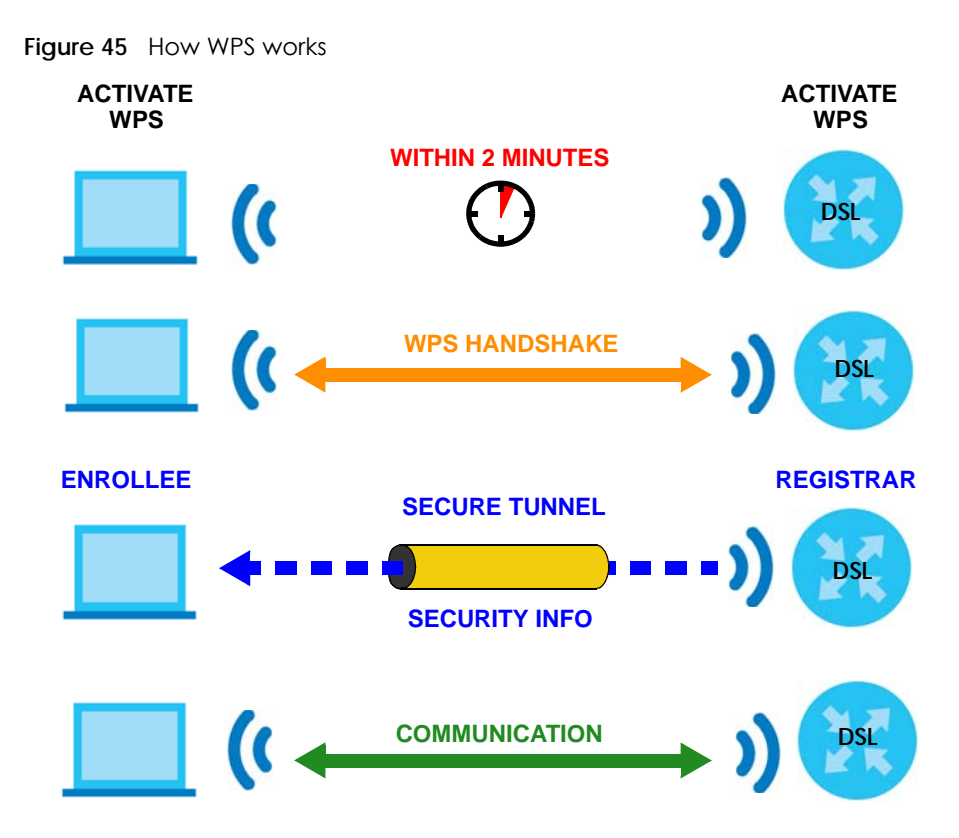

The roles of registrar and enrollee last only as long as the WPS setup process is active (two minutes). The next time you use WPS, a different device can be the registrar if necessary.

The WPS connection process is like a handshake; only two devices participate in each WPS transaction. If you want to add more devices you should repeat the process with one of the existing networked devices and the new device.

Note that the access point (AP) is not always the registrar, and the wireless client is not always the enrollee. All WPS-certified APs can be a registrar, and so can some WPS-enabled wireless clients.

By default, a WPS devices is "unconfigured". This means that it is not part of an existing network and can act as either enrollee or registrar (if it supports both functions). If the registrar is unconfigured, the security settings it transmits to the enrollee are randomly-generated. Once a WPS-enabled device has connected to another device using WPS, it becomes "configured". A configured wireless client can still act as enrollee or registrar in subsequent WPS connections, but a configured access point can no longer act as enrollee. It will be the registrar in all subsequent WPS connections in which it is involved. If you want a configured AP to act as an enrollee, you must reset it to its factory defaults.

### **7.9.8.4 Example WPS Network Setup**

This section shows how security settings are distributed in an example WPS setup.

The following figure shows an example network. In step **1**, both **AP1** and **Client 1** are unconfigured. When WPS is activated on both, they perform the handshake. In this example, **AP1** is the registrar, and **Client 1** is the enrollee. The registrar randomly generates the security information to set up the network, since it is unconfigured and has no existing information.

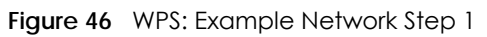

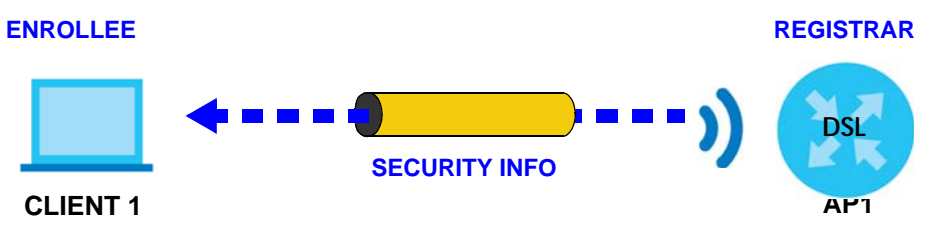

In step **2**, you add another wireless client to the network. You know that **Client 1** supports registrar mode, but it is better to use **AP1** for the WPS handshake with the new client since you must connect to the access point anyway in order to use the network. In this case, **AP1** must be the registrar, since it is configured (it already has security information for the network). **AP1** supplies the existing security information to **Client 2**.

**Figure 47** WPS: Example Network Step 2

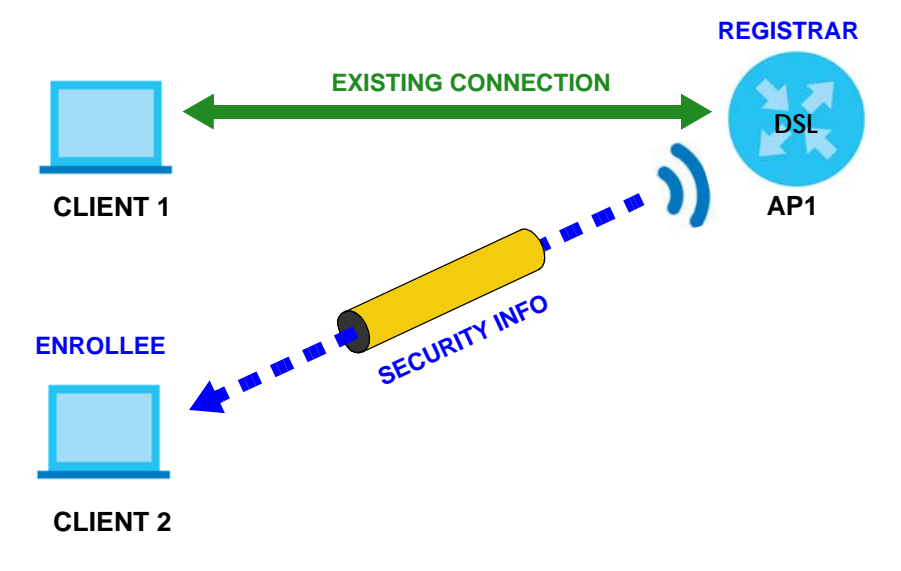

In step 3, you add another access point (**AP2**) to your network. **AP2** is out of range of **AP1**, so you cannot use **AP1** for the WPS handshake with the new access point. However, you know that **Client 2** supports the registrar function, so you use it to perform the WPS handshake instead.
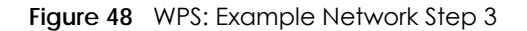

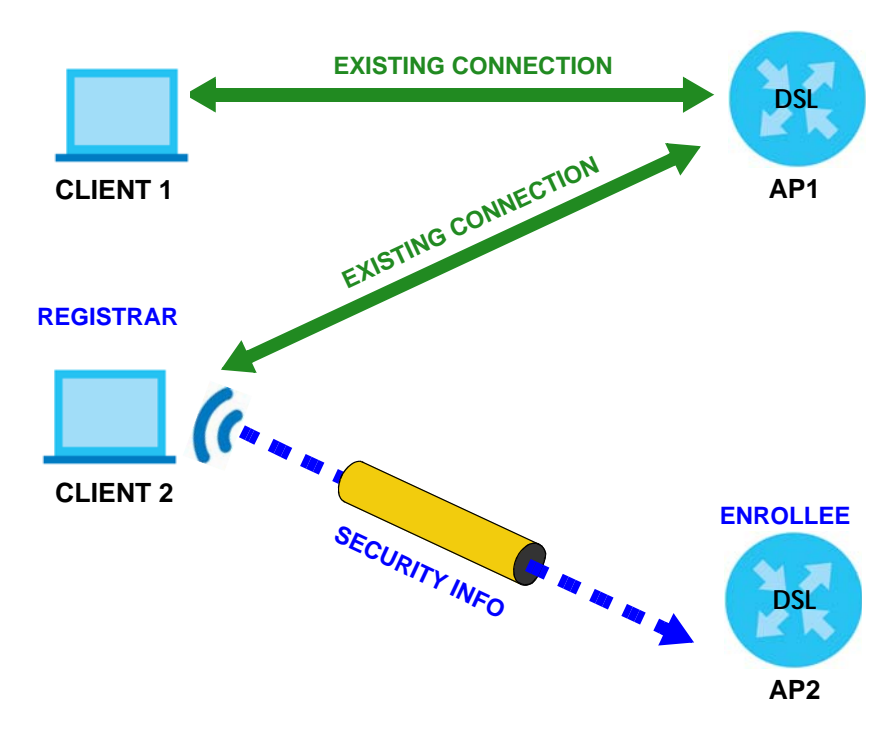

#### **7.9.8.5 Limitations of WPS**

WPS has some limitations of which you should be aware.

- WPS works in Infrastructure networks only (where an AP and a wireless client communicate). It does not work in Ad-Hoc networks (where there is no AP).
- When you use WPS, it works between two devices only. You cannot enroll multiple devices simultaneously, you must enroll one after the other.

For instance, if you have two enrollees and one registrar you must set up the first enrollee (by pressing the WPS button on the registrar and the first enrollee, for example), then check that it successfully enrolled, then set up the second device in the same way.

• WPS works only with other WPS-enabled devices. However, you can still add non-WPS devices to a network you already set up using WPS.

WPS works by automatically issuing a randomly-generated WPA-PSK or WPA2-PSK pre-shared key from the registrar device to the enrollee devices. Whether the network uses WPA-PSK or WPA2-PSK depends on the device. You can check the configuration interface of the registrar device to discover the key the network is using (if the device supports this feature). Then, you can enter the key into the non-WPS device and join the network as normal (the non-WPS device must also support WPA-PSK or WPA2-PSK).

• When you use the PBC method, there is a short period (from the moment you press the button on one device to the moment you press the button on the other device) when any WPS-enabled device could join the network. This is because the registrar has no way of identifying the "correct" enrollee, and cannot differentiate between your enrollee and a rogue device. This is a possible way for a hacker to gain access to a network.

You can easily check to see if this has happened. WPS works between only two devices simultaneously, so if another device has enrolled your device will be unable to enroll, and will not have access to the network. If this happens, open the access point's configuration interface and look at the list of associated clients (usually displayed by MAC address). It does not matter if the access

point is the WPS registrar, the enrollee, or was not involved in the WPS handshake; a rogue device must still associate with the access point to gain access to the network. Check the MAC addresses of your wireless clients (usually printed on a label on the bottom of the device). If there is an unknown MAC address you can remove it or reset the AP.

# **CHAPTER 8 Home Networking**

# **8.1 Overview**

A Local Area Network (LAN) is a shared communication system to which many networking devices are connected. It is usually located in one immediate area such as a building or floor of a building.

Use the LAN screens to help you configure a LAN DHCP server and manage IP addresses.

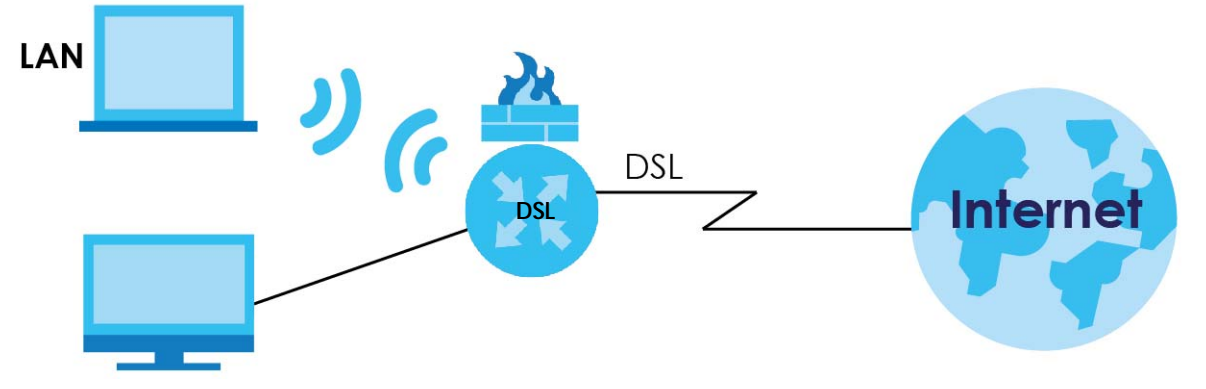

## **8.1.1 What You Can Do in this Chapter**

- Use the **LAN Setup** screen to set the LAN IP address, subnet mask, and DHCP settings of your XMG (Section 8.2 on page 113).
- Use the **Static DHCP** screen to assign IP addresses on the LAN to specific individual computers based on their MAC Addresses (Section 8.3 on page 117).
- Use the **UPnP** screen to enable UPnP and UPnP NAT traversal on the XMG (Section 8.4 on page 118).
- Use the **Additional Subnet** screen to configure IP alias and public static IP (Section 8.5 on page 121).
- Use the **STB Vendor ID** screen to configure the Vendor IDs of the connected Set Top Box (STB) devices, which have the XMG automatically create static DHCP entries for the STB devices when they request IP addresses (Section 8.6 on page 122).
- Use the **Wake on LAN** screen to remotely turn on a device on the network. (Section 8.7 on page 122).
- Use the **TFTP Server Name** screen to set a TFTP server address which is passed to the clients using DHCP option 66. (Section 8.8 on page 123).

## **8.1.2 What You Need To Know**

### **8.1.2.1 About LAN**

#### **IP Address**

IP addresses identify individual devices on a network. Every networking device (including computers, servers, routers, printers, etc.) needs an IP address to communicate across the network. These networking devices are also known as hosts.

#### **Subnet Mask**

Subnet masks determine the maximum number of possible hosts on a network. You can also use subnet masks to divide one network into multiple sub-networks.

#### **DHCP**

A DHCP (Dynamic Host Configuration Protocol) server can assign your XMG an IP address, subnet mask, DNS and other routing information when it's turned on.

#### **DNS**

DNS (Domain Name System) is for mapping a domain name to its corresponding IP address and vice versa. The DNS server is extremely important because without it, you must know the IP address of a networking device before you can access it.

#### **RADVD (Router Advertisement Daemon)**

When an IPv6 host sends a Router Solicitation (RS) request to discover the available routers, RADVD with Router Advertisement (RA) messages in response to the request. It specifies the minimum and maximum intervals of RA broadcasts. RA messages containing the address prefix. IPv6 hosts can be generated with the IPv6 prefix an IPv6 address.

#### **8.1.2.2 About UPnP**

#### **Identifying UPnP Devices**

UPnP hardware is identified as an icon in the Network Connections folder (Windows XP). Each UPnP compatible device installed on your network will appear as a separate icon. Selecting the icon of a UPnP device will allow you to access the information and properties of that device.

#### **NAT Traversal**

UPnP NAT traversal automates the process of allowing an application to operate through NAT. UPnP network devices can automatically configure network addressing, announce their presence in the network to other UPnP devices and enable exchange of simple product and service descriptions. NAT traversal allows the following:

- Dynamic port mapping
- Learning public IP addresses

• Assigning lease times to mappings

Windows Messenger is an example of an application that supports NAT traversal and UPnP.

See the for more information on NAT.

#### **Cautions with UPnP**

The automated nature of NAT traversal applications in establishing their own services and opening firewall ports may present network security issues. Network information and configuration may also be obtained and modified by users in some network environments.

When a UPnP device joins a network, it announces its presence with a multicast message. For security reasons, the XMG allows multicast messages on the LAN only.

All UPnP-enabled devices may communicate freely with each other without additional configuration. Disable UPnP if this is not your intention.

#### **UPnP and Zyxel**

Zyxel has achieved UPnP certification from the Universal Plug and Play Forum UPnP™ Implementers Corp. (UIC). Zyxel's UPnP implementation supports Internet Gateway Device (IGD) 1.0.

See Section 8.4.1 on page 119 for examples of installing and using UPnP.

#### **Finding Out More**

See Section 8.9 on page 124 for technical background information on LANs.

## **8.1.3 Before You Begin**

Find out the MAC addresses of your network devices if you intend to add them to the DHCP Client List screen.

# **8.2 The LAN Setup Screen**

Use this screen to set the Local Area Network IP address and subnet mask of your XMG. Click **Network Setting > Home Networking** to open the **LAN Setup** screen.

Follow these steps to configure your LAN settings.

- **1** Enter an IP address into the **IP Address** field. The IP address must be in dotted decimal notation. This will become the IP address of your XMG.
- **2** Enter the IP subnet mask into the **Subnet Mask** field. Unless instructed otherwise it is best to leave this alone, the configurator will automatically compute a subnet mask based upon the IP address you entered.

#### **3** Click **Apply** to save your settings.

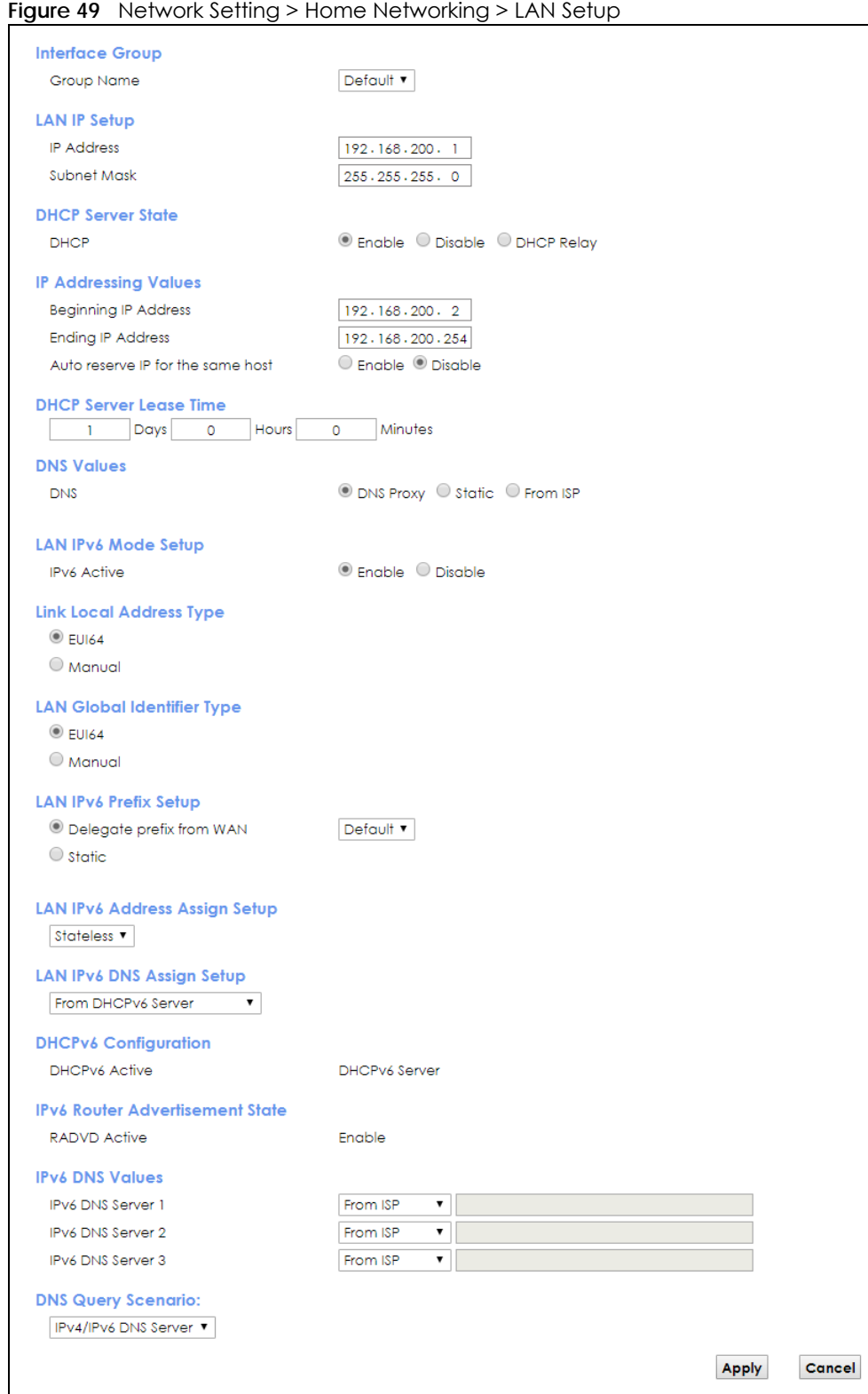

The following table describes the fields in this screen.

Table 27 Network Setting > Home Networking > LAN Setup

| <b>LABEL</b>                            | <b>DESCRIPTION</b>                                                                                                    |
|-----------------------------------------|----------------------------------------------------------------------------------------------------|
| Interface Group                         |                                                                                                    |
| Group Name                              | Select the interface group name for which you want to configure LAN settings. See Chapter 15<br>on page 175 for how to create a new interface group.                                                                                                    |
| LAN IP Setup                            |                                                                                                    |
| <b>IP Address</b>                       | Enter the LAN IPv4 address you want to assign to your XMG in dotted decimal notation, for<br>example, 192.168.200.1 (factory default).                                                                                                    |
| Subnet Mask                             | Type the subnet mask of your network in dotted decimal notation, for example 255.255.255.0<br>(factory default). Your XMG automatically computes the subnet mask based on the IP Address<br>you enter, so do not change this field unless you are instructed to do so.                                                                                                    |
| <b>DHCP Server State</b>                |                                                                                                    |
| <b>DHCP</b>                             | Select Enable to have the XMG act as a DHCP server or DHCP relay agent.                                                                                                    |
|                                         | Select Disable to stop the DHCP server on the XMG.                                                                                                    |
|                                         | Select DHCP Relay to have the XMG forward DHCP request to the DHCP server.                                                                                                    |
| <b>DHCP Relay</b><br>Server Address     | This field is only available when you select DHCP Relay in the DHCP field.                                                                                                    |
| <b>IP Address</b>                       | Enter the IPv4 address of the actual remote DHCP server in this field.                                                                                                    |
| IP Addressing<br>Values                 | This field is only available when you select Enable in the DHCP field.                                                                                                    |
| Beginning IP<br>Address                 | This field specifies the first of the contiguous addresses in the IP address pool.                                                                                                    |
| Ending IP<br>Address                    | This field specifies the last of the contiguous addresses in the IP address pool.                                                                                                    |
| Auto reserve IP<br>for the same<br>host | Select <b>Enable</b> to have the XMG record DHCP IP addresses with the MAC addresses the IP<br>addresses are assigned to. The XMG assigns the same IP address to the same MAC address<br>when the host requests an IP address again through DHCP.                                                                                                    |
| <b>DHCP Server</b><br>Lease Time        | This is the period of time DHCP-assigned addresses is used. DHCP automatically assigns IP<br>addresses to clients when they log in. DHCP centralizes IP address management on central<br>computers that run the DHCP server program. DHCP leases addresses, for a period of time,<br>which means that past addresses are "recycled" and made available for future reassignment to<br>other systems. |
|                                         | This field is only available when you select Enable in the DHCP field.                                                                                                    |
| Days/Hours/<br>Minutes                  | Enter the lease time of the DHCP server.                                                                                                    |
| <b>DNS Values</b>                       | This field is only available when you select Enable in the DHCP field.                                                                                                    |
| <b>DNS</b>                              | Select From ISP if your ISP dynamically assigns DNS server information.                                                                                                    |
|                                         | Select DNS Proxy if you have the DNS proxy service. The XMG redirects clients' DNS queries to a<br>DNS server for resolving domain names.                                                                                                    |
|                                         | Select Static if you have the IP address of a DNS server.                                                                                                    |
| DNS Server 1/2                          | This field is only available when you select Static in the DNS field. Enter the first and second DNS<br>(Domain Name System) server IP addresses the XMG passes to the DHCP clients.                                                                                                    |
| LAN IPv6 Mode Setup                     |                                                                                                    |
| <b>IPv6 Active</b>                      | Select Enable to activate the IPv6 mode and configure IPv6 settings on the XMG.                                                                                                    |
| Link Local Address Type                 |                                                                                                    |
| <b>EUI64</b>                            | Select this to have the XMG generate an interface ID for the LAN interface's link-local address<br>using the EUI-64 format.                                                                                                    |

| <b>LABEL</b>                           | <b>DESCRIPTION</b>                                                                                                    |  |
|----------------------------------------|----------------------------------------------------------------------------------------------------|--|
| Manual                                 | Select this to manually enter an interface ID for the LAN interface's link-local address.                                                                                                    |  |
| LAN Global Identifier Type             |                                                                                                    |  |
| <b>EUI64</b>                           | Select this to have the XMG generate an interface ID using the EUI-64 format for its global<br>address.                                                                                                    |  |
| Manual                                 | Select this to manually enter an interface ID for the LAN interface's global IPv6 address.                                                                                                    |  |
| LAN IPv6 Prefix Setup                  |                                                                                                    |  |
| Delegate prefix<br>from WAN            | Select this option to automatically obtain an IPv6 network prefix from the service provider or an<br>uplink router.                                                                                                    |  |
| Static                                 | Select this option to configure a fixed IPv6 address for the XMG's LAN IPv6 address.                                                                                                    |  |
| MLD Snooping                           | Multicast Listener Discovery (MLD) allows an IPv6 switch or router to discover the presence of<br>MLD hosts who wish to receive multicast packets and the IP addresses of multicast groups the<br>hosts want to join on its network.                                  |  |
| Active                                 | Select Enable to activate MLD Snooping on the XMG. This allows the XMG to check MLD packets<br>passing through it and learn the multicast group membership. It helps reduce multicast traffic.                                                                        |  |
| <b>MLD</b> Mode                        | Select Standard Mode to allow the XMG to forward MLD packets only to ports that want to<br>receive it.                                                                                                    |  |
|                                        | Select MLD Mode to allow the XMG to block MLD packets for a specific multicast group.                                                                                                    |  |
| LAN IPv6                               | Select how you want to obtain an IPv6 address:                                                                                                    |  |
| Address Assign<br>Setup                | Stateless: The XMG uses IPv6 stateless autoconfiguration. RADVD (Router Advertisement<br>Daemon) is enabled to have the XMG send IPv6 prefix information in router advertisements<br>periodically and in response to router solicitations. DHCPv6 server is disabled. |  |
|                                        | Stateful: The XMG uses IPv6 stateful autoconfiguration. The DHCPv6 server is enabled to have<br>the XMG act as a DHCPv6 server and pass IPv6 addresses to DHCPv6 clients.                                                                                             |  |
|                                        | Stateless and Stateful: The XMG uses both IPv6 stateless and stateful autoconfiguration. The<br>LAN IPv6 clients can obtain IPv6 addresses either through router advertisements or through<br>DHCPv6.                                                                 |  |
| <b>LAN IPV6 DNS</b>                    | Select how the XMG provide DNS server and domain name information to the clients:                                                                                                    |  |
| Assign Setup                           | From Router Advertisement: The XMG provides DNS information through router<br>$\bullet$<br>advertisements.                                                                                                    |  |
|                                        | From DHCPv6 Server: The XMG provides DNS information through DHCPv6.                                                                                                    |  |
|                                        | From RA & DHCPv6 Server: The XMG provides DNS information through both router<br>$\bullet$<br>advertisements and DHCPv6.                                                                                                    |  |
| DHCPv6 Configuration                   |                                                                                                    |  |
| <b>DHCPv6 Active</b>                   | This shows the status of the DHCPv6. DHCPv6 Server displays if you configured the XMG to act as<br>a DHCPv6 server which assigns IPv6 addresses and/or DNS information to clients.                                                                                    |  |
| <b>IPv6 Router Advertisement State</b> |                                                                                                    |  |
| RADVD Active                           | This shows whether RADVD is enabled or not.                                                                                                    |  |
| <b>IPv6 DNS Values</b>                 |                                                                                                    |  |
| <b>IPv6 DNS Server</b>                 | Select From ISP if your ISP dynamically assigns IPv6 DNS server information.                                                                                                    |  |
| $1 - 3$                                | Select User-Defined if you have the IPv6 address of a DNS server. Enter the DNS server IPv6<br>addresses the XMG passes to the DHCP clients.                                                                                                    |  |
|                                        | Select None if you do not want to configure IPv6 DNS servers.                                                                                                    |  |

Table 27 Network Setting > Home Networking > LAN Setup (continued)

| LABEL                        | <b>DESCRIPTION</b>                                                                                                    |
|------------------------------|----------------------------------------------------------------------------------------------------|
| <b>DNS Query</b><br>Scenario | Select how the XMG handles clients' DNS information requests.                                                                                                    |
|                              | <b>IPv4/IPv6 DNS Server:</b> The XMG forwards the requests to both the IPv4 and IPv6 DNS servers<br>and sends clients the first DNS information it receives.                                        |
|                              | <b>IPv6 DNS Server Only:</b> The XMG forwards the requests to the IPv6 DNS server and sends clients<br>the DNS information it receives.                                                             |
|                              | <b>IPv4 DNS Server Only:</b> The XMG forwards the requests to the IPv4 DNS server and sends clients<br>the DNS information it receives.                                                             |
|                              | <b>IPv6 DNS Server First:</b> The XMG forwards the requests to the IPv6 DNS server first and then the<br>IPv4 DNS server. Then it sends clients the first DNS information it receives.              |
|                              | <b>IPv4 DNS Server First:</b> The XMG forwards the requests to the IPv4 DNS server first and then the<br>$\bullet$<br>IPv6 DNS server. Then it sends clients the first DNS information it receives. |
| Apply                        | Click <b>Apply</b> to save your changes.                                                                                                    |
| Cancel                       | Click <b>Cancel</b> to restore your previously saved settings.                                                                                                    |

Table 27 Network Setting > Home Networking > LAN Setup (continued)

# **8.3 The Static DHCP Screen**

This table allows you to assign IP addresses on the LAN to specific individual computers based on their MAC Addresses.

Every Ethernet device has a unique MAC (Media Access Control) address. The MAC address is assigned at the factory and consists of six pairs of hexadecimal characters, for example, 00:A0:C5:00:00:02.

Use this screen to change your XMG's static DHCP settings. Click **Network Setting > Home Networking > Static DHCP** to open the following screen.

**Figure 50** Network Setting > Home Networking > Static DHCP

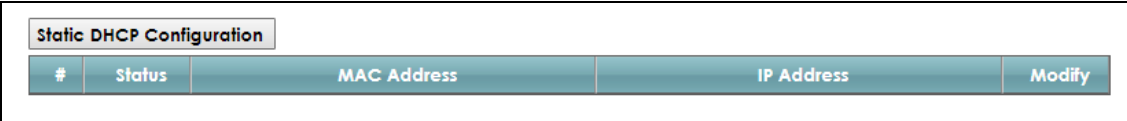

The following table describes the labels in this screen.

| LABEL                        | <b>DESCRIPTION</b>                                                                                                    |
|------------------------------|----------------------------------------------------------------------------------------------------|
| Static DHCP<br>Configuration | Click this to add a new static DHCP entry.                                                                                                    |
| #                            | This is the index number of the entry.                                                                                                    |
| Status                       | This field displays whether the client is connected to the XMG.                                                                                                    |
| <b>MAC Address</b>           | The MAC (Media Access Control) or Ethernet address on a LAN (Local Area Network) is<br>unique to your computer (six pairs of hexadecimal notation).                                                                |
|                              | A network interface card such as an Ethernet adapter has a hardwired address that is<br>assigned at the factory. This address follows an industry standard that ensures no other<br>adapter has a similar address. |
| <b>IP Address</b>            | This field displays the IP address relative to the # field listed above.                                                                                                    |
| Modify                       | Click the <b>Edit</b> icon to have the IP address field editable and change it.                                                                                                    |
|                              | Click the <b>Delete</b> icon to delete a static DHCP entry. A window displays asking you to confirm<br>that you want to delete the selected entry.                                                                 |

Table 28 Network Setting > Home Networking > Static DHCP

XMG3563-B10A User's Guide

If you click **Static DHCP Configuration** in the **Static DHCP** screen or the Edit icon next to a static DHCP entry, the following screen displays.

**Figure 51** Static DHCP: Static DHCP Configuration/Edit

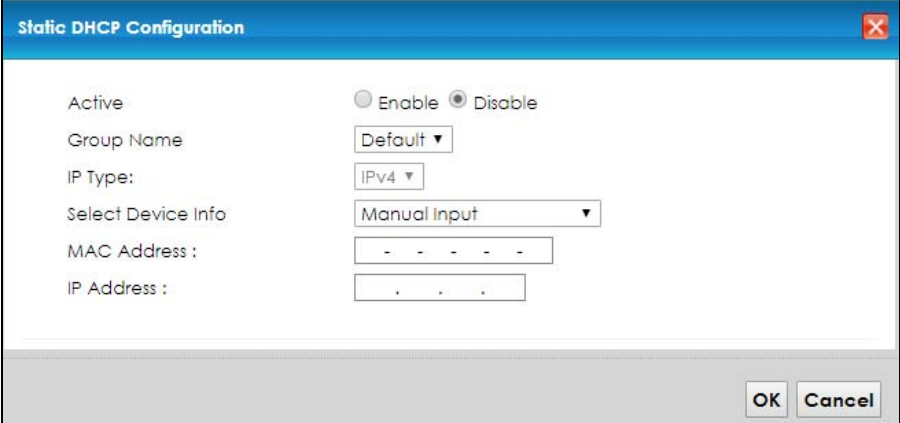

The following table describes the labels in this screen.

| LABFL              | <b>DESCRIPTION</b>                                                                                                    |
|--------------------|----------------------------------------------------------------------------------------------------|
| Active             | Select <b>Enable</b> to activate the connection between the client and the XMG.                                                                                       |
| Group Name         | Select the interface group name for which you want to configure static DHCP settings. See<br>Chapter 15 on page 175 for how to create a new interface group.          |
| IP Type            | This field displays IPv4 for the type of the DHCP IP address. At the time of writing, it is not<br>allowed to select other type.                                      |
| Select Device Info | Select a device or computer from the drop-down list or select <b>Manual Input</b> to manually enter<br>a device's MAC address and IP address in the following fields. |
| MAC Address        | If you select <b>Manual Input</b> , enter the MAC address of a computer on your LAN.                                                                                  |
| <b>IP</b> Address  | If you select <b>Manual Input</b> , enter the IP address that you want to assign to the computer on<br>your LAN with the MAC address that you will also specify.      |
| OK.                | Click OK to save your changes.                                                                                                    |
| Cancel             | Click Cancel to exit this screen without saving.                                                                                                    |

Table 29 Static DHCP: Static DHCP Configuration/Edit

# **8.4 The UPnP Screen**

Universal Plug and Play (UPnP) is a distributed, open networking standard that uses TCP/IP for simple peer-to-peer network connectivity between devices. A UPnP device can dynamically join a network, obtain an IP address, convey its capabilities and learn about other devices on the network. In turn, a device can leave a network smoothly and automatically when it is no longer in use.

See page 112 for more information on UPnP.

Use the following screen to configure the UPnP settings on your XMG. Click **Network Setting > Home Networking > UPnP** to display the screen shown next.

**Figure 52** Network Setting > Home Networking > UPnP

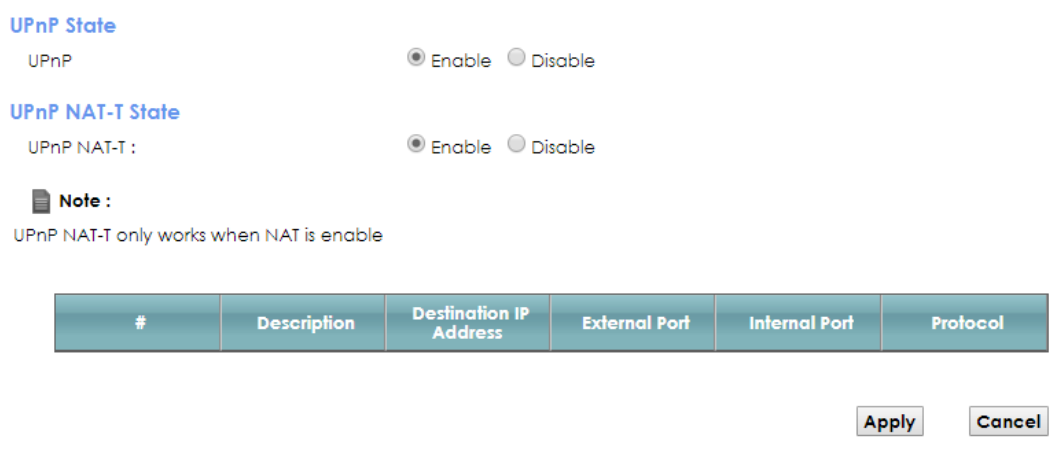

The following table describes the labels in this screen.

| LABFL                            | <b>DESCRIPTION</b>                                                                                                    |  |
|----------------------------------|----------------------------------------------------------------------------------------------------|--|
| <b>UPnP</b> State                |                                                                                                    |  |
| UPnP                             | Select <b>Enable</b> to activate UPnP. Be aware that anyone could use a UPnP application to open<br>the web configurator's login screen without entering the XMG's IP address (although you must<br>still enter the password to access the web configurator).                                                                                                    |  |
| UPnP NAT-T State                 |                                                                                                    |  |
| <b>UPnP NAT-T</b>                | Select Enable to allow UPnP-enabled applications to automatically configure the XMG so that<br>they can communicate through the XMG by using NAT traversal. UPnP applications<br>automatically reserve a NAT forwarding port in order to communicate with another UPnP<br>enabled device; this eliminates the need to manually configure port forwarding for the UPnP<br>enabled application. |  |
|                                  | The table below displays the NAT port forwarding rules added automatically by UPnP NAT-T.                                                                                                    |  |
| #                                | This is the index number of the UPnP NAT-T connection.                                                                                                    |  |
| Description                      | This is the description of the UPnP NAT-T connection.                                                                                                    |  |
| <b>Destination IP</b><br>Address | This is the IP address of the other connected UPnP-enabled device.                                                                                                    |  |
| <b>External Port</b>             | This is the external port number that identifies the service.                                                                                                    |  |
| <b>Internal Port</b>             | This is the internal port number that identifies the service.                                                                                                    |  |
| Protocol                         | This is the transport layer protocol used for the service.                                                                                                    |  |
| Apply                            | Click Apply to save your changes.                                                                                                    |  |
| Cancel                           | Click Cancel to exit this screen without saving.                                                                                                    |  |

Table 30 Network Setting > Home Networking > UPnP

## **8.4.1 Turning On UPnP in Windows 7 Example**

This section shows you how to use the UPnP feature in Windows 7. UPnP server is installed in Windows 7. Activate UPnP on the XMG.

Make sure the computer is connected to a LAN port of the XMG. Turn on your computer and the XMG.

**1** Click the start icon, **Control Panel** and then the **Network and Sharing Center.**

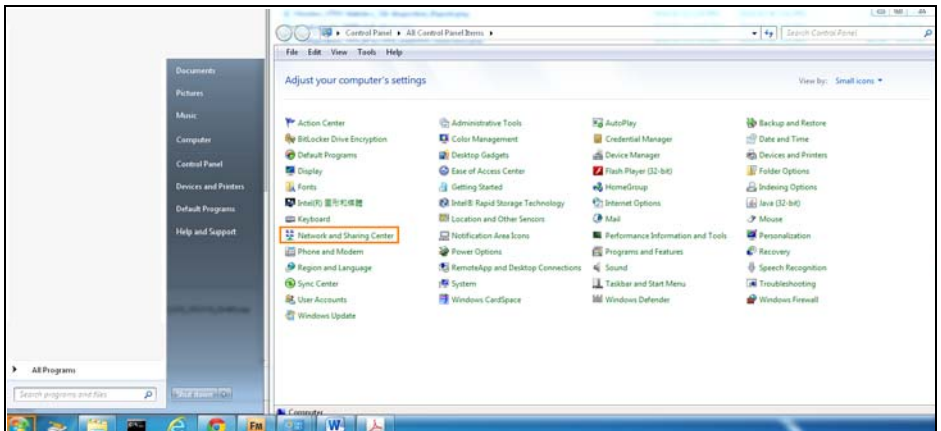

**2** Click **Change Advanced Sharing Settings**.

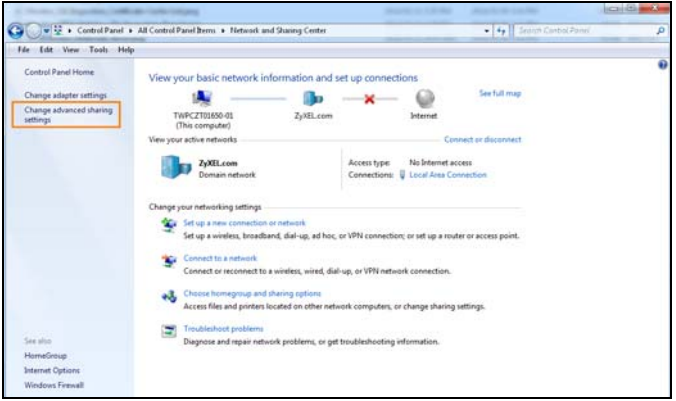

**3** Select **Turn on network discovery** and click **Save Changes**. Network discovery allows your computer to find other computers and devices on the network and other computers on the network to find your computer. This makes it easier to share files and printers.

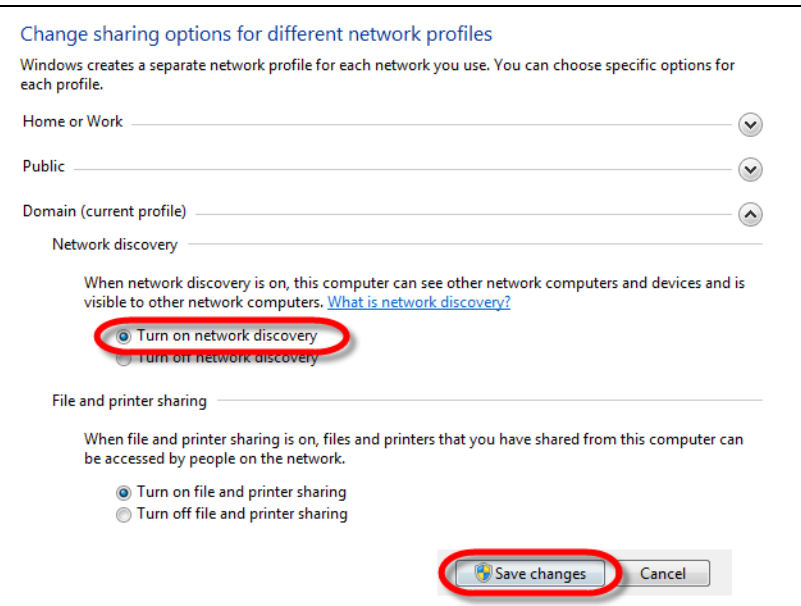

XMG3563-B10A User's Guide

# **8.5 The Additional Subnet Screen**

Use the **Additional Subnet** screen to configure IP alias and public static IP.

IP alias allows you to partition a physical network into different logical networks over the same Ethernet interface. The XMG supports multiple logical LAN interfaces via its physical Ethernet interface with the XMG itself as the gateway for the LAN network. When you use IP alias, you can also configure firewall rules to control access to the LAN's logical network (subnet).

If your ISP provides the Public LAN service, the XMG may use an LAN IP address that can be accessed from the WAN.

Click **Network Setting > Home Networking > Additional Subnet** to display the screen shown next.

**Figure 53** Network Setting > Home Networking > Additional Subnet

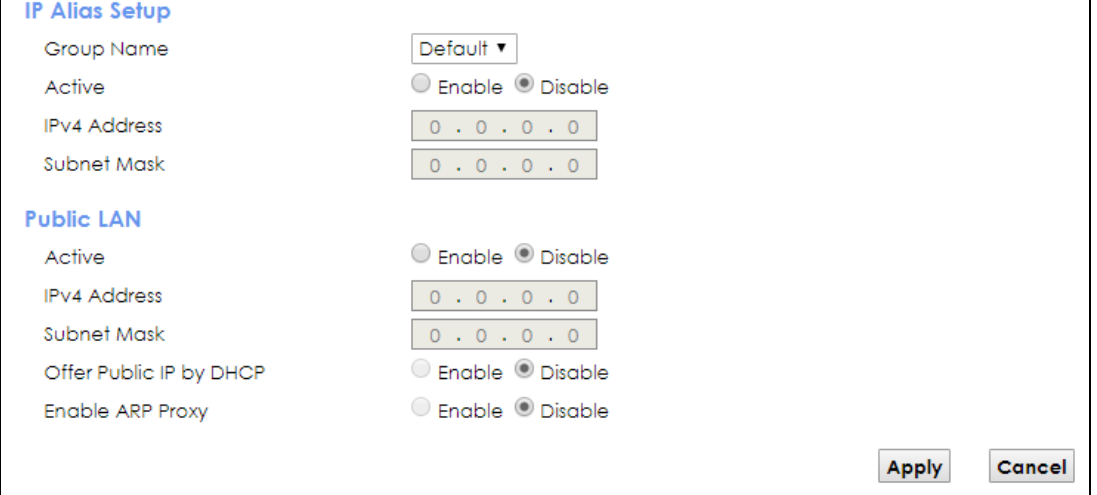

The following table describes the labels in this screen.

| LABEL                      | <b>DESCRIPTION</b>                                                                                                    |
|----------------------------|----------------------------------------------------------------------------------------------------|
| <b>IP Alias Setup</b>      |                                                                                                    |
| Group Name                 | Select the interface group name for which you want to configure the IP alias settings. See<br>Chapter 15 on page 175 for how to create a new interface group. |
| Active                     | Select <b>Enable</b> to configure a LAN network for the XMG.                                                                                                  |
| <b>IPv4 Address</b>        | Enter the IP address of your XMG in dotted decimal notation.                                                                                                  |
| Subnet Mask                | Enter the subnet mask of your network in dotted decimal notation, for example 255.255.255.0<br>(factory default).                                             |
| Public LAN                 |                                                                                                    |
| Active                     | Select <b>Enable</b> to enable the Public LAN feature. Your ISP must support Public LAN and Static IP.                                                        |
| <b>IPv4 Address</b>        | Enter the public IP address provided by your ISP.                                                                                                    |
| Subnet Mask                | Enter the public IPv4 subnet mask provided by your ISP.                                                                                                    |
| Offer Public IP<br>by DHCP | Select <b>Enable</b> to enable the XMG to provide public IP addresses by DHCP server.                                                                         |
| Enable ARP<br>Proxy        | Select <b>Enable</b> to enable the ARP (Address Resolution Protocol) proxy.                                                                                   |

Table 31 Network Setting > Home Networking > Additional Subnet

XMG3563-B10A User's Guide

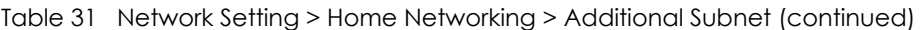

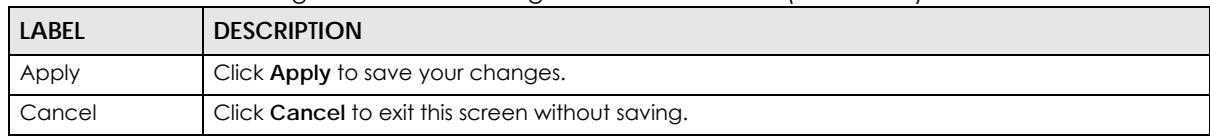

# **8.6 The STB Vendor ID Screen**

Set Top Box (STB) devices with dynamic IP addresses sometimes don't renew their IP addresses before the lease time expires. This could lead to IP address conflicts if the STB continues to use an IP address that gets assigned to another device. Use this screen to configure the Vendor IDs of connected STBs, which have the XMG automatically created static DHCP entries for them when they request IP addresses.

Click **Network Setting** > **Home Networking** > **STB Vendor ID** to open this screen.

**Figure 54** Network Setting > Home Networking > STB Vendor ID

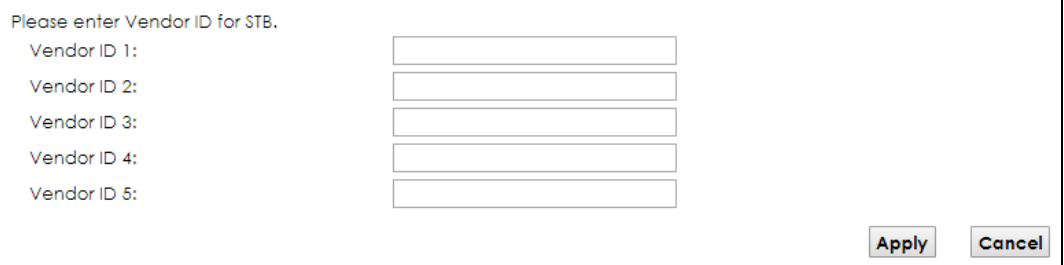

The following table describes the labels in this screen.

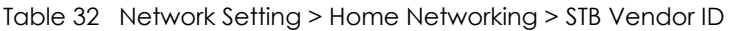

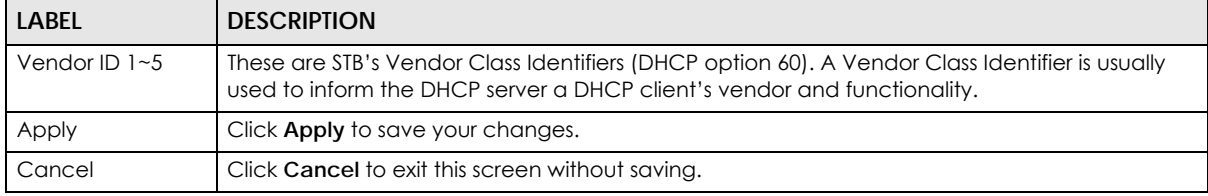

# **8.7 The Wake on LAN Screen**

Use this screen to turn on a device on the LAN network. To use this feature, the remote device must also support Wake On LAN.

You need to know the MAC address of the LAN device. It may be on a label on the device or in its documentation.

Click **Network Setting** > **Home Networking** > **Wake on LAN** to open this screen.

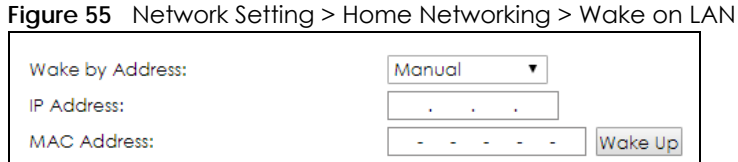

The following table describes the labels in this screen.

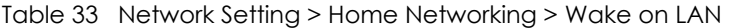

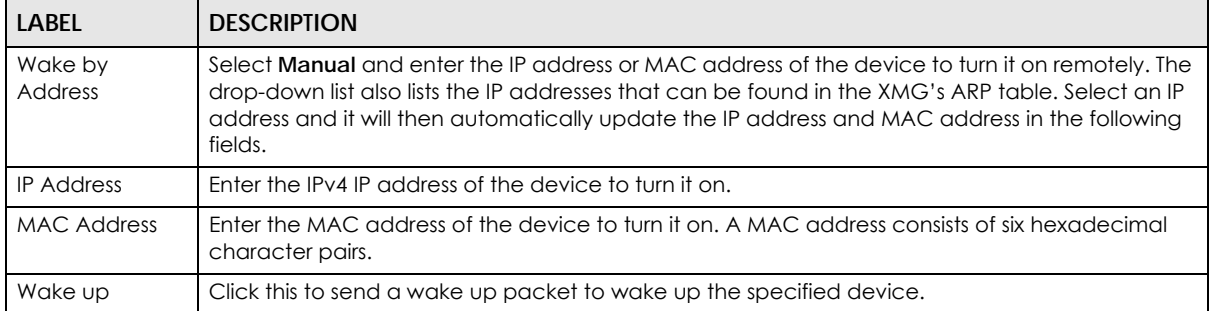

## **8.8 The TFTP Server Name Screen**

Use the **TFTP Server Name** screen to set the TFTP server address which is passed to the clients using DHCP option 66. The DHCP clients in the XMG local network, such as STB devices that support the TFTP booting mechanism, can then use the TFTP server address or domain name for initial system settings download. RFC 2132 defines the option 66 open standard. DHCP option 66 carries the IP address or the domain name of a single TFTP server.

Click **Network Setting** > **Home Networking** > **TFTP Server Name** to open this screen.

**Figure 56** Network Setting > Home Networking > TFTP Server Name

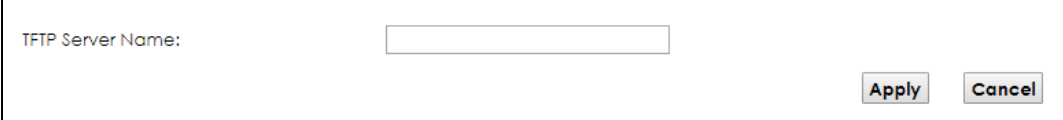

The following table describes the labels in this screen.

Table 34 Network Setting > Home Networking > TFTP Server Name

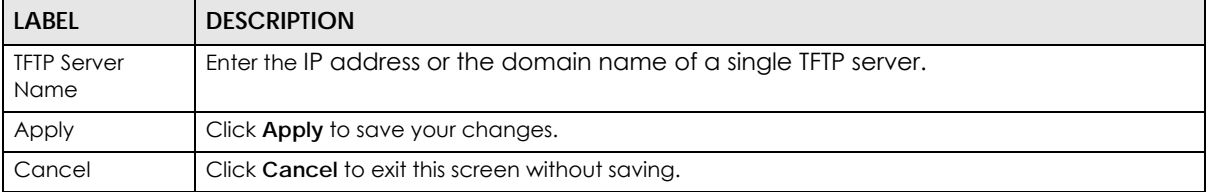

# **8.9 Technical Reference**

This section provides some technical background information about the topics covered in this chapter.

## **8.9.1 LANs, WANs and the XMG**

The actual physical connection determines whether the XMG ports are LAN or WAN ports. There are two separate IP networks, one inside the LAN network and the other outside the WAN network as shown next.

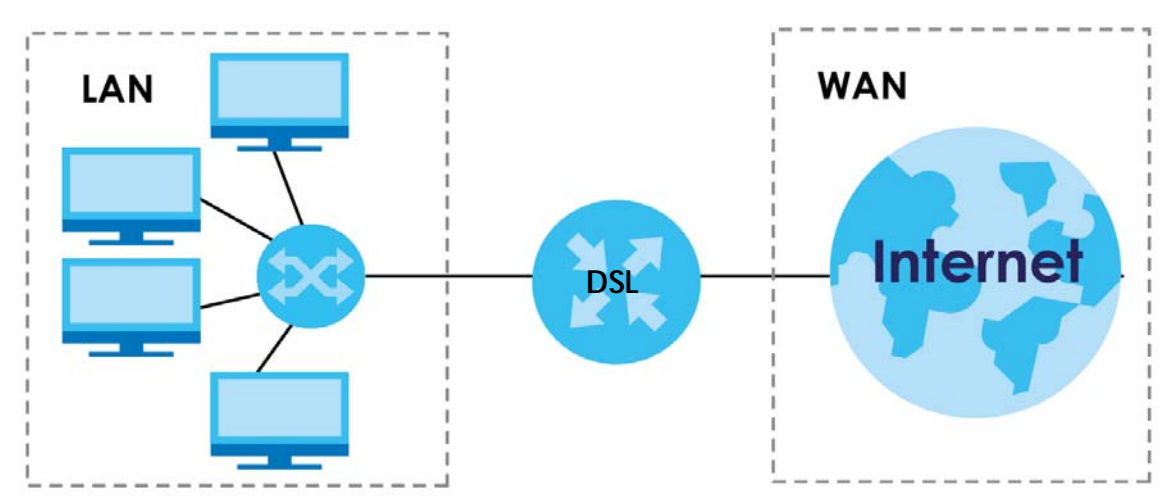

**Figure 57** LAN and WAN IP Addresses

## **8.9.2 DHCP Setup**

DHCP (Dynamic Host Configuration Protocol, RFC 2131 and RFC 2132) allows individual clients to obtain TCP/IP configuration at start-up from a server. You can configure the XMG as a DHCP server or disable it. When configured as a server, the XMG provides the TCP/IP configuration for the clients. If you turn DHCP service off, you must have another DHCP server on your LAN, or else the computer must be manually configured.

## **IP Pool Setup**

The XMG is pre-configured with a pool of IP addresses for the DHCP clients (DHCP Pool). See the product specifications in the appendices. Do not assign static IP addresses from the DHCP pool to your LAN computers.

## **8.9.3 DNS Server Addresses**

DNS (Domain Name System) maps a domain name to its corresponding IP address and vice versa. The DNS server is extremely important because without it, you must know the IP address of a computer before you can access it. The DNS server addresses you enter when you set up DHCP are passed to the client machines along with the assigned IP address and subnet mask.

There are two ways that an ISP disseminates the DNS server addresses.

- The ISP tells you the DNS server addresses, usually in the form of an information sheet, when you sign up. If your ISP gives you DNS server addresses, enter them in the **DNS Server** fields in the **DHCP Setup**  screen.
- Some ISPs choose to disseminate the DNS server addresses using the DNS server extensions of IPCP (IP Control Protocol) after the connection is up. If your ISP did not give you explicit DNS servers, chances are the DNS servers are conveyed through IPCP negotiation. The XMG supports the IPCP DNS server extensions through the DNS proxy feature.

Please note that DNS proxy works only when the ISP uses the IPCP DNS server extensions. It does not mean you can leave the DNS servers out of the DHCP setup under all circumstances. If your ISP gives you explicit DNS servers, make sure that you enter their IP addresses in the **DHCP Setup** screen.

# **CHAPTER 9 Routing**

# **9.1 Overview**

The XMG usually uses the default gateway to route outbound traffic from computers on the LAN to the Internet. To have the XMG send data to devices not reachable through the default gateway, use static routes.

For example, the next figure shows a computer (**A**) connected to the XMG's LAN interface. The XMG routes most traffic from **A** to the Internet through the XMG's default gateway (**R1**). You create one static route to connect to services offered by your ISP behind router **R2**. You create another static route to communicate with a separate network behind a router **R3** connected to the LAN.

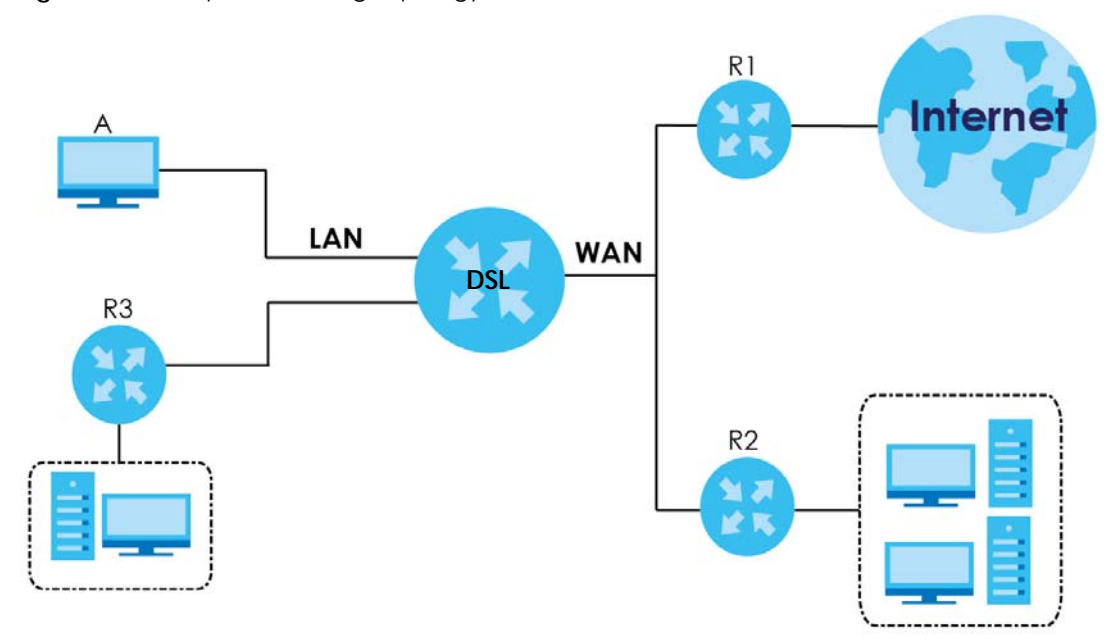

**Figure 58** Example of Routing Topology

# **9.2 The Routing Screen**

Use this screen to view and configure the static route rules on the XMG. Click **Network Setting > Routing > Static Route** to open the following screen.

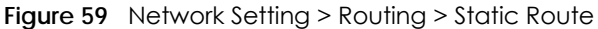

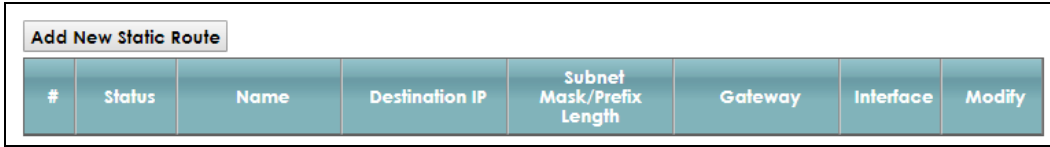

The following table describes the labels in this screen.

Table 35 Network Setting > Routing > Static Route

| LABEL                   | <b>DESCRIPTION</b>                                                                                                    |
|-------------------------|----------------------------------------------------------------------------------------------------|
| Add new static<br>route | Click this to configure a new static route.                                                                                                    |
| #                       | This is the index number of the entry.                                                                                                    |
| Status                  | This field displays whether the static route is active or not. A yellow bulb signifies that this route is<br>active. A gray bulb signifies that this route is not active.                            |
| Name                    | This is the name that describes or identifies this route.                                                                                                    |
| Destination IP          | This parameter specifies the IP network address of the final destination. Routing is always based<br>on network number.                                                                              |
| Subnet Mask             | This parameter specifies the IP network subnet mask of the final destination.                                                                                                    |
| Gateway                 | This is the IP address of the gateway. The gateway is a router or switch on the same network<br>segment as the device's LAN or WAN port. The gateway helps forward packets to their<br>destinations. |
| Interface               | This is the WAN interface used for this static route.                                                                                                    |
| Modify                  | Click the <b>Edit</b> icon to edit the static route on the XMG.                                                                                                    |
|                         | Click the <b>Delete</b> icon to remove a static route from the XMG. A window displays asking you to<br>confirm that you want to delete the route.                                                    |

## **9.2.1 Add/Edit Static Route**

Use this screen to add or edit a static route. Click **Add new static route** in the **Routing** screen or the **Edit** icon next to the static route you want to edit. The screen shown next appears.

**Figure 60** Routing: Add/Edit

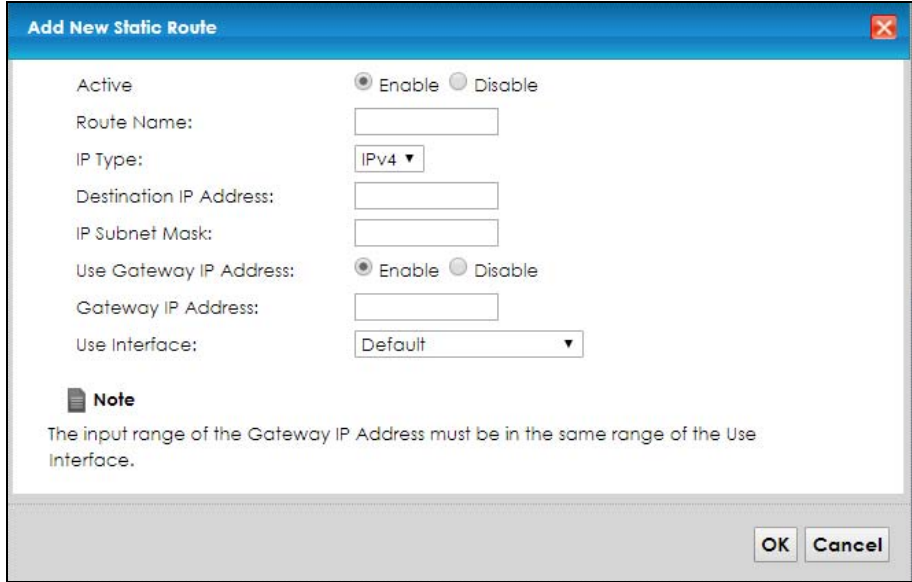

XMG3563-B10A User's Guide

The following table describes the labels in this screen.

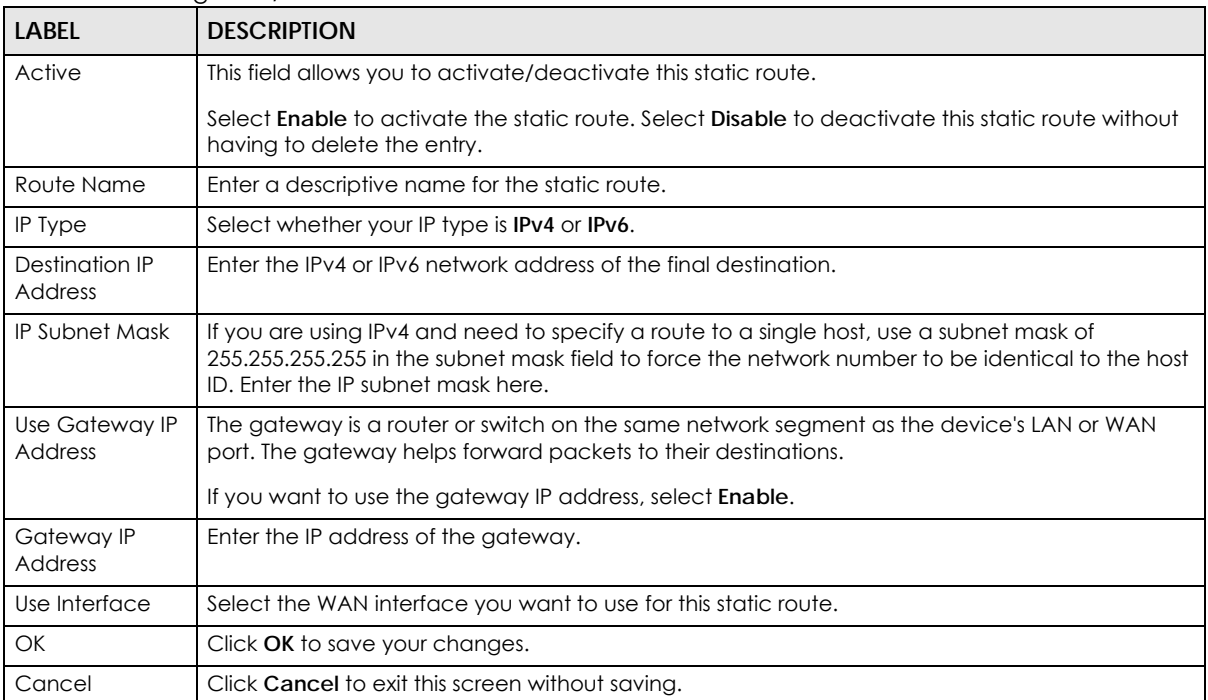

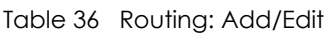

# **9.3 The DNS Route Screen**

Use this screen to view and configure DNS routes on the XMG. Click **Network Setting > Routing > DNS Route** to open the following screen.

**Figure 61** Network Setting > Routing > DNS Route

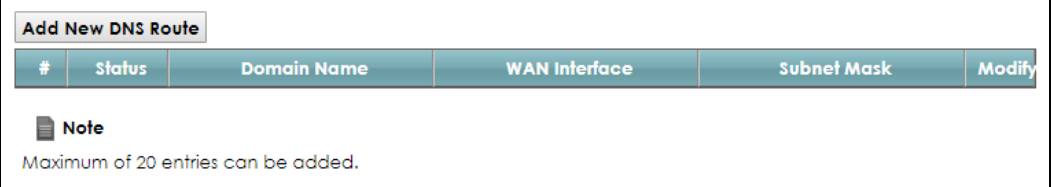

The following table describes the labels in this screen.

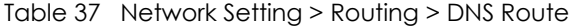

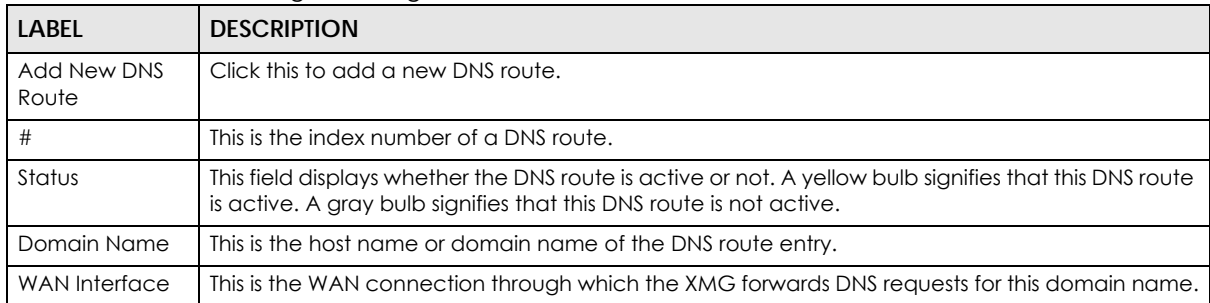

Table 37 Network Setting > Routing > DNS Route (continued)

| LABEL       | <b>DESCRIPTION</b>                                    |
|-------------|-------------------------------------------------------|
| Subnet Mask | This is the subnet mask of the DNS route entry.       |
| Modify      | Click the <b>Edit</b> icon to modify the DNS route.   |
|             | Click the <b>Delete</b> icon to delete the DNS route. |

## **9.3.1 The DNS Route Add Screen**

You can manually add the XMG's DNS route entry. Click **Add New DNS Route** in the **Network Setting > Routing > DNS Route** screen. The screen shown next appears.

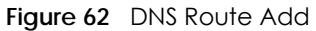

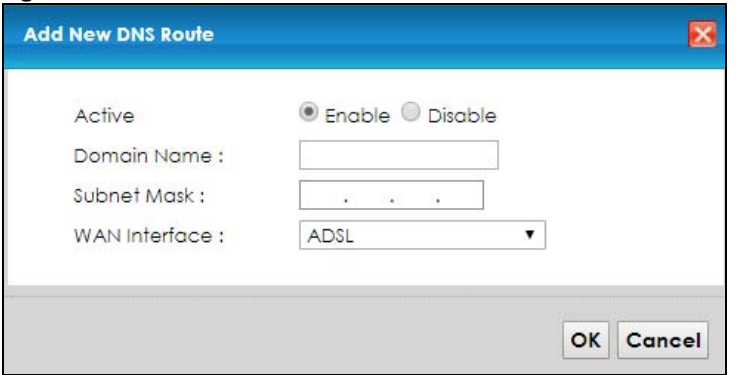

The following table describes the labels in this screen.

#### Table 38 DNS Route Add

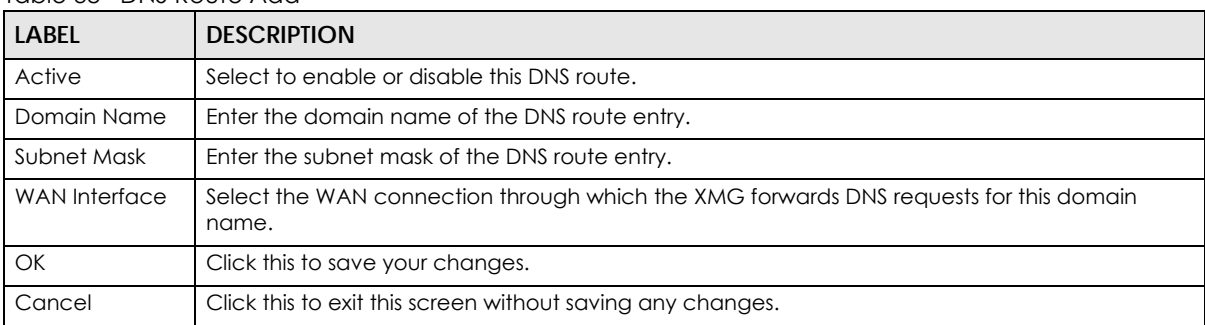

# **9.4 The Policy Route Screen**

Traditionally, routing is based on the destination address only and the XMG takes the shortest path to forward a packet. Policy route allows the XMG to override the default routing behavior and alter the packet forwarding based on the policy defined by the network administrator. Policy-based routing is applied to outgoing packets, prior to the normal routing.

You can use source-based policy forwarding to direct traffic from different users through different connections or distribute traffic among multiple paths for load sharing.

The **Policy Route** screen let you view and configure routing policies on the XMG. Click **Network Setting > Routing > Policy Route** to open the following screen.

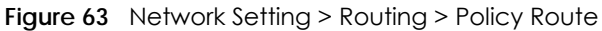

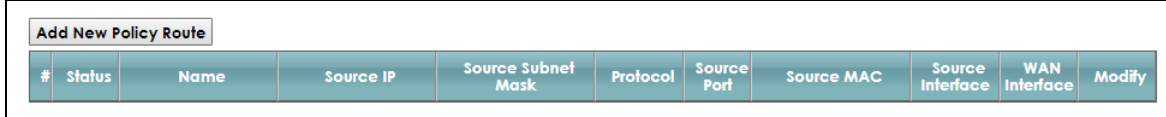

The following table describes the labels in this screen.

| LABFL                          | <b>DESCRIPTION</b>                                                                                                    |
|--------------------------------|----------------------------------------------------------------------------------------------------|
| <b>Add New Policy</b><br>Route | Click this to create a new policy forwarding rule.                                                                                                    |
| #                              | This is the index number of the entry.                                                                                                    |
| Status                         | This field displays whether the DNS route is active or not. A yellow bulb signifies that this DNS route<br>is active. A gray bulb signifies that this DNS route is not active. |
| Name                           | This is the name of the rule.                                                                                                    |
| Source IP                      | This is the source IP address.                                                                                                    |
| Source Subnet<br>Mask          | his is the source subnet mask address.                                                                                                    |
| Protocol                       | This is the transport layer protocol.                                                                                                    |
| Source Port                    | This is the source port number.                                                                                                    |
| Source MAC                     | This is the source MAC address.                                                                                                    |
| Source<br>Interface            | This is the interface from which the matched traffic is sent.                                                                                                    |
| WAN Interface                  | This is the WAN interface through which the traffic is routed.                                                                                                    |
| Modify                         | Click the <b>Edit</b> icon to edit this policy.                                                                                                    |
|                                | Click the Delete icon to remove a policy from the XMG. A window displays asking you to confirm<br>that you want to delete the policy.                                          |

Table 39 Network Setting > Routing >Policy Route

## **9.4.1 Add/Edit Policy Route**

Click **Add New Policy Route** in the **Policy Route** screen or click the **Edit** icon next to a policy. Use this screen to configure the required information for a policy route.

**Figure 64** Policy Route: Add/Edit

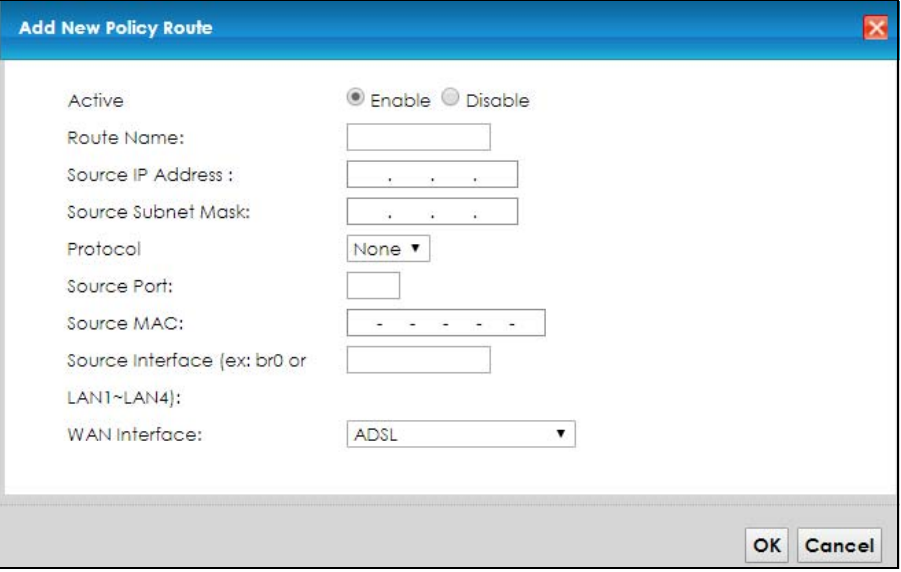

The following table describes the labels in this screen.

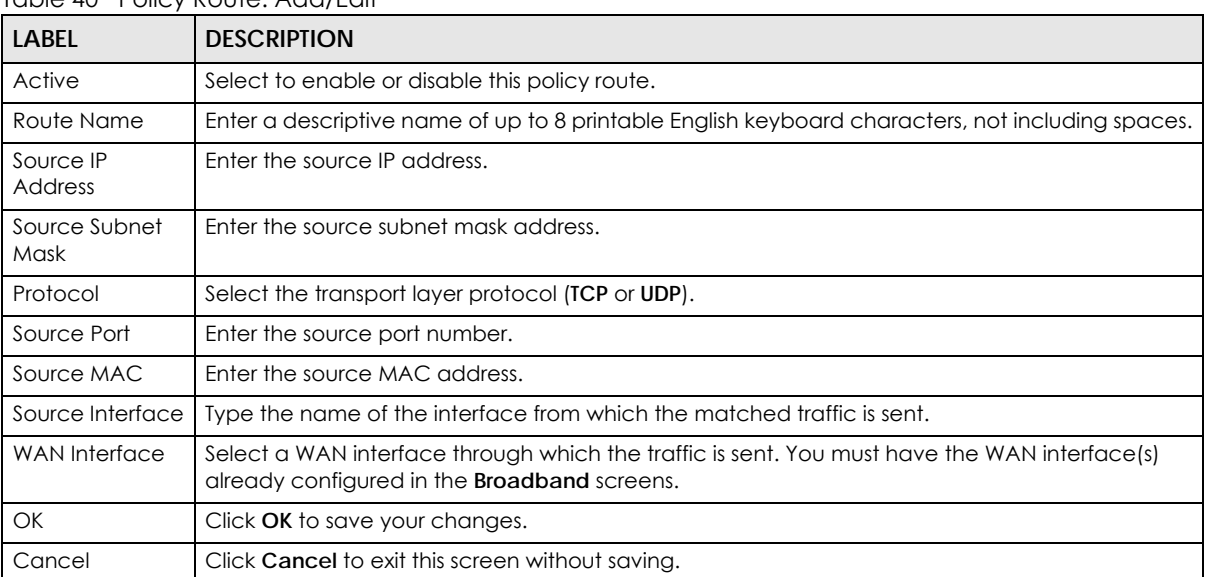

Table 40 Policy Route: Add/Edit

# **9.5 RIP**

Routing Information Protocol (RIP, RFC 1058 and RFC 1389) allows a device to exchange routing information with other routers.

## **9.5.1 The RIP Screen**

Click **Network Setting > Routing > RIP** to open the **RIP** screen.

#### **Figure 65** RIP

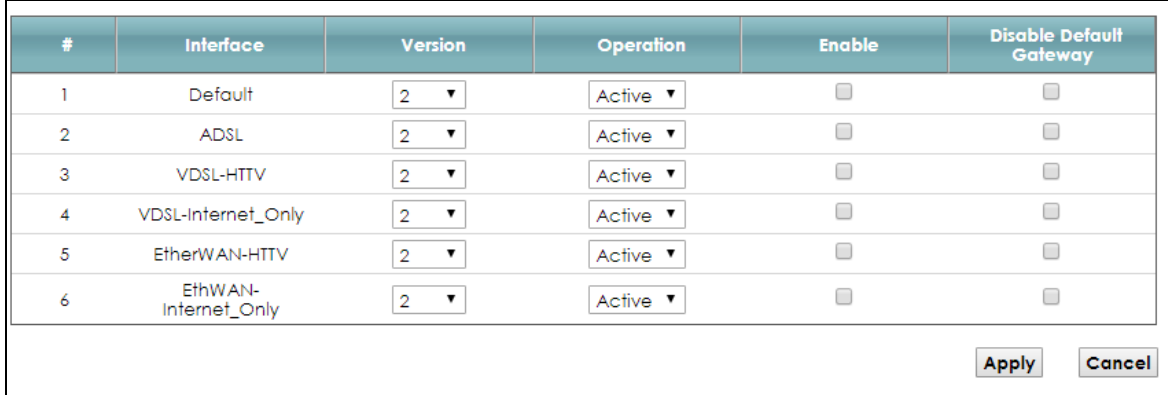

The following table describes the labels in this screen.

#### Table 41 RIP

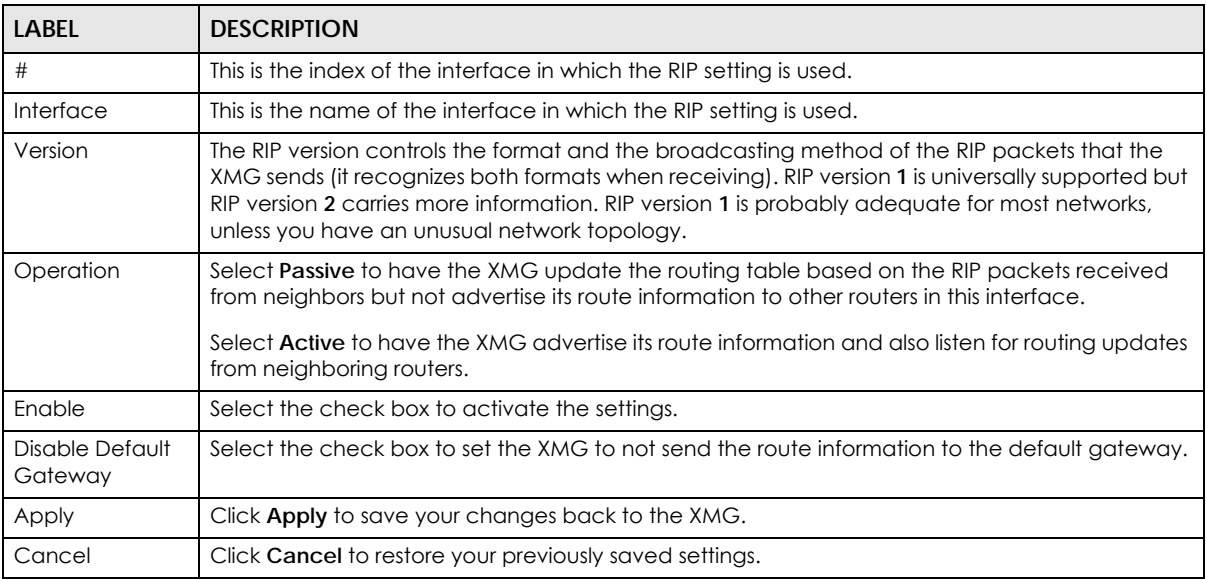

# **CHAPTER 10 Quality of Service (QoS)**

# **10.1 Overview**

Quality of Service (QoS) refers to both a network's ability to deliver data with minimum delay, and the networking methods used to control the use of bandwidth. Without QoS, all traffic data is equally likely to be dropped when the network is congested. This can cause a reduction in network performance and make the network inadequate for time-critical application such as video-on-demand.

Configure QoS on the XMG to group and prioritize application traffic and fine-tune network performance. Setting up QoS involves these steps:

- **1** Configure classifiers to sort traffic into different flows.
- **2** Assign priority and define actions to be performed for a classified traffic flow.

The XMG assigns each packet a priority and then queues the packet accordingly. Packets assigned a high priority are processed more quickly than those with low priority if there is congestion, allowing timesensitive applications to flow more smoothly. Time-sensitive applications include both those that require a low level of latency (delay) and a low level of jitter (variations in delay) such as Voice over IP (VoIP) or Internet gaming, and those for which jitter alone is a problem such as Internet radio or streaming video.

This chapter contains information about configuring QoS and editing classifiers.

## **10.1.1 What You Can Do in this Chapter**

- Use the **General** screen to enable or disable QoS and set the upstream bandwidth (Section 10.3 on page 135).
- Use the **Queue Setup** screen to configure QoS queue assignment (Section 10.4 on page 136).
- Use the **Classification Setup** screen to add, edit or delete QoS classifiers (Section 10.5 on page 138).
- Use the **Shaper Setup** screen to limit outgoing traffic transmission rate on the selected interface (Section 10.6 on page 143).
- Use the **Policer Setup** screen to control incoming traffic transmission rate and bursts (Section 10.7 on page 144).

# **10.2 What You Need to Know**

The following terms and concepts may help as you read through this chapter.

## **QoS versus Cos**

QoS is used to prioritize source-to-destination traffic flows. All packets in the same flow are given the same priority. CoS (class of service) is a way of managing traffic in a network by grouping similar types of traffic together and treating each type as a class. You can use CoS to give different priorities to different packet types.

CoS technologies include IEEE 802.1p layer 2 tagging and DiffServ (Differentiated Services or DS). IEEE 802.1p tagging makes use of three bits in the packet header, while DiffServ is a new protocol and defines a new DS field, which replaces the eight-bit ToS (Type of Service) field in the IP header.

## **Tagging and Marking**

In a QoS class, you can configure whether to add or change the DSCP (DiffServ Code Point) value, IEEE 802.1p priority level and VLAN ID number in a matched packet. When the packet passes through a compatible network, the networking device, such as a backbone switch, can provide specific treatment or service based on the tag or marker.

## **Traffic Shaping**

Bursty traffic may cause network congestion. Traffic shaping regulates packets to be transmitted with a pre-configured data transmission rate using buffers (or queues). Your XMG uses the Token Bucket algorithm to allow a certain amount of large bursts while keeping a limit at the average rate.

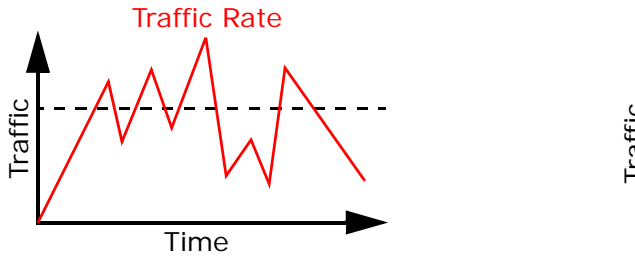

(Before Traffic Shaping) (After Traffic Shaping)

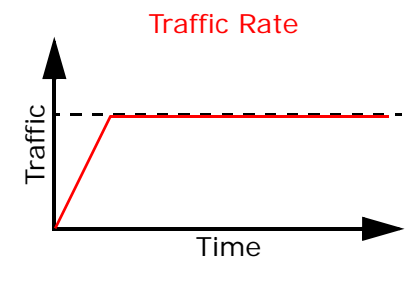

### **Traffic Policing**

Traffic policing is the limiting of the input or output transmission rate of a class of traffic on the basis of user-defined criteria. Traffic policing methods measure traffic flows against user-defined criteria and identify it as either conforming, exceeding or violating the criteria.

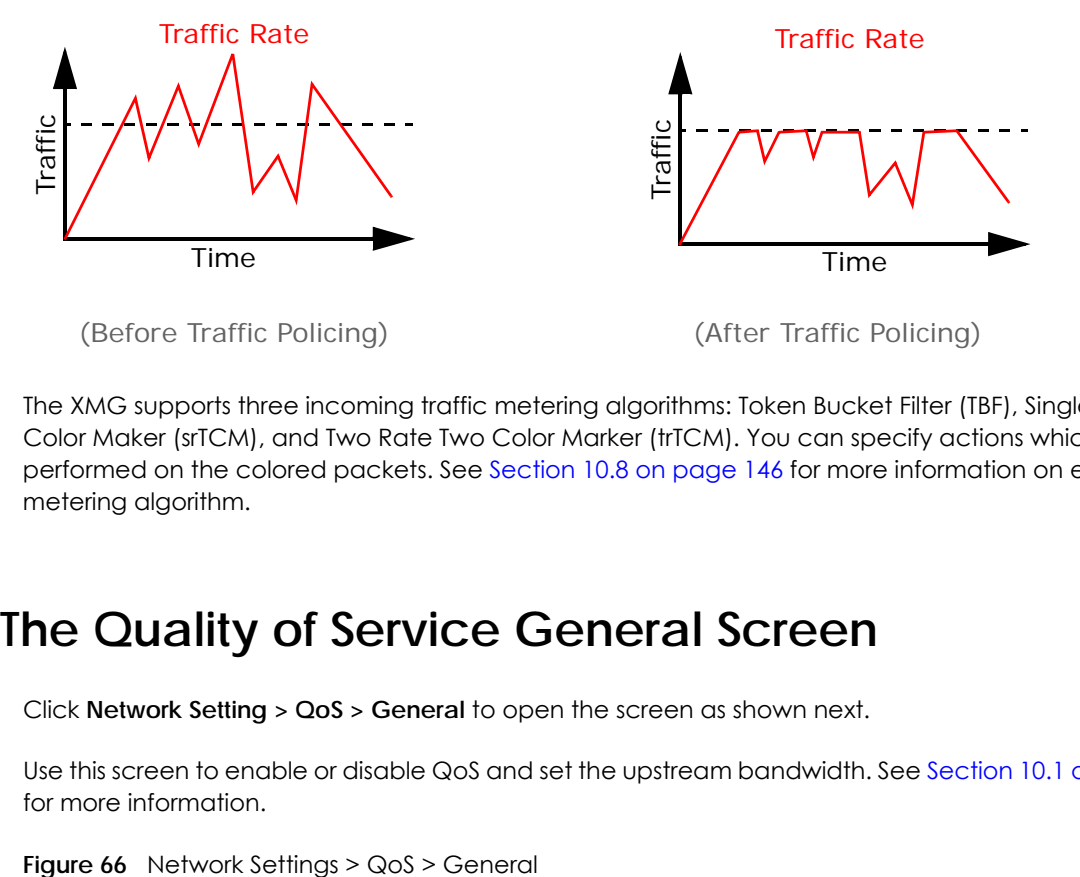

The XMG supports three incoming traffic metering algorithms: Token Bucket Filter (TBF), Single Rate Two Color Maker (srTCM), and Two Rate Two Color Marker (trTCM). You can specify actions which are performed on the colored packets. See Section 10.8 on page 146 for more information on each metering algorithm.

# **10.3 The Quality of Service General Screen**

Click **Network Setting > QoS > General** to open the screen as shown next.

Use this screen to enable or disable QoS and set the upstream bandwidth. See Section 10.1 on page 133 for more information.

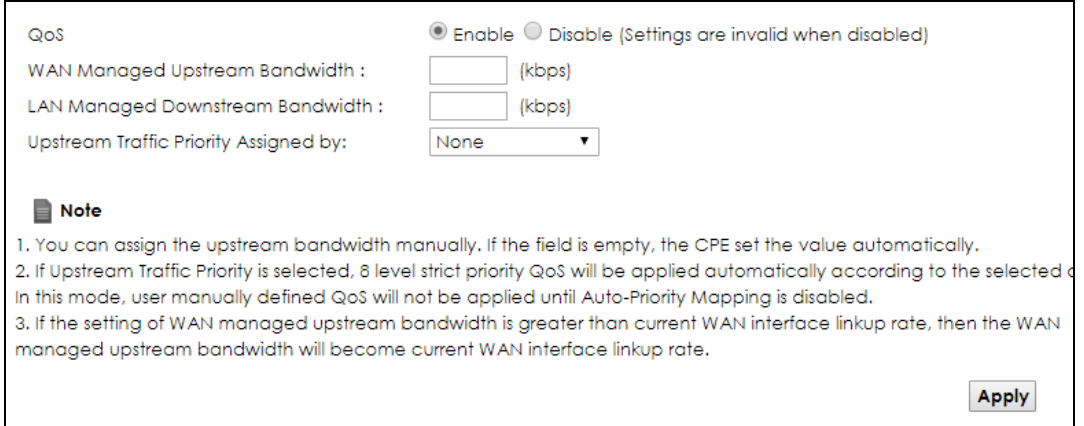

The following table describes the labels in this screen.

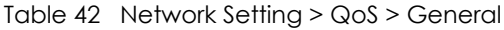

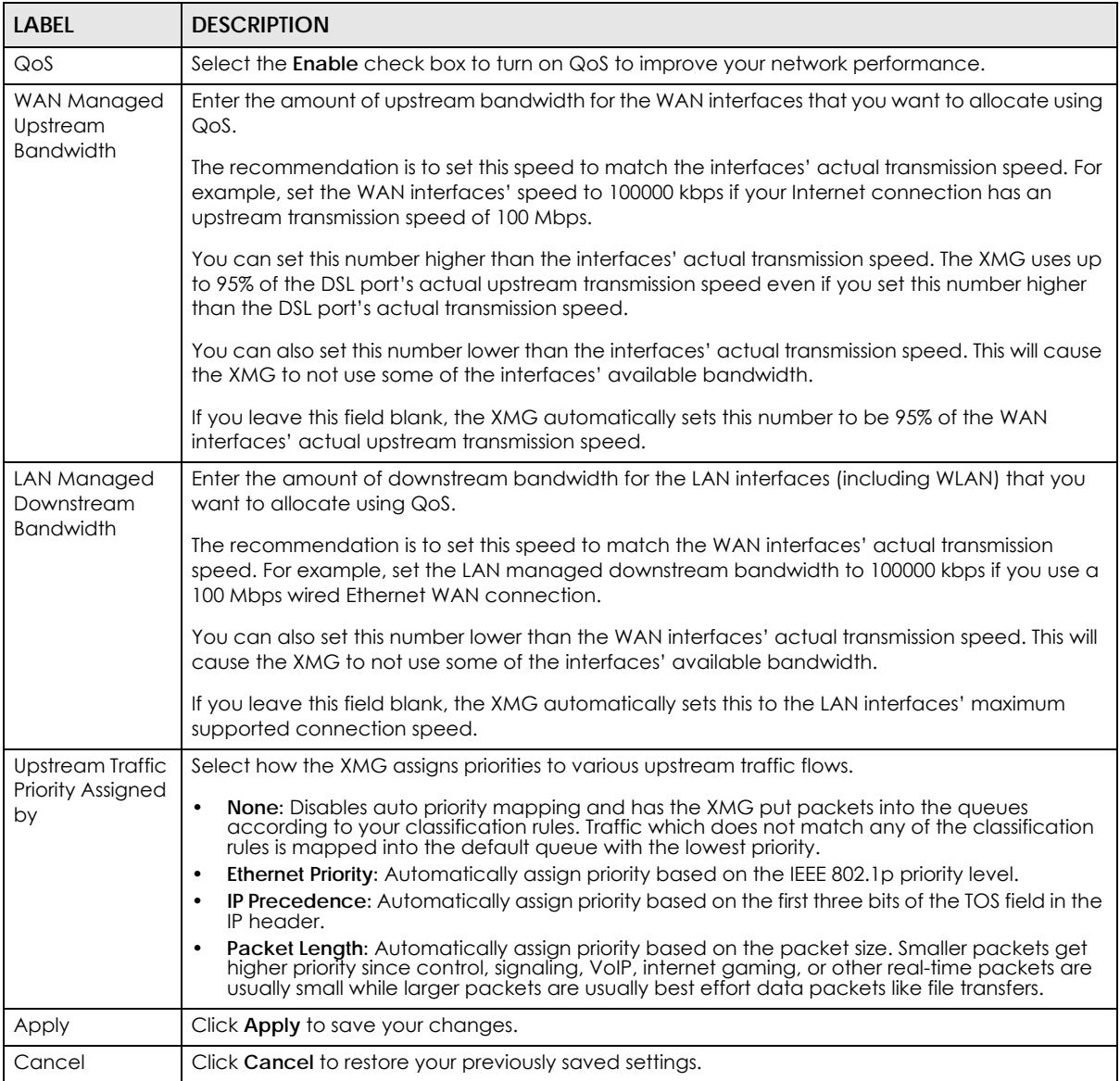

# **10.4 The Queue Setup Screen**

Click **Network Setting > QoS > Queue Setup** to open the screen as shown next.

Use this screen to configure QoS queue assignment.

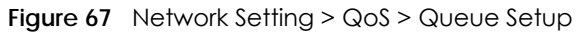

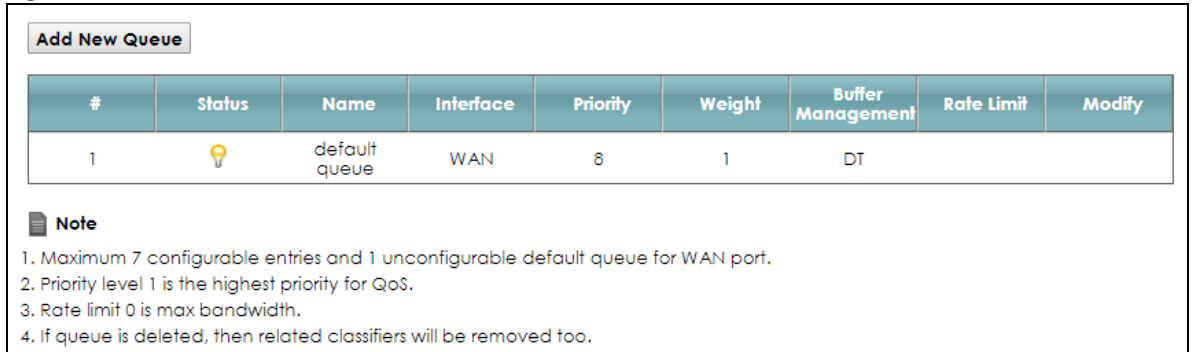

#### The following table describes the labels in this screen.

#### Table 43 Network Setting > QoS > Queue Setup

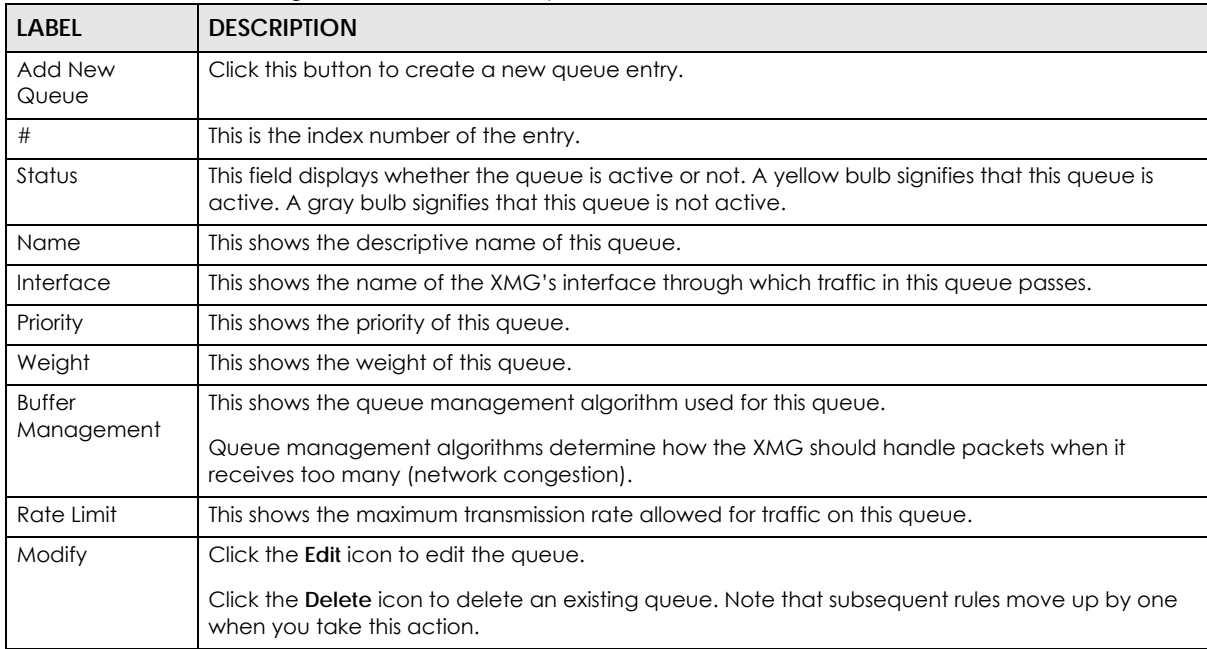

## **10.4.1 Adding a QoS Queue**

Click **Add New Queue** or the edit icon in the **Queue Setup** screen to configure a queue.

**Figure 68** Queue Setup: Add

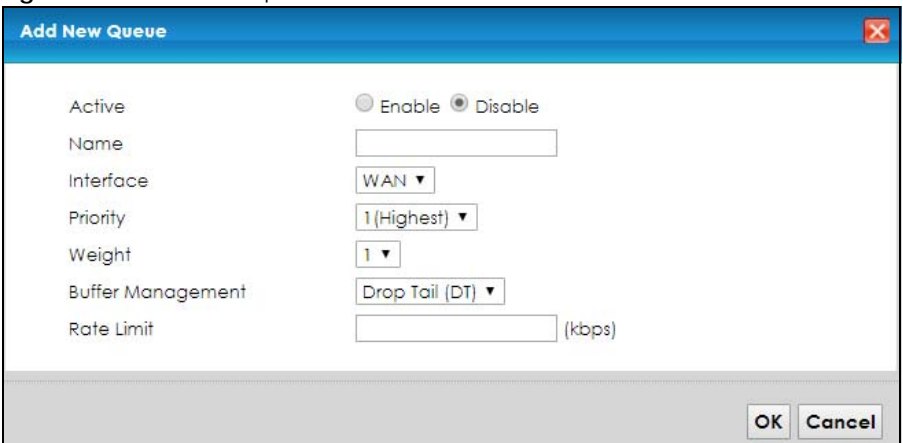

The following table describes the labels in this screen.

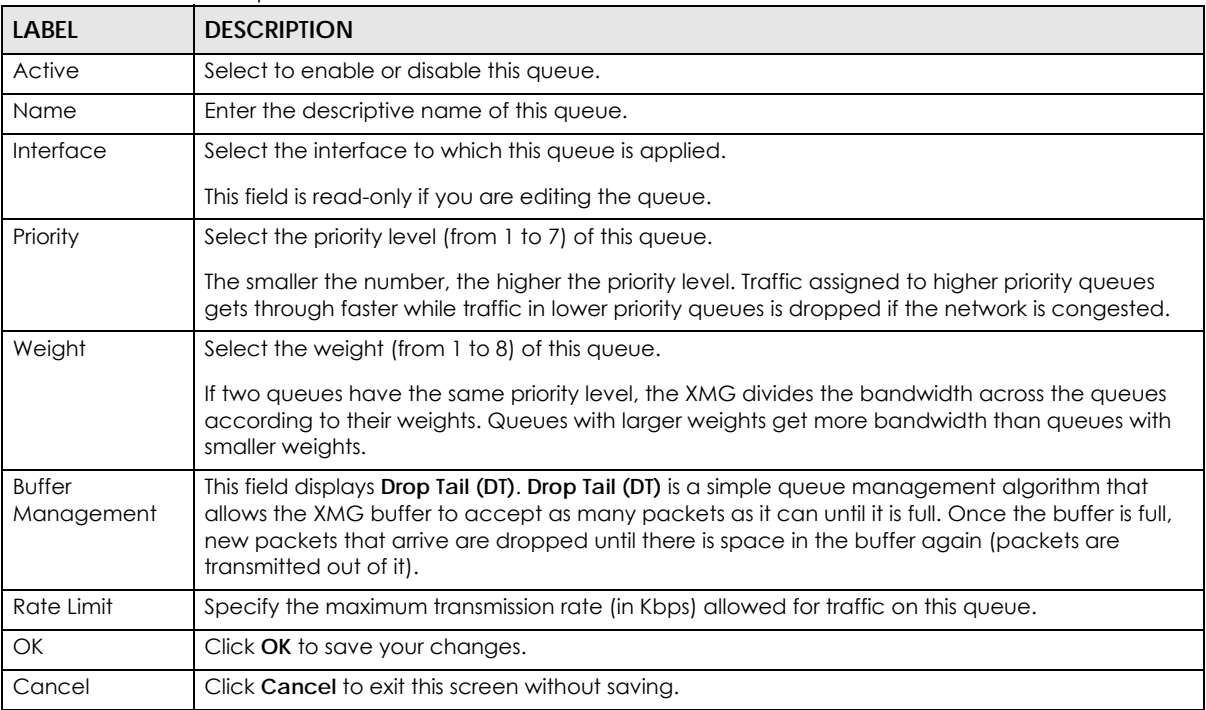

#### Table 44 Queue Setup: Add

# **10.5 The Classification Setup Screen**

Use this screen to add, edit or delete QoS classifiers. A classifier groups traffic into data flows according to specific criteria such as the source address, destination address, source port number, destination port number or incoming interface. For example, you can configure a classifier to select traffic from the same protocol port (such as Telnet) to form a flow.

You can give different priorities to traffic that the XMG forwards out through the WAN interface. Give high priority to voice and video to make them run more smoothly. Similarly, give low priority to many large file downloads so that they do not reduce the quality of other applications.

Click **Network Setting > QoS > Classification Setup** to open the following screen.

| <b>Figure 69</b> Network Setting > QoS > Classification Setup |
|---------------------------------------------------------------|
|                                                               |

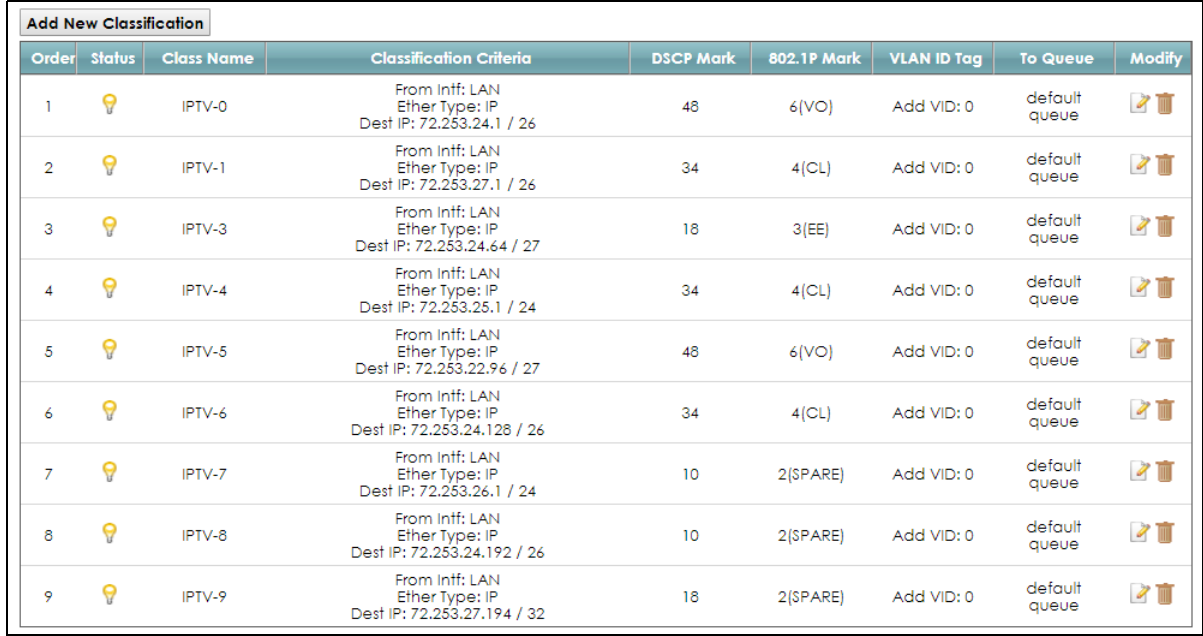

The following table describes the labels in this screen.

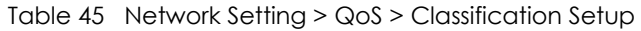

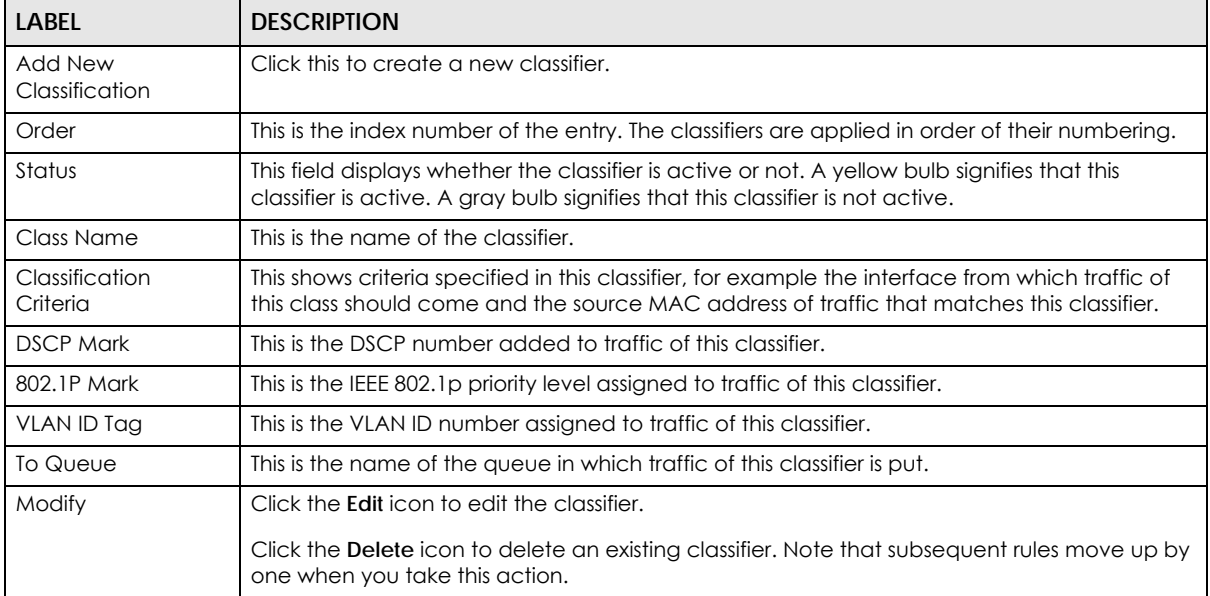

## **10.5.1 Add/Edit QoS Class**

Click **Add New Classification** in the **Classification Setup** screen or the **Edit** icon next to a classifier to open the following screen.

**Figure 70** Classification Setup: Add/Edit

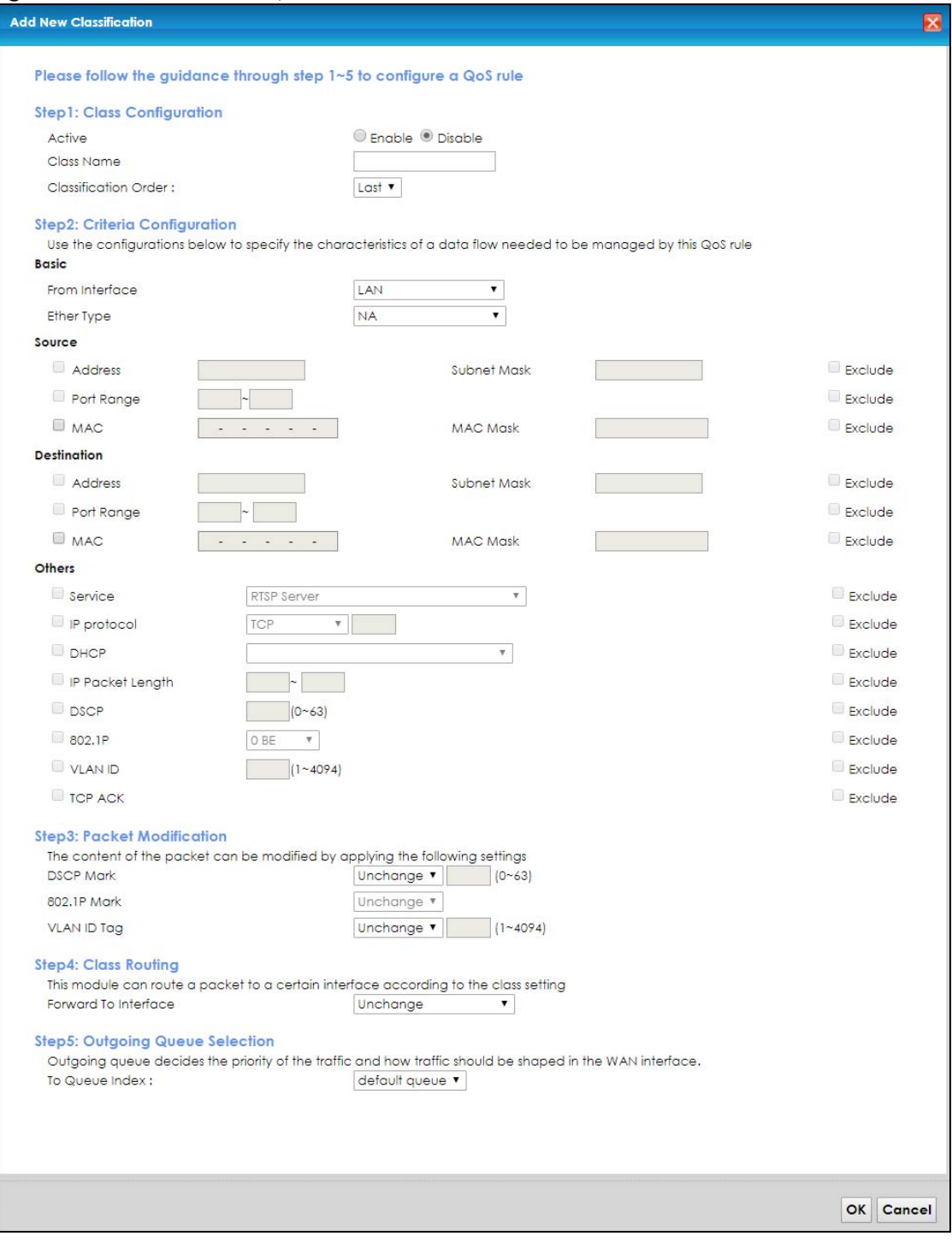

The following table describes the labels in this screen.

| <b>LABEL</b>                  | <b>DESCRIPTION</b>                                                                                                    |
|-------------------------------|----------------------------------------------------------------------------------------------------|
| Step1: Class Configuration    |                                                                                                    |
| Active                        | Select to enable or disable this classifier.                                                                                                    |
| Class Name                    | Enter a descriptive name of up to 15 printable English keyboard characters, not including<br>spaces.                                                                                                    |
| Classification<br>Order       | Select an existing number for where you want to put this classifier to move the classifier to the<br>number you selected after clicking Apply.                                                                                                    |
|                               | Select Last to put this rule in the back of the classifier list.                                                                                                    |
| Step2: Criteria Configuration |                                                                                                    |
| From Interface                | If you want to classify the traffic by an ingress interface, select an interface from the From<br>Interface drop-down list box.                                                                                                    |
| Ether Type                    | Select a predefined application to configure a class for the matched traffic.                                                                                                    |
|                               | If you select IP, you also need to configure source or destination MAC address, IP address, DHCP<br>options, DSCP value or the protocol type.                                                                                                    |
|                               | If you select 802.1Q, you can configure an 802.1p priority level.                                                                                                    |
| Source                        |                                                                                                    |
| Address                       | Select the check box and enter the source IP address in dotted decimal notation. A blank<br>source IP address means any source IP address.                                                                                                    |
| Subnet Mask                   | Enter the source subnet mask.                                                                                                    |
| Port Range                    | If you select TCP or UDP in the IP Protocol field, select the check box and enter the port<br>number(s) of the source.                                                                                                    |
| <b>MAC</b>                    | Select the check box and enter the source MAC address of the packet.                                                                                                    |
| <b>MAC Mask</b>               | Type the mask for the specified MAC address to determine which bits a packet's MAC address<br>should match.                                                                                                    |
|                               | Enter "f" for each bit of the specified source MAC address that the traffic's MAC address should<br>match. Enter "0" for the bit(s) of the matched traffic's MAC address, which can be of any<br>hexadecimal character(s). For example, if you set the MAC address to 00:13:49:00:00:00 and the<br>mask to ff:ff:ff:00:00:00, a packet with a MAC address of 00:13:49:12:34:56 matches this criteria.      |
| Exclude                       | Select this option to exclude the packets that match the specified criteria from this classifier.                                                                                                    |
| Destination                   |                                                                                                    |
| Address                       | Select the check box and enter the destination IP address in dotted decimal notation. A blank<br>source IP address means any source IP address.                                                                                                    |
| Subnet Mask                   | Enter the destination subnet mask.                                                                                                    |
| Port Range                    | If you select TCP or UDP in the IP Protocol field, select the check box and enter the port<br>number(s) of the destination.                                                                                                    |
| <b>MAC</b>                    | Select the check box and enter the destination MAC address of the packet.                                                                                                    |
| <b>MAC Mask</b>               | Type the mask for the specified MAC address to determine which bits a packet's MAC address<br>should match.                                                                                                    |
|                               | Enter "f" for each bit of the specified destination MAC address that the traffic's MAC address<br>should match. Enter "0" for the bit(s) of the matched traffic's MAC address, which can be of any<br>hexadecimal character(s). For example, if you set the MAC address to 00:13:49:00:00:00 and the<br>mask to ff:ff:ff:00:00:00, a packet with a MAC address of 00:13:49:12:34:56 matches this criteria. |
| Exclude                       | Select this option to exclude the packets that match the specified criteria from this classifier.                                                                                                    |
| Others                        |                                                                                                    |

Table 46 Classification Setup: Add/Edit

| <b>LABEL</b>               | <b>DESCRIPTION</b>                                                                                                    |
|----------------------------|----------------------------------------------------------------------------------------------------|
| Service                    | This field is available only when you select IP in the Ether Type field.                                                                                                    |
|                            | This field simplifies classifier configuration by allowing you to select a predefined application.<br>When you select a predefined application, you do not configure the rest of the filter fields. |
| <b>IP Protocol</b>         | This field is available only when you select IP in the Ether Type field.                                                                                                    |
|                            | Select this option and select the protocol (service type) from TCP, UDP, ICMP or IGMP. If you<br>select User defined, enter the protocol (service type) number.                                     |
| <b>DHCP</b>                | This field is available only when you select IP in the Ether Type field.                                                                                                    |
|                            | Select this option and select a DHCP option.                                                                                                    |
|                            | If you select Vendor Class ID (DHCP Option 60), enter the Vendor Class Identifier (Option 60) of<br>the matched traffic, such as the type of the hardware or firmware.                              |
|                            | If you select Client ID (DHCP Option 61), enter the Identity Association IDentifier (IAD Option 61)<br>of the matched traffic, such as the MAC address of the device.                               |
|                            | If you select User Class ID (DHCP Option 77), enter a string that identifies the user's category or<br>application type in the matched DHCP packets.                                                |
|                            | If you select Vendor Specific Info (DHCP Option 125), enter the vendor specific information of the<br>matched traffic, such as the product class, model name, and serial number of the device.      |
| <b>IP Packet</b><br>Length | This field is available only when you select IP in the Ether Type field.                                                                                                    |
|                            | Select this option and enter the minimum and maximum packet length (from 46 to 1500) in the<br>fields provided.                                                                                     |
| <b>DSCP</b>                | This field is available only when you select IP in the Ether Type field.                                                                                                    |
|                            | Select this option and specify a DSCP (DiffServ Code Point) number between 0 and 63 in the<br>field provided.                                                                                       |
| 802.1P                     | This field is available only when you select 802.1Q in the Ether Type field.                                                                                                    |
|                            | Select this option and select a priority level (between 0 and 7) from the drop-down list box.                                                                                                    |
|                            | "0" is the lowest priority level and "7" is the highest.                                                                                                    |
| <b>VLAN ID</b>             | This field is available only when you select 802.1Q in the Ether Type field.                                                                                                    |
|                            | Select this option and specify a VLAN ID number.                                                                                                    |
| <b>TCP ACK</b>             | This field is available only when you select IP in the Ether Type field.                                                                                                    |
|                            | If you select this option, the matched TCP packets must contain the ACK (Acknowledge) flag.                                                                                                    |
| Exclude                    | Select this option to exclude the packets that match the specified criteria from this classifier.                                                                                                   |
| Step3: Packet Modification |                                                                                                    |
| <b>DSCP Mark</b>           | This field is available only when you select IP in the Ether Type field.                                                                                                    |
|                            | If you select Remark, enter a DSCP value with which the XMG replaces the DSCP field in the<br>packets.                                                                                              |
|                            | If you select Unchange, the XMG keep the DSCP field in the packets.                                                                                                    |
| 802.1P Mark                | Select a priority level with which the XMG replaces the IEEE 802.1p priority field in the packets.                                                                                                  |
|                            | If you select Unchange, the XMG keep the 802.1p priority field in the packets.                                                                                                    |
| <b>VLAN ID Tag</b>         | If you select Remark, enter a VLAN ID number with which the XMG replaces the VLAN ID of the<br>frames.                                                                                              |
|                            | If you select Remove, the XMG deletes the VLAN ID of the frames before forwarding them out.                                                                                                    |
|                            | If you select Add, the XMG treat all matched traffic untagged and add a second VLAN ID.                                                                                                    |
|                            | If you select Unchange, the XMG keep the VLAN ID in the packets.                                                                                                    |

Table 46 Classification Setup: Add/Edit (continued)

XMG3563-B10A User's Guide

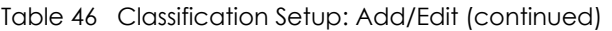

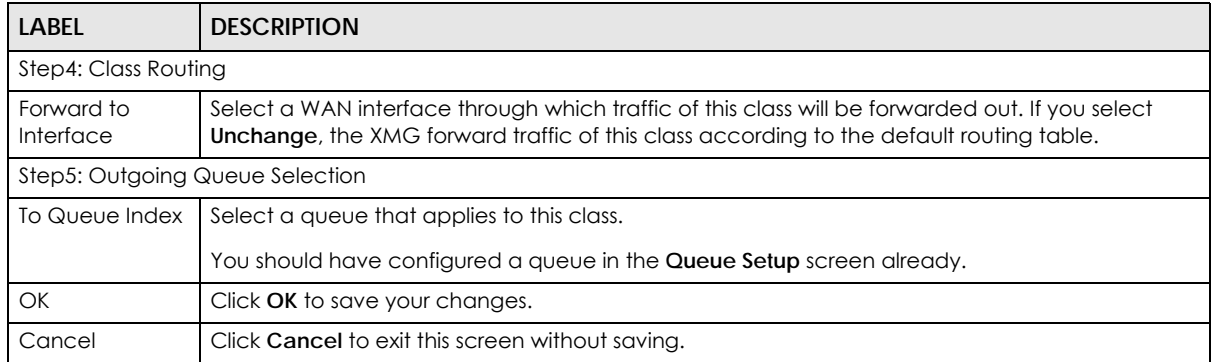

# **10.6 The QoS Shaper Setup Screen**

This screen shows that you can use the token bucket algorithm to allow a certain amount of large bursts while keeping a limit for processing outgoing traffic at the average rate. Click **Network Setting > QoS > Shaper Setup**. The screen appears as shown.

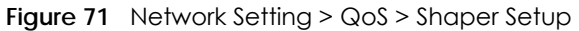

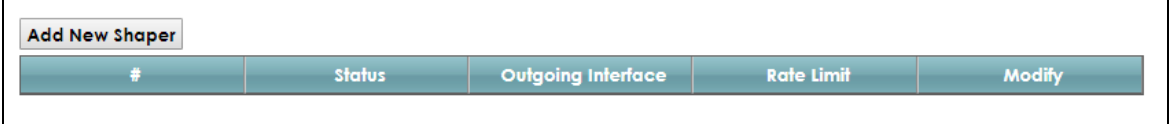

The following table describes the labels in this screen.

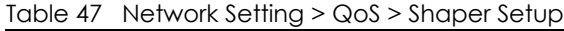

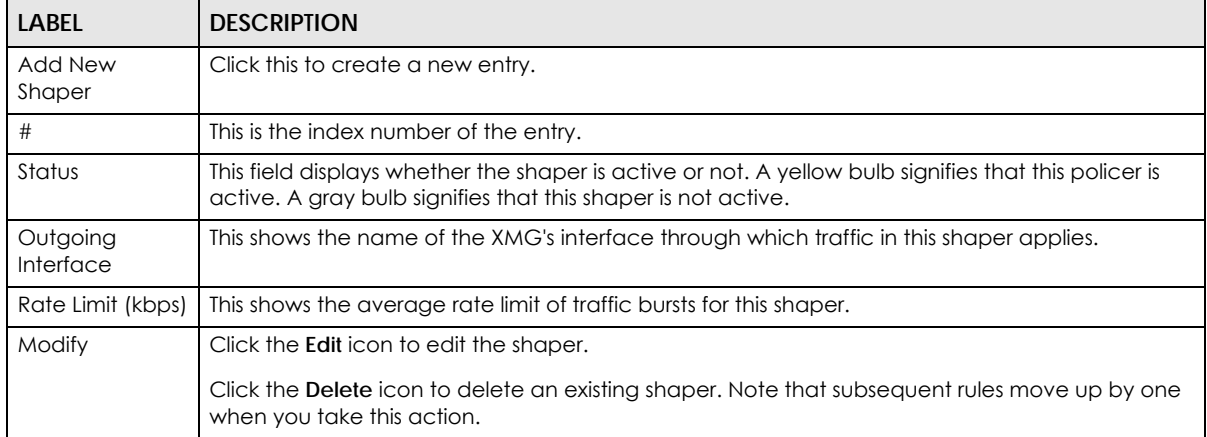

## **10.6.1 Add/Edit a QoS Shaper**

Click **Add New Shaper** in the **Shaper Setup** screen or the **Edit** icon next to a shaper to show the following screen.

**Figure 72** Shaper Setup: Add/Edit

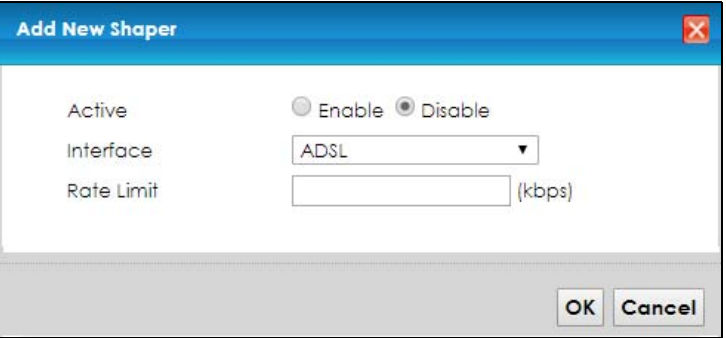

The following table describes the labels in this screen.

#### Table 48 Shaper Setup: Add/Edit

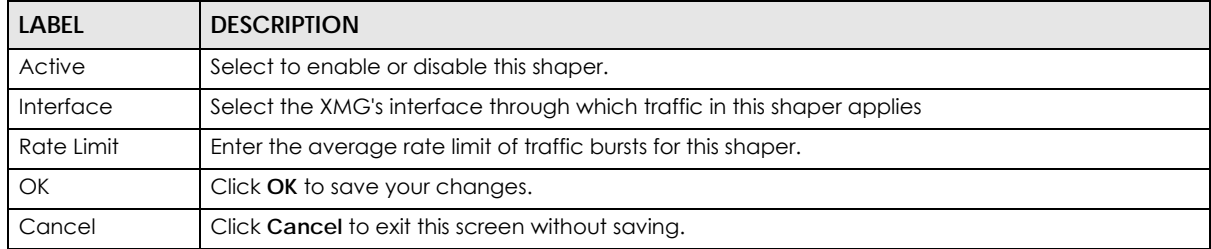

# **10.7 The QoS Policer Setup Screen**

Use this screen to view QoS policers that allow you to limit the transmission rate of incoming traffic and apply actions, such as drop, pass, or modify the DSCP value for matched traffic. Click **Network Setting > QoS > Policer Setup**. The screen appears as shown.

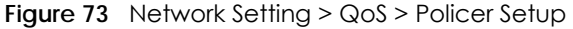

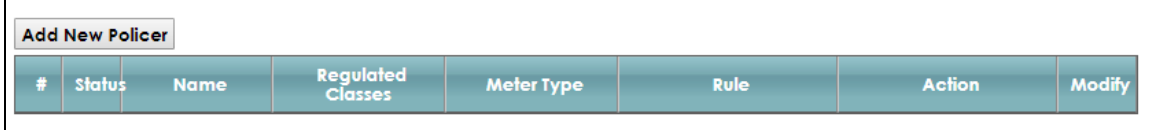

The following table describes the labels in this screen.

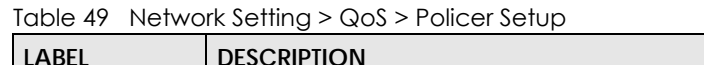

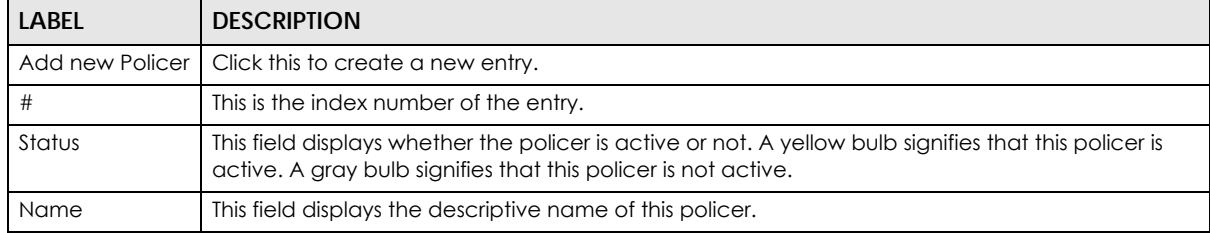

XMG3563-B10A User's Guide
| <b>LABEL</b>                | <b>DESCRIPTION</b>                                                                                                    |  |  |  |  |
|-----------------------------|----------------------------------------------------------------------------------------------------|--|--|--|--|
| Regulated<br><b>Classes</b> | This field displays the name of a QoS classifier                                                                                    |  |  |  |  |
| Meter Type                  | This field displays the type of QoS metering algorithm used in this policer.                                                        |  |  |  |  |
| Rule                        | These are the rates and burst sizes against which the policer checks the traffic of the member<br>QoS classes.                      |  |  |  |  |
| Action                      | This shows the how the policer has the XMG treat different types of traffic belonging to the<br>policer's member QoS classes.       |  |  |  |  |
| Modify                      | Click the <b>Edit</b> icon to edit the policer.                                                                                     |  |  |  |  |
|                             | Click the <b>Delete</b> icon to delete an existing policer. Note that subsequent rules move up by one<br>when you take this action. |  |  |  |  |

Table 49 Network Setting > QoS > Policer Setup (continued)

# **10.7.1 Add/Edit a QoS Policer**

Click **Add New Policer** in the **Policer Setup** screen or the **Edit** icon next to a policer to show the following screen.

**Figure 74** Policer Setup: Add/Edit

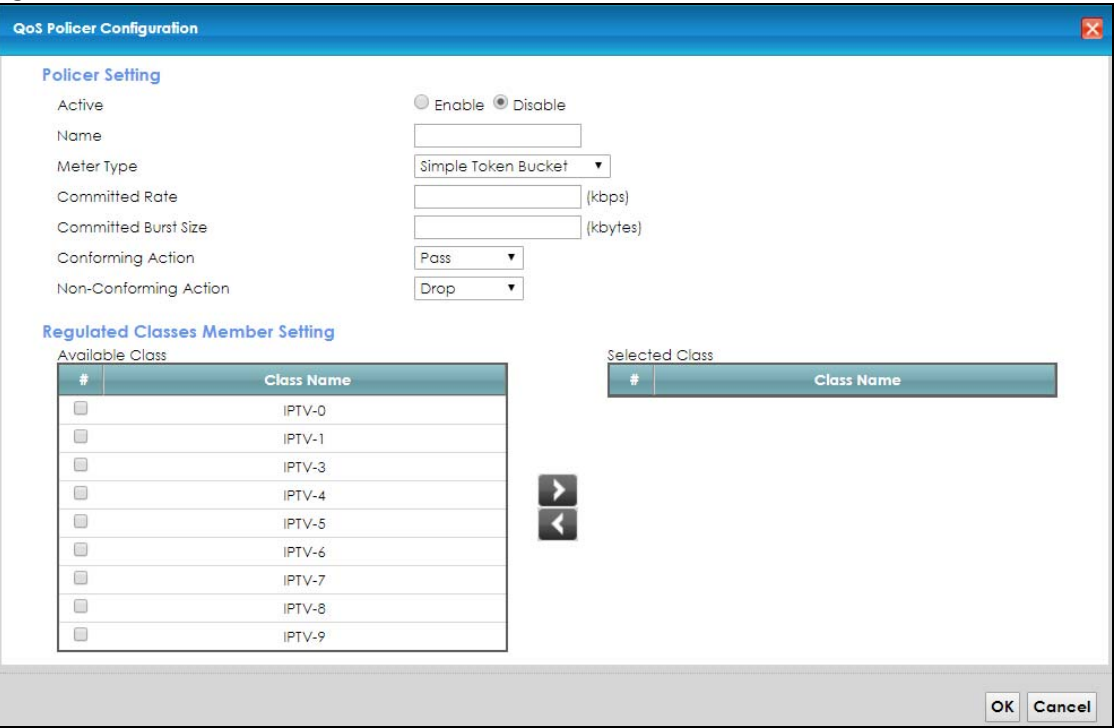

The following table describes the labels in this screen.

Table 50 Policer Setup: Add/Edit

| <b>LABEL</b> | <b>DESCRIPTION</b>                          |  |
|--------------|---------------------------------------------|--|
| Active       | Select to enable or disable this policer.   |  |
| Name         | Enter the descriptive name of this policer. |  |

| <b>LABEL</b>                   | <b>DESCRIPTION</b>                                                                                                    |  |  |  |  |
|--------------------------------|----------------------------------------------------------------------------------------------------|--|--|--|--|
| Meter Type                     | This shows the traffic metering algorithm used in this policer.                                                                                                    |  |  |  |  |
|                                | The Simple Token Bucket algorithm uses tokens in a bucket to control when traffic can be<br>transmitted. Each token represents one byte. The algorithm allows bursts of up to b bytes which is<br>also the bucket size.                |  |  |  |  |
|                                | The Single Rate Three Color Marker (srTCM) is based on the token bucket filter and identifies<br>packets by comparing them to the Committed Information Rate (CIR), the Committed Burst Size<br>(CBS) and the Excess Burst Size (EBS). |  |  |  |  |
|                                | The Two Rate Three Color Marker (trTCM) is based on the token bucket filter and identifies<br>packets by comparing them to the Committed Information Rate (CIR) and the Peak Information<br>Rate (PIR).                                |  |  |  |  |
| Committed<br>Rate              | Specify the committed rate. When the incoming traffic rate of the member QoS classes is less<br>than the committed rate, the device applies the conforming action to the traffic.                                                      |  |  |  |  |
| Committed<br><b>Burst Size</b> | Specify the committed burst size for packet bursts. This must be equal to or less than the peak<br>burst size (two rate three color) or excess burst size (single rate three color) if it is also configured.                          |  |  |  |  |
|                                | This is the maximum size of the (first) token bucket in a traffic metering algorithm.                                                                                                    |  |  |  |  |
| Conforming<br>Action           | Specify what the XMG does for packets within the committed rate and burst size (green-marked<br>packets).                                                                                                    |  |  |  |  |
|                                | Pass: Send the packets without modification.<br>٠<br>DSCP Mark: Change the DSCP mark value of the packets. Enter the DSCP mark value to use.<br>٠                                                                                      |  |  |  |  |
| Non-<br>Conforming             | Specify what the XMG does for packets that exceed the excess burst size or peak rate and burst<br>size (red-marked packets).                                                                                                    |  |  |  |  |
| Action                         | <b>Drop:</b> Discard the packets.<br>$\bullet$<br>DSCP Mark: Change the DSCP mark value of the packets. Enter the DSCP mark value to use.<br>The packets may be dropped if there is congestion on the network.                         |  |  |  |  |
| <b>Available Class</b>         | Select a QoS classifier to apply this QoS policer to traffic that matches the QoS classifier.                                                                                                    |  |  |  |  |
| Selected Class                 | Highlight a QoS classifier in the Available Class box and use the > button to move it to the<br>Selected Class box.                                                                                                    |  |  |  |  |
|                                | To remove a QoS classifier from the Selected Class box, select it and use the < button.                                                                                                    |  |  |  |  |
| OK                             | Click OK to save your changes.                                                                                                    |  |  |  |  |
| Cancel                         | Click Cancel to exit this screen without saving.                                                                                                    |  |  |  |  |

Table 50 Policer Setup: Add/Edit

# **10.8 Technical Reference**

The following section contains additional technical information about the XMG features described in this chapter.

## **IEEE 802.1Q Tag**

The IEEE 802.1Q standard defines an explicit VLAN tag in the MAC header to identify the VLAN membership of a frame across bridges. A VLAN tag includes the 12-bit VLAN ID and 3-bit user priority. The VLAN ID associates a frame with a specific VLAN and provides the information that devices need to process the frame across the network.

IEEE 802.1p specifies the user priority field and defines up to eight separate traffic types. The following table describes the traffic types defined in the IEEE 802.1d standard (which incorporates the 802.1p).

| <b>PRIORITY</b><br><b>LEVEL</b> | <b>TRAFFIC TYPE</b>                                                                                                    |  |  |  |
|---------------------------------|----------------------------------------------------------------------------------------------------|--|--|--|
| Level 7                         | Typically used for network control traffic such as router configuration messages.                                                                                |  |  |  |
| Level 6                         | Typically used for voice traffic that is especially sensitive to jitter (jitter is the variations in<br>delay).                                                  |  |  |  |
| Level 5                         | Typically used for video that consumes high bandwidth and is sensitive to jitter.                                                                                |  |  |  |
| Level 4                         | Typically used for controlled load, latency-sensitive traffic such as SNA (Systems Network<br>Architecture) transactions.                                        |  |  |  |
| Level 3                         | Typically used for "excellent effort" or better than best effort and would include important<br>business traffic that can tolerate some delay.                   |  |  |  |
| Level 2                         | This is for "spare bandwidth".                                                                                                    |  |  |  |
| Level 1                         | This is typically used for non-critical "background" traffic such as bulk transfers that are<br>allowed but that should not affect other applications and users. |  |  |  |
| Level 0                         | Typically used for best-effort traffic.                                                                                                    |  |  |  |

Table 51 IEEE 802.1p Priority Level and Traffic Type

#### **DiffServ**

QoS is used to prioritize source-to-destination traffic flows. All packets in the flow are given the same priority. You can use CoS (class of service) to give different priorities to different packet types.

DiffServ (Differentiated Services) is a class of service (CoS) model that marks packets so that they receive specific per-hop treatment at DiffServ-compliant network devices along the route based on the application types and traffic flow. Packets are marked with DiffServ Code Points (DSCPs) indicating the level of service desired. This allows the intermediary DiffServ-compliant network devices to handle the packets differently depending on the code points without the need to negotiate paths or remember state information for every flow. In addition, applications do not have to request a particular service or give advanced notice of where the traffic is going.

## **DSCP and Per-Hop Behavior**

DiffServ defines a new Differentiated Services (DS) field to replace the Type of Service (TOS) field in the IP header. The DS field contains a 2-bit unused field and a 6-bit DSCP field which can define up to 64 service levels. The following figure illustrates the DS field.

DSCP is backward compatible with the three precedence bits in the ToS octet so that non-DiffServ compliant, ToS-enabled network device will not conflict with the DSCP mapping.

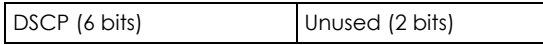

The DSCP value determines the forwarding behavior, the PHB (Per-Hop Behavior), that each packet gets across the DiffServ network. Based on the marking rule, different kinds of traffic can be marked for different kinds of forwarding. Resources can then be allocated according to the DSCP values and the configured policies.

## **IP Precedence**

Similar to IEEE 802.1p prioritization at layer-2, you can use IP precedence to prioritize packets in a layer-3 network. IP precedence uses three bits of the eight-bit ToS (Type of Service) field in the IP header. There are eight classes of services (ranging from zero to seven) in IP precedence. Zero is the lowest priority level and seven is the highest.

## **Automatic Priority Queue Assignment**

If you enable QoS on the XMG, the XMG can automatically base on the IEEE 802.1p priority level, IP precedence and/or packet length to assign priority to traffic which does not match a class.

The following table shows you the internal layer-2 and layer-3 QoS mapping on the XMG. On the XMG, traffic assigned to higher priority queues gets through faster while traffic in lower index queues is dropped if the network is congested.

|                                 | <b>LAYER 2</b>                                                | <b>LAYER 3</b>                |             |                                   |
|---------------------------------|---------------------------------------------------------------|-------------------------------|-------------|-----------------------------------|
| <b>PRIORITY</b><br><b>QUEUE</b> | IEEE 802.1P USER<br><b>PRIORITY</b><br>(ETHERNET<br>PRIORITY) | <b>TOS (IP</b><br>PRECEDENCE) | <b>DSCP</b> | <b>IP PACKET LENGTH</b><br>(BYTE) |
| $\mathbf{O}$                    | $\mathbf{1}$                                                  | $\mathsf{O}$                  | 000000      |                                   |
| $\mathbf{1}$                    | $\sqrt{2}$                                                    |                               |             |                                   |
| $\overline{2}$                  | $\mathsf{O}\xspace$                                           | $\mathsf{O}\xspace$           | 000000      | >1100                             |
| $\mathfrak{Z}$                  | $\mathfrak{Z}$                                                | $\mathbf{1}$                  | 001110      | 250~1100                          |
|                                 |                                                               |                               | 001100      |                                   |
|                                 |                                                               |                               | 001010      |                                   |
|                                 |                                                               |                               | 001000      |                                   |
| 4                               | $\overline{4}$                                                | $\overline{2}$                | 010110      |                                   |
|                                 |                                                               |                               | 010100      |                                   |
|                                 |                                                               |                               | 010010      |                                   |
|                                 |                                                               |                               | 010000      |                                   |
| 5                               | 5                                                             | $\mathsf 3$                   | 011110      | $<$ 250                           |
|                                 |                                                               |                               | 011100      |                                   |
|                                 |                                                               |                               | 011010      |                                   |
|                                 |                                                               |                               | 011000      |                                   |
| 6                               | $\boldsymbol{6}$                                              | $\overline{4}$                | 100110      |                                   |
|                                 |                                                               |                               | 100100      |                                   |
|                                 |                                                               |                               | 100010      |                                   |
|                                 |                                                               |                               | 100000      |                                   |
|                                 |                                                               | 5                             | 101110      |                                   |
|                                 |                                                               |                               | 101000      |                                   |
| $\overline{7}$                  | $\overline{7}$                                                | 6                             | 110000      |                                   |
|                                 |                                                               | $\overline{7}$                | 111000      |                                   |

Table 52 Internal Layer2 and Layer3 QoS Mapping

## **Token Bucket**

The token bucket algorithm uses tokens in a bucket to control when traffic can be transmitted. The bucket stores tokens, each of which represents one byte. The algorithm allows bursts of up to *b* bytes which is also the bucket size, so the bucket can hold up to *b* tokens. Tokens are generated and added into the bucket at a constant rate. The following shows how tokens work with packets:

- A packet can be transmitted if the number of tokens in the bucket is equal to or greater than the size of the packet (in bytes).
- After a packet is transmitted, a number of tokens corresponding to the packet size is removed from the bucket.
- If there are no tokens in the bucket, the XMG stops transmitting until enough tokens are generated.
- If not enough tokens are available, the XMG treats the packet in either one of the following ways: In traffic shaping:
	- Holds it in the queue until enough tokens are available in the bucket.

In traffic policing:

- Drops it.
- Transmits it but adds a DSCP mark. The XMG may drop these marked packets if the network is overloaded.

Configure the bucket size to be equal to or less than the amount of the bandwidth that the interface can support. It does not help if you set it to a bucket size over the interface's capability. The smaller the bucket size, the lower the data transmission rate and that may cause outgoing packets to be dropped. A larger transmission rate requires a big bucket size. For example, use a bucket size of 10 kbytes to get the transmission rate up to 10 Mbps.

## **Single Rate Three Color Marker**

The Single Rate Three Color Marker (srTCM, defined in RFC 2697) is a type of traffic policing that identifies packets by comparing them to one user-defined rate, the Committed Information Rate (CIR), and two burst sizes: the Committed Burst Size (CBS) and Excess Burst Size (EBS).

The srTCM evaluates incoming packets and marks them with one of three colors which refer to packet loss priority levels. High packet loss priority level is referred to as red, medium is referred to as yellow and low is referred to as green.

The srTCM is based on the token bucket filter and has two token buckets (CBS and EBS). Tokens are generated and added into the bucket at a constant rate, called Committed Information Rate (CIR). When the first bucket (CBS) is full, new tokens overflow into the second bucket (EBS).

All packets are evaluated against the CBS. If a packet does not exceed the CBS it is marked green. Otherwise it is evaluated against the EBS. If it is below the EBS then it is marked yellow. If it exceeds the EBS then it is marked red.

The following shows how tokens work with incoming packets in srTCM:

- A packet arrives. The packet is marked green and can be transmitted if the number of tokens in the CBS bucket is equal to or greater than the size of the packet (in bytes).
- After a packet is transmitted, a number of tokens corresponding to the packet size is removed from the CBS bucket.

• If there are not enough tokens in the CBS bucket, the XMG checks the EBS bucket. The packet is marked yellow if there are sufficient tokens in the EBS bucket. Otherwise, the packet is marked red. No tokens are removed if the packet is dropped.

## **Two Rate Three Color Marker**

The Two Rate Three Color Marker (trTCM, defined in RFC 2698) is a type of traffic policing that identifies packets by comparing them to two user-defined rates: the Committed Information Rate (CIR) and the Peak Information Rate (PIR). The CIR specifies the average rate at which packets are admitted to the network. The PIR is greater than or equal to the CIR. CIR and PIR values are based on the guaranteed and maximum bandwidth respectively as negotiated between a service provider and client.

The trTCM evaluates incoming packets and marks them with one of three colors which refer to packet loss priority levels. High packet loss priority level is referred to as red, medium is referred to as yellow and low is referred to as green.

The trTCM is based on the token bucket filter and has two token buckets (Committed Burst Size (CBS) and Peak Burst Size (PBS)). Tokens are generated and added into the two buckets at the CIR and PIR respectively.

All packets are evaluated against the PIR. If a packet exceeds the PIR it is marked red. Otherwise it is evaluated against the CIR. If it exceeds the CIR then it is marked yellow. Finally, if it is below the CIR then it is marked green.

The following shows how tokens work with incoming packets in trTCM:

- A packet arrives. If the number of tokens in the PBS bucket is less than the size of the packet (in bytes), the packet is marked red and may be dropped regardless of the CBS bucket. No tokens are removed if the packet is dropped.
- If the PBS bucket has enough tokens, the XMG checks the CBS bucket. The packet is marked green and can be transmitted if the number of tokens in the CBS bucket is equal to or greater than the size of the packet (in bytes). Otherwise, the packet is marked yellow.

# **CHAPTER 11 Network Address Translation (NAT)**

# **11.1 Overview**

This chapter discusses how to configure NAT on the XMG. NAT (Network Address Translation - NAT, RFC 1631) is the translation of the IP address of a host in a packet, for example, the source address of an outgoing packet, used within one network to a different IP address known within another network.

# **11.1.1 What You Can Do in this Chapter**

- Use the **Port Forwarding** screen to configure forward incoming service requests to the server(s) on your local network (Section 11.2 on page 152).
- Use the **Applications** screen to forward incoming service requests to the server(s) on your local network (Section 11.3 on page 155).
- Use the **Port Triggering** screen to add and configure the XMG's trigger port settings (Section 11.4 on page 156).
- Use the **DMZ** screen to configure a default server (Section 11.5 on page 159).
- Use the **ALG** screen to enable and disable the NAT and SIP (VoIP) ALG in the XMG (Section 11.6 on page 160).
- Use the **Address Mapping** screen to configure the XMG's address mapping settings (Section 11.7 on page 160).
- Use the **Sessions** screen to configure the XMG's maximum number of NAT sessions (Section 11.8 on page 162).

# **11.1.2 What You Need To Know**

## **Inside/Outside**

Inside/outside denotes where a host is located relative to the XMG, for example, the computers of your subscribers are the inside hosts, while the web servers on the Internet are the outside hosts.

## **Global/Local**

Global/local denotes the IP address of a host in a packet as the packet traverses a router, for example, the local address refers to the IP address of a host when the packet is in the local network, while the global address refers to the IP address of the host when the same packet is traveling in the WAN side.

## **NAT**

In the simplest form, NAT changes the source IP address in a packet received from a subscriber (the inside local address) to another (the inside global address) before forwarding the packet to the WAN side. When the response comes back, NAT translates the destination address (the inside global address) back to the inside local address before forwarding it to the original inside host.

## **Port Forwarding**

A port forwarding set is a list of inside (behind NAT on the LAN) servers, for example, web or FTP, that you can make visible to the outside world even though NAT makes your whole inside network appear as a single computer to the outside world.

## **Finding Out More**

See Section 11.9 on page 163 for advanced technical information on NAT.

# **11.2 The Port Forwarding Screen**

Use the **Port Forwarding** screen to forward incoming service requests to the server(s) on your local network.

You may enter a single port number or a range of port numbers to be forwarded, and the local IP address of the desired server. The port number identifies a service; for example, web service is on port 80 and FTP on port 21. In some cases, such as for unknown services or where one server can support more than one service (for example both FTP and web service), it might be better to specify a range of port numbers. You can allocate a server IP address that corresponds to a port or a range of ports.

The most often used port numbers and services are shown in Appendix C on page 308. Please refer to RFC 1700 for further information about port numbers.

Note: Many residential broadband ISP accounts do not allow you to run any server processes (such as a Web or FTP server) from your location. Your ISP may periodically check for servers and may suspend your account if it discovers any active services at your location. If you are unsure, refer to your ISP.

## **Configuring Servers Behind Port Forwarding (Example)**

Let's say you want to assign ports 21-25 to one FTP, Telnet and SMTP server (**A** in the example), port 80 to another (**B** in the example) and assign a default server IP address of 192.168.1.35 to a third (**C** in the example). You assign the LAN IP addresses and the ISP assigns the WAN IP address. The NAT network appears as a single host on the Internet.